## MimioClassroom felhasználói útmutató Macintosh®-hoz

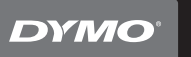

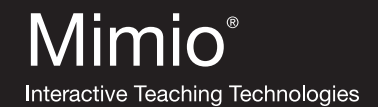

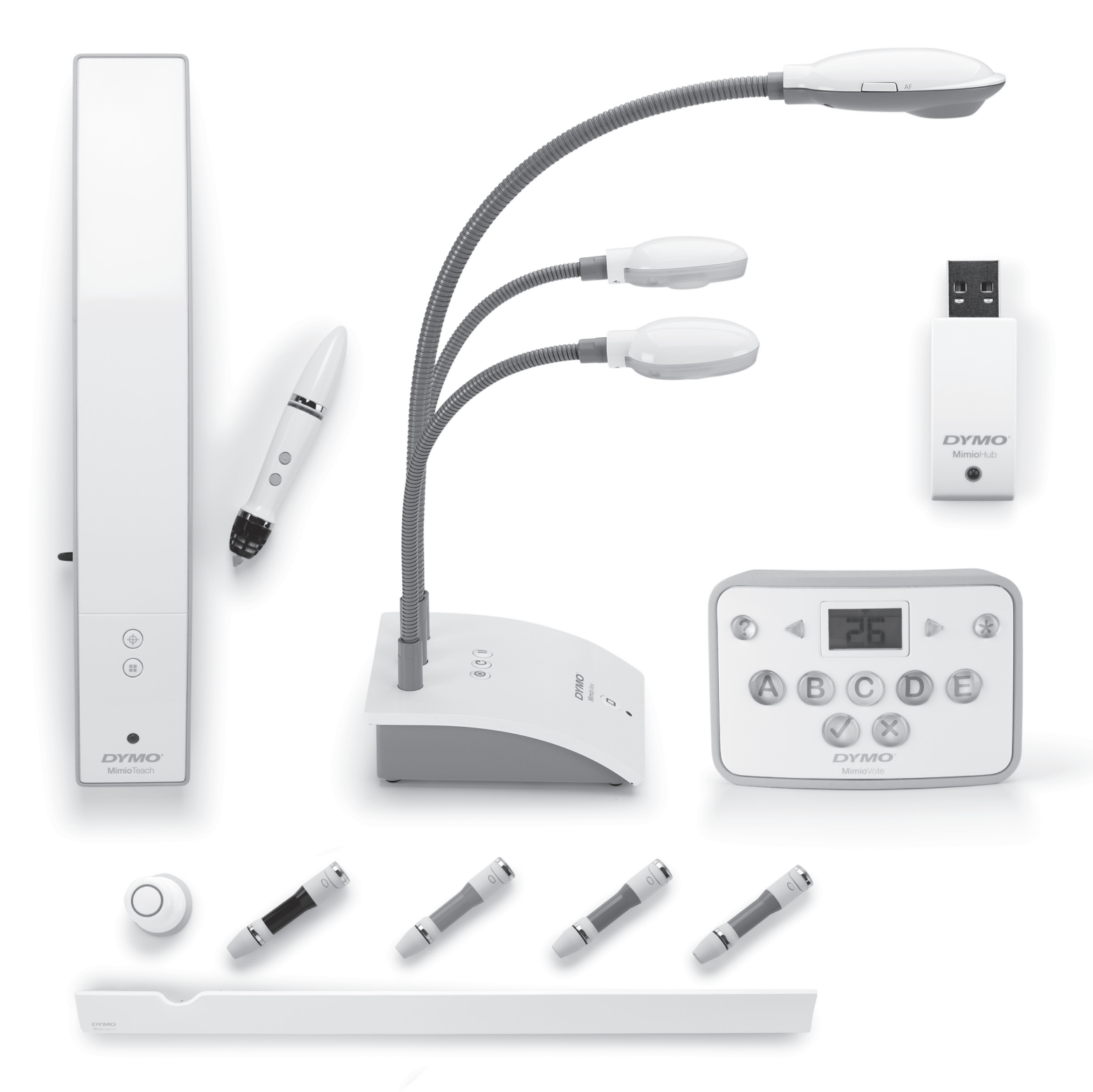

## mimio.dymo.com

© 2011 Sanford, L.P. Minden jog fenntartva. Az utolsó módosítás kelte: 21/12/2011.

A jelen dokumentum és a szoftver másolása és továbbadása bármilyen formában és bármilyen módon, valamint lefordítása más nyelvekre kizárólag a Sanford, L.P. előzetes írásbeli engedélyével lehetséges.

A Mimio, MimioClassroom, MimioTeach, MimioCapture, MimioVote, MimioView, MimioHub és a MimioStudio bejegyzett védjegyek az Egyesült Államokban és más országokban. Minden egyéb védjegy azok tulajdonosainak védjegye.

# **Tartalom**

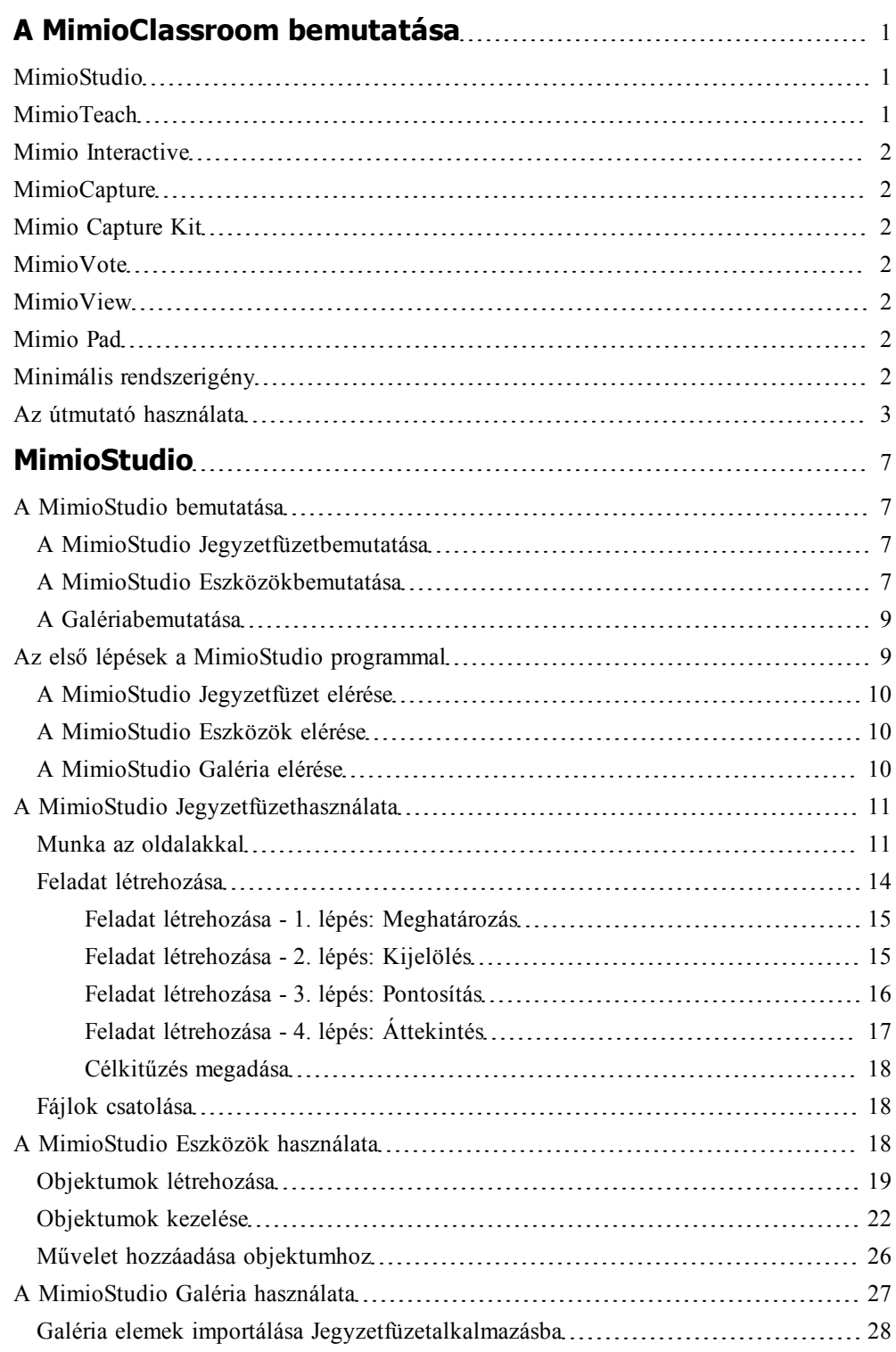

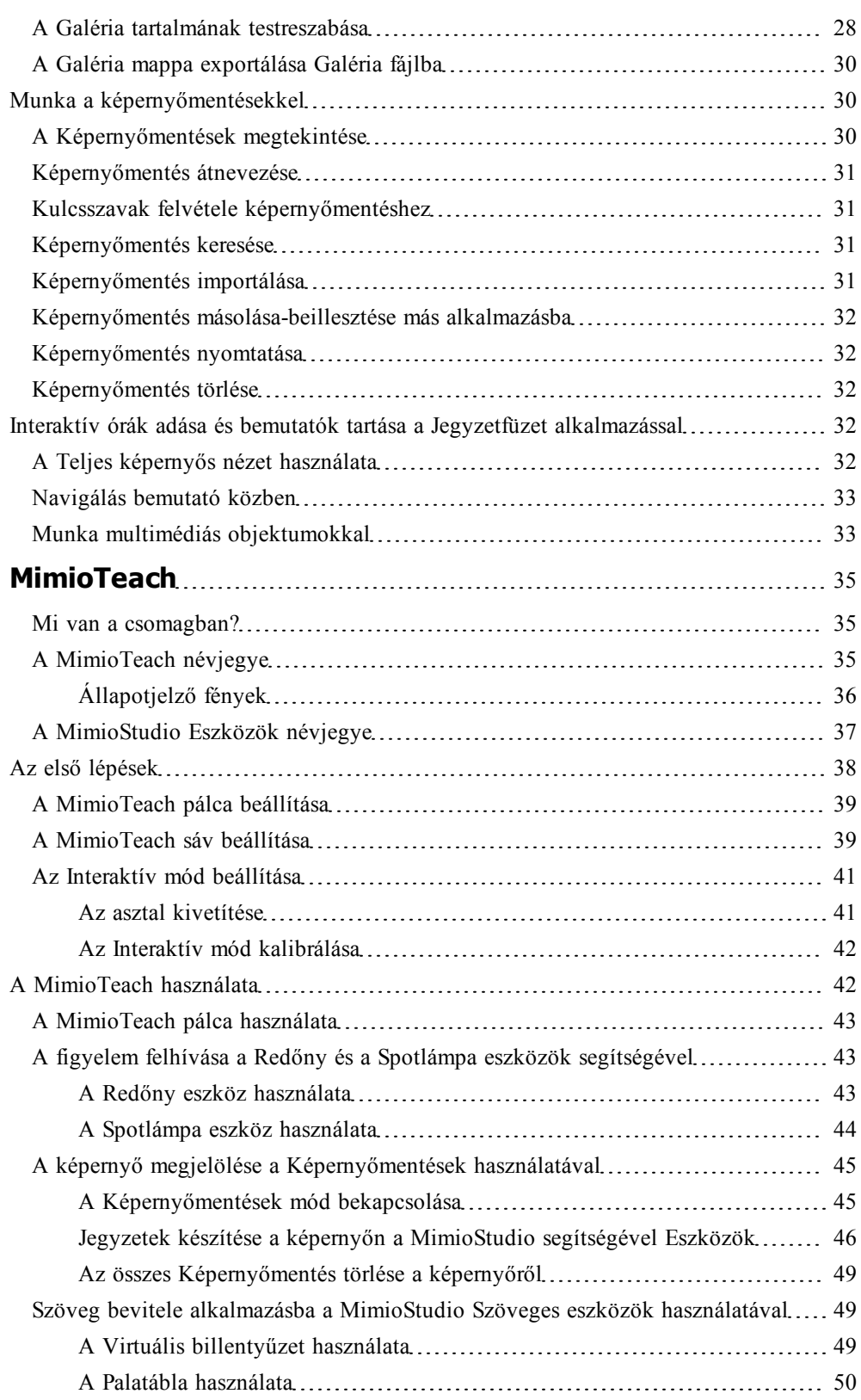

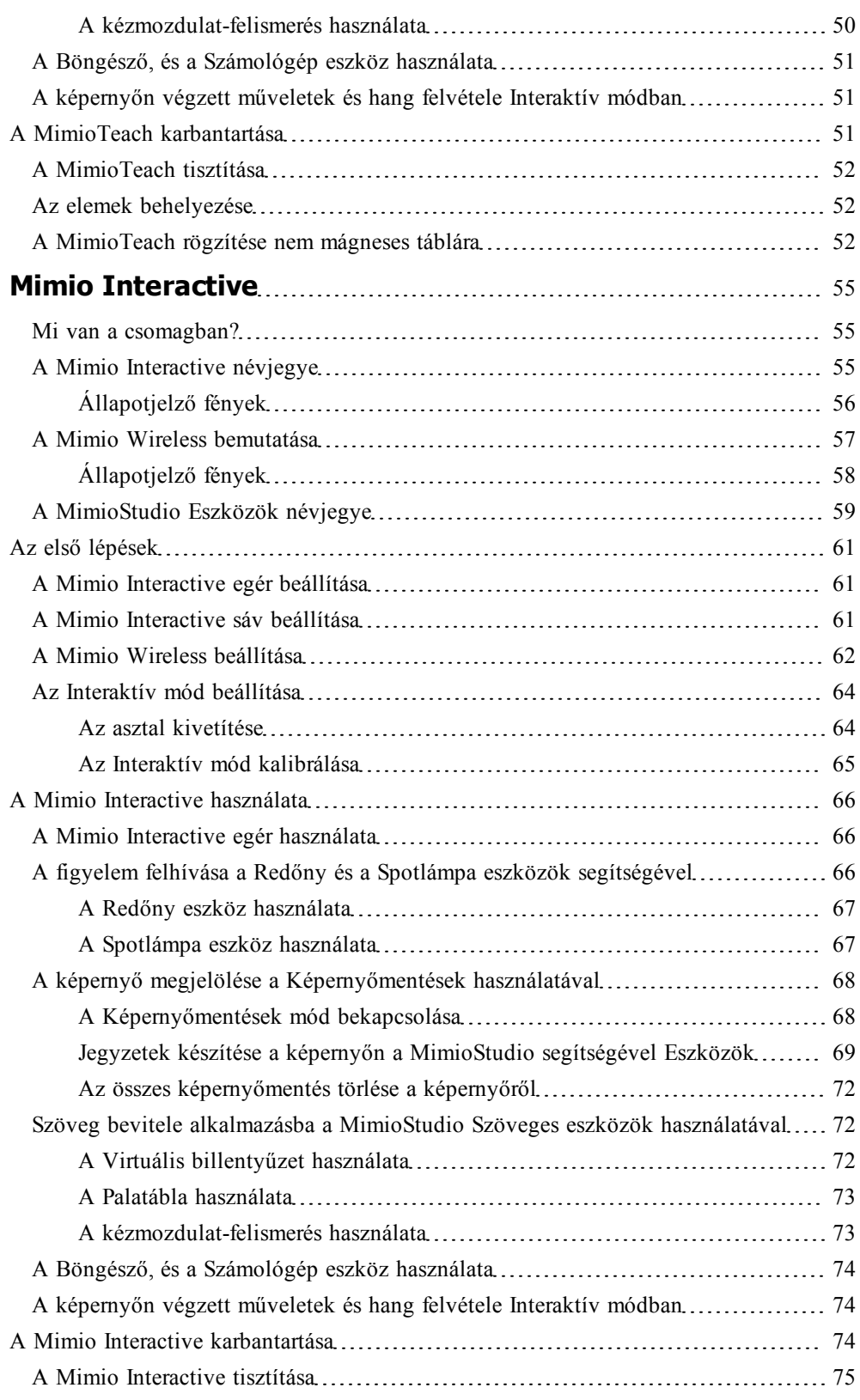

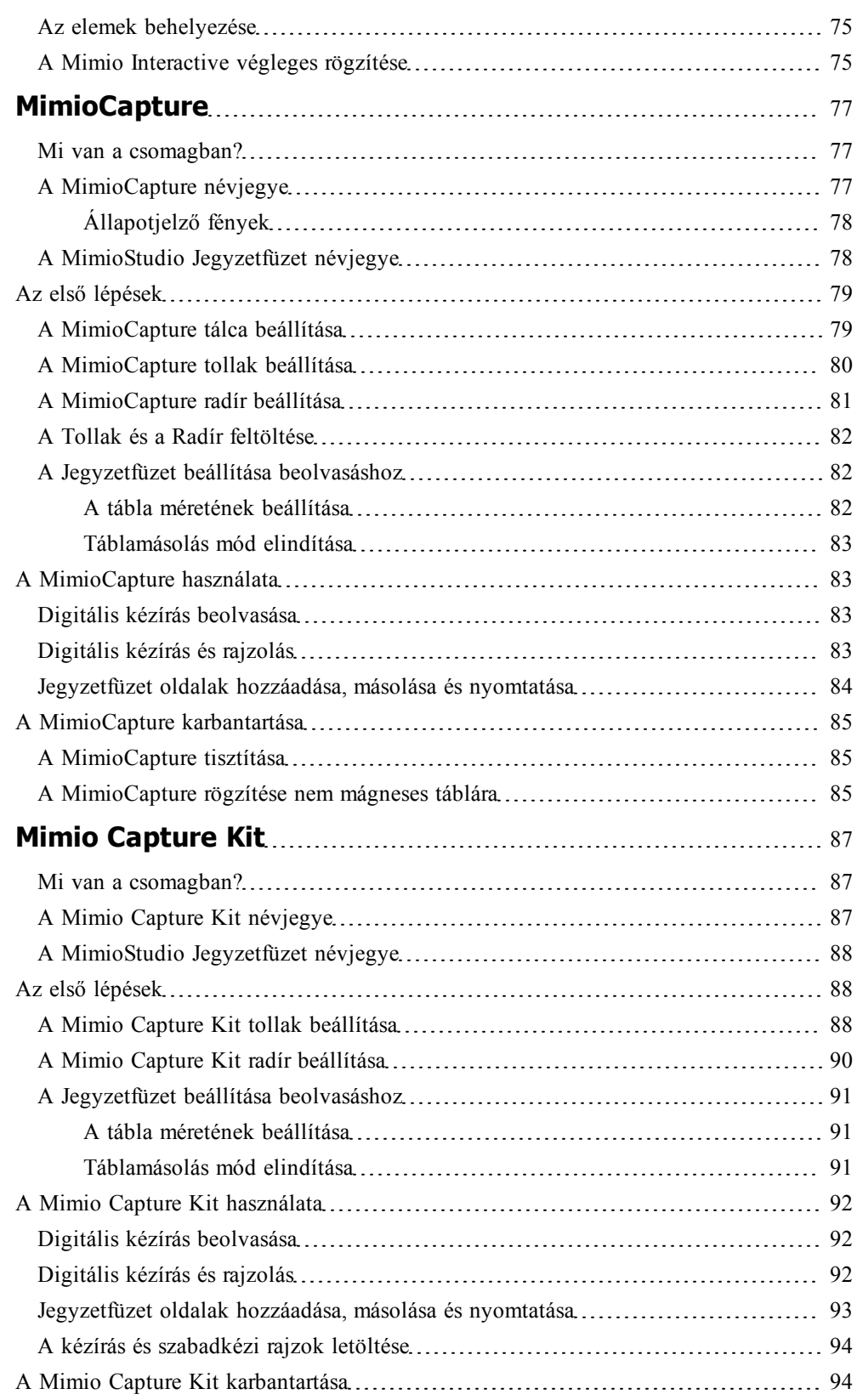

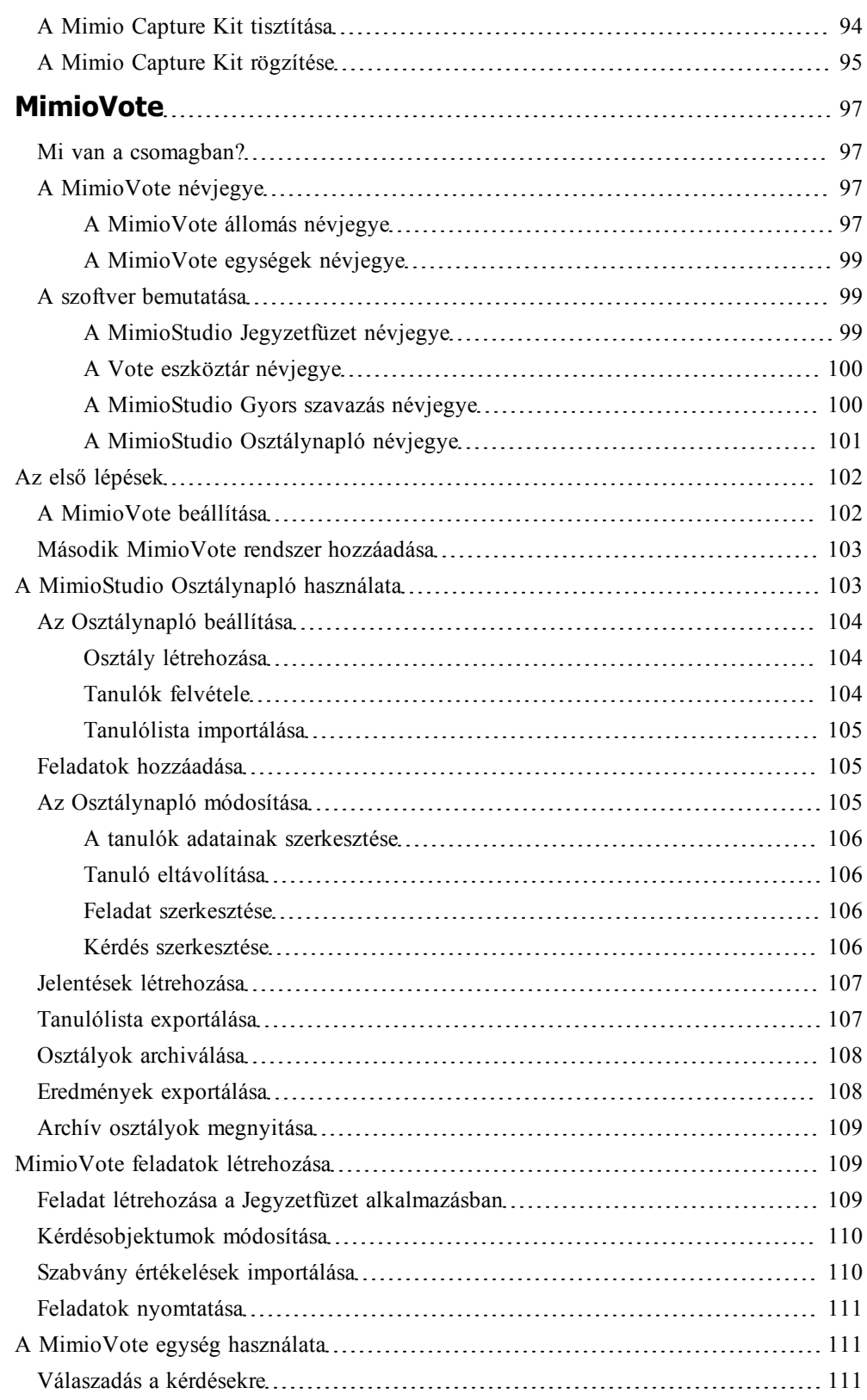

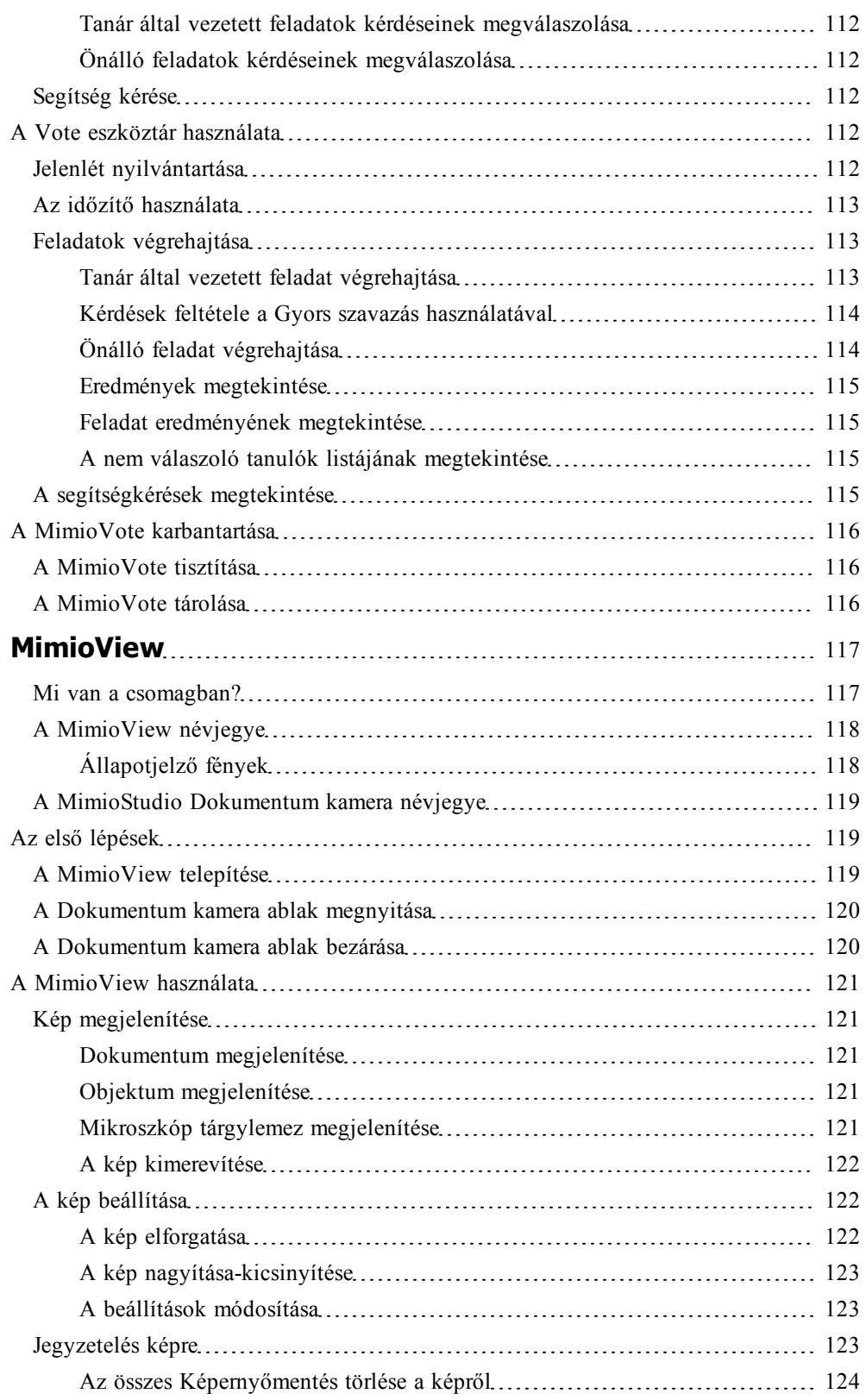

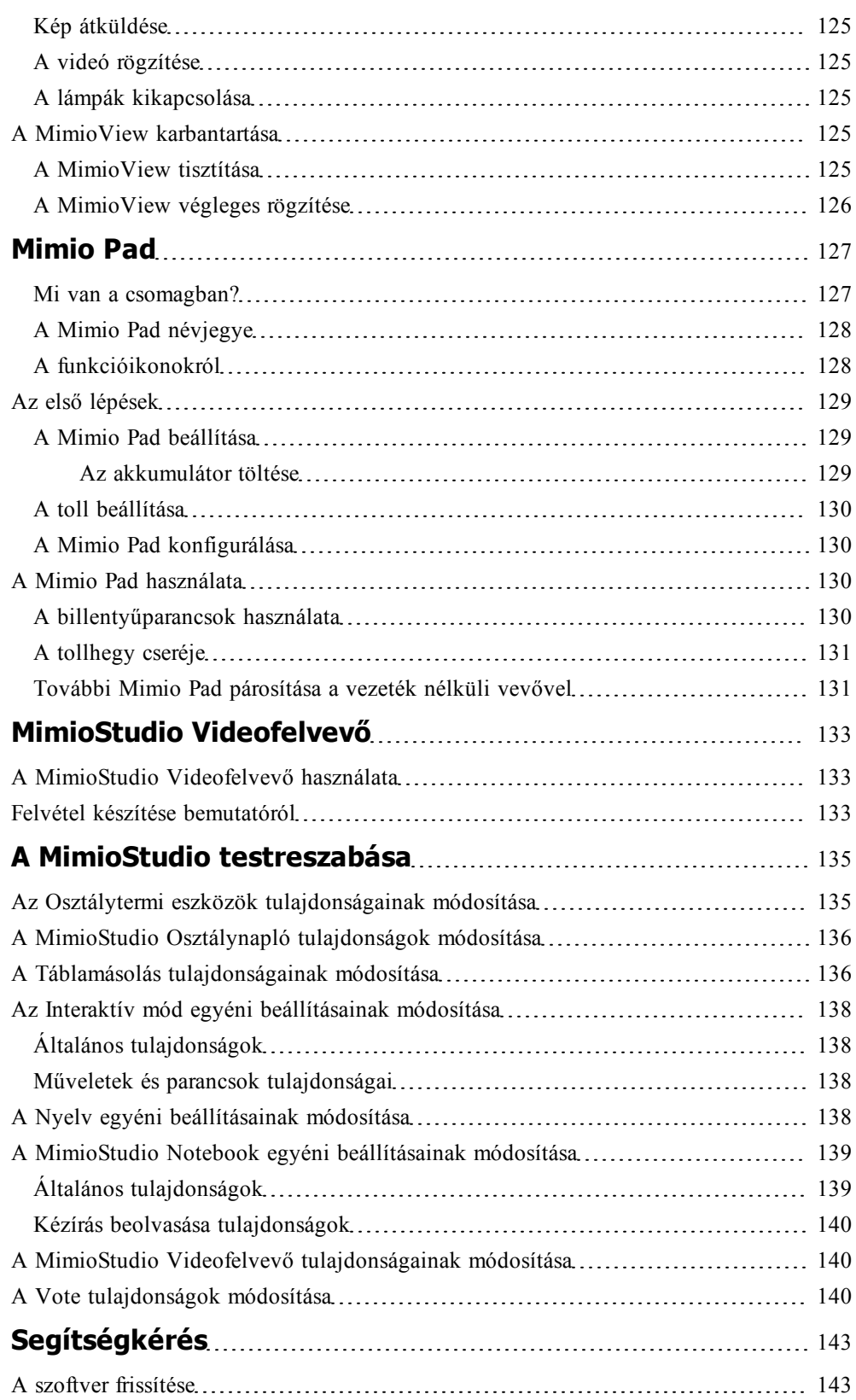

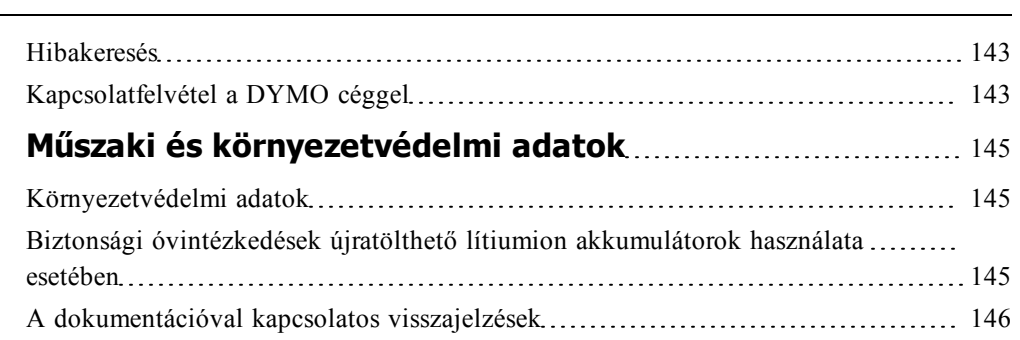

## **1. fejezet**

# **A MimioClassroom bemutatása**

<span id="page-10-0"></span>A MimioClassroom az információ begyűjtésére, létrehozására és bemutatására szolgáló eszközök gyűjteménye.

Ez a Felhasználói útmutató Súgó az alábbi MimioClassroom komponenseket ismerteti:

- **n** [MimioStudio](#page-10-1)
- **n** [MimioTeach](#page-10-2)
- **Nimio [Interactive](#page-11-0)**
- **n** [MimioCapture](#page-11-1)
- **n** [Mimio](#page-11-2) [Capture](#page-11-2) [Kit](#page-11-2)
- [MimioVote](#page-11-3)
- [MimioView](#page-11-4)
- [Mimio](#page-11-5) [Pad](#page-11-5)

### <span id="page-10-1"></span>**MimioStudio**

A MimioStudio tartalmaz minden eszközt, amely segítségével a legtöbb hozható ki a MimioClassroom készülékekből. A MimioStudio program MimioClassroom beolvasókészülék nélkül is használható bemutatók készítésére és a korábban létrehozott anyagok átdolgozására.

A MimioStudio Jegyzetfüzet soklapos munkaterületet ad tanórák anyagának és bemutatóknak az elkészítéséhez. A MimioStudio Jegyzetfüzet használata nagyon hasonlít a többi szövegszerkesztő és bemutató program használatához.

A MimioStudio Jegyzetfüzet számos szövegkészítő és -szerkesztő eszközt tartalmaz, és ezek segítségével szinte mindenfajta anyag elkészíthető. A Notebook és a MimioStudio Eszközök együttes használatával rengeteg fajta objektum hozható létre, például szövegdoboz, kézírás és kézi rajz, vonalak, nyilak és sok alapvető síkidom. A Jegyzetfüzet alkalmazásba képeket lehet betenni akár objektumként, akár háttérként.

## <span id="page-10-2"></span>**MimioTeach**

A MimioTeach kivetítőt használva a felhasználó órákat adhat és bemutatókat tarthat közvetlenül a rajztáblán. A MimioStudio Interaktív módban a felhasználó úgy képes mozgatni a kurzort a vetítőernyőn a MimioTeach pálca segítségével, mint ahogy azt a közönséges egérrel tenné a számítógépe képernyőjén.

## <span id="page-11-0"></span>**Mimio Interactive**

A Mimio Interactive kivetítőt használva a felhasználó órákat adhat és bemutatókat tarthat közvetlenül a rajztáblán. A MimioStudio Interaktív módban a felhasználó úgy képes mozgatni a kurzort a vetítőernyőn a Mimio Interactive egér segítségével, mint ahogy azt a közönséges egérrel tenné a számítógépe képernyőjén.

## <span id="page-11-1"></span>**MimioCapture**

MimioCapture használható MimioTeach-kompatibilis tábla segítségével feljegyzések és kézi rajzok beviteléhez a tábláról. A MimioStudio Táblamásolás módban a felhasználó feljegyzéseket készíthet a táblán a MimioCapture tollak használatával. A kézírásos jegyzetek automatikusan bekerülnek a MimioStudio Jegyzetfüzet alkalmazásba.

## <span id="page-11-2"></span>**Mimio Capture Kit**

Mimio Capture Kit használható Mimio Interactive-kompatibilis tábla segítségével feljegyzések és kézi rajzok beviteléhez a tábláról. A MimioStudio Táblamásolás módban a felhasználó feljegyzéseket készíthet a táblán a Mimio Capture Kit tollak használatával. A kézírásos jegyzetek automatikusan bekerülnek a MimioStudio Jegyzetfüzet alkalmazásba.

## <span id="page-11-3"></span>**MimioVote**

A MimioVote egy vezeték nélküli, interaktív, tanulói rendszer. A MimioVote használatával könnyen és egyszerűen gyűjthetők a tanulók válaszai. A tanulók gyors válaszadása lehetővé teszi a tanulók felzárkóztatását és a tanóra testreszabását.

## <span id="page-11-4"></span>**MimioView**

MimioView használható a MimioStudio szoftverrel a dokumentumok, háromdimenziós objektumok és mikroszkóp tárgylemezek megjelenítésére. A MimioView használható állóképek és videók megjelenítésére is.

## <span id="page-11-5"></span>**Mimio Pad**

A Mimio Pad egy 2,4 GHz-es vezeték nélküli írótábla. A Mimio Pad konfigurálásához telepítse a MimioStudio szoftvert, és a vezeték nélküli vevőt csatlakoztassa a számítógépre. Miután csatlakoztatta, a Mimio Pad a teremben bárhol használható a számítógéppel. Nincs szükség további konfigurálásra.

## <span id="page-11-6"></span>**Minimális rendszerigény**

A MimioStudio futtatásához szükséges minimális rendszerigény a következő:

- **n** Intel<sup>®</sup> 1 GHz processzor
- Mac OS X 10.5 vagy későbbi verzió
- <sup>n</sup> Legalább 512 MB RAM (1 GB RAM használata ajánlott)
- <sup>n</sup> 250 MB szabad lemezhely (angol), 350 MB szabad lemezhely (nemzetközi)
- <sup>n</sup> CD-ROM olvasó, vagy internet-elérés a program letöltéséhez
- <sup>n</sup> Szabad USB port (MimioClassroom készülék csatlakoztatásához)

## <span id="page-12-0"></span>**Az útmutató használata**

A felhasználói útmutatóban a MimioClassroom különféle összetevőire vonatkozó információ található. Attól függően, hogy a felhasználó milyen MimioClassroom készülékkel rendelkezik, lehetséges, hogy a felhasználói kézikönyv egyes részei esetleg nem vonatkoznak rá.

Az alábbi táblázatban összefoglaltuk a kézikönyv tartalmát.

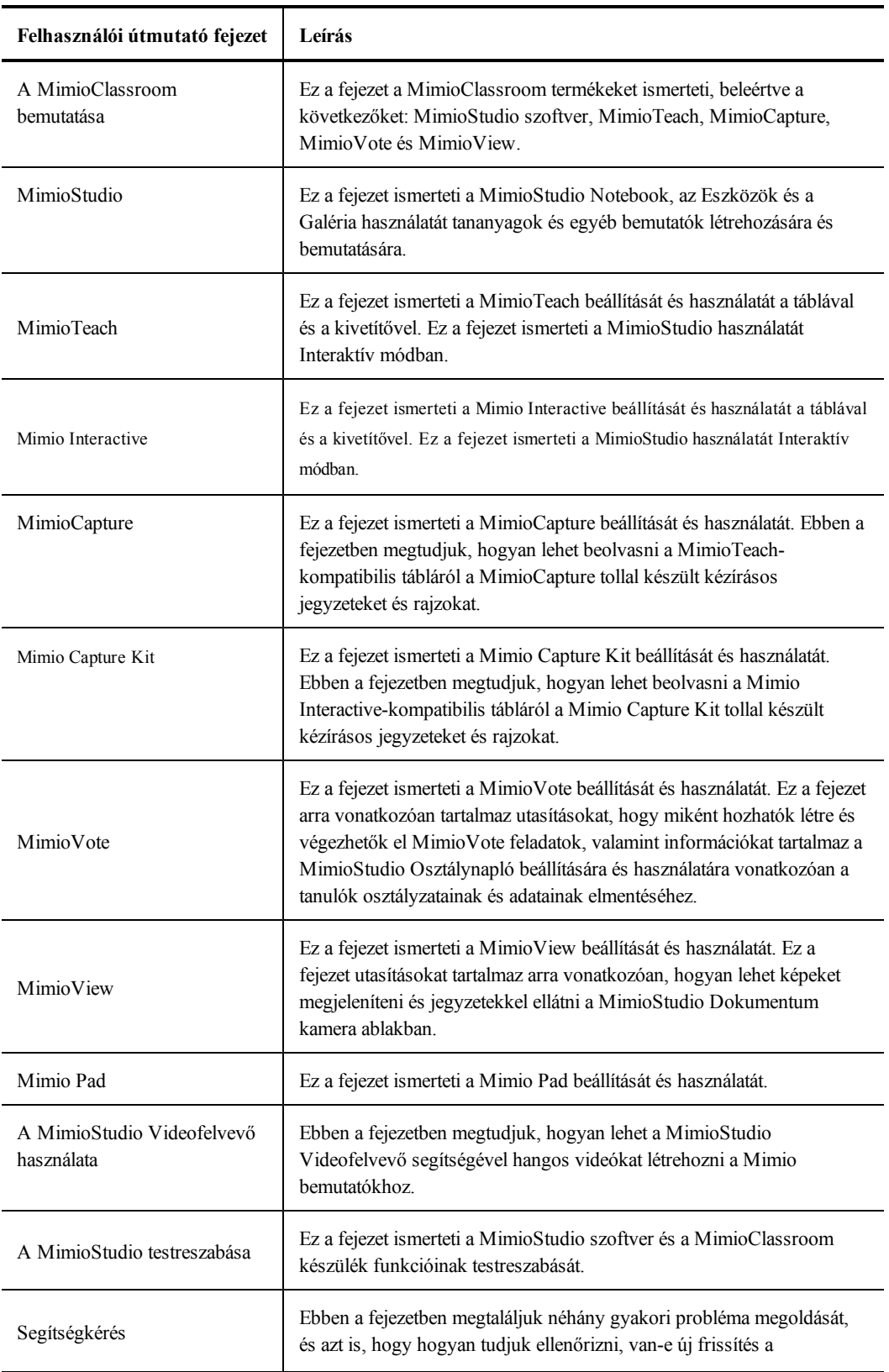

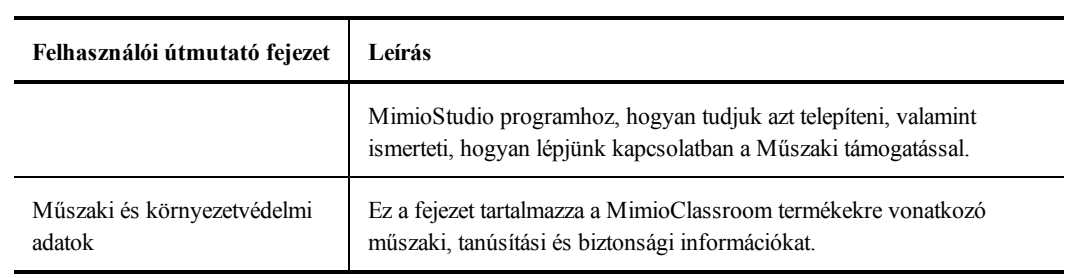

Ez az oldal szándékosan üres a kétoldalas nyomtatás érdekében.

## **2. fejezet**

# **MimioStudio**

<span id="page-16-0"></span>A MimioStudio tartalmaz minden eszközt, amely segítségével a legtöbb hozható ki a MimioClassroom készülékekből. A MimioStudio program MimioClassroom beolvasókészülék nélkül is használható bemutatók készítésére és a korábban létrehozott anyagok átdolgozására.

### <span id="page-16-1"></span>**A MimioStudio bemutatása**

Az alábbi a három fő MimioStudio szoftver, amely információk létrehozására és bemutatására szolgál.

- <sup>n</sup> [MimioStudio](#page-16-2) [Jegyzetfüzet](#page-16-2)
- **[MimioStudio](#page-16-3) [Eszközök](#page-16-3)**
- **[MimioStudio](#page-18-0) [Galéria](#page-18-0)**

Az egyéb MimioStudio alkalmazásokra vonatkozó bővebb információért lásd a Felhasználói útmutató fejezeteinek Súgó részeit, amelyek a MimioClassroom készülékeket ismertetik.

A MimioStudio Jegyzetfüzet soklapos munkaterületet ad tanórák anyagának és bemutatóknak az elkészítéséhez. A MimioStudio Jegyzetfüzet használata nagyon hasonlít a többi szövegszerkesztő és bemutató program használatához.

A MimioStudio Jegyzetfüzet számos szövegkészítő és -szerkesztő eszközt tartalmaz, és ezek segítségével szinte mindenfajta anyag elkészíthető. A Notebook és a MimioStudio Eszközök együttes használatával rengeteg fajta objektum hozható létre, például szövegdoboz, kézírás és kézi rajz, vonalak, nyilak és sok alapvető síkidom. A Jegyzetfüzet alkalmazásba képeket lehet betenni akár objektumként, akár háttérként.

#### <span id="page-16-2"></span>**A MimioStudio Jegyzetfüzetbemutatása**

A MimioStudio Jegyzetfüzet segítségével információt lehet létrehozni és bemutatni. A Jegyzetfüzet használata nagyon hasonlít a többi szövegszerkesztő és bemutató program használatához. A Jegyzetfüzet alkalmazásban létrehozott tartalmat a rendszer Mimio INKfájlként vagy különféle fájlformátumban menti el, mint például HTML, JPEG, PNG, GIF, BMP, TIF, JP2, PICT, PSD, SGI, IWB és PDF.

A Lap nézet használatával tekinthető meg a Jegyzetfüzet alkalmazáshoz mellékelt fájlok listája, illetve a Jegyzetfüzet alkalmazásban lévő oldal indexképe.

#### <span id="page-16-3"></span>**A MimioStudio Eszközökbemutatása**

A MimioStudio Eszközök az információ létrehozására és bemutatására szolgáló interaktív eszközökből és erőforrásokból álló eszközkészlet. A MimioStudio Eszközök a MimioStudio Jegyzetfüzet oldalak módosítására és a tábla képernyőmentésekkel történő ellátására használható.

Az alábbi táblázat ismerteti a MimioStudio Eszközök főbb összetevőit.

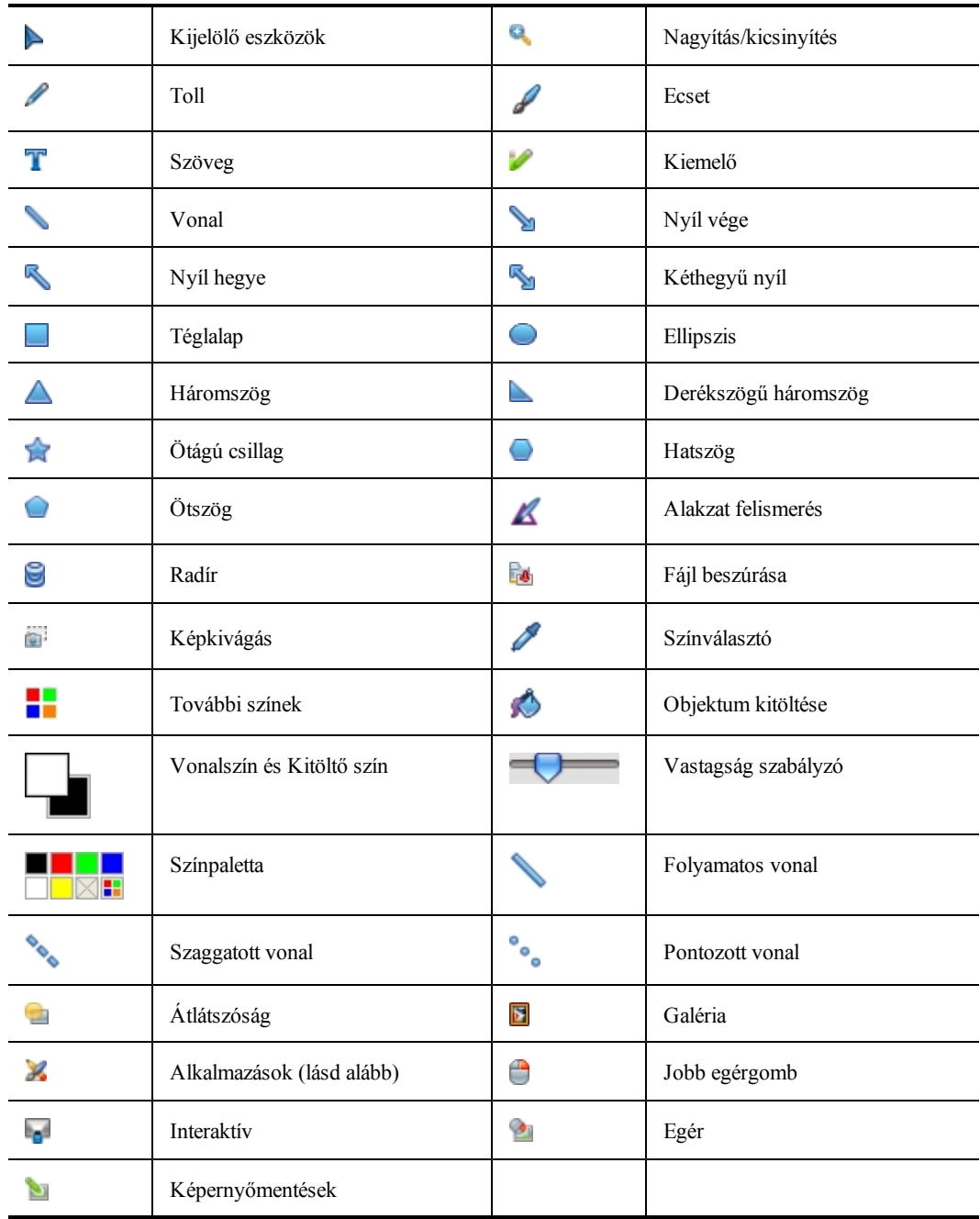

Az Alkalmazások eszközben az alábbiakhoz férhet hozzá:

**Redőny** 

Gyors szavazás

**Spotlámpa Szöveges eszközök** 

Videofelvevő

**O** Dokumentum kamera

Számológép **Böngésző** 

A MimioStudio Eszközök két megjelenési móddal használható: a teljesen kibontott nézetben, ebben az összes szolgáltatás azonnal elérhető; és az összecsukott nézetben, ez kisebb helyet foglal el a képernyőn.

#### **A MimioStudio Eszközökeszközkészlet kibontása-összecsukása**

Kattintson duplán az **ikonra a MimioStudio Eszközök eszköztár felső részén**.

#### <span id="page-18-0"></span>**A Galériabemutatása**

A MimioStudio Galéria a tanórák és bemutatók létrehozásához felhasználható elemeket tartalmaz: képeket, sémákat, videókat, valamint kész tanórákat. A MimioStudio Galéria Képenyőmentésekről készült felvételeket is tartalmaz. A Galéria tetszés szerint bővíthető a felhasználó által felvitt saját elemekkel.

A MimioStudio Galéria az alábbi négy fő mappából áll:

- <sup>n</sup> A **Képernyőmentések** mappa tartalmazza a Képernyőmentésekről készült összes pillanatképet.
- <sup>n</sup> Az **Importált tartalom csomagok** mappa tartalmazza azt az importált tartalmat, amelyet még nem adott hozzá a Galéria mappához.
- <sup>n</sup> A **Kérdések és eredmények** mappa tartalmazza a MimioVote alkalmazással használható különféle objektumokat.
- <sup>n</sup> A **Galéria** mappa számos különböző mappát tartalmaz a különböző kategóriájú elemek számára, például Földrajz, Matematika és így tovább.

A Galéria mappa és almappái öt különböző típusú objektumot tartalmazhatnak:

- <sup>n</sup> **Képek**: a képek lehetnek fénykép jellegű képek, illetve rajzok.
- <sup>n</sup> **Sémák**: a sémák között hátterek és előre definiált oldalbeállítások lehetnek.
- **Multimédia**: a multimédia objektumokhoz a videók, animációk és hangfelvételek tartoznak.
- <sup>n</sup> **Kérdések és eredmények** A Kérdések és eredmények tartalmazza a MimioVote feladatok eredményeinek létrehozásához és megjelenítéséhez használatos objektumokat.
	- A Galéria ezen része nem jelenik meg addig, amíg a Kérdések és eredmények mappából át nem helyezünk objektumokat a Galéria mappába vagy a Galéria almappáiba.
- <sup>n</sup> **Tanórák**: a tanórákhoz a MimioStudio Jegyzetfüzet segítségével létrehozott oktatási anyagok és importált dokumentumok állnak rendelkezésre. A felhasználó létrehozhat saját oktatási anyagokat, de importálhat mások által létrehozott anyagokat is.

## <span id="page-18-1"></span>**Az első lépések a MimioStudio programmal**

A MimioStudio telepítését követően a MimioStudio Jegyzetfüzet és a MimioStudio Eszközök megnyílik az asztalon.

A MimioStudio szolgáltatásainak nagy részét többféle módon is el lehet érni: a menüsorból, a MimioStudio Eszközök gombjaival, valamint a jobb gombbal előhívható helyi menükből. Az elérhető szolgáltatások listája mindig attól függ, hogy mit csinál éppen a felhasználó a

programmal. A MimioStudio program használata közben mindenképpen fel kell deríteni a jobb gombbal elérhető menük kínálatát.

### <span id="page-19-0"></span>**A MimioStudio Jegyzetfüzet elérése**

A MimioStudio Jegyzetfüzet elérésének módjait mutatja az alábbi táblázat..

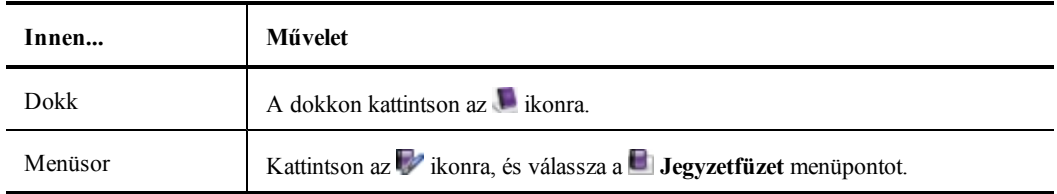

#### <span id="page-19-1"></span>**A MimioStudio Eszközök elérése**

A MimioStudio Eszközök elérésének módjait mutatja az alábbi táblázat.

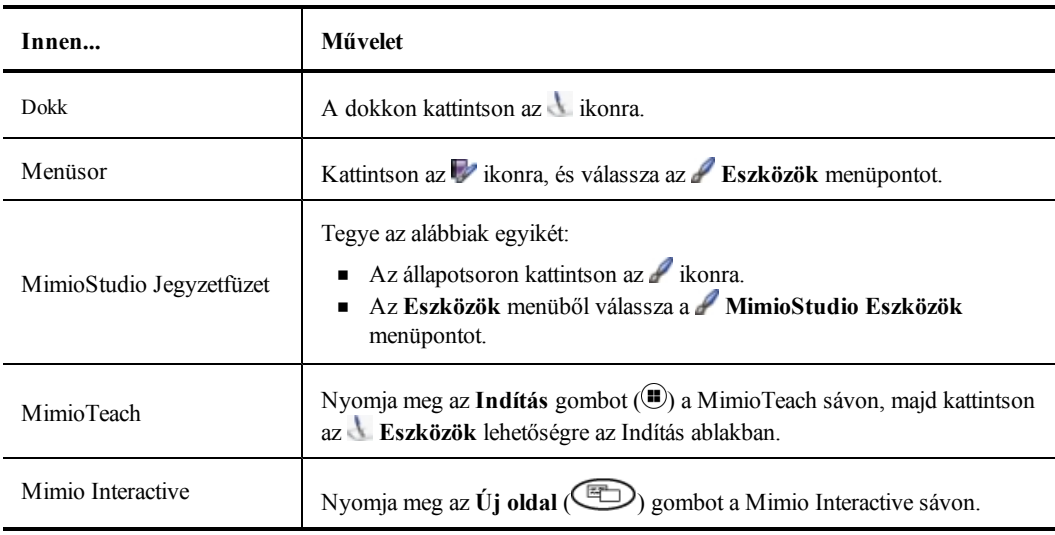

#### <span id="page-19-2"></span>**A MimioStudio Galéria elérése**

A MimioStudio Galéria elérésének módjait mutatja az alábbi táblázat.

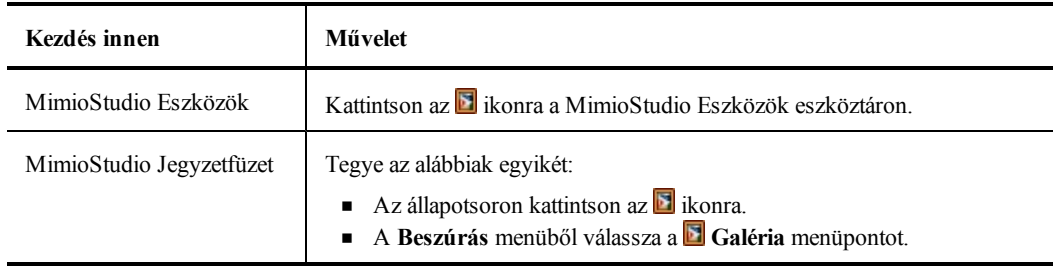

## <span id="page-20-0"></span>**A MimioStudio Jegyzetfüzethasználata**

A MimioStudio Jegyzetfüzet segítségével információt lehet létrehozni és bemutatni. A Jegyzetfüzet használata nagyon hasonlít a többi szövegszerkesztő és bemutató program használatához. A Jegyzetfüzet alkalmazásban létrehozott tartalmat a rendszer Mimio INKfájlként vagy különféle fájlformátumban menti el, mint például HTML, JPEG, PNG, GIF, BMP, TIF, JP2, PICT, PSD, SGI, IWB és PDF.

A Lap nézet használatával tekinthető meg a Jegyzetfüzet alkalmazáshoz mellékelt fájlok listája, illetve a Jegyzetfüzet alkalmazásban lévő oldal indexképe.

#### **Meglévő Jegyzetfüzetmegnyitása**

- 1. Indítsa el a MimioStudio Jegyzetfüzet alkalmazást, majd kattintson a ikonra.
- 2. A **Megnyitás** párbeszédpanelben keresse meg és válassza ki a megnyitni kívánt fájlt, majd kattintson a **Megnyitás** gombra.

#### **Jegyzetfüzetmentése**

- 1. Kattintson a **Mentés** (**i)** gombra.
- 2. A **Mentés másként** párbeszédpanelben adja meg a fájl nevét a **Mentés másként** mezőben.
- 3. Válassza ki a megfelelő formátumot a **Fájlformátum** listából.
- 4. Kattintson a **Mentés** gombra.

Ha nem INK formátumban végzi a mentést, az Oldalak kiválasztása párbeszédpanel jelenik meg.

- 5. Az Oldalak kiválasztása párbeszédpanelen tegye az alábbiakat:
	- <sup>l</sup> Jelölje ki az oldalakat az **Oldalak kiválasztása** alatt.
	- <sup>l</sup> Válassza ki a képek méretét a **Méret** listából.
- 6. Kattintson az **OK** gombra.

#### <span id="page-20-1"></span>**Munka az oldalakkal**

A MimioStudio Jegyzetfüzet alkalmazásban készült órák és bemutatók egymást követő oldalakból állnak. Az oldalak megtekintése, bemutatása és szerkesztése a fő Jegyzetfüzet ablakban vagy a Teljes képernyős nézetben történhet.Jegyzetfüzet alkalmazásban használható a Lap nézet Indexképek panelének az oldala indexképként történő megtekintéséhez.

Lehetőség van új oldal beszúrására, oldalak importálására egy másik Jegyzetfüzet alkalmazásból, oldalak törlésére, valamint az oldalak sorrendjének átrendezésére. A Jegyzetfüzet alkalmazásban ugyancsak lehetőség van az oldal méretének megváltoztatására, átmenetek hozzáadására és a hátteret is meg lehet változtatni.

#### **Új oldal beszúrása**

- ▶ Tegye az alábbiak egyikét:
	- Kattintson az **Új oldal** ( $\bullet$ ) ikonra.
	- <sup>l</sup> *(Csak Beolvasás módban)* Nyomja meg az **Új oldal** gombot a MimioCapture tálcán.

#### **Oldal kijelölése**

- 1. A Lap nézetben kattintson a gombra az **Indexképek** panel megjelenítéséhez.
- 2. Tegye az alábbiak egyikét:
	- Több oldal kijelöléséhez nyomja le a Command billentyűt, és sorban kattintson a megfelelő oldalra.
	- Az egymás közelében lévő oldalakat kijelölő téglalap rajzolásával is ki lehet választani.
	- Oldalak egy tartományának a kiválasztásához kattintson az első kiválasztandó oldalra, majd nyomja le a **SHIFT** billentyűt, és kattintson az utolsó kiválasztandó oldalra.
	- <sup>l</sup> Az összes oldal kijelöléséhez válassza ki a **Szerkesztés** menü **Mindet kijelöl** menüpontját.

#### **Meglévő oldal másolása**

- 1. A Lap nézetben kattintson a  $\frac{1}{2}$  gombra, és jelölje ki a másolásra szánt oldalt.
- 2. Tegye az alábbiak egyikét:
	- <sup>l</sup> A **Beszúrás** menüben válassza ki az **Oldal másolása** menüpontot.
	- <sup>l</sup> *(Csak Beolvasás módban)* Nyomja meg az **Oldal másolása** gombot a MimioCapture tálcán.

#### **Oldal törlése**

- 1. A Lap nézetben kattintson az  $\frac{1}{2}$  gombra, és jelölje ki a törlésre szánt oldalt.
- 2. Kattintson a **Törlés** (**8)** gombra.

#### **Oldal importálása másik Jegyzetfüzetalkalmazásból**

- 1. A forrás Jegyzetfüzet Lap nézetében kattintson a gombra, és jelölje ki az importálni kívánt oldalt.
- 2. Kattintson a Másolás (**b**) gombra.
- 3. A célként szolgáló Jegyzetfüzet alkalmazásban válassza ki a másolás helyét.
- 4. Kattintson a **Beillesztés** (**B)** gombra.
- a l Oldal importálása történhet a megfelelő oldal vagy oldalak áthúzásával is a forrás Jegyzetfüzet alkalmazásból a cél Jegyzetfüzet alkalmazásba.

#### **Az asztal beszúrása új oldalként**

- 1. A MimioStudio Eszközök alkalmazásban kattintson a **Képkivágás** (a) gombra. A képernyő ekkor egy áttetsző maszkon keresztül látható.
- 2. Kattintson a gombra.

A program a képernyő tartalmát beszúrja új oldalként a Jegyzetfüzet alkalmazásba.

#### **Az oldal méretének megváltoztatása**

- 1. A **Fájl** menüben válassza ki az **Oldalbeállítás** menüpontot. Megjelenik az Oldalbeállítás párbeszédpanel.
- 2. Tegye az alábbiak egyikét:
	- <sup>l</sup> A **Lapméret** listából válassza ki a megfelelő képernyő- vagy készülékméretet.
	- <sup>l</sup> A **Lapméret** listából válassza ki az **Egyéni méret** lehetőséget, majd írja be a megfelelő értékeket a **Szélesség** és a **Magasság** mezőbe.
- 3. A **Hatókör** listából válassza ki az alábbiak egyikét:
	- <sup>l</sup> **Aktuális oldal**: az új lapméret csak az aktuális oldalra vonatkozik.
	- Ez az opció nem áll rendelkezésre, ha a Lap nézetben több oldal van kiválasztva.
	- <sup>l</sup> **Kijelölt oldalak**: az új lapméret a kijelölt oldalakra vonatkozik. Ez az opció csak akkor áll rendelkezésre, ha a Lap nézetben több oldal van kiválasztva.
	- <sup>l</sup> **Teljes dokumentum**: az új lapméret a Jegyzetfüzet összes oldalára érvényes.
- 4. (Opcionális) Tegye az alábbiak egyikét:
	- Ha azt szeretné, hogy az új lapméret az összes új oldalra érvényes legyen, jelölje be az **Összes új oldal** jelölőnégyzetet.
		- Ez az opció csak akkor használható, ha nincs csatlakoztatva MimioTeach készülék.
	- Ha azt szeretné, hogy az új lapméret az összes új oldalra és a csatlakoztatott készülékre legyen érvényes, jelölje be **A csatlakoztatott készülék** jelölőnégyzetet. Ez az opció csak akkor használható, ha MimioTeach készülék van csatlakoztatva.
- 5. A módosítások alkalmazásához kattintson az **OK** gombra.

#### **Az oldal háttérszínének megváltoztatása**

- 1. A **Beszúrás** menüből válassza ki a **Háttér** menüpontot.
- 2. A **Háttér** párbeszédpanelben kattintson a **Szín** gombra.
- 3. A **Szín** párbeszédpanelben válassza ki a megfelelő színt, majd kattintson az **OK** gombra.
- 4. A **Hatókör** listából válassza ki, mely oldalakra legyen érvényes az új háttérszín.
- 5. Ha azt szeretné, hogy az új háttérszín az összes új oldalra érvényes legyen, jelölje be az **Összes új oldal** jelölőnégyzetet.
- 6. A módosítások alkalmazásához kattintson az **OK** gombra.

#### **Az oldal háttérképének megváltoztatása**

- 1. A **Beszúrás** menüből válassza ki a **Háttér** menüpontot.
- 2. A **Háttér** párbeszédpanelben kattintson a **Kép** gombra.
- 3. A **Megnyitás** párbeszédpanelben keresse meg és válassza ki a háttérként használni kívánt képet.
- 4. Kattintson a **Megnyitás** gombra.

A kiválasztott kép megjelenik az **Előnézet** mezőben.

- o a Háttérként történő használat céljából importálható kép egy másik alkalmazásból is, vagy beolvasható a MimioStudio Galéria alkalmazásból. Ehhez elegendő a képet az egérrel az **Előnézet** mezőbe húzni.
- 5. A **Mód** listából válassza ki az új háttérkép megjelenítésének módját.

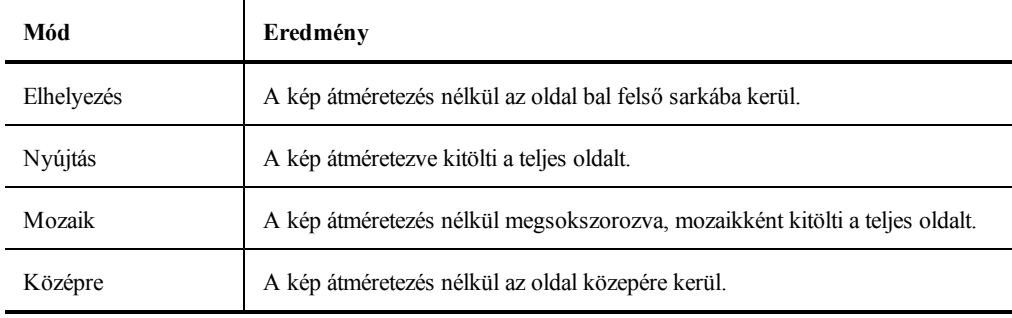

- 6. A **Hatókör** listából válassza ki, mely oldalakra legyen érvényes az új háttérszín.
- 7. Ha azt szeretné, hogy az új háttér az összes új oldalra érvényes legyen, jelölje be az **Összes új oldal** jelölőnégyzetet.
- 8. A módosítások alkalmazásához kattintson az **OK** gombra.

#### **Oldalak közötti átmenet hozzáadása**

- 1. A **Beszúrás** menüben válassza ki az **Oldalátmenet** menüpontot. Megjelenik az Oldalátmenet párbeszédpanel.
- 2. Az **Átmenetek** listából válassza ki az alkalmazandó átmenetet.
- 3. A **Hatókör** listából válassza ki, mely oldalakra legyen érvényes az átmenet.
- 4. Ha azt szeretné, hogy az átmenet az összes új oldalra érvényes legyen, jelölje be az **Összes új oldal** jelölőnégyzetet.
- 5. Kattintson az **OK** gombra.

#### **Az oldalak rendezése**

- 1. A Lap nézetben kattintson a **BB** gombra az **Indexképek** panel megjelenítéséhez.
- 2. Jelölje ki a rendezendő oldalakat.
- 3. Húzza a kijelölt oldalakat a megfelelő helyre.

#### **Oldal nyomtatásához**

- 1. A Lap nézetben kattintson a **B** gombra az **Indexképek** panel megjelenítéséhez.
- 2. Jelölje ki az kinyomtatandó oldalakat.
- 3. Kattintson a **Nyomtatás** ( $\Box$ ) gombra. Megjelenik a Nyomtatás párbeszédpanel.
- 4. Kattintson a **Nyomtatás** gombra.
- ÷ Az aktuális oldal kinyomtatásához Táblamásolás módban nyomja meg az **Oldal nyomtatása** gombot (<sup>(</sup>) a MimioCapture tálcán.

#### <span id="page-23-0"></span>**Feladat létrehozása**

A MimioStudio Jegyzetfüzet egy olyan varázslót tartalmaz, amelynek segítségével gyorsan létrehozhat és beilleszthet feladatokat a Jegyzetfüzet alkalmazásba.

A varázsló végigvezeti Önt azokon a lépéseken, amelyek szükségesek egy feladat létrehozásához és beszúrásához:

- <sup>n</sup> **[1.](#page-24-0) [lépés:](#page-24-0) [Meghatározás](#page-24-0)** Határozza meg a feladat témáját, a korosztályt és a sémát.
- <sup>n</sup> **[2.](#page-24-1) [lépés:](#page-24-1) [Kijelölés](#page-24-1)** Jelölje ki a témakört és a kategóriát a feladatra vonatkozóan, valamint azt, hogy mikor szeretné megmutatni a helyes válaszokat a tanulóknak.
- <sup>n</sup> **[3.](#page-25-0) [lépés:](#page-25-0) [Pontosítás](#page-25-0)** Pontosítsa a feladathoz rendelkezésre álló elemeket. Az elemeket képként, illetve szövegként is megjelenítheti.
- <sup>n</sup> **[4.](#page-26-0) [lépés:](#page-26-0) [Áttekintés](#page-26-0)** Tekintse át a feladatot, majd tűzzön ki egy tanuló-központú célt.

#### **A varázsló elindítása**

- 1. Nyisson meg egy új vagy meglévő Jegyzetfüzet alkalmazást.
- 2. A **Beszúrás** menüből válassza az **Új feladat** menüpontot. A varázsló elindul.
- 3. Kövesse a varázslóban megjelenő utasításokat.

4. Befejezéskor kattintson a **Befejezés** gombra, hogy a program a feladatot új oldalként beszúrhassa a MimioStudio Jegyzetfüzet alkalmazásba.

#### <span id="page-24-0"></span>**Feladat létrehozása - 1. lépés: Meghatározás**

Amikor a varázsló segítségével létrehoz egy feladatot, meghatározza annak témáját, illetve nehézségi szintjét, valamint a használni kívánt sémát.

#### **Feladat meghatározása**

- 1. A **Téma** menüpontban válasza ki a feladat témáját.
- 2. A **Korosztály** menüpontban válassza ki a feladatban részt vevő tanulók korosztályát.
- 3. A **Séma** menüpontban válasza ki a feladat sémáját.
- 4. Kattintson a **Tovább** gombra.

Ezután válassza ki a feladat témakörét és a hozzá tartozó kategóriákat.

#### <span id="page-24-1"></span>**Feladat létrehozása - 2. lépés: Kijelölés**

Az 1. lépést követően ki kell választania a feladat témakörét és a hozzá tartozó kategóriákat.

A témakör és kategóriák a kiválasztott témától és korosztálytól függően állnak rendelkezésre. A választandó kategóriák száma a kiválasztott sémától függ.

Kiválaszthatja továbbá, hogy a helyes válaszokat mikor szeretné megjeleníteni a tanulók számára.

#### **A témakör, a kategóriák, valamint a válaszok megjelenítési idejének kiválasztása**

- 1. A Témakörök listából válassza ki a feladat témakörét.
- 2. Válasszon egy kategóriát az egyes Kategóriák listájából.

A kategóriák a kiválasztott témakörtől függően állnak rendelkezésre.

- 3. A **Válaszok megmutatása** menüpontban válasszon az alábbi lehetőségek közül:
	- <sup>l</sup> **A tanuló válaszát követően azonnal**, amely az egyes kérdések megválaszolása után azonnal megmutatja a tanuló válaszának helyességét.
		- Válassza ezt a lehetőséget, amennyiben a tanulók új tananyagot sajátítanak el. Az egyes válaszok után nyújtott azonnali visszacsatolás révén a tanárnak lehetősége van a helytelenül megválaszolt kérdések elmagyarázására.
	- <sup>l</sup> **Csak a Válaszok megmutatása gomb választása esetén**, amely csak akkor mutatja meg a helyes és helytelen válaszokat, ha rákattint a Válaszok megmutatása gombra a feladatban.
		- Válassza ezt a lehetőséget, amennyiben a tanulók már elsajátították a tananyagot. Az összes válasz megadása után nyújtott visszacsatolás révén a tanár felmérheti, hogy a tanulók képesek-e önállóan megoldani az egész feladatot.
- 4. Tegye az alábbiak egyikét:
	- <sup>l</sup> A **Tovább** gombra kattintva a varázsló következő oldalára léphet.
	- A 3. (Pontosítás) lépés kihagyásához és a 4. (Áttekintés) lépéssel való folytatáshoz kattintson az **Áttekintés** menüre.

#### <span id="page-25-0"></span>**Feladat létrehozása - 3. lépés: Pontosítás**

Az 1. és 2. lépést követően a varázsló automatikusan generálja a feladatra vonatkozó választási lehetőségeket. A választási lehetőségek tartalmazzák azokat a rendelkezésre álló elemeket, amelyeket a tanulók használhatnak a feladat megoldásához.

A feladatot tovább pontosíthatja az alábbi módon:

- <sup>n</sup> Módosíthatja a könyvtárban található elemek állapotát úgy, hogy egy bizonyos elem mindig szerepeljen, illetve ne szerepeljen a választási lehetőségek között.
- <sup>n</sup> Az elemeket képként, illetve szövegként is megjelenítheti. (Nem minden elem esetén áll rendelkezésre.)
- <sup>n</sup> Csökkentheti, illetve növelheti a választási lehetőségeknél rendelkezésre álló elemek számát.
- <sup>n</sup> Módosíthatja a választási lehetőségek egyes kategóriáihoz tartozó elemek számát.
- <sup>n</sup> A választási lehetőségek halmazát új elemekkel frissítheti a könyvtárból.
- A feladatok pontosítása opcionális. A **Tovább** gombra kattintva a varázsló következő oldalára léphet és kihagyhatja ezt az oldalt.

#### **Elemek beválasztása és kizárása**

Kiválaszthatja, hogy egy elem mindig szerepeljen a feladatban, vagy pedig sohasem. Az alábbi táblázat ismerteti az egyes elemekhez választható állapotokat.

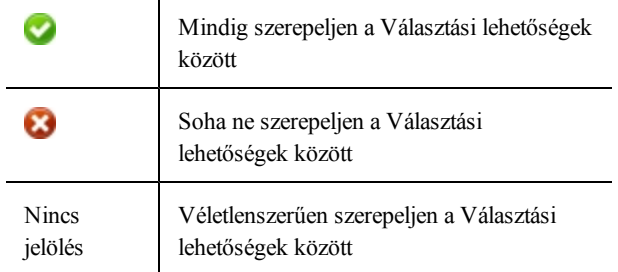

#### **Elemek beválasztása, illetve kizárása egy feladatból**

- 1. A **Könyvtár** menüpontban válassza ki azt az elemet, amelyről azt szeretné, hogy mindig szerepeljen, illetve ne szerepeljen a választási lehetőségek között.
- 2. Kattintson az alábbiak egyikére:
	- <sup>l</sup> **Beválasztás**, hogy az elem mindig szerepeljen a Választási lehetőségek között
	- <sup>l</sup> **Kizárás**, hogy az elem soha ne szerepeljen a Választási lehetőségek között
	- Az elem állapota frissítésre kerül a könyvtárban.

#### **Elem beválasztott, illetve kizárt állapotának törlése**

- 1. Jelölje ki a beválasztott, illetve kizárt elemet.
- 2. Kattintson a **Törlés** gombra.

Az elem állapota frissítésre kerül a könyvtárban.

#### **Az elemek képként, illetve szövegként történő megjelenítése**

Kiválaszthatja, hogy a feladatban szereplő elemek képként vagy szövegként jelenjenek meg.

#### **Az elemek képként, illetve szövegként történő megjelenítése**

- A **Megjelenítés típusa** listából válasszon az alábbi lehetőségek közül:
	- <sup>l</sup> **Szöveg** a könyvtárban és a választási lehetőségek között található elemek szövegként történő megjelenítéséhez
	- <sup>l</sup> **Kép** a könyvtárban és a választási lehetőségek között található elemek képként történő megjelenítéséhez (Nem minden elem esetén áll rendelkezésre.)

#### **Választási kategóriák módosítása**

Az egyes kategóriákhoz tartozó, választási lehetőségek között szereplő elemek számának meghatározása automatikusan történik. A választási lehetőségek elemeit más kategóriákból származó elemekkel cserélheti ki, így a választási lehetőségek között több elem fog szerepelni az egyik kategóriából, viszont kevesebb a másikból.

A választási lehetőségek között maximum 20 elem áll rendelkezésre. Elemek hozzáadásával, illetve eltávolításával csökkentheti, illetve növelheti a választási lehetőségek számát.

#### **A választási lehetőségek elemeinek módosítása**

- 1. A **Választási lehetőségek** menüpontban válassza ki a módosítani kívánt elemet, illetve üres helyet.
- 2. Tegye az alábbiak egyikét:
	- Elem kicseréléséhez, illetve hozzáadásához kattintson az új elem kategóriájára.
	- <sup>l</sup> Elem eltávolításához, illetve a hely üresen hagyásához kattintson az **Üres** lehetőségre.

#### **A Választási lehetőségek frissítése**

A Választási lehetőségeket bármikor frissítheti. A könyvtár elemeinek módosítása után javasolt elvégezni a választási lehetőségek frissítését.

#### **A Választási lehetőségek frissítése**

Kattintson a **Representative** 

#### <span id="page-26-0"></span>**Feladat létrehozása - 4. lépés: Áttekintés**

Lehetősége van a feladat átnézésére, még mielőtt beszúrja azt a Jegyzetfüzet alkalmazásba. Tanuló-központú célt is megadhat a feladatra vonatkozóan.

#### **A feladat áttekintése és tanuló-központú cél megadása**

- 1. Nézze át a feladatot.
	- 9 Szükség esetén kattintson a **Vissza** gombra, hogy visszatérhessen a varázsló előző oldalaira, ahol elvégezheti a szükséges módosításokat.
- 2. Írjon be egy célt a **Célkitűzés** szövegdobozba.
	- Tanuló-központú célok megadásáról további információt a [Célkitűzés](#page-27-0) [megadása](#page-27-0) című részben talál.
- 3. Kattintson a **Befejezés** gombra.

A program új oldalként szúrja be a feladatot a Jegyzetfüzet alkalmazásba.

#### <span id="page-27-0"></span>**Célkitűzés megadása**

A célkitűzés révén az elvárások világosan meghatározhatók, így a tanár és a diák számára egyértelmű válik az a teljesítményszint, ami alapján az értékelés történik. Ne feledje, hogy egy jó tanuló-központú célkitűzés a következő négy elemet tartalmazza:

- <sup>n</sup> **Résztvevő** Az a személy, aki elvégzi a feladatot (például *a tanuló*)
- <sup>n</sup> **Szándék** A megcélzott teljesítmény kategóriája (például *madarak és hüllők azonosítása*)
- <sup>n</sup> **Indikátor** A megfigyelhető és mérhető viselkedés, amely tükrözi a szándékot (például *elhelyezés húzással*)
- <sup>n</sup> **Eredmény** Az értékelendő végtermék (például *képek cellákba rendezése*)

**Példa:***A tanulóknak madarakat és hüllőket kell azonosítaniuk úgy, hogy a lehetőség halmazból áthúzzák a képeket a megfelelő cellákba.*

A célkitűzés 5. eleme akár a következő is lehet:

<sup>n</sup> **Kritérium** - A tökéletességet célzó teljesítményszint Ez meghatározható pontosság és/vagy gyorsaság alapján.

#### **Példák:**

- <sup>l</sup> *A tanulóknak madarakat és hüllőket kell azonosítaniuk úgy, hogy a lehetőség halmazból 90%-os pontossággal áthúzzák a képeket a megfelelő cellákba.*
- <sup>l</sup> *A tanulóknak madarakat és hüllőket kell azonosítaniuk úgy, hogy a lehetőség halmazból 10-ből 9 helyes helyes választ húzznak át a megfelelő cellákba legfeljebb egy perc alatt.*

#### <span id="page-27-1"></span>**Fájlok csatolása**

A MimioStudio Jegyzetfüzet alkalmazáshoz csatolhatók fájlok. Miután egy fájt csatolt a Jegyzetfüzet alkalmazáshoz, a MimioStudio Jegyzetfüzet alkalmazásból az gyorsan megnyitható.

#### **Fájl csatolása Jegyzetfüzet alkalmazáshoz**

- 1. A Lap nézetben kattintson a gombra a **Fájlmelléklet** panel megjelenítéséhez.
- 2. A számítógépen keresse meg és jelölje ki a Jegyzetfüzet alkalmazáshoz csatolandó fájlt.
- 3. A fájlt az egérrel húzza át a **Fájlmelléklet** panelre. A fájl a Jegyzetfüzet alkalmazás mellékletévé válik.

#### **Mellékelt fájlt megnyitása**

- 1. A Lap nézetben kattintson a gombra a **Fájlmelléklet** panel megjelenítéséhez.
- 2. Kattintson kétszer a megnyitandó fájlra.

## <span id="page-27-2"></span>**A MimioStudio Eszközök használata**

A MimioStudio Eszközök segítségével számos különböző objektumot lehet létrehozni a MimioStudio Jegyzetfüzet oldalon: vonalakat, síkidomokat, valamint szabadkézi rajzokat és kézírást.

A MimioStudio Eszközök eléréséről a [MimioStudio](#page-19-1) [Eszközök](#page-19-1) [elérése](#page-19-1) részben írtunk.

#### <span id="page-28-0"></span>**Objektumok létrehozása**

A MimioStudio Eszközök segítségével a MimioStudio Jegyzetfüzet alkalmazásba be lehet vinni szabadkézi rajzokat és kézírást, valamint vonalakat, nyilakat, egyszerű síkidomokat és formázott szöveget. Ezen túlmenően a Jegyzetfüzet segítségével képeket és multimédiás objektumokat is importálni lehet, és a képernyő tartalmát is be lehet szúrni a Eszközök alkalmazásba.

A kiválasztott rajzeszköz kiválasztva marad mindaddig, amíg a felhasználó másik rajzeszközt nem választ, vagy ki nem választja a kijelölés eszközt.

#### **Rajzolás tollal**

- 1. Kattintson a **Toll** gombra (2).
- 2. (Opcionális) A vonal vastagságát a Vonalvastagság csúszkával lehet beállítani.
- 3. (Opcionális) Állítsa be a vonalszínt, majd tegye az alábbiak egyikét:
	- A Színpalettából válasszon színt.
	- Kattintson az **ikonra**, majd a **Szín** párbeszédablakban válasszon színt.
	- Kattintson az  $\ell$  ikonra, majd az asztalon válasszon színt.
- 4. (Opcionális) A vonal átlátszóságának beállításához kattintson az **Átlátszóság** gombra ( ), és válassza ki a kívánt átlátszóság százalékos értékét.
- 5. Vigye a kurzort a rajzolási terület kezdetére az oldalon.
- 6. Az egeret húzva rajzolja meg a kívánt vonalakat.

#### **Rajzolás ecsettel**

- 1. Kattintson az **Ecset** gombra (**1**).
- 2. (Opcionális) A vonal vastagságát a Vonalvastagság csúszkával lehet beállítani.
- 3. (Opcionális) Állítsa be a vonalszínt, majd tegye az alábbiak egyikét:
	- A Színpalettából válasszon színt.
	- Kattintson az **iba** ikonra, majd a **Szín** párbeszédablakban válasszon színt.
	- Kattintson az  $\ell$  ikonra, majd az asztalon válasszon színt.
- 4. (Opcionális) A vonal átlátszóságának beállításához kattintson az **Átlátszóság** gombra ( ), és válassza ki a kívánt átlátszóság százalékos értékét.
- 5. Vigye a kurzort oda, ahol el szeretné kezdeni az ecsetvonást az oldalon.
- 6. Az egeret húzva rajzolja meg a kívánt ecsetvonásokat.

#### **A kép egy területének kiemelése**

- 1. Kattintson a **Kiemelő** gombra ( ).
- 2. (Opcionális) A kiemelő vastagságát a Vonalvastagság csúszkával lehet beállítani.
- 3. (Opcionális) Állítsa be a színt, majd tegye az alábbiak egyikét:
	- A Színpalettából válasszon színt.
	- Kattintson az **ikonra**, majd a **Szín** párbeszédablakban válasszon színt.
	- Kattintson az  $\ell$  ikonra, majd az asztalon válasszon színt.
- 4. Vigye a kurzort a kiemelendő terület kezdetére az oldalon.
- 5. Húzza végig a kurzort a kiemelendő területen.

#### **A kézírás és szabadkézi rajzok, illetve a kiemelések törlése**

- 1. Kattintson a **Radír** (**b**) gombra.
- 2. (Opcionális) A radír szélességét a Vonalvastagság csúszkával lehet beállítani.
- 3. Húzza a kurzort a törölni kívánt vonalak vagy kiemelés fölé.

#### **Vonal vagy síkidom rajzolása**

- 1. Kattintson a kívánt vonal- vagy síkidomtípusra.
- 2. (Opcionális) A vonal vagy körvonal vastagságát a Vonalvastagság csúszkával lehet beállítani.
- 3. (Opcionális) A vonal vagy körvonal színének megváltoztatásához kattintson a Vonalszín négyzetre, és tegye az alábbiak egyikét.
	- A Színpalettából válasszon színt.
	- Kattintson az **ikonra**, majd a **Szín** párbeszédablakban válasszon színt.
	- Kattintson az  $\ell$  ikonra, majd az asztalon válasszon színt.
- 4. (Opcionális) A kitöltőszín beállításához kattintson a Kitöltőszín négyzetre, és tegye az alábbiak egyikét.
	- A Színpalettából válasszon színt.
	- Kattintson az **iban**ikonra, majd a **Szín** párbeszédablakban válasszon színt.
	- Kattintson az  $\ell$ ikonra, majd az asztalon válasszon színt.
- 5. A vonal vagy a körvonal stílusának módosításához kattintson az **ill**ikonra, és válasszon az alábbiak közül:
	- <sup>l</sup> **Folyamatos vonal**
	- <sup>l</sup> **Szaggatott vonal**
	- <sup>l</sup> **Pontozott vonal**
- 6. (Opcionális) A vonal vagy síkidom átlátszóságának beállításához kattintson az **Átlátszóság** gombra (|a), és válassza ki a kívánt átlátszóság százalékos értékét.
- 7. Vigye a kurzort a rajzolni kívánt vonal vagy síkidom kezdetére az oldalon.
- 8. Az egeret húzva rajzolja meg a vonalat, síkidomot.

#### **Formázott szöveg hozzáadása**

- 1. Kattintson a **Szöveg** gombra (T).
- 2. Vigye a kurzort a beírni kívánt szöveg helyére az oldalon. Adott szélességű szövegdoboz elhelyezéséhez kattintson a doboz kívánt helyére az oldalon, és az egeret húzva rajzolja meg a kívánt szélességű dobozt.
- 3. Válassza ki a betűtípust, betűméretet, betűszínt és a szövegigazítást.
- 4. Írja be a szöveget a dobozba.

#### **Síkidom rajzolása**

- 1. Kattintson az **Alakzat felismerés** (**4**) gombra.
- 2. (Opcionális) A körvonal vastagságát a Vonalvastagság csúszkával lehet beállítani.
- 3. (Opcionális) A körvonal színének megváltoztatásához kattintson a Vonalszín négyzetre, és tegye az alábbiak egyikét.
	- A Színpalettából válasszon színt.
	- Kattintson az **ikonra**, majd a **Szín** párbeszédablakban válasszon színt.
- Kattintson az  $\ell$  ikonra, majd az asztalon válasszon színt.
- 4. (Opcionális) A kitöltőszín beállításához kattintson a Kitöltőszín négyzetre, és tegye az alábbiak egyikét.
	- A Színpalettából válasszon színt.
	- Kattintson az **ikonra**, majd a **Szín** párbeszédablakban válasszon színt.
	- Kattintson az  $\ell$  ikonra, majd az asztalon válasszon színt.
- 5. A vonal vagy a körvonal stílusának módosításához kattintson az  $\overline{\cdots}$  ikonra, és válasszon az alábbiak közül:
	- <sup>l</sup> **Folyamatos vonal**
	- <sup>l</sup> **Szaggatott vonal**
	- <sup>l</sup> **Pontozott vonal**
- 6. (Opcionális) A vonal átlátszóságának beállításához kattintson az **Átlátszóság** gombra ( ), és válassza ki a kívánt átlátszóság százalékos értékét.
- 7. Vigye a kurzort a rajzolni kívánt síkidom kezdetére az oldalon.
- 8. Az egeret húzva rajzolja meg a síkidomot.
- Az Alakzat felismerő eszköz használható körök, ellipszisek, háromszögek, téglalapok, négyzetek és vonalak rajzolására.

#### **Kép, dokumentum vagy multimédiás objektum importálása**

- 1. A MimioStudio Eszközök alkalmazásban kattintson a **Fájl beszúrása** ( ) gombra.
- 2. A **Megnyitás** párbeszédpanelben válassza ki az importálni kívánt fájlt.
- 3. Kattintson a **Megnyitás** gombra.

A kép vagy objektum megjelenik a Jegyzetfüzet oldalán.

a ma Másolás-beillesztés segítségével is be lehet szúrni képet más alkalmazásból a Jegyzetfüzet alkalmazásba, de a képeket egyszerűen át is lehet húzni az egérrel a másik alkalmazásból.

#### **Képernyő képének beszúrása**

1. A MimioStudio Eszközök alkalmazásban kattintson a **Képkivágás** (a) gombra.

A képernyő ekkor egy áttetsző maszkon keresztül látható.

- 2. Tegye az alábbiak egyikét:
	- Az **ikonra kattintva szúrhat be négyzetes képernyőkivágást.**
	- $\overline{A}z$  ikonra kattintva szúrhat be ellipszis alakú képernyőkivágást.
	- Az ikonra kattintva szúrhat be szabadkezes képernyőkivágást.
	- Az ikonra kattintva szúrhatja be a teljes asztalt új oldalként a Jegyzetfüzet alkalmazásban.
- 3. Az egeret húzva válassza ki a rögzítendő területet.

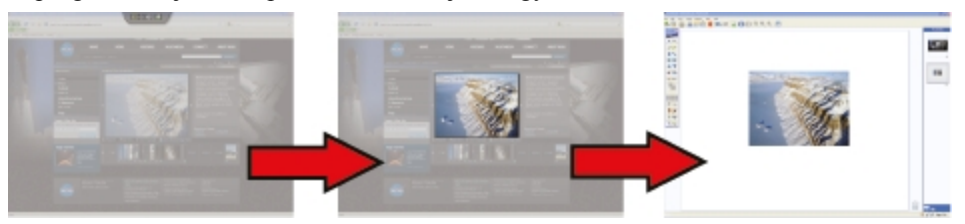

A program a kijelölt képrészletet beszúrja a Jegyzetfüzet oldalára.

#### <span id="page-31-0"></span>**Objektumok kezelése**

Az oldalon lévő objektumokat át lehet helyezni, el lehet forgatni, át lehet másolni, le lehet törölni, zárolni lehet, és módosítani lehet a tulajdonságaikat.

#### **Objektum kijelölése**

- 1. A MimioStudio Eszközök alkalmazásban kattintson a **Kijelölés** (**A**) gombra.
- 2. Tegye az alábbiak egyikét:
	- Kattintson a kijelölendő objektumra.
	- <sup>l</sup> Több objektum kijelöléséhez nyomja le a Command billentyűt, és sorban kattintson a megfelelő objektumra.
	- <sup>l</sup> Az egymás közelében lévő objektumokat kijelölő téglalap rajzolásával is ki lehet választani.
	- <sup>l</sup> Az összes objektum kijelöléséhez válassza ki a **Szerkesztés** menü **Mindet kijelöl** menüpontját.

#### **Objektum áthelyezése**

- 1. Jelölje ki az áthelyezendő objektumot.
- 2. Vigye a kurzort az objektumra.
	- A kurzor felveszi az áthelyező kurzor alakot  $(\bigoplus)$ .
- 3. Húzza az objektumot a megfelelő helyre.

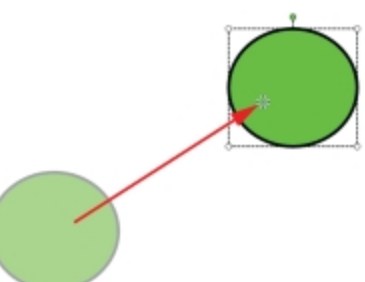

#### **Objektum átméretezése**

- 1. Jelölje ki az átméretezendő objektumot. Az objektum körül megjelenik egy keret.
- 2. Vigye a kurzort a fehér átméretező nyelek egyikére. A kurzor felveszi az átméretező kurzor alakot ( ).

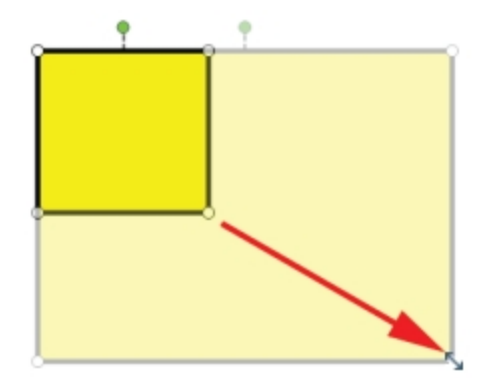

3. Az egérrel húzza a nyelet addig, amíg az objektum el nem éri a megfelelő méretet.

o a Ha az objektum méretarányait meg szeretné őrizni az átméretezés során, az egér jobb oldali gombjával kattintson az objektumra, és válassza a **Rögzített méretarány** lehetőséget.

#### **Objektum elforgatása**

- 1. Jelölje ki az elforgatandó objektumot. Az objektum körül megjelenik egy keret.
- 2. Vigye a kurzort a zöld elforgató nyél fölé.

A kurzor felveszi az elforgató kurzor alakot  $($ .

3. Az egérrel húzza a nyelet addig, amíg az objektum el nem fordul a megfelelő helyzetbe. Ha az előre definiált 45°-os helyzetek valamelyikébe kívánja az objektumot elforgatni, vigye a kurzort a megfelelő horgonypont fölé, és ott engedje el az egér gombját.

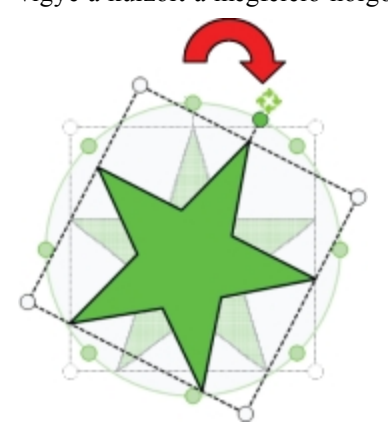

#### **Objektum helyzetének és tulajdonságainak zárolása**

- 1. Jelölje ki a zárolni kívánt objektumot.
- 2. A **Formátum** menüben vigye a kurzort a **Zárolás** menüpontra, és válassza ki a **Zárolás** lehetőséget.
- ÷ A zárolt objektumot nem lehet kijelölni.

#### **Objektum zárolásának feloldása**

A **Formátum** menüben vigye a kurzort a **Zárolás** menüpontra, és válassza ki az **Összes zárolás feloldása** lehetőséget.

A zárolás feloldása csak az összes objektumra egyszerre lehetséges, nincs mód csak egy objektum zárolásának feloldására.

#### **Objektum törlése**

- 1. Jelölje ki a törölni kívánt objektumot.
- 2. Húzza az objektumot a szemetesvödör ikonra ( ).

#### **Objektumok átrendezése**

- 1. Jelölje ki az átrendezendő objektumot.
- 2. A **Formátum** menüből válassza ki a **Sorrend** menüpontot.
- 3. Adja meg, milyen módon kívánja átrendezni az objektumot.

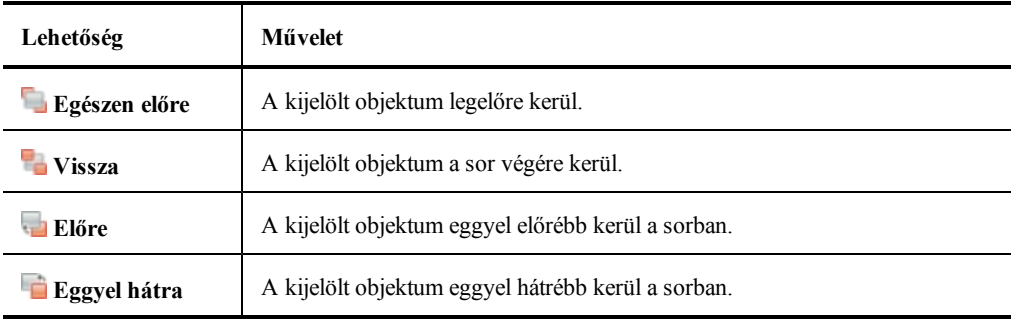

#### **Objektumok csoportba foglalása**

- 1. Jelölje ki az egy csoportba foglalandó objektumokat.
- 2. A **Formátum** menüben vigye a kurzort a **Csoportok** menüpontra, és válassza ki a **Csoportba foglalás** lehetőséget.

#### **Objektumok csoportba bontása**

- 1. Jelölje ki a felbontandó csoportot.
- 2. A **Formátum** menüben vigye a kurzort a **Csoportok** menüpontra, és válassza ki a **Csoportbontás** lehetőséget.

#### **Objektum tulajdonságainak szerkesztése**

- 1. Jelölje ki a szerkesztendő objektumot.
- 2. A vonal vagy körvonal vastagságát a Vonalvastagság csúszkával lehet beállítani.
- 3. Ha az objektum színét szeretné megváltoztatni, kattintson a Vonalszín vagy a Kitöltő szín négyzetre, és tegye az alábbiak egyikét.
	- A Színpalettából válasszon színt.
	- Kattintson az **iba** ikonra, majd a **Szín** párbeszédablakban válasszon színt.
	- Kattintson az  $\ell$  ikonra, majd az asztalon válasszon színt.
- 4. A vonal vagy a körvonal stílusának módosításához kattintson az **izde** ikonra, és válasszon az alábbiak közül:
	- <sup>l</sup> **Folyamatos vonal**
	- <sup>l</sup> **Szaggatott vonal**
	- <sup>l</sup> **Pontozott vonal**

5. Az átlátszóság beállításához kattintson az **Átlátszóság** gombra (**1)**, és válassza ki a kívánt átlátszóság százalékos értékét.

#### **Objektum kitöltőszínének megváltoztatása**

- 1. A MimioStudio Eszközök alkalmazásban kattintson az **Objektum kitöltése** ( ) gombra.
- 2. Tegye az alábbiak egyikét:
	- A Színpalettából válasszon színt.
	- Kattintson az **ikonra**, majd a **Szín** párbeszédablakban válasszon színt.
	- Kattintson az  $\ell$  ikonra, majd az asztalon válasszon színt.
- 3. Kattintson az objektumra, amelynek a kitöltőszínét meg szeretné változtatni.
	- ÷. A kitöltőszínnel nem rendelkező objektum kitöltőszínének megváltoztatásához kattintson az objektum körvonalára.

#### **Szöveg szerkesztése**

- 1. Kattintson kétszer a megfelelő szövegdobozra.
- 2. Jelölje ki a módosítani kívánt szöveget, vagy írjon be új szöveget.
- 3. Állítsa be a megfelelő betűkészletet, betűméretet, szövegszínt és szövegigazítást.

#### **Objektum importálása másik Jegyzetfüzet alkalmazásból**

- 1. A forrásul szolgáló Jegyzetfüzet oldalon jelölje ki az importálni kívánt objektumot.
- 2. Kattintson a **Másolás** (**b**) gombra.
- 3. Menjen át a másik Jegyzetfüzet oldalára.
- 4. Kattintson a **Beillesztés** (**B)** gombra.
- Az importálás elvégezhető úgy is, hogy az objektumot az egérrel áthúzzuk a forrásoldalról a céloldalra.

#### **Kézírás beolvasása**

1. Jelölje ki a beolvasni kívánt objektumokat.

A kijelölt objektumok egy közös szöveget alkotnak majd.

- 2. Tegye az alábbiak egyikét:
	- <sup>l</sup> Kattintson az egér jobb gombjával, majd válassza ki a **Szöveg felismerése** lehetőséget.
	- <sup>l</sup> Válassza ki a **Szöveg felismerése** menüpontot az **Eszközök** menüből.

#### **Kézírás átalakítása alakzatokká**

- 1. Jelölje ki a beolvasni kívánt objektumokat.
- 2. Tegye az alábbiak egyikét:
	- <sup>l</sup> Kattintson az egér jobb gombjával, majd válassza ki az **Alakzatok beolvasása** lehetőséget.
	- <sup>l</sup> Válassza ki az **Alakzatok beolvasása** menüpontot az **Eszközök** menüből.

#### **Objektum rácsra illesztése**

- 1. Válassza ki a **Rács** menüpontot a **Nézet** menüből. Megjelenik a Rács párbeszédpanel.
- 2. Ha azt szeretné, hogy az objektumok a rögzített kiosztású rácspontokhoz illeszkedjenek, jelölje be az **Objektumok rácshoz illesztése** jelölőnégyzetet.
- 3. Ha azt szeretné, hogy az objektumok a sarkokhoz illeszkedjenek, jelölje be az **Objektumok sarkokhoz illesztése** jelölőnégyzetet.
- 4. A rácsvonalak közötti távolság beállításához írja be a kívánt értéket a **Rácsköz** mezőbe.
- 5. Ha látni szeretné a rácsot a képernyőn, jelölje be a **Rácsvonalak megjelenítése a képernyőn** jelölőnégyzetet.
- 6. Ha azt szeretné, hogy a rács új beállításai minden új MimioStudio Jegyzetfüzet oldalra érvényesek legyenek, jelölje be a **Legyen ez az alapértelmezés minden új dokumentumnál** jelölőnégyzetet.
- 7. Kattintson az **OK** gombra.

#### <span id="page-35-0"></span>**Művelet hozzáadása objektumhoz**

Az objektumokhoz műveleteket lehet hozzárendelni. Művelet rendelhető minden olyan objektumhoz, amit a MimioStudio Jegyzetfüzet alkalmazásban hoztak létre vagy oda importáltak; nem rendelhető azonban hiperhivatkozás sémához és háttérhez.

A művelet beállítható úgy, hogy a program elvégezze azt, amikor az objektumra kattintunk vagy elhúzzuk azt.

Egy objektumhoz két különböző művelet adható hozzá. Például megnyitható egy hiperhivatkozás, amikor az objektumra kattintunk, illetve az objektum klónozható, amikor elhúzzuk azt. Ugyanakkor ugyanazzal az objektummal nem társítható két különböző hiperhivatkozás vagy két különböző hang.

Az objektumokhoz háromféle művelet társítható:

- <sup>n</sup> **[Hiperhivatkozás](#page-35-1) [indítása](#page-35-1)** fájl, weboldal vagy egy másik Jegyzetfüzet oldal megnyitása.
- <sup>n</sup> **[Klónozás](#page-35-2)** az objektum másolatának létrehozása a Jegyzetfüzet oldalon.
- <span id="page-35-1"></span><sup>n</sup> **[Hang](#page-36-1) [lejátszása](#page-36-1)** - hangfájl lejátszása.

#### **Hiperhivatkozás felvétele objektumhoz**

- 1. Jelölje ki az objektumot, amelyhez a hiperhivatkozást hozzá kívánja rendelni.
- 2. A **Beszúrás** menüből válassza ki a **Hiperhivatkozás** menüpontot. Megjelenik a Műveleti beállítások párbeszédpanel.
- 3. A **Műveletek** listából válasszon az alábbi lehetőségek közül:
	- <sup>l</sup> **Kattintásra** hiperhivatkozás megnyitása minden alkalommal, amikor az objektumra kattint
	- **Húzásra** hiperhivatkozás indítása minden alkalommal, amikor az objektumot elhúzza
- 4. A **Funkció** listában válassza a **Hiperhivatkozás megnyitása** elemet.
- 5. Válassza ki a **Létező fájl vagy weboldal** lehetőséget a **Mire hivatkozik** listából. A **Mire hivatkozik** listából az aktuális Jegyzetfüzet valamelyik oldala is kiválasztható.
- 6. A **Cím** mezőben adjon meg egy fájlnevet vagy webcímet.

A cím megadható a **Böngészés** gombra kattintással is.

<span id="page-35-2"></span>7. A hiperhivatkozás hozzáadásához az objektumhoz kattintson az **OK** gombra.

#### **Klónozás hozzáadása objektumhoz**
- 1. Jelölje ki az objektumot, amelyhez a klónozást hozzá kívánja rendelni.
- 2. A **Beszúrás** menüből válassza ki a **Műveleti beállítások** menüpontot.
- Megjelenik a Műveleti beállítások párbeszédpanel.
- 3. A **Műveletek** listából válasszon az alábbi lehetőségek közül:
	- <sup>l</sup> **Kattintásra** objektum másolása minden alkalommal, amikor az objektumra kattint
	- **· Húzásra** objektum másolása minden alkalommal, amikor az objektumot elhúzza
- 4. A **Funkció** listában válassza a **Klónozás** elemet, majd kattintson az **OK** gombra.
- Q. Klónozás művelet úgy is hozzáadható egy objektumhoz, hogy a Beszúrás menüben a Klónozás elemet választjuk. Alapértelmezett beállításként az objektumról klón jön létre bármikor, amikor elhúzzuk.

#### **Hang hozzáadása objektumhoz**

- 1. Válassza ki az objektumot, amelyhez hangot szeretne hozzáadni.
- 2. A **Beszúrás** menüből válassza ki a **Műveleti beállítások** menüpontot. Megjelenik a Műveleti beállítások párbeszédpanel.
- 3. A **Műveletek** listából válasszon az alábbi lehetőségek közül:
	- <sup>l</sup> **Kattintásra** a hang lejátszása minden alkalommal, amikor az objektumra kattint
	- **· Húzásra** a hang lejátszása minden alkalommal, amikor az objektumot elhúzza
- 4. A **Funkció** listában válassza a **Hang lejátszása** elemet.
- 5. Kattintson a **Betöltés** lehetőségre.

Megjelenik a Megnyitás párbeszédpanel.

- 6. Keresse meg és válassza ki a hangfájlt, majd kattintson a **Megnyitás** gombra.
- 7. A **Műveleti beállítások** párbeszédpanelen kattintson az **OK** gombra.

#### **Művelet törlése objektumról**

- 1. Jelölje ki azt az objektumot, amelyről törölni kívánja a műveletet.
- 2. A **Beszúrás** menüből válassza ki a **Műveleti beállítások** menüpontot. Megjelenik a Műveleti beállítások párbeszédpanel.
- 3. A **Funkció** listában válassza a **Nincs** elemet, majd kattintson az **OK** gombra.

# **A MimioStudio Galéria használata**

A MimioStudio Galéria az alábbi négy fő mappából áll:

- <sup>n</sup> A **Képernyőmentések** mappa tartalmazza a Képernyőmentésekről készült összes pillanatképet.
- <sup>n</sup> Az **Importált tartalom csomagok** mappa tartalmazza azt az importált tartalmat, amelyet még nem adott hozzá a Galéria mappához.
- <sup>n</sup> A **Kérdések és eredmények** mappa tartalmazza a MimioVote alkalmazással használható különféle objektumokat.
- <sup>n</sup> A **Galéria** mappa számos különböző mappát tartalmaz a különböző kategóriájú elemek számára, például Földrajz, Matematika és így tovább.

A Galéria mappa és almappái öt különböző típusú objektumot tartalmazhatnak:

- <sup>n</sup> **Képek**: a képek lehetnek fénykép jellegű képek, illetve rajzok.
- <sup>n</sup> **Sémák**: a sémák között hátterek és előre definiált oldalbeállítások lehetnek.
- **Multimédia**: a multimédia objektumokhoz a videók, animációk és hangfelvételek tartoznak.
- <sup>n</sup> **Kérdések és eredmények** A Kérdések és eredmények tartalmazza a MimioVote feladatok eredményeinek létrehozásához és megjelenítéséhez használatos objektumokat.
	- A Galéria ezen része nem jelenik meg addig, amíg a Kérdések és eredmények mappából át nem helyezünk objektumokat a Galéria mappába vagy a Galéria almappáiba.
- <sup>n</sup> **Tanórák**: a tanórákhoz a MimioStudio Jegyzetfüzet segítségével létrehozott oktatási anyagok és importált dokumentumok állnak rendelkezésre. A felhasználó létrehozhat saját oktatási anyagokat, de importálhat mások által létrehozott anyagokat is.

A MimioStudio Galéria eléréséről a [MimioStudio](#page-19-0) [Galéria](#page-19-0) [elérése](#page-19-0) részben írtunk.

#### **Navigálás a MimioStudio Galéria**

- Az egyes mappákra kattintva megtekinthető annak tartalma.
- A Galéria mappák mellett látható nyílra kattintva megtekinthetők az adott Galériában található belső mappák.

#### **Galéria elem kiválasztása**

- 1. Menjen ahhoz a Galéria mappához, amelyben a kijelölendő elem található.
- 2. Tegye az alábbiak egyikét:
	- Kattintással jelölje ki a kívánt Galéria elemet.
	- Több elem kijelöléséhez nyomja le a Command billentyűt, és sorban kattintson a megfelelő elemekre.
	- Az egymás közelében lévő elemeket kijelölő téglalap rajzolásával is ki lehet választani.
	- Elemek egy tartományának a kiválasztásához kattintson az első kiválasztandó elemre, majd nyomja le a **SHIFT** billentyűt, és kattintson az utolsó kiválasztandó elemre.
	- Ha az összes elemet ki szeretné választani, kattintson az egér jobb gombjával, majd válassza ki **Az összes kijelölése** menüpontot.

#### **Galéria elemek importálása Jegyzetfüzetalkalmazásba**

A Galéria alkalmazásban található bármelyik elemet importálni lehet a MimioStudio Jegyzetfüzet alkalmazásba a bemutató részeként.

#### **Galéria elem importálása Jegyzetfüzet alkalmazásba**

- 1. Jelölje ki az importálni kívánt képet, sémát, multimédiás elemet, kérdés és válasz objektumot vagy tananyagot.
- 2. Az egérrel húzza át az elemet a Jegyzetfüzet alkalmazásba.
- Az elem kettős kattintással vagy másolás-beillesztés művelettel is importálható a Jegyzetfüzet alkalmazásba.

# **A Galéria tartalmának testreszabása**

A MimioStudio Galéria teljes mértékben bővíthető és módosítható, a felhasználó felteheti oda a saját mappáit, képeit, sémáit, multimédiás elemeit és tananyagait.

A Excel,Galéria, PowerPoint és PDF dokumentumok illeszthetők be. Az importált dokumentumok a MimioStudio Galéria Tanórák részébe kerülnek.

A MimioStudio nem használ sem hálózati, sem megosztott galériát.

#### **Galéria Mappa importálása Galéria fájlból**

- 1. Kattintson a **Tartalom importálása** gombra ( ).
- 2. A **Megnyitás** párbeszédpanelben menjen a megfelelő helyre, és válassza ki az importálni kívánt Galéria fájlt.
- 3. Kattintson a **Megnyitás** gombra.

A Galéria fájl tartalma bekerül a MimioStudio Galéria Importált tartalom mappába.

- 4. Tekintse át az importált tartalmat és módosítsa, ha szükséges.
- 5. A Galéria mappa tartalmának áthelyezéséhez, az egér jobb oldali gombjával kattintson a mappára, és válassza a **Telepítés** lehetőséget.

A tartalom a Galéria mappába kerül.

#### **Új Galéria mappa létrehozása**

- 1. Válassza ki a fő Galéria mappát vagy Galéria almappát, amelybe az új mappát fel akarja venni.
- 2. Kattintson az **Új mappa** gombra ( ).

Az Elem adatai párbeszédpanel jelenik meg.

- 3. A **Név** mezőben adja meg az új mappa nevét.
- 4. (Opcionális) A **Kulcsszavak** mezőben adjon meg egy vagy több kulcsszót, így az új mappára rá lehet majd kerestetni a Galéria kereső szolgáltatásával.
- 5. Kattintson az **OK** gombra.

#### **Új elem felvétele mappába**

- 1. Jelölje ki azt a mappát, amelybe az elemet fel kívánja venni.
- 2. Kattintson a **Fájl beszúrása** gombra ( ).
- 3. A **Megnyitás** párbeszédpanelben menjen a megfelelő helyre, és válassza ki az importálni kívánt fájlt.
- 4. Kattintson a **Megnyitás** gombra.

A program az elemet beszúrja a Galéria mappa megfelelő helyére.

Új elem felvehető úgy is, hogy kijelölünk egy vagy több elemet, és az egérrel áthúzzuk, vagy másolás-beillesztés eljárással beszúrjuk a Galéria mappába.

#### **Séma létrehozása a Jegyzetfüzet képből**

- 1. Kattintson az egér jobb gombjával, és húzza át a képet a Galéria alkalmazásba. Megjelenik a helyi menü.
- 2. Válassza ki a **Beszúrás sémaként** lehetőséget.

#### **Már létező Galéria elem másolása**

- 1. Jelölje ki a másolni kívánt Galéria elemet.
- 2. Kattintson a **Másolás** (**b**) gombra.
- 3. Jelölje ki azt a Galéria mappát, amelybe az elemet be kívánja másolni.
- 4. Kattintson a **Beillesztés** (**B**) gombra.

A program az elemet beszúrja a Galéria mappa megfelelő helyére.

#### **Galéria elem törlése**

- 1. Jelölje ki a törölni kívánt Galéria elemet.
- 2. Kattintson a **Törlés** (**8)** gombra. A program megerősítést kér egy párbeszédpanelben.
- 3. Kattintson az **Igen** gombra.

#### **Hasonló Galéria elemek keresése**

- 1. Kattintson az egér jobb gombjával a Galéria elemre, és válassza a **Mappa megnyitása** menüpontot.
- 2. Ha az elem egynél több mappában is megtalálható, válassza ki, hogy melyik mappát szeretné megnyitni.

A kiválasztott elemet tartalmazó mappa megnyílik a MimioStudio Galéria alkalmazásban.

#### **A Galéria mappa exportálása Galéria fájlba**

Teljes Galéria mappák exportálhatók és importálhatók a MimioStudio Galéria alkalmazásba Galéria(MCF) fájlokként. Így a felhasználó által létrehozott Galériák megoszthatók más MimioStudio felhasználókkal.

÷. A MimioStudio nem használ sem hálózati, sem megosztott galériát.

#### **Galéria Mappa exportálása Galéria fájlba**

- 1. Jelölje ki az exportálni kívánt Galéria fájlt.
- 2. Kattintson a **Tartalom exportálása** gombra ( ).
- 3. A **Mentés másként** párbeszédpanelen adja meg a fájl nevét a **Mentés másként** mezőben.
- 4. Válassza ki a helyet, ahova a fájlt menteni kívánja.
- 5. Kattintson a **Mentés** gombra.

# <span id="page-39-0"></span>**Munka a képernyőmentésekkel**

A MimioStudio program a Képernyőmentések módból való kilépéskor automatikusan elmenti a jegyzetekkel ellátott képernyő pillanatképét. A képernyő pillanatképeit a program a MimioStudio Galéria Képernyőmentések mappájában helyezi el.

A Képernyőmentések létrehozására vonatkozó bővebb információért lásd: [A](#page-54-0) [képernyő](#page-54-0) [megjelölése](#page-54-0) [képernyőmentések](#page-54-0) [használata](#page-54-0) [közben](#page-54-0).

#### **A Képernyőmentések megtekintése**

Az elmentett magyarázó jegyzeteket a MimioStudio Galéria Képernyőmentések mappájában lehet megtekinteni.

#### **Képernyőmentések megtekintése**

- 1. Indítsa el a MimioStudio Galéria alkalmazást.
- 2. Nyissa meg a **Képernyőmentések** mappát.

#### **Képernyő pillanatképének kiválasztása**

- ▶ Tegye az alábbiak egyikét:
	- Kattintson a megfelelő jegyzetre.
	- <sup>l</sup> Több jegyzet kijelöléséhez nyomja le a Command billentyűt, és sorban kattintson a megfelelő jegyzetekre.
	- <sup>l</sup> Az egymás közelében lévő magyarázó jegyzeteket kijelölő téglalap rajzolásával is ki lehet választani.
	- A magyarázó jegyzetek egy tartományának a kiválasztásához kattintson az első kiválasztandó magyarázó jegyzetre, majd nyomja le a **SHIFT** billentyűt, és kattintson az utolsó kiválasztandó magyarázó jegyzetre.
	- Ha az összes magyarázó jegyzetet ki szeretné választani, kattintson az egér jobb gombjával, majd válassza ki **Az összes kijelölése** menüpontot.

# **Képernyőmentés átnevezése**

A Képernyőmentéseket a program időrendben menti el, a fénykép készítésének keltét és időpontját használva a névként. A mentés után bármelyik pillanatképnek új nevet lehet adni.

#### **Magyarázó jegyzet átnevezése**

- 1. Válassza ki az átnevezendő magyarázó jegyzetet.
- 2. Kattintson az egér jobb gombjával, és válassza ki a **Tulajdonságok** menüpontot.
- 3. Írja be az új nevet a magyarázó jegyzet **Név** mezőjébe, majd kattintson az **OK** gombra.

#### **Kulcsszavak felvétele képernyőmentéshez**

A magyarázó jegyzeteket kulcsszavakkal lehet ellátni, így később a MimioStudio Galéria kereső szolgáltatásával meg lehet találni a keresett jegyzetet.

#### **Kulcsszó felvétele a magyarázó jegyzethez**

- 1. Válassza ki azt a magyarázó jegyzetet, amelyikhez kulcsszavakat kíván felvenni.
- 2. Kattintson az egér jobb gombjával, és válassza ki a **Tulajdonságok** menüpontot.
- 3. A **Kulcsszavak** mezőbe írja be a kulcsszavakat, minden kulcsszót új sorba, majd kattintson az **OK** gombra.

#### **Képernyőmentés keresése**

Egy bizonyos magyarázó jegyzetet a MimioStudio Galéria kereső szolgáltatása segítségével lehet megkeresni. A keresés akár kulcsszavak alapján, akár a jegyzet neve egy részének megadásával történhet.

#### **Egy magyarázó jegyzet megkeresése**

- 1. Nyissa meg a Galéria **Képernyőmentések** mappáját.
- 2. A **Keresés** mezőbe írja be a keresett szöveget.

A keresés végén a beírt szöveghez kapcsolható összes magyarázó jegyzet megjelenik a Galéria előnézet részében.

#### **Képernyőmentés importálása**

A megnyitott Jegyzetfüzet alkalmazásba tetszőleges magyarázó jegyzet importálható.

#### **Képernyő pillanatképének importálása**

- 1. Nyisson meg egy MimioStudio Jegyzetfüzet alkalmazást.
- 2. Válassza ki az importálandó magyarázó jegyzetet.
- 3. Húzza át a képernyő kiválasztott pillanatképét a megnyitott Jegyzetfüzet alkalmazásba.

#### **Képernyőmentés másolása-beillesztése más alkalmazásba**

A képernyőmentések más alkalmazásokban, például a Microsoft Word vagy PowerPoint programban is használhatók.

#### **Magyarázó jegyzet másolása-beillesztése más alkalmazásba**

- 1. Válassza ki az átmásolandó magyarázó jegyzetet.
- 2. Kattintson a Másolás (**L**) gombra.
- 3. Menjen át a másik alkalmazás ablakára.
- 4. Kattintson az egér jobb gombjával, és válassza ki a **Beillesztés** menüpontot.

Másik megoldásként a kiválasztott magyarázó jegyzetet egyszerűen át lehet húzni az egérrel a másik alkalmazás ablakába.

#### **Képernyőmentés nyomtatása**

A magyarázó jegyzeteket ki lehet nyomtatni közvetlenül a MimioStudio Galéria Képernyőmentések mappájából.

#### **Képernyő pillanatképének nyomtatása**

- 1. Válassza ki a kinyomtatandó magyarázó jegyzetet.
- 2. Kattintson az egér jobb gombjával, és válassza ki a **Nyomtatás** menüpontot.

#### **Képernyőmentés törlése**

Bármelyik pillanatképet törölni lehet a Képernyőmentések mappából.

#### **Képernyő pillantképének törlése**

- 1. Válassza ki az törlésre szánt magyarázó jegyzetet.
- 2. Kattintson a **Törlés** (**8)** gombra.

A program megerősítést kér egy párbeszédpanelben.

3. Kattintson az **Igen** gombra.

# **Interaktív órák adása és bemutatók tartása a Jegyzetfüzet alkalmazással**

A MimioStudio Jegyzetfüzet a vele létrehozott vagy a MimioStudio Jegyzetfüzet alkalmazásba importált tananyagok és bemutatók előadására használható.

#### **A Teljes képernyős nézet használata**

Az információ bemutatásakor használható a Teljes képernyős nézet, amikor az aktuális oldal a teljes képernyőt kitölti.

A Teljes képernyős nézetben rendelkezésre áll a MimioStudio Jegyzetfüzet szabvány eszköztár és a MimioStudio Eszközök.

#### **A Teljes képernyős nézet elérése**

**Kattintson a Teljes képernyő** gombra ( Az aktuális oldal a teljes képernyőt kitölti, és a MimioStudio Jegyzetfüzet szabvány eszköztár látható marad.

# **Navigálás bemutató közben**

#### **Navigálás a Jegyzetfüzet alkalmazással végzett bemutató közben**

A MimioStudio Jegyzetfüzet alkalmazással tartott bemutató közben a Jegyzetfüzet szabvány eszközsávon lévő gombok segítségével lehet mozogni.

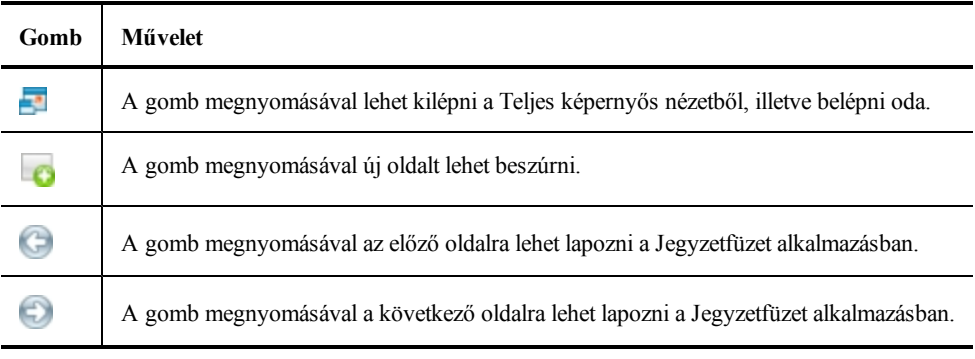

#### **Munka multimédiás objektumokkal**

A bemutatóba felvitt videókat, animációkat és hangfelvételeket le lehet játszani, meg lehet állítani, működik a gyors előre- és visszatekerés.

#### **Kép- és hangfelvétel lejátszása**

A lejátszás elindul, ha bárhol rákattintunk a video-, animációs vagy hangobjektumra.

#### **A kép- és hanglejátszás kezelőszerveinek megjelenítése-elrejtése**

1. A kép- vagy hangfelvétel lejátszása közben kattintson bárhol az objektumra; megjelennek a kezelőszervek.

2. Másodszori kattintásra a kezelőszervek eltűnnek.

#### **Kép- és hangfelvétel leállítása, gyors előre- és hátratekerés**

- Tegye az alábbiak egyikét:
	- A kép- vagy hangfelvétel megállításához kattintson a **g**ombra.
	- <sup>l</sup> A kép- vagy hangfelvétel gyors előretekerése a csúszka jobbra húzásával érhető el.

 $\blacksquare$ 

<sup>l</sup> A kép- vagy hangfelvétel gyors hátratekerése a csúszka balra húzásával érhető el.

Ez az oldal szándékosan üres a kétoldalas nyomtatás érdekében.

# **3. fejezet**

# **MimioTeach**

A MimioTeach kivetítőt használva a felhasználó órákat adhat és bemutatókat tarthat közvetlenül a rajztáblán. A MimioStudio Interaktív módban a felhasználó úgy képes mozgatni a kurzort a vetítőernyőn a MimioTeach pálca segítségével, mint ahogy azt a közönséges egérrel tenné a számítógépe képernyőjén.

#### **Mi van a csomagban?**

A MimioTeach csomag az alábbi tételeket tartalmazza:

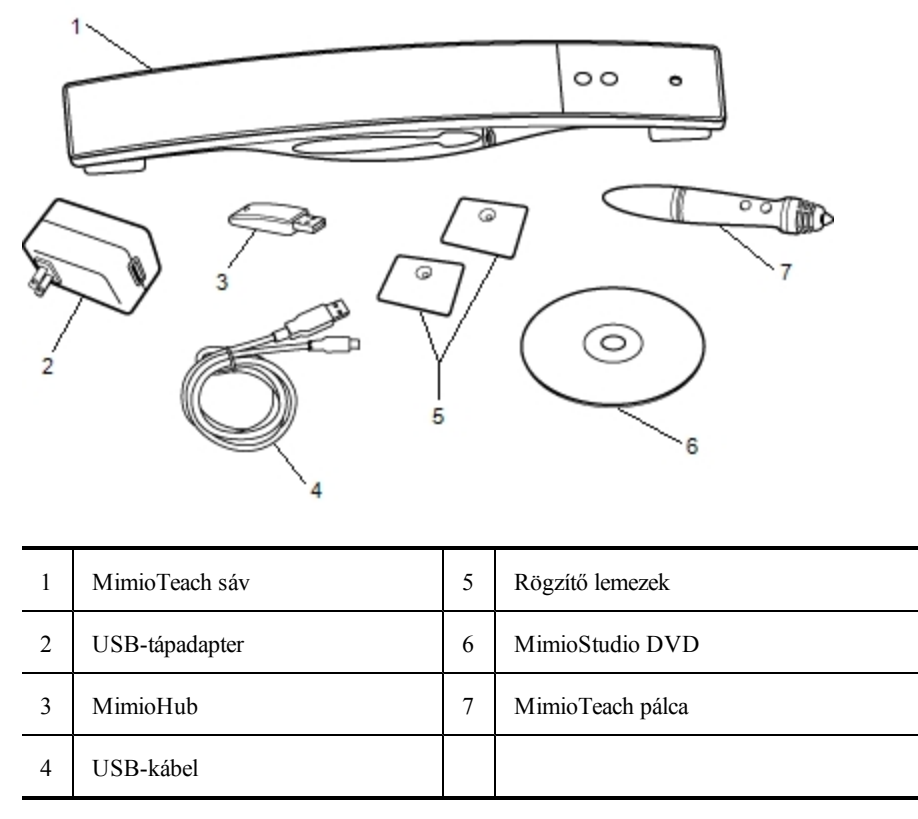

Ha a fenti tételek közül bármelyik hiányzik, forduljon az [Ügyféltámogatáshoz](#page-152-0).

# **A MimioTeach névjegye**

A MimioTeach sáv és a pálca MimioStudio Interaktív módban használható óraadásra és bemutatók tartására.

A MimioTeach sáv a MimioCapture készülékkel használható a tábla jegyzeteinek beolvasására MimioStudio Jegyzetfüzet alkalmazásba. A MimioTeachMimioCapture eszközzel történő használatára vonatkozó további információkért lásd: [MimioCapture](#page-86-0) Az alábbi ábrán láthatók a MimioTeach főbb részei.

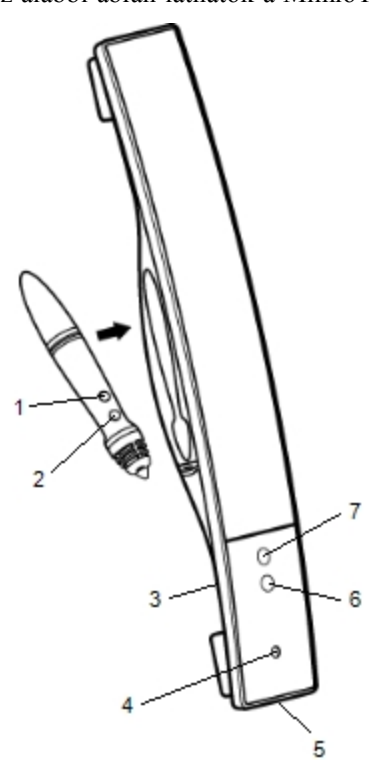

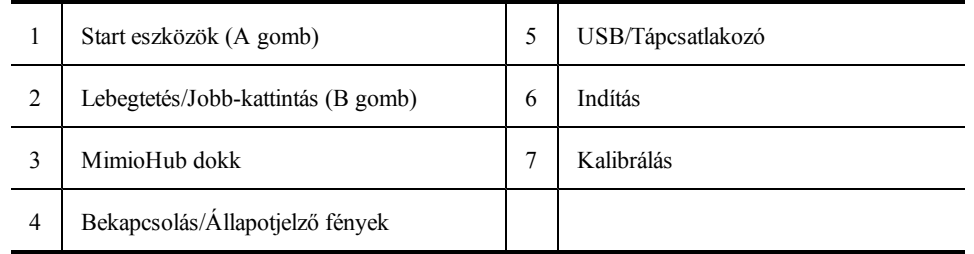

# **Állapotjelző fények**

Az állapotjelző fények mutatják a MimioTeach sáv állapotát.

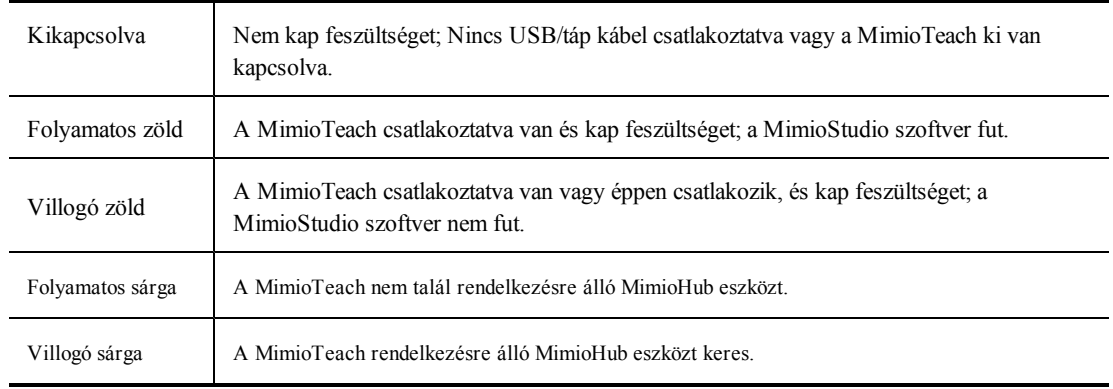

# **A MimioStudio Eszközök névjegye**

A MimioStudio Eszközök között megtalálható számos bemutatóeszköz segítségével a hallgatóság figyelmét a képernyő egy meghatározott részére tudjuk irányítani azzal, hogy a képnek csak egyes részeit jelenítjük meg. A képernyőn látható képet magyarázatokkal is el lehet látni a MimioStudio Eszközök között megtalálható Képernyőmentések funkció segítségével.

A MimioStudio Eszközök alkalmazásra vonatkozó bővebb információért lásd: [A](#page-54-0) [képernyő](#page-54-0) [megjelölése](#page-54-0) [a](#page-54-0) [Képernyőmentések](#page-54-0) [használata](#page-54-0) [közben](#page-54-0).

Az alábbi táblázat ismerteti a MimioStudio Eszközök főbb összetevőit.

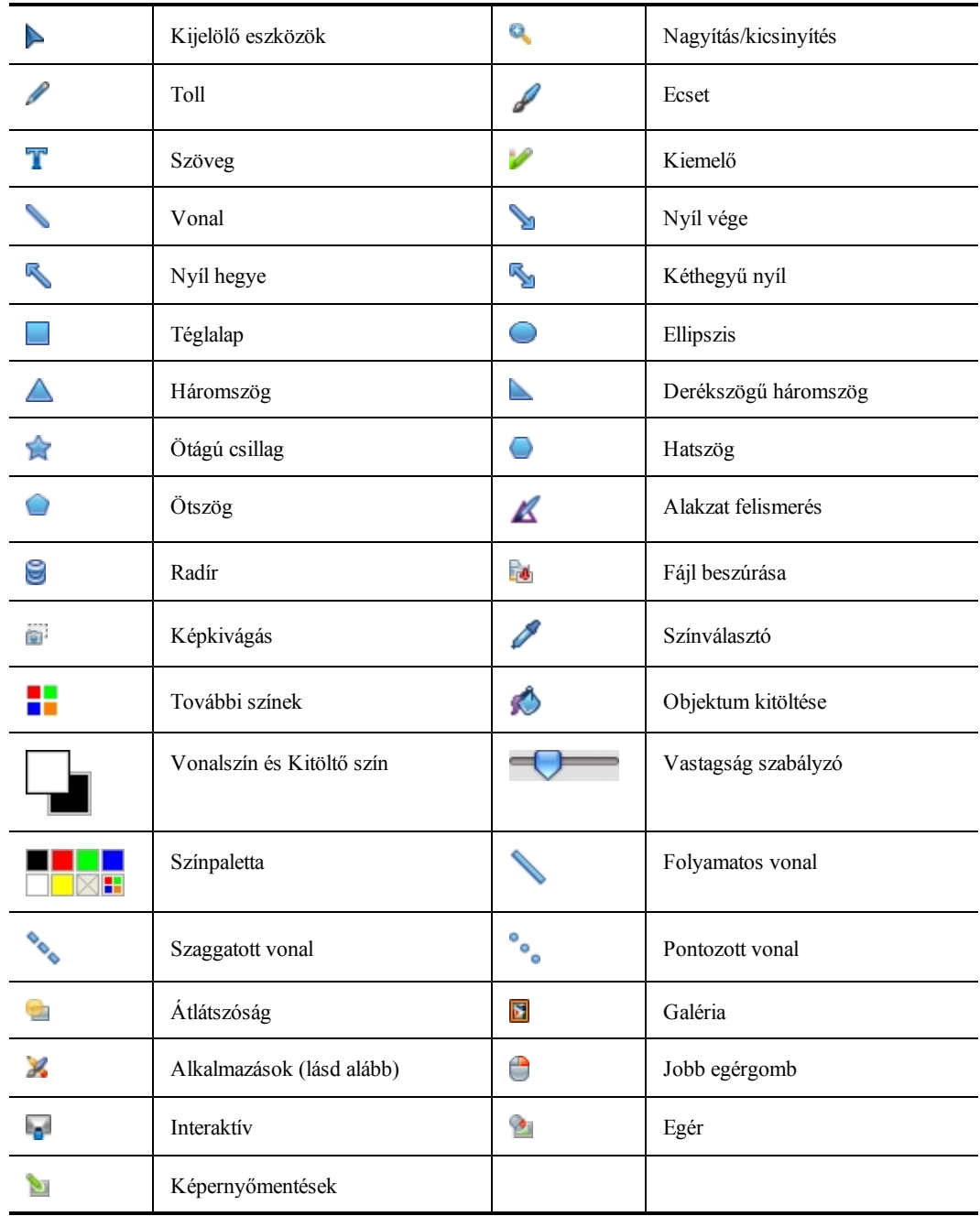

Az Alkalmazások eszközben az alábbiakhoz férhet hozzá:

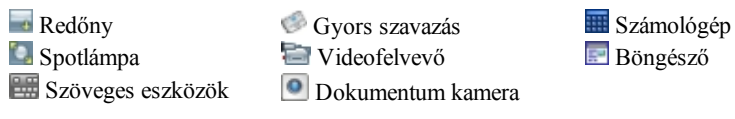

# **Az első lépések**

A MimioTeach telepítéséhez és használatba vételéhez tekintse meg az alábbi témaköröket.

- <sup>n</sup> [A](#page-48-0) [MimioTeach](#page-48-0) [pálca](#page-48-0) [beállítása](#page-48-0)
- <sup>n</sup> [A](#page-48-1) [MimioTeach](#page-48-1) [sáv](#page-48-1) [beállítása](#page-48-1)
- <sup>n</sup> [Az](#page-50-0) [Interaktív](#page-50-0) [mód](#page-50-0) [beállítása](#page-50-0)

#### <span id="page-48-0"></span>**A MimioTeach pálca beállítása**

A MimioTeach pálcát egy újratölthető lítium ion akkumulátor üzemelteti. Az akkumulátor töltődik, amikor a pálca a MimioTeach sávon dokkolva van.

#### **A MimioTeach pálca beállítása**

1. A pálca felső részét forgassa el annak érdekében, hogy a felső részt leválassza a pálca testéről.

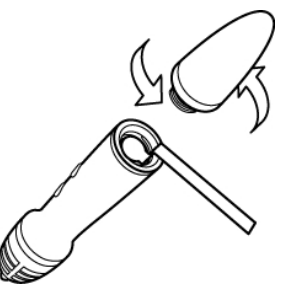

2. A műanyag sávot távolítsa el a pálcáról.

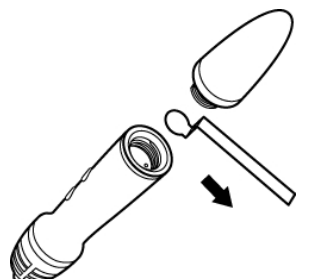

3. A felső részt helyezze vissza a pálcára és forgassa el az óramutató járásával megegyező irányba.

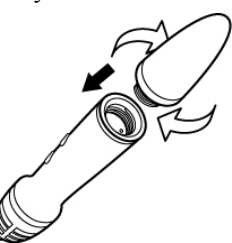

#### <span id="page-48-1"></span>**A MimioTeach sáv beállítása**

A MimioTeach sáv gyárilag csatlakozik a mellékelt MimioHub készülékre. A MimioHub használható más MimioClassroom más eszközök számítógéphez történő csatlakoztatására is, mint például a MimioVote.

Q Ha nem használja, a MimioHub tárolható a MimioHub dokkon a MimioTeach sáv hátulján.

A MimioTeach tápellátását a mellékelt US kábel és a tápadapter biztosítja.

o. Alternatív megoldásként a MimioTeach üzemeltethető három darab AAA elem használatával. A MimioTeach sáv elemekkel történő üzemeltetésére vonatkozó információkárt lásd: [Az](#page-61-0) [elemek](#page-61-0) [behelyezése](#page-61-0)

#### **A MimioTeach sáv beállítása**

1. Az USB-kábelt csatlakoztassa a tápadapteren lévő USB-portra.

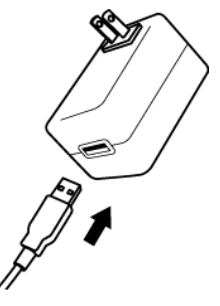

2. Az USB kábel másik végét csatlakoztassa a MimioTeach sávon lévő USB portra.

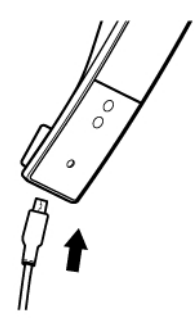

3. Az adaptert csatlakoztassa egy fali hálózati aljzatba.

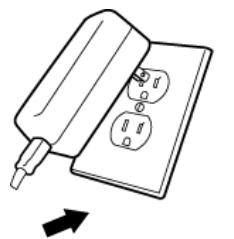

4. Az ábrán látható módon a MimioTeach sávot helyezze a tábla bal oldali részére.

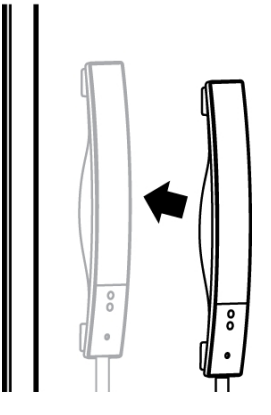

A MimioTeach sáv biztonságosan rögzíthető nem mágneses táblára. A sáv nem mágneses táblára történő rögzítésére vonatkozó információkért lásd [A](#page-61-1) [MimioTeach](#page-61-1) [rögzítése](#page-61-1) [nem](#page-61-1) [mágneses](#page-61-1) [táblára](#page-61-1) című részt.

5. A MimioHub készüléket csatlakoztassa egy a számítógépen rendelkezésre álló USB- portra.

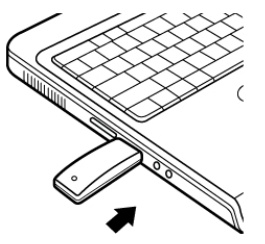

o. Ha a MimioTeach sávot nem vezeték nélkül szeretné csatlakoztatni a számítógépre, akkor a sávot a tápadapter nélkül, a mellékelt USB kábel használatával csatlakoztathatja a számítógépre. A sáv tápellátását a számítógép biztosítja az USB kapcsolaton keresztül.

# <span id="page-50-0"></span>**Az Interaktív mód beállítása**

A MimioStudio Interaktív módban a felhasználó órákat adhat és bemutatókat tarthat közvetlenül a rajztáblán.

Az Interaktív mód használatához szükség van egy kivetítőre, egy MimioTeach-kompatibilis táblára és egy MimioTeach pálcára. Ez a három készülék együtt egy rendkívül hatékony eszközt alkot óraadáshoz és bemutatók tartásához.

#### **Az asztal kivetítése**

Ha a bemutatót egy MimioStudio jegyzetfüzetből vagy más alkalmazásból, például PowerPointból tartjuk, az alkalmazást megnyithatjuk az Interaktív mód elindítása és kalibrálása előtt is, de utána is.

#### **Az Interaktív mód indítása**

1. Vetítsük ki a számítógép képernyőjét a táblára.

A kivetítésre vonatkozó utasításokat a kivetítő kezelési utasításában lehet megtalálni.

2. Állítsa be úgy a kivetített képet, hogy egy 5-8 centiméternyi szabad terület maradjon mindenütt a kép széle és a MimioTeach pereme között.

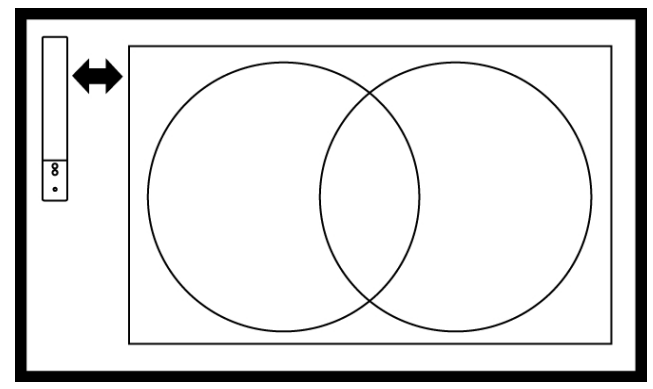

3. A MimioTeach pálcával kattintson bárhová a táblán.

Az Interaktív mód elindul és a kalibrációs képernyő jelenik meg.

# **Kilépés az Interaktív módból**

- Tegye az alábbiak egyikét:
	- Nyomja meg az **Interaktív** ( $\circledast$ ) gombot kétszer a MimioTeach sávon.
	- **Indítsa el a MimioStudio Eszközök alkalmazást, kattintson az Interaktív a gombra,** majd kattintson a **Kilépés** gombra.
	- <sup>l</sup> Indítsa el a MimioStudio Tulajdonságokat, válassza az **Interaktív** módot, és kattintson a **Letiltás** gombra.

A MimioStudio Tulajdonságok elérésére vonatkozó információkért lásd [A](#page-144-0) [MimioStudio](#page-144-0) [testreszabása](#page-144-0) című részt.

#### **Az Interaktív mód kalibrálása**

Az Interaktív mód elindítását követően a program kéri a felhasználótól a kalibrálás elvégzését a MimioTeach pálca használatával.

Ha a tábla és a kivetítő állandó jelleggel van felszerelve, csak a legelső alkalommal kell az Interaktív mód kalibrálását elvégezni, később erre már nincs szükség. Lásd [Az](#page-147-0) [Interaktív](#page-147-0) [tulajdonságok](#page-147-0) [módosítása](#page-147-0) részt.

#### **Az Interaktív mód kalibrálása**

- 1. Ha az Interaktív mód elindításakor nem jelenik meg a kalibráló képernyő, tegye az alábbiak egyikét:
	- Nyomja meg az **Interaktív**  $(\oplus)$  gombot a MimioTeach sávon.
	- **·** Indítsa el a MimioStudio Eszközök alkalmazást, kattintson az Interaktív gombra (**·** ), és kattintson az **Újrakalibrálás** gombra.
	- <sup>l</sup> Indítsa el a MimioStudio Tulajdonságokat, válassza az **Interaktív** módot, és kattintson a **Kalibrálás** gombra.
- 2. Nyomja a MimioTeach pálcát a táblára a sorra megjelenő kilenc kalibrációs jel közepénél.

Ügyeljen arra, hogy a kattintáskor a pálca merőleges legyen az írási felületre.

A kattintáskor a megjelölt kalibrációs jel eltűnik, és megjelenik a következő.

A kalibráció befejeztével eltűnik a kalibrációs képernyő, és elindul az Interaktív mód.

# **A MimioTeach használata**

A MimioTeach sáv és a pálca MimioStudio Interaktív módban használható óraadásra és bemutatók tartására. A MimioStudio Interaktív módban a felhasználó úgy képes mozgatni a kurzort a vetítőernyőn a MimioTeach pálca segítségével, mint ahogy azt a közönséges egérrel tenné a számítógépe képernyőjén.

A MimioStudio Eszközök között megtalálható számos bemutatóeszköz segítségével a hallgatóság figyelmét a képernyő egy meghatározott részére tudjuk irányítani azzal, hogy a képnek csak egyes részeit jelenítjük meg. A képernyőn látható képet magyarázatokkal is el lehet látni a MimioStudio Eszközök között megtalálható Képernyőmentések funkció segítségével.

# **A MimioTeach pálca használata**

Az Interaktív módban a MimioTeach pálca segítségével kezelni lehet a számítógép képernyőjét, irányítani lehet a számítógépen futó alkalmazásokat a vetítőernyőről.

Az alábbi táblázatban látható, hogy hogyan lehet a MimioTeach pálcával a a számítógép képernyőjét kezelni a vetítőernyőről.

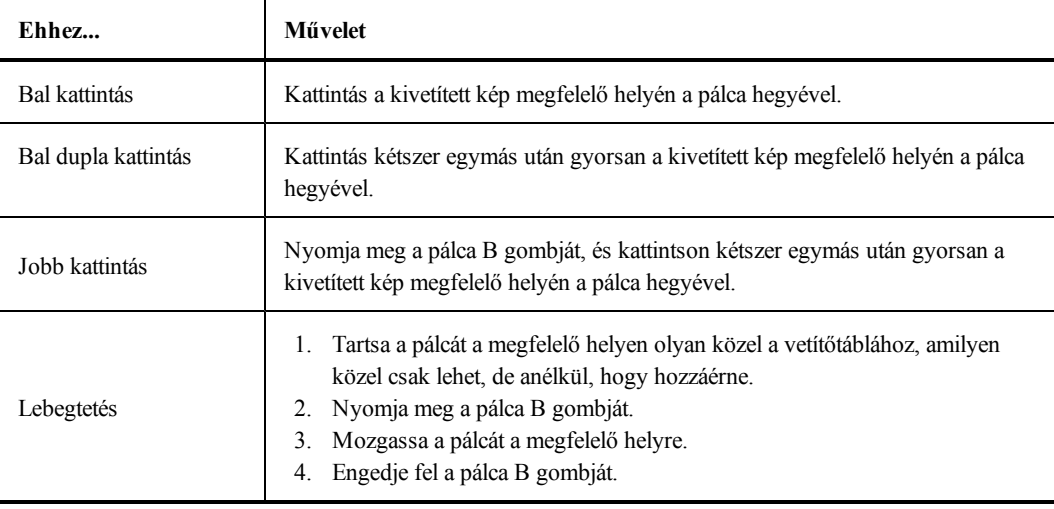

A MimioTeach pálca gombjai által ellátott funkció megváltoztatását [Az](#page-147-0) [Interaktív](#page-147-0) [mód](#page-147-0) [tulajdonságai](#page-147-0) részben írjuk le.

# **A figyelem felhívása a Redőny és a Spotlámpa eszközök segítségével**

A Redőny és a Spotlámpa eszközök segítségével a hallgatóság figyelmét a képernyő egy meghatározott területére lehet irányítani azáltal, hogy a kép egy része rejtve marad.

#### **A Redőny eszköz használata**

A Redőny eszköz segítségével *árnyékot* lehet létrehozni, amelyet a kép előtt lehet felemelni és leengedni, jobbra, illetve balra mozgatni, mintha csak egy rolót húzogatnánk a kép alsó szélétől fel és le. Ennek segítségével a szöveget soronként vagy bekezdésenként lehet megmutatni a képernyőn.

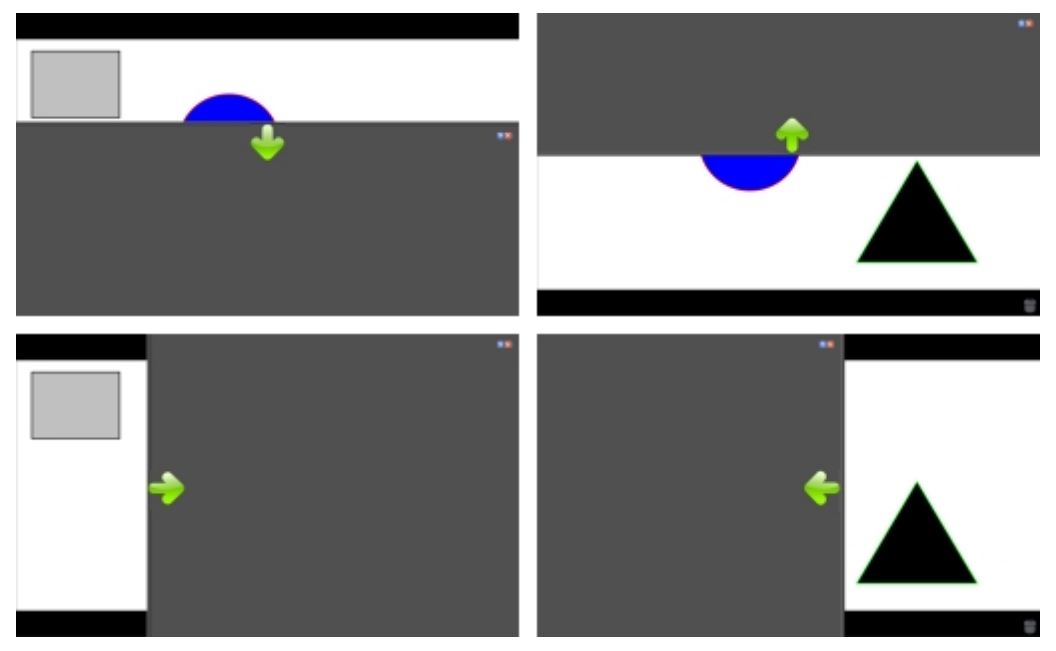

#### **A Redőny eszköz elérése**

- ▶ Tegye az alábbiak egyikét:
	- **A MimioStudio Eszközök alkalmazásban kattintson az Alkalmazások** gombra (2), majd válassza ki a **Redőny** alkalmazást.
	- *(Csak Interaktív módban)* Nyomja meg az **Indítás** gombot ( $\bullet$ ) a MimioTeach sávon, majd kattintson a **Redőny** lehetőségre az Indítás ablakban.

# **A felfedett terület változtatása**

A leárnyékolt részen bárhol kattintva az egérrel fel, le, balra és jobbra lehet húzni az árnyékolót, és ezzel kisebb vagy nagyobb területet felfedni a képből.

#### **A Redőny eszköz átlátszóságának állítása**

- 1. Az **ikonra kattintás után az Átlátszóság** menüpontra kell vinni a kurzort.
- 2. Az **Átlátszóság** listából ki kell választani a megfelelő százalékos értéket.

A 0 %-os átlátszóság azt jelenti, hogy a beárnyékolt terület teljesen átlátszatlan.

#### **A Spotlámpa eszköz használata**

A Spotlámpa eszköz egy kis megvilágított rész kivételével a teljes képernyőt sötétbe borítja. Segítségével a hallgatóság figyelmét a képernyő meghatározott részére lehet irányítani. A Spotlámpa eszköz által megvilágított rész alakja és mérete megváltoztatható, és a fényfolt a képernyő tetszőleges részére irányítható.

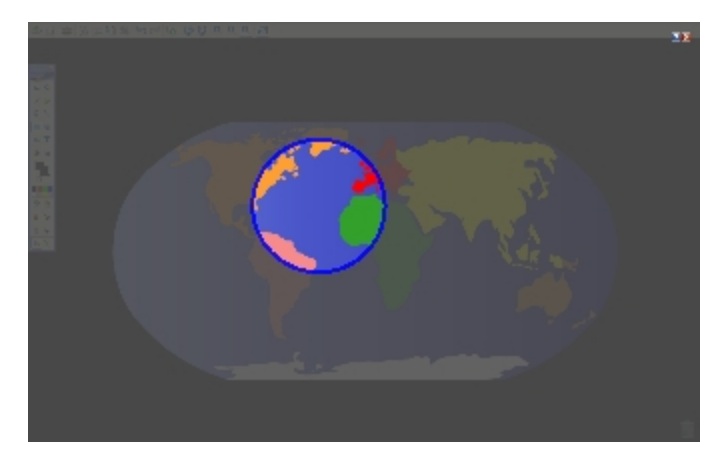

#### **A Spotlámpa eszköz használata**

- 1. Tegye az alábbiak egyikét:
	- <sup>l</sup> A MimioStudio Eszközök alkalmazásban kattintson az **Alkalmazások** gombra ( ), majd válassza ki a **Spotlámpa** alkalmazást.
	- *(Csak Interaktív módban)* Nyomja meg az **Indítás** gombot ( $\bullet$ ) a MimioTeach sávon, majd kattintson a **Spotlámpa** lehetőségre az Indítás ablakban.
- 2. Kattintson bárhol az elsötétített részre a fénykörön kívül, és vigye az egérrel a fényt a megfelelő helyre.

## **A fényfolt alakjának változtatása**

- 1. Az **i** ikonra kattintás után az **Alak** menüpontra kell vinni a kurzort.
- 2. Az **Alak** listából válasszon alakot a spotlámpa számára.

#### **A fényfolt méretének változtatása**

- 1. A ikonra kattintás után az **Méret** menüpontra kell vinni a kurzort.
- 2. A **Méret** listából ki kell választani a megfelelő méretet.
- ÷ A fényfolt alakját úgy is meg lehet változtatni, hogy a színes kontúrt az egérrel a megfelelő méretig húzzuk.

# **A Spotlámpa átlátszóságának módosítása**

- 1. Az **ikonra kattintás után az Átlátszóság** menüpontra kell vinni a kurzort.
- 2. Az **Átlátszóság** listából ki kell választani a megfelelő százalékos értéket.

A 0 %-os átlátszóság azt jelenti, hogy a beárnyékolt terület teljesen átlátszatlan.

# <span id="page-54-0"></span>**A képernyő megjelölése a Képernyőmentések használatával**

A Képernyőmentések módban lehetőség nyílik az alkalmazások, weboldalak és képek jegyzetekkel való ellátására. A Képernyőmentések módban elmosódó szélű zöld keret jelenik meg a képernyő körül.

A Képernyőmentések módból való kilépéskor az addig létrehozott jegyzetek eltűnnek a vetítőtábláról, de a program automatikusan elmenti őket a MimioStudio Galéria Képernyőmentések mappájában.

#### **A Képernyőmentések mód bekapcsolása**

**A Képernyőmentések mód bekapcsolása**

- 1. Tegye az alábbiak egyikét:
	- <sup>l</sup> A MimioStudio Eszközök alkalmazásban kattintson a **Képernyőmentések** gombra ( ); ez befagyasztja a képernyőn látható képet.
	- **·** *(Csak Interaktív módban)* Nyomja meg az Indítás gombot ( $\bullet$ ) a MimioTeach sávon, majd kattintson a **Képernyőmentések** lehetőségre az Indítás ablakban.

A képernyő körül megjelenik az elmosódó szélű zöld keret.

2. Most a MimioStudio Eszközök segítségével el lehet látni a képet jegyzetekkel. A Képernyőmentések módban a MimioStudio Eszközök összes objektuma, rajzoló és átalakító szolgáltatása használható.

#### **A Képernyőmentések mód kikapcsolása**

- Tegye az alábbiak egyikét:
	- A MimioStudio Eszközök alkalmazásban kattintson az **Egér** gombra (**2**); ezzel megszűnik a képernyő "befagyasztása".
	- **·** *(Csak Interaktív módban)* Nyomja meg az Indítás gombot ( $\bullet$ ) a MimioTeach sávon, majd kattintson a **Képernyőmentések** lehetőségre az Indítás ablakban.

#### **A Képernyőmentések mód keretének kikapcsolása**

- 1. A menüsoron kattintson az  $\nabla$  ikonra, és válassza az **tulajdonságok** lehetőséget.
- 2. Válassza a **Notebook** lehetőséget a **MimioStudio Tulajdonságok** párbeszédpanelben.
- 3. Az **Általános** beállítás alatt törölje a jelölést **A teljes képernyős keret engedélyezése (Csak Képernyőmentésekhez)** jelölőnégyzetből.
- 4. A tulajdonságok elmentéséhez kattintson az **OK** gombra.

#### **Jegyzetek készítése a képernyőn a MimioStudio segítségével Eszközök**

A jegyzetek készítéséhez a MimioStudio Eszközök használható. A Képernyőmentések módban a MimioStudio Eszközök összes objektuma, rajzoló és átalakító szolgáltatása használható.

A kiválasztott rajzeszköz kiválasztva marad mindaddig, amíg a felhasználó másik rajzeszközt nem választ, vagy ki nem választja a kijelölés eszközt.

Az objektumok kezelésére vonatkozó bővebb információért lásd: [Objektumok](#page-31-0) [kezelése.](#page-31-0)

A Képernyőmentések módban a MimioStudio rajzeszközök minden olyan szolgáltatása és jellemzője használható, amely a MimioStudio Jegyzetfüzet alkalmazásban is használható.

#### **Rajzolás tollal**

- 1. Kattintson a **Toll** gombra (2).
- 2. (Opcionális) A vonal vastagságát a Vonalvastagság csúszkával lehet beállítani.
- 3. (Opcionális) Állítsa be a vonalszínt, majd tegye az alábbiak egyikét:
	- A Színpalettából válasszon színt.
	- Kattintson az **ikonra**, majd a **Szín** párbeszédablakban válasszon színt.
	- Kattintson az  $\ell$  ikonra, majd az asztalon válasszon színt.
- 4. (Opcionális) A vonal átlátszóságának beállításához kattintson az **Átlátszóság** gombra ( ), és válassza ki a kívánt átlátszóság százalékos értékét.
- 5. Vigye a kurzort a rajzolási terület kezdetére az oldalon.
- 6. Az egeret húzva rajzolja meg a kívánt vonalakat.

#### **Rajzolás ecsettel**

- 1. Kattintson az **Ecset** gombra (
- 2. (Opcionális) A vonal vastagságát a Vonalvastagság csúszkával lehet beállítani.
- 3. (Opcionális) Állítsa be a vonalszínt, majd tegye az alábbiak egyikét:
	- A Színpalettából válasszon színt.
	- Kattintson az **iba** ikonra, majd a **Szín** párbeszédablakban válasszon színt.
	- Kattintson az  $\ell$  ikonra, majd az asztalon válasszon színt.
- 4. (Opcionális) A vonal átlátszóságának beállításához kattintson az **Átlátszóság** gombra ( ), és válassza ki a kívánt átlátszóság százalékos értékét.
- 5. Vigye a kurzort oda, ahol el szeretné kezdeni az ecsetvonást az oldalon.
- 6. Az egeret húzva rajzolja meg a kívánt ecsetvonásokat.

#### **A kép egy területének kiemelése**

- 1. Kattintson a **Kiemelő** gombra (**1.**).
- 2. (Opcionális) A kiemelő vastagságát a Vonalvastagság csúszkával lehet beállítani.
- 3. (Opcionális) Állítsa be a színt, majd tegye az alábbiak egyikét:
	- A Színpalettából válasszon színt.
	- Kattintson az **ikonra**, majd a **Szín** párbeszédablakban válasszon színt.
	- Kattintson az  $\ell$  ikonra, majd az asztalon válasszon színt.
- 4. Vigye a kurzort a kiemelendő terület kezdetére az oldalon.
- 5. Húzza végig a kurzort a kiemelendő területen.

#### **A kézírás és szabadkézi rajzok, illetve a kiemelések törlése**

- 1. Kattintson a **Radír** (a) gombra.
- 2. (Opcionális) A radír szélességét a Vonalvastagság csúszkával lehet beállítani.
- 3. Húzza a kurzort a törölni kívánt vonalak vagy kiemelés fölé.

#### **Vonal vagy síkidom rajzolása**

- 1. Kattintson a kívánt vonal- vagy síkidomtípusra.
- 2. (Opcionális) A vonal vagy körvonal vastagságát a Vonalvastagság csúszkával lehet beállítani.
- 3. (Opcionális) A vonal vagy körvonal színének megváltoztatásához kattintson a Vonalszín négyzetre, és tegye az alábbiak egyikét.
	- A Színpalettából válasszon színt.
	- Kattintson az **ikonra**, majd a **Szín** párbeszédablakban válasszon színt.
	- Kattintson az  $\bullet$  ikonra, majd az asztalon válasszon színt.
- 4. (Opcionális) A kitöltőszín beállításához kattintson a Kitöltőszín négyzetre, és tegye az alábbiak egyikét.
	- A Színpalettából válasszon színt.
	- Kattintson az **ikonra**, majd a **Szín** párbeszédablakban válasszon színt.
	- Kattintson az  $\ell$  ikonra, majd az asztalon válasszon színt.
- 5. A vonal vagy a körvonal stílusának módosításához kattintson az  $\overline{\cdots}$  ikonra, és válasszon az alábbiak közül:
	- <sup>l</sup> **Folyamatos vonal**
	- <sup>l</sup> **Szaggatott vonal**
	- <sup>l</sup> **Pontozott vonal**
- 6. (Opcionális) A vonal vagy síkidom átlátszóságának beállításához kattintson az **Átlátszóság** gombra (**III**), és válassza ki a kívánt átlátszóság százalékos értékét.
- 7. Vigye a kurzort a rajzolni kívánt vonal vagy síkidom kezdetére az oldalon.
- 8. Az egeret húzva rajzolja meg a vonalat, síkidomot.

#### **Formázott szöveg hozzáadása**

- 1. Kattintson a **Szöveg** gombra (**1)**.
- 2. Vigye a kurzort a beírni kívánt szöveg helyére az oldalon. Adott szélességű szövegdoboz elhelyezéséhez kattintson a doboz kívánt helyére az oldalon, és az egeret húzva rajzolja meg a kívánt szélességű dobozt.
- 3. Válassza ki a betűtípust, betűméretet, betűszínt és a szövegigazítást.
- 4. Írja be a szöveget a dobozba.

#### **Síkidom rajzolása**

- 1. Kattintson az **Alakzat felismerés** (**4)** gombra.
- 2. (Opcionális) A körvonal vastagságát a Vonalvastagság csúszkával lehet beállítani.
- 3. (Opcionális) A körvonal színének megváltoztatásához kattintson a Vonalszín négyzetre, és tegye az alábbiak egyikét.
	- A Színpalettából válasszon színt.
	- Kattintson az **iba** ikonra, majd a **Szín** párbeszédablakban válasszon színt.
	- Kattintson az  $\ell$  ikonra, majd az asztalon válasszon színt.
- 4. (Opcionális) A kitöltőszín beállításához kattintson a Kitöltőszín négyzetre, és tegye az alábbiak egyikét.
	- A Színpalettából válasszon színt.
	- Kattintson az **iba** ikonra, majd a **Szín** párbeszédablakban válasszon színt.
	- Kattintson az  $\ell$  ikonra, majd az asztalon válasszon színt.
- 5. A vonal vagy a körvonal stílusának módosításához kattintson az  $\overline{\cdots}$  ikonra, és válasszon az alábbiak közül:
	- <sup>l</sup> **Folyamatos vonal**
	- <sup>l</sup> **Szaggatott vonal**
	- <sup>l</sup> **Pontozott vonal**
- 6. (Opcionális) A vonal átlátszóságának beállításához kattintson az **Átlátszóság** gombra ( ), és válassza ki a kívánt átlátszóság százalékos értékét.
- 7. Vigye a kurzort a rajzolni kívánt síkidom kezdetére az oldalon.
- 8. Az egeret húzva rajzolja meg a síkidomot.

Az Alakzat felismerő eszköz használható körök, ellipszisek, háromszögek, téglalapok, négyzetek és vonalak rajzolására.

#### **Az összes Képernyőmentés törlése a képernyőről**

A Képernyőmentések módból való kilépéskor a program törli a képernyőről az összes jegyzetet, de elmenti ezeket egy képernyőfénykép formájában. A képernyőfényképek megtekintésére és újbóli felhasználására vonatkozó tájékoztatást a [Munka](#page-39-0) [az](#page-39-0) [elmentett](#page-39-0) [magyarázó](#page-39-0) [jegyzetekkel](#page-39-0) részben írjuk le.

#### **Szöveg bevitele alkalmazásba a MimioStudio Szöveges eszközök használatával**

A MimioStudio Szöveges eszközök segítségével bármilyen szövegdobozba és szöveges oldalra szöveget lehet beírni. A Szöveges eszköznek két szövegbeviteli módja van:

- <sup>n</sup> A [Virtuális](#page-58-0) [billentyűzet](#page-58-0) segítségével a képernyőn megjelenő billentyűzetről lehet szöveget bevinni.
- <sup>n</sup> A [Palatábla](#page-59-0) segítségével a szöveget a képernyőn megjelenő kis tábláról lehet bevinni. A kézírást a program automatikusan szöveggé alakítja, és beviszi a futó alkalmazásba.

Emellett a Palatábla lehetővé teszi a [kézmozdulatok](#page-59-1) [felismerését](#page-59-1) is, ennek köszönhetően a kézzel írt jeleket általánosan használt parancsként lehet értelmezni.

÷ A kézmozdulatok felismerése csak az Intel processzoros számítógépeken működik.

#### **A MimioStudio Szöveges eszköz elérése**

- 1. A MimioStudio Eszközök alkalmazásban kattintson az **Alkalmazások** gombra ( ), majd válassza ki a **Szöveges eszközök** alkalmazást.
- 2. Kattintson a **Szöveges eszközök** ikonra (**vagy )** a menüsoron.
- 3. Válassza ki a használni kívánt Szöveges eszközt.
	- <sup>l</sup> **Billentyűzetet**, ha a Virtuális billentyűzetet szeretné használni:
	- **Palatábla** lehetőséget, ha a külön kis táblára szeretne írni.

#### **A MimioStudio Szöveges eszközök kikapcsolása**

- ▶ Tegye az alábbiak egyikét:
	- **A** menüsoron kattintson a **Szöveges eszközök** ikonra (**z** vagy **ide**) és válassza ki az aktuálisan kijelölt Szöveges eszközt.
	- <sup>l</sup> A MimioStudio Eszközök alkalmazásban kattintson az **Alkalmazások** gombra ( ), majd válassza ki a **Szöveges eszközök** alkalmazást.

#### <span id="page-58-0"></span>**A Virtuális billentyűzet használata**

A virtuális billentyűzet ("képernyő-billentyűzet") segítségével bármelyik alkalmazásba lehet szöveget bevinni.

#### **A virtuális billentyűzet használata**

- 1. Indítsa el a Virtuális billentyűzetet.
- 2. Kattintson a szövegdobozra vagy szöveges oldalra, ahova a szöveget be kívánja írni.
- 3. Az egér vagy a MimioTeach pálca segítségével nyomja le a képernyőn látható virtuális billentyűzet megfelelő billentyűit.

A szöveg megjelenik a kiválasztott szövegdobozban vagy a szöveges oldalon.

#### <span id="page-59-0"></span>**A Palatábla használata**

A Palatábla segítségével a szöveget a képernyőn megjelenő kis tábláról lehet bevinni a MimioTeach pálca használatával az Interaktív módban. A Palatábla használata esetén a közönséges egérrel vagy más beviteli eszközzel is be lehet vinni a szöveget a számítógépről.

#### **A Palatábla használata**

1. Indítsa el a Palatáblát.

A képernyőn megjelenik a kis tábla.

- 2. Kattintson a szövegdobozra vagy szöveges oldalra, ahova a szöveget be kívánja írni.
- 3. Az egérrel vagy a MimioTeach pálcával írja a szöveget a tábla halványsárga felületére.

A program a kézírást automatikusan szöveggé alakítja, és az megjelenik a kiválasztott szövegdobozban vagy szöveges oldalon.

4. A billentyűzet kézírással nem kiváltható billentyűi helyett a képernyőn látható megfelelőjüket lehet használni.

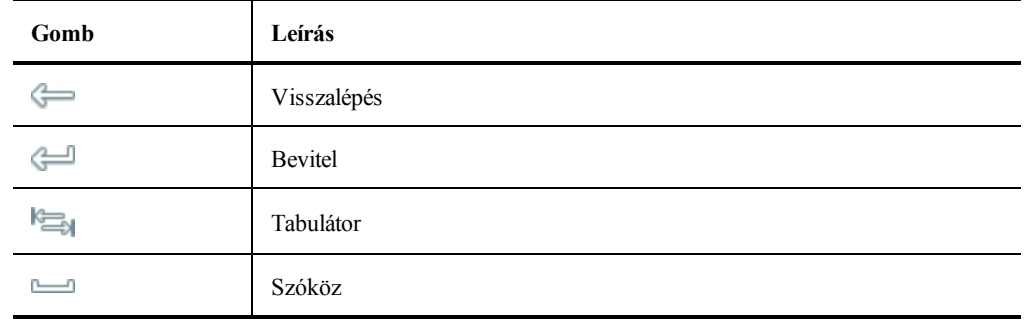

A Palatábla lehetőséggel egyes billentyűk hatása a megfelelő kézmozdulattal is kiváltható. Lásd [A](#page-59-1) [kézmozdulatok](#page-59-1) [felismerése](#page-59-1) részben.

#### <span id="page-59-1"></span>**A kézmozdulat-felismerés használata**

A kézmozdulat-felismerés segítségével egyes kézírásos jelek egyes billentyűlenyomásoknak feleltethetők meg. A Palatábla támogatja a kézmozdulat-felismerést.

÷ A kézmozdulatok felismerése csak az Intel processzoros számítógépeken működik.

Az alábbi táblázatban látható, mely kézmozdulatokkal váltható ki a billentyűzet egyes billentyűinek hatása.

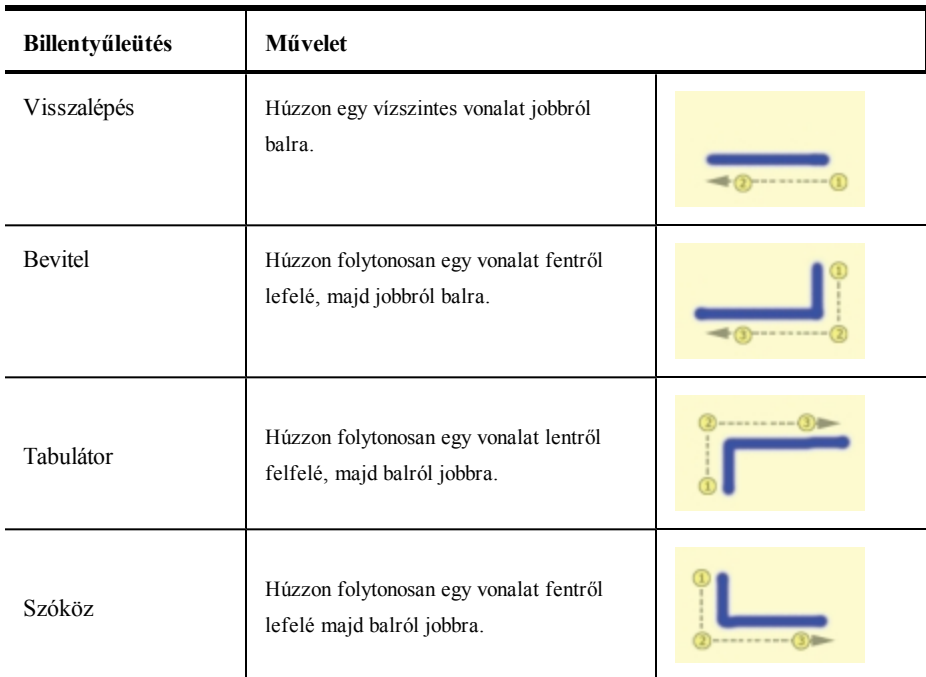

# **A Böngésző, és a Számológép eszköz használata**

A MimioStudio Eszközök között megtalálható a böngészőre és a számológépre való hivatkozás is.

#### **Az eszközök használata**

- 1. Indítsa el a MimioStudio Eszközök alkalmazást.
- 2. Kattintson az **Alkalmazások** gombra (**\*)**, és válassza a **További eszközök** lehetőséget, majd válasszon az alábbi opciók közül:
	- $\bullet$  Számológép
	- $\bullet$   $\blacksquare$  Böngésző

#### **A képernyőn végzett műveletek és hang felvétele Interaktív módban**

A MimioStudio Videofelvevő segítségével fel lehet venni a programmal végzett műveleteket, és a felvétel elmenthető MP4 videofájlba akár hanggal, akár hang nélkül. A MimioStudio Videofelvevő használatára vonatkozó információkért lásd [A](#page-142-0) [MimioStudio](#page-142-0) [Videofelvevő](#page-142-0) fejezetet.

# **A MimioTeach karbantartása**

A MimioTeach tisztítására, az elemek behelyezésére és végleges rögzítésére vonatkozó információkért tekintse meg az alábbi témaköröket.

- <sup>n</sup> [A](#page-61-2) [MimioTeach](#page-61-2) [tisztítása](#page-61-2)
- <sup>n</sup> [Az](#page-61-0) [elemek](#page-61-0) [behelyezése](#page-61-0)
- <sup>n</sup> [A](#page-61-1) [MimioTeach](#page-61-1) [rögzítése](#page-61-1) [nem](#page-61-1) [mágneses](#page-61-1) [táblára](#page-61-1)

# <span id="page-61-2"></span>**A MimioTeach tisztítása**

A MimioTeach készüléket hosszú és problémamentes működésre tervezték, továbbá rendkívül kevés karbantartást igényel.

A MimioTeach az alábbi eszközökkel könnyen tisztítható:

- <sup>n</sup> Szálmentes törlőkendő
- <sup>n</sup> Izopropil alkohol, hígított mosogatószer vagy hígított ablaktisztító
- **A** Ha ablaktisztítót használ, olyat használjon, amely nem tartalmaz ammóniát.

#### **A MimioTeach sáv és pálca tisztítása**

- 1. A MimioTeach sávból csatlakoztassa le az USB kábelt.
- 2. A MimioTeach sáv és pálca külső felületét törölje le szálmentes ruhával.
- 3. A fent említett tisztító oldatok valamelyikével távolítsa el a szennyeződést és foltokat.
- Kerülje, hogy a töltő-érintkezőket folyadék érje. Ne engedje, hogy folyadék kerüljön a berendezés nyílásaiba.
- 4. Csatlakoztassa vissza az USB-kábelt.

#### <span id="page-61-0"></span>**Az elemek behelyezése**

A MimioTeach tápellátását a mellékelt USB-kábel és a tápadapter biztosítja. Alternatív megoldásként a MimioTeach üzemeltethető három darab AAA elem használatával.

#### **Az elemek behelyezése**

- 1. Nyomja le és csúsztassa le az akkumulátortartó fedelét.
- 2. Helyezzen be három AAA méretű elemet az akkumulátortartóba.
- 3. Zárja le az akkumulátortartó fedelét.
- о. Ha a MimioTeach sávot hosszabb ideig nem szándékozik használni, vegye ki belőle az elemeket.

#### <span id="page-61-1"></span>**A MimioTeach rögzítése nem mágneses táblára**

A MimioTeach sáv biztonságosan rögzíthető nem mágneses táblára. Ha Ön nem rendelkezik mágneses táblával, a MimioTeach sáv a mellékelt fém lemezekkel rögzíthető a táblára.

o. Ha a MimioTeach és a MimioCapture eszközt egyaránt telepíti, a MimioCapture eszköz rögzítése előtt rögzítenie kell a MimioTeach eszközt. Ez biztosítja a MimioTeach sáv megfelelő elhelyezését. A MimioCapture eszköz rögzítésére vonatkozó információkért lásd [A](#page-94-0) [MimioCapture](#page-94-0) [rögzítése](#page-94-0) [nem](#page-94-0) [mágneses](#page-94-0) [táblára](#page-94-0) című részt.

#### **A MimioTeach rögzítése nem mágneses táblára**

1. Az ábrán látható módon a fém lemezeket helyezze a MimioTeach sáv hátuljára. Ügyeljen arra, hogy a lemezen lévő vágat a MimioTeach sáv hátulján lévő vágatba illeszkedjen.

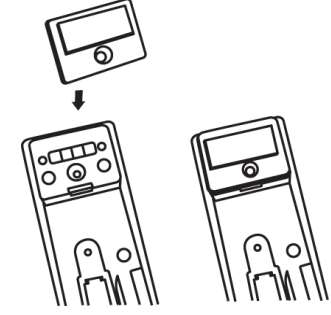

2. A ragasztófelület felszabadításához távolítsa el a ragasztócsíkon lévő papír bevonatot.

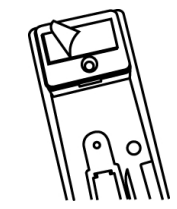

3. Az ábrán látható módon a MimioTeach sávot szorosan nyomja a tábla bal oldali részére.

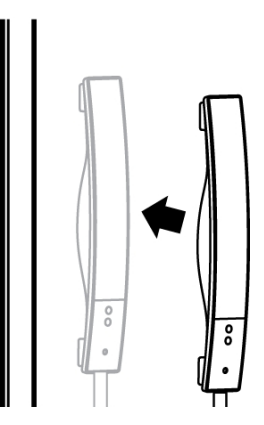

Ez az oldal szándékosan üres a kétoldalas nyomtatás érdekében.

# **4. fejezet**

# **Mimio Interactive**

A Mimio Interactive kivetítőt használva a felhasználó órákat adhat és bemutatókat tarthat közvetlenül a rajztáblán. A MimioStudio Interaktív módban a felhasználó úgy képes mozgatni a kurzort a vetítőernyőn a Mimio Interactive egér segítségével, mint ahogy azt a közönséges egérrel tenné a számítógépe képernyőjén.

#### **Mi van a csomagban?**

A Mimio Interactive csomag az alábbi tételeket tartalmazza:

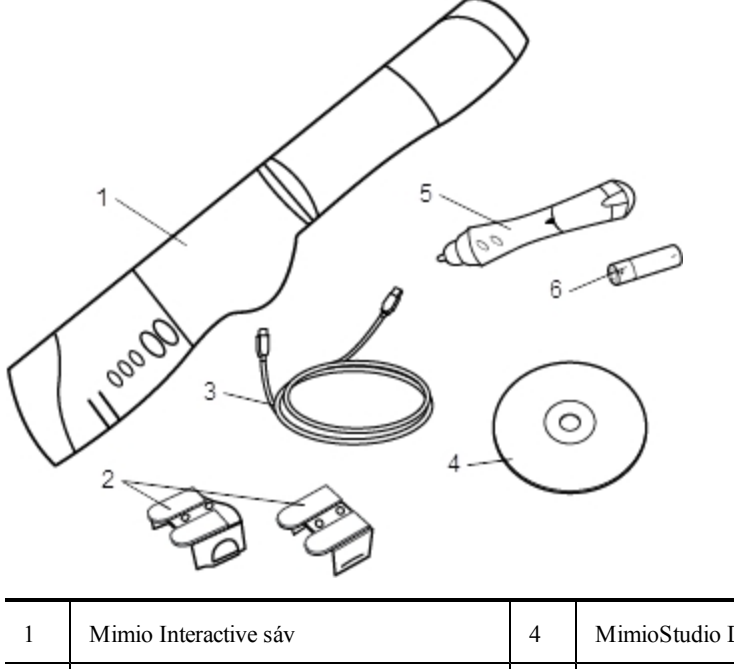

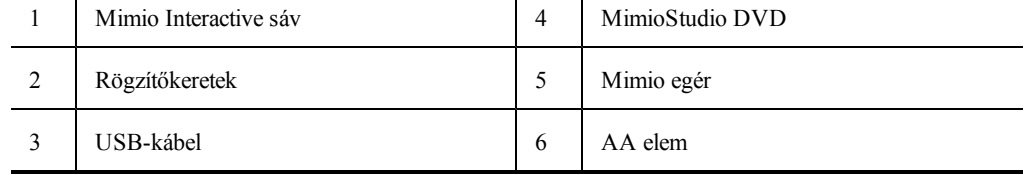

Ha a fenti tételek közül bármelyik hiányzik, forduljon az [Ügyféltámogatáshoz](#page-152-0).

# **A Mimio Interactive névjegye**

A Mimio Interactive sáv és az egér MimioStudio Interaktív módban használható óraadásra és bemutatók tartására.

A Mimio Interactive sáv a Mimio Capture Kit készülékkel használható a tábla jegyzeteinek beolvasására MimioStudio Jegyzetfüzet alkalmazásba. A Mimio InteractiveMimio Capture

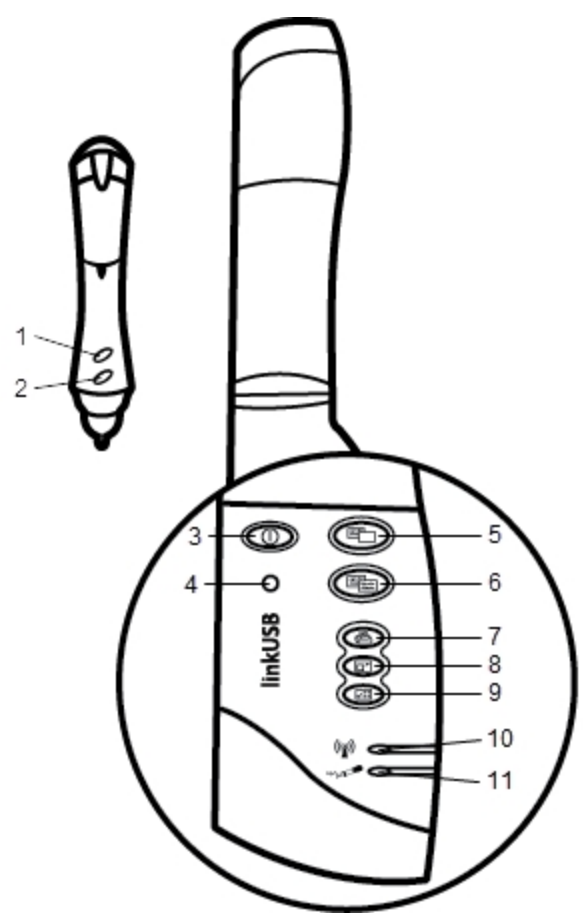

Kit eszközzel történő használatára vonatkozó információkért lásd: [Mimio](#page-96-0) [Capture](#page-96-0) [Kit](#page-96-0) Az alábbi ábrán láthatók a Mimio Interactive főbb részei.

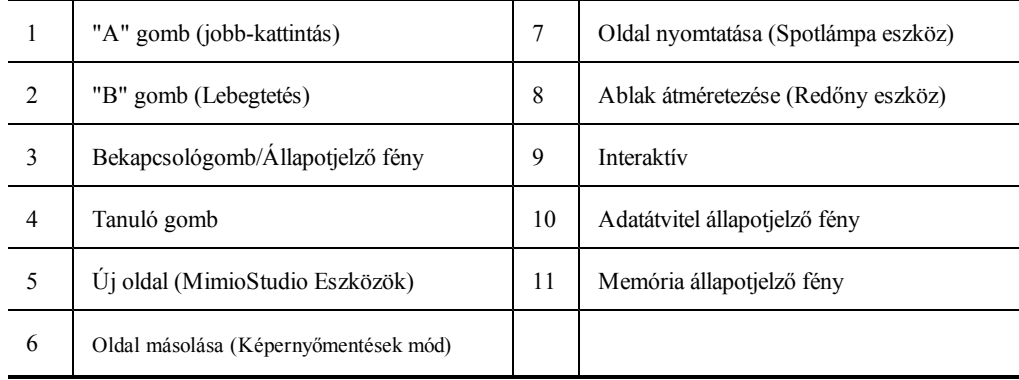

# **Állapotjelző fények**

Az állapotjelző fények mutatják a Mimio Interactive sáv állapotát.

#### **Bekapcsolást jelző fények**

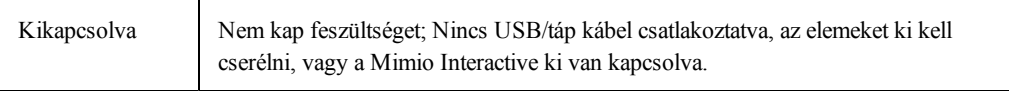

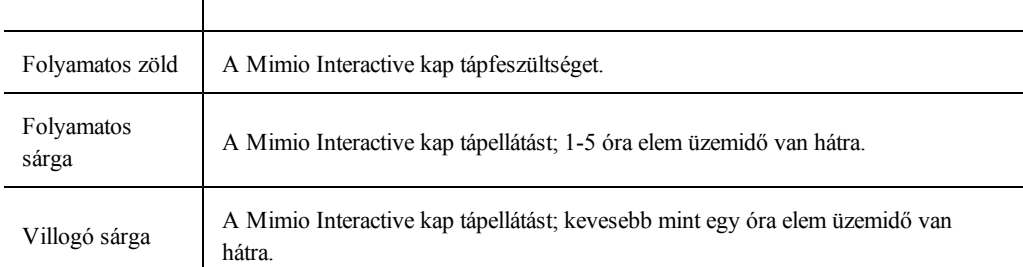

#### **Adatátvitel állapotjelző fény**

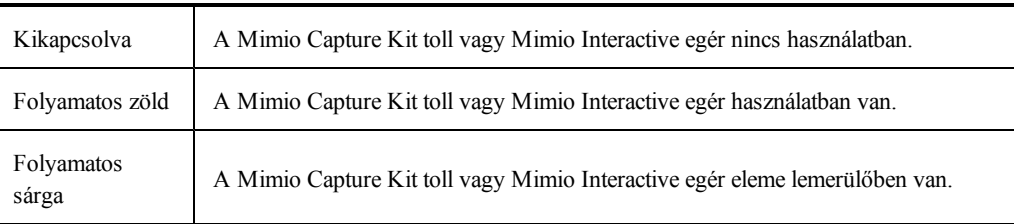

# **Memória állapotjelző fény**

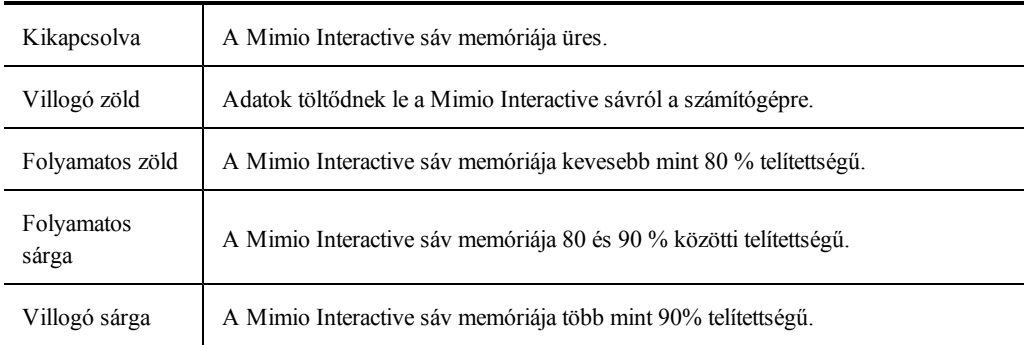

# **A Mimio Wireless bemutatása**

A Mimio vezeték nélküli modul és a vezeték nélküli vevő használható a Mimio Interactive sáv vezeték nélküli csatlakoztatására a számítógépre.

Az alábbi ábrán láthatók a Mimio vezeték nélküli modul főbb részei.

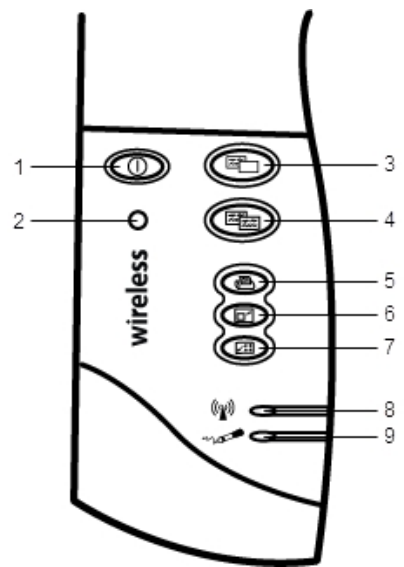

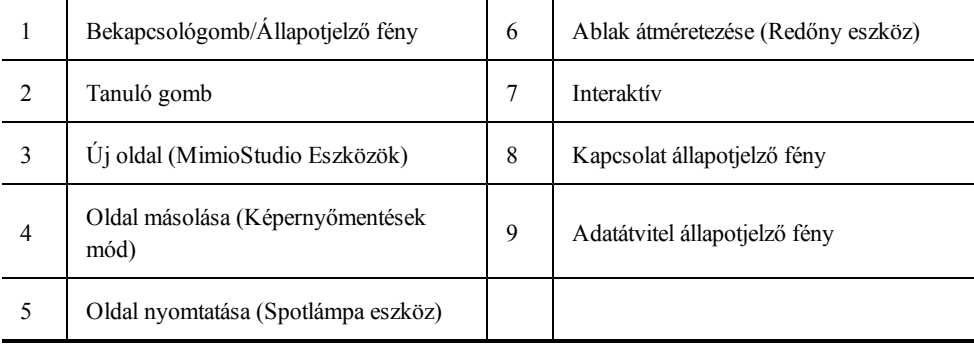

# **Állapotjelző fények**

Az állapotjelző fények mutatják a Mimio Interactive sáv állapotát.

# **Bekapcsolást jelző fények**

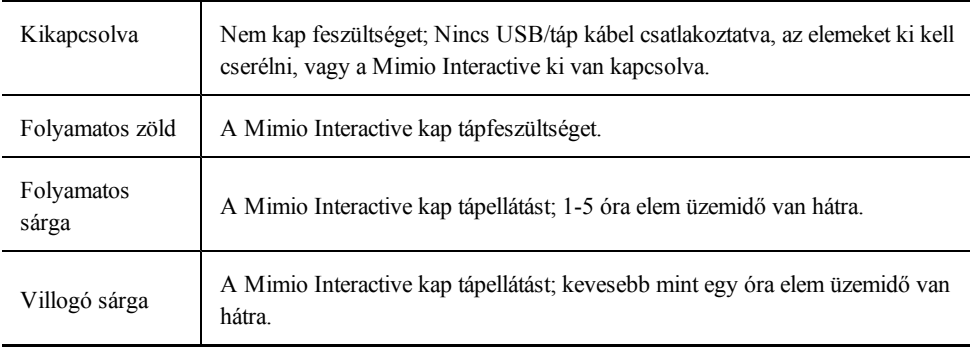

#### **Kapcsolat állapotjelző fény**

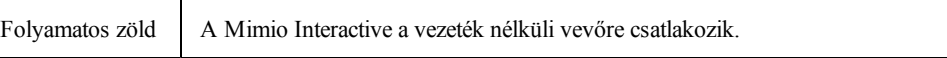

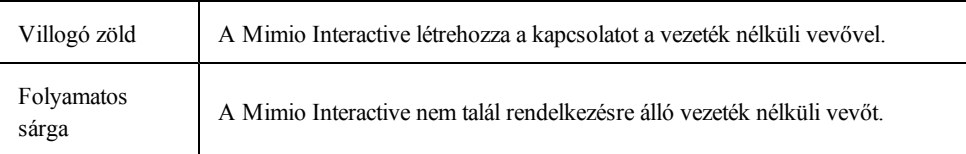

#### **Adatátvitel állapotjelző fény**

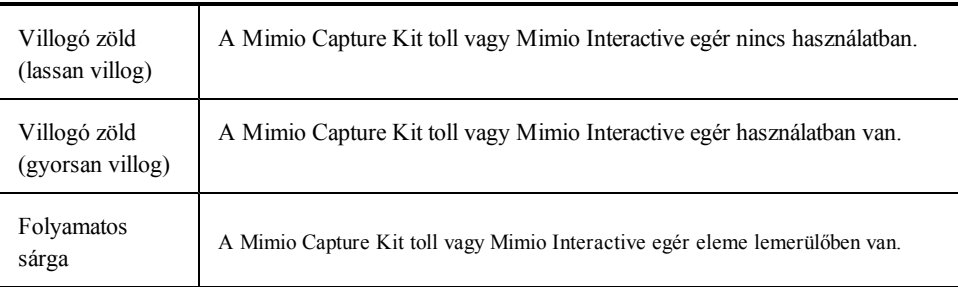

# **A MimioStudio Eszközök névjegye**

A MimioStudio Eszközök között megtalálható számos bemutatóeszköz segítségével a hallgatóság figyelmét a képernyő egy meghatározott részére tudjuk irányítani azzal, hogy a képnek csak egyes részeit jelenítjük meg. A képernyőn látható képet magyarázatokkal is el lehet látni a MimioStudio Eszközök között megtalálható Képernyőmentések funkció segítségével.

A MimioStudio Eszközök alkalmazásra vonatkozó bővebb információért lásd: [A](#page-77-0) [képernyő](#page-77-0) [megjelölése](#page-77-0) [a](#page-77-0) [Képernyőmentések](#page-77-0) [használata](#page-77-0) [közben](#page-77-0).

Az alábbi táblázat ismerteti a MimioStudio Eszközök főbb összetevőit.

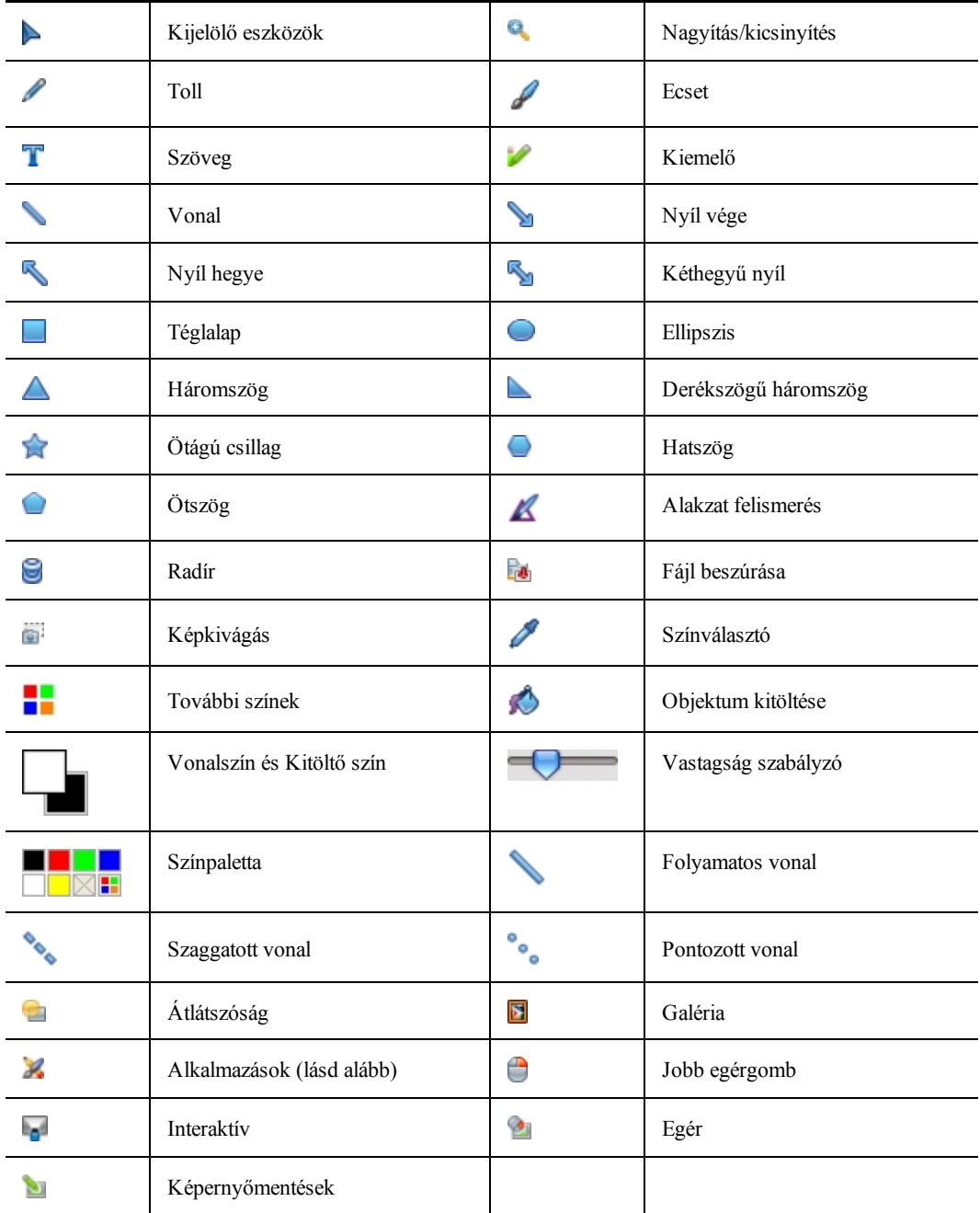

Az Alkalmazások eszközben az alábbiakhoz férhet hozzá:

**Redőny** 

Gyors szavazás

Számológép Böngésző

Spotlámpa Szöveges eszközök

Videofelvevő Dokumentum kamera

# **Az első lépések**

A Mimio Interactive telepítéséhez és használatba vételéhez tekintse meg az alábbi témaköröket.

- <sup>n</sup> [A](#page-70-0) [Mimio](#page-70-0) [Interactive](#page-70-0) [egér](#page-70-0) [beállítása](#page-70-0)
- <sup>n</sup> [A](#page-70-1) [Mimio](#page-70-1) [Interactive](#page-70-1) [sáv](#page-70-1) [beállítása](#page-70-1)
- <sup>n</sup> [A](#page-71-0) [Mimio](#page-71-0) [Wireless](#page-71-0) [beállítása](#page-71-0)
- <sup>n</sup> [Az](#page-73-0) [Interaktív](#page-73-0) [mód](#page-73-0) [beállítása](#page-73-0)

# <span id="page-70-0"></span>**A Mimio Interactive egér beállítása**

A Mimio Interactive egeret egy AA elem üzemelteti.

#### **A Mimio Interactive egér beállítása**

1. Nyomja le és csúsztassa le az akkumulátortartó fedelét.

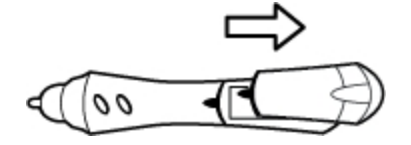

2. Helyezzen be egy AA elemet az elemtartó rekeszbe.

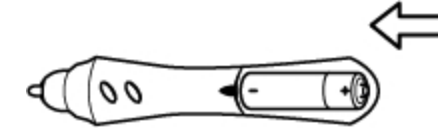

3. Zárja le az akkumulátortartó fedelét.

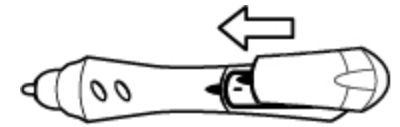

# <span id="page-70-1"></span>**A Mimio Interactive sáv beállítása**

- A Mimio Interactive tápellátását a számítógép biztosítja a mellékelt USB kábelen keresztül.
- ÷. Alternatív megoldásként a Mimio Interactive üzemeltethető négy darab AAA elem használatával. A Mimio Interactive sáv elemekkel történő üzemeltetésére vonatkozó információkárt lásd: [Az](#page-84-0) [elemek](#page-84-0) [behelyezése](#page-84-0)

#### **A Mimio Interactive sáv beállítása**

1. Nyiss ki a Mimio Interactive sávot.

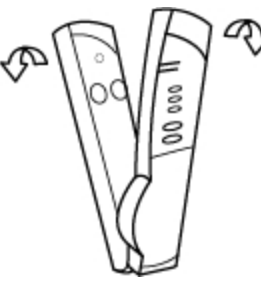

2. Az USB kábelt csatlakoztassa a Mimio Interactive sávon lévő USB portra.

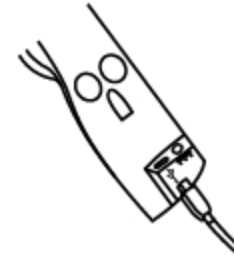

- 3. Az USB kábel másik végét csatlakoztassa egy, a számítógépen rendelkezésre álló USB portra.
- 4. Az ábrán látható módon a Mimio Interactive sávot helyezze a tábla bal oldali részére.

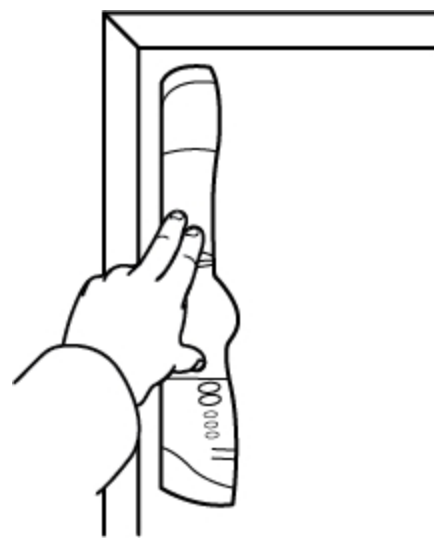

A Mimio Interactive sáv a táblára a sáv hátán lévő tapadókorongokkal rögzíthető.

o a Ha a Mimio Interactive sávot hosszabb ideig használja vagy gyakran kerül ugyanarra a helyre, akkor javasoljuk, hogy a sávot a mellékelt rögzítőkerettel rögzítse. A sáv rögzítőkerettel történő rögzítésére vonatkozó információkért lásd [A](#page-104-0) [Mimio](#page-104-0) [Capture](#page-104-0) [Kit](#page-104-0) [rögzítése](#page-104-0) című részt.

#### <span id="page-71-0"></span>**A Mimio Wireless beállítása**

A Mimio vezeték nélküli modul gyárilag csatlakozik a mellékelt vezeték nélküli vevőre.

A Mimio Interactive sáv tápellátását a mellékelt tápadapter biztosítja.

÷. Alternatív megoldásként a Mimio Interactive üzemeltethető négy darab AAA elem használatával. A Mimio Interactive sáv elemekkel történő üzemeltetésére vonatkozó információkárt lásd: [Az](#page-84-0) [elemek](#page-84-0) [behelyezése](#page-84-0)

#### **A Mimio Wireless beállítása**

1. Nyomja meg a Mimio Interactive sáv hátán lévő kioldógombot, és az USB kapcsolat modult csúsztassa ki.
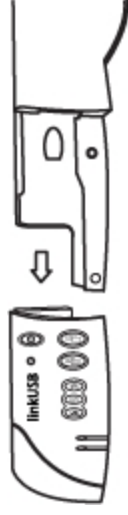

2. A Mimio Wireless modult csúsztassa a Mimio Interactive sávra.

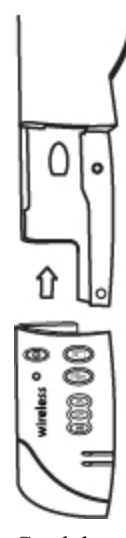

3. Csatlakoztassa a hálózati tápegységet a Mimio Interactive sáv alján lévő tápcsatlakozóra.

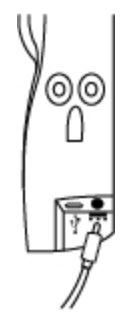

- 4. Az adapter másik végét csatlakoztassa egy fali hálózati aljzatba.
- 5. Az ábrán látható módon a Mimio Interactive sávot helyezze a tábla bal oldali részére.

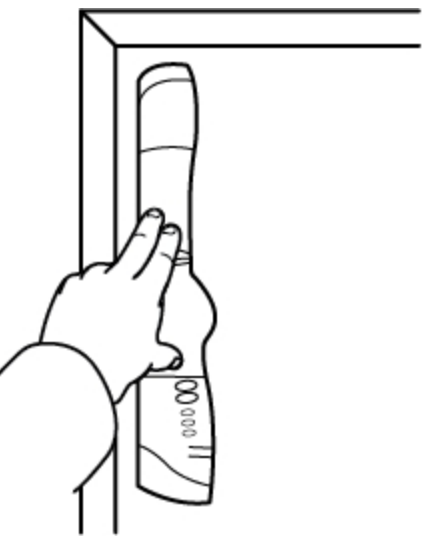

A Mimio Interactive sáv a táblára a sáv hátán lévő tapadókorongokkal rögzíthető.

6. A vezeték nélküli vevőt csatlakoztassa a számítógép USB portjára.

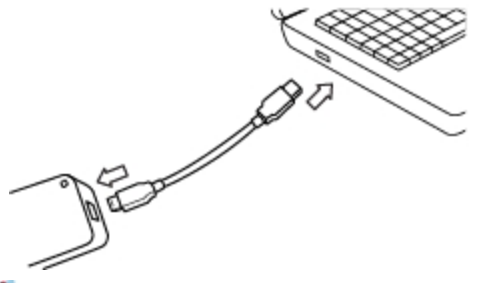

o. Ha a Mimio Interactive sávot hosszabb ideig használja vagy gyakran kerül ugyanarra a helyre, akkor javasoljuk, hogy a sávot a mellékelt rögzítőkerettel rögzítse. A sáv rögzítőkerettel történő rögzítésére vonatkozó információkért lásd [A](#page-104-0) [Mimio](#page-104-0) [Capture](#page-104-0) [Kit](#page-104-0) [rögzítése](#page-104-0) című részt.

#### **Az Interaktív mód beállítása**

A MimioStudio Interaktív módban a felhasználó órákat adhat és bemutatókat tarthat közvetlenül a tábláról.

Az Interaktív mód használatához szükség van egy kivetítőre, egy Mimio Interactivekompatibilis táblára és egy Mimio Interactive egérre. Ez a három készülék együtt egy rendkívül hatékony eszközt alkot óraadáshoz és bemutatók tartásához.

#### **Az asztal kivetítése**

Ha a bemutatót egy MimioStudio jegyzetfüzetből vagy más alkalmazásból, például PowerPointból tartjuk, az alkalmazást megnyithatjuk az Interaktív mód elindítása és kalibrálása előtt is, de utána is.

#### **Az Interaktív mód indítása**

1. Vetítsük ki a számítógép képernyőjét a táblára.

A kivetítésre vonatkozó utasításokat a kivetítő kezelési utasításában lehet megtalálni.

2. Állítsa be úgy a kivetített képet, hogy egy 5-8 centiméternyi szabad terület maradjon mindenütt a kép széle és a Mimio Interactive pereme között.

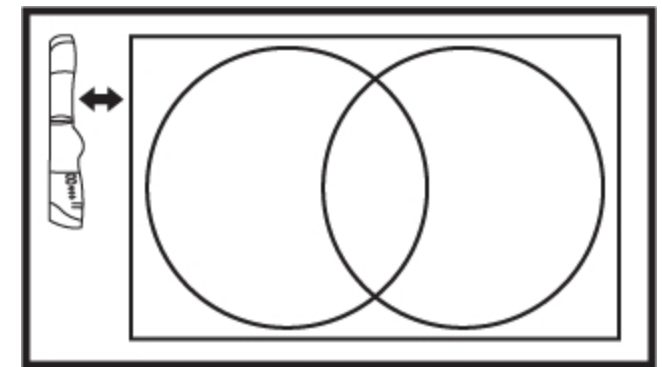

3. A Mimio Interactive egérrel kattintson bárhová a táblán.

Az Interaktív mód elindul és a kalibrációs képernyő jelenik meg.

#### **Kilépés az Interaktív módból**

- ▶ Tegye az alábbiak egyikét:
	- . Nyomja meg az **Interaktív** ( $\Box$ ) gombot kétszer a Mimio Interactive sávon.
	- **Indítsa el a MimioStudio Eszközök alkalmazást, kattintson az Interaktív <b>a** gombra, majd kattintson a **Kilépés** gombra.
	- <sup>l</sup> Indítsa el a MimioStudio Tulajdonságokat, válassza az **Interaktív** módot, és kattintson a **Letiltás** gombra.

A MimioStudio Tulajdonságok elérésére vonatkozó információkért lásd [A](#page-144-0) [MimioStudio](#page-144-0) [testreszabása](#page-144-0) című részt.

#### **Az Interaktív mód kalibrálása**

Az Interaktív mód elindítását követően a program kéri a felhasználótól a kalibrálás elvégzését a Mimio Interactive egér használatával.

Ha a tábla és a kivetítő állandó jelleggel van felszerelve, csak a legelső alkalommal kell az Interaktív mód kalibrálását elvégezni, később erre már nincs szükség. Lásd [Az](#page-147-0) [Interaktív](#page-147-0) [tulajdonságok](#page-147-0) [módosítása](#page-147-0) részt.

#### **Az Interaktív mód kalibrálása**

- 1. Ha az Interaktív mód elindításakor nem jelenik meg a kalibráló képernyő, tegye az alábbiak egyikét:
	- Nyomia meg az **Interaktív** ( $\circled{E\Box}$ ) gombot a Mimio Interactive sávon.
	- <sup>l</sup> Indítsa el a MimioStudio Eszközök alkalmazást, kattintson az **Interaktív** gombra ( ), és kattintson az **Újrakalibrálás** gombra.
	- <sup>l</sup> Indítsa el a MimioStudio Tulajdonságokat, válassza az **Interaktív** módot, és kattintson a **Kalibrálás** gombra.
- 2. Nyomja a Mimio Interactive egeret a táblára a sorra megjelenő kilenc kalibrációs jel közepénél.

Ügyeljen arra, hogy a kattintáskor a pálca merőleges legyen az írási felületre.

A kattintáskor a megjelölt kalibrációs jel eltűnik, és megjelenik a következő.

A kalibráció befejeztével eltűnik a kalibrációs képernyő, és elindul az Interaktív mód.

## **A Mimio Interactive használata**

A Mimio Interactive sáv és a pálca MimioStudio Interaktív módban használható óraadásra és bemutatók tartására. A MimioStudio interaktív módban a felhasználó úgy képes mozgatni a kurzort a vetítőernyőn a Mimio Interactive egér segítségével, mint ahogy azt a közönséges egérrel tenné a számítógépe képernyőjén.

A MimioStudio Eszközök között megtalálható számos bemutatóeszköz segítségével a hallgatóság figyelmét a képernyő egy meghatározott részére tudjuk irányítani azzal, hogy a képnek csak egyes részeit jelenítjük meg. A képernyőn látható képet magyarázatokkal is el lehet látni a MimioStudio Eszközök között megtalálható Képernyőmentések funkció segítségével.

#### **A Mimio Interactive egér használata**

Az Interaktív módban a Mimio Interactive egér segítségével kezelni lehet a számítógép képernyőjét, irányítani lehet a számítógépen futó alkalmazásokat a vetítőernyőről.

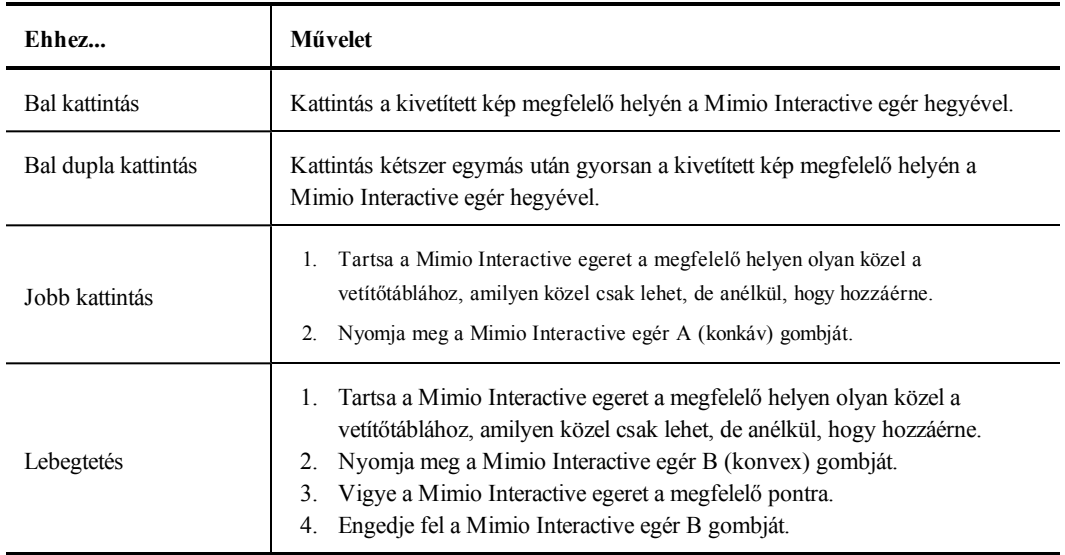

Az alábbi táblázatban látható, hogy hogyan lehet a Mimio Interactive egérrel a a számítógép képernyőjét kezelni a vetítőernyőről.

A Mimio Interactive egér gombjai által ellátott funkció megváltoztatását [Az](#page-147-0) [Interaktív](#page-147-0) [mód](#page-147-0) [tulajdonságai](#page-147-0) részben írjuk le.

#### **A figyelem felhívása a Redőny és a Spotlámpa eszközök segítségével**

A Redőny és a Spotlámpa eszközök segítségével a hallgatóság figyelmét a képernyő egy meghatározott területére lehet irányítani azáltal, hogy a kép egy része rejtve marad.

#### **A Redőny eszköz használata**

A Redőny eszköz segítségével *árnyékot* lehet létrehozni, amelyet a kép előtt lehet felemelni és leengedni, jobbra, illetve balra mozgatni, mintha csak egy rolót húzogatnánk a kép alsó szélétől fel és le. Ennek segítségével a szöveget soronként vagy bekezdésenként lehet megmutatni a képernyőn.

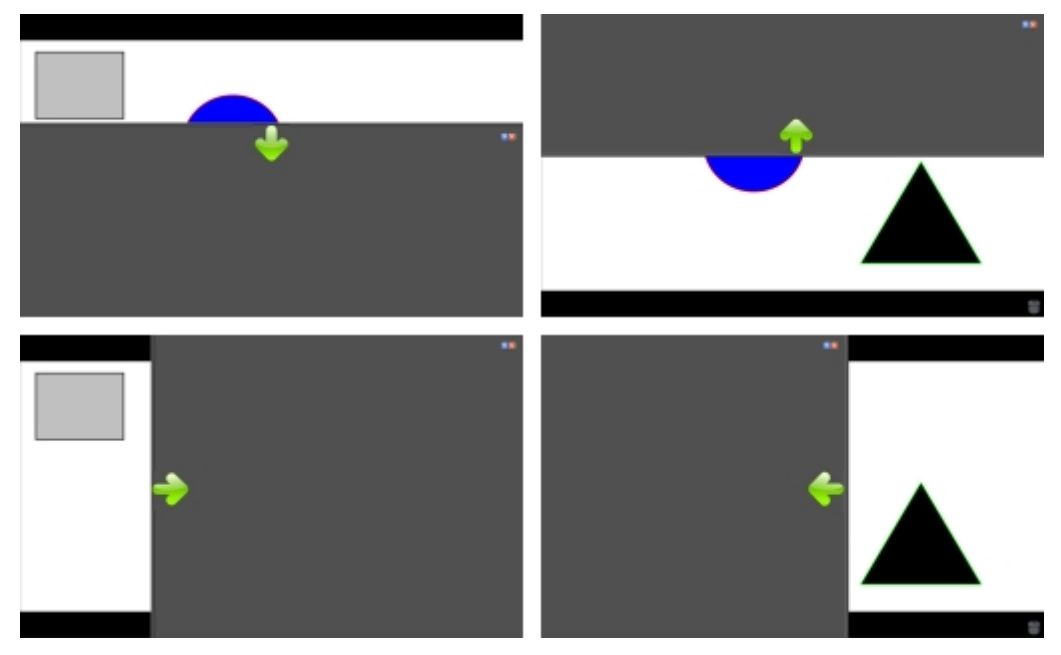

#### **A Redőny eszköz elérése**

- Tegye az alábbiak egyikét:
	- <sup>l</sup> A MimioStudio Eszközök alkalmazásban kattintson az **Alkalmazások** gombra ( ), majd válassza ki a **Redőny** alkalmazást.
	- <sup>l</sup> *(Csak Interaktív módban)* Nyomja meg az **Ablak átméretezése** gombot a Mimio Interactive sávon.

#### **A felfedett terület változtatása**

A leárnyékolt részen bárhol kattintva az egérrel fel, le, balra és jobbra lehet húzni az árnyékolót, és ezzel kisebb vagy nagyobb területet felfedni a képből.

#### **A Redőny eszköz átlátszóságának állítása**

- 1. Az **i** ikonra kattintás után az **Átlátszóság** menüpontra kell vinni a kurzort.
- 2. Az **Átlátszóság** listából ki kell választani a megfelelő százalékos értéket.
	- A 0 %-os átlátszóság azt jelenti, hogy a beárnyékolt terület teljesen átlátszatlan.

#### **A Spotlámpa eszköz használata**

A Spotlámpa eszköz egy kis megvilágított rész kivételével a teljes képernyőt sötétbe borítja. Segítségével a hallgatóság figyelmét a képernyő meghatározott részére lehet irányítani. A Spotlámpa eszköz által megvilágított rész alakja és mérete megváltoztatható, és a fényfolt a képernyő tetszőleges részére irányítható.

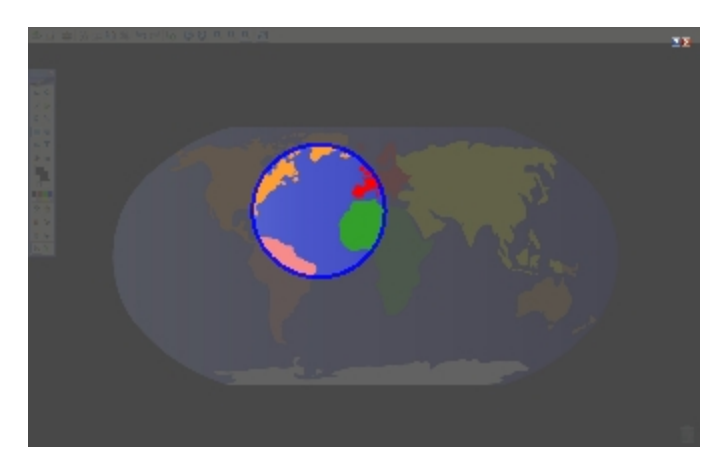

#### **A Spotlámpa eszköz használata**

- 1. Tegye az alábbiak egyikét:
	- **A MimioStudio Eszközök alkalmazásban kattintson az Alkalmazások** gombra (**24**), majd válassza ki a **Spotlámpa** alkalmazást.
	- <sup>l</sup> *(Csak Interaktív módban)* Nyomja meg az **Oldal nyomtatása** gombot a Mimio Interactive sávon.
- 2. Kattintson bárhol az elsötétített részre a fénykörön kívül, és vigye az egérrel a fényt a megfelelő helyre.

#### **A fényfolt alakjának változtatása**

- 1. Az **i** ikonra kattintás után az **Alak** menüpontra kell vinni a kurzort.
- 2. Az **Alak** listából válasszon alakot a spotlámpa számára.

#### **A fényfolt méretének változtatása**

- 1. A **i** ikonra kattintás után az Méret menüpontra kell vinni a kurzort.
- 2. A **Méret** listából ki kell választani a megfelelő méretet.
- ÷ A fényfolt alakját úgy is meg lehet változtatni, hogy a színes kontúrt az egérrel a megfelelő méretig húzzuk.

#### **A Spotlámpa átlátszóságának módosítása**

- 1. Az **i** ikonra kattintás után az **Átlátszóság** menüpontra kell vinni a kurzort.
- 2. Az **Átlátszóság** listából ki kell választani a megfelelő százalékos értéket.

A 0 %-os átlátszóság azt jelenti, hogy a beárnyékolt terület teljesen átlátszatlan.

#### **A képernyő megjelölése a Képernyőmentések használatával**

A Képernyőmentések módban lehetőség nyílik az alkalmazások, weboldalak és képek jegyzetekkel való ellátására. A Képernyőmentések módban elmosódó szélű zöld keret jelenik meg a képernyő körül.

A Képernyőmentések módból való kilépéskor az addig létrehozott jegyzetek eltűnnek a vetítőtábláról, de a program automatikusan elmenti őket a MimioStudio Galéria Képernyőmentések mappájában.

#### **A Képernyőmentések mód bekapcsolása**

**A Képernyőmentések mód bekapcsolása**

- 1. Tegye az alábbiak egyikét:
	- <sup>l</sup> A MimioStudio Eszközök alkalmazásban kattintson a **Képernyőmentések** gombra ( ); ez befagyasztja a képernyőn látható képet.
	- <sup>l</sup> *(Csak Interaktív módban)* Nyomja meg az **Oldal másolása** gombot a Mimio Interactive sávon.

A képernyő körül megjelenik az elmosódó szélű zöld keret.

2. Most a MimioStudio Eszközök segítségével el lehet látni a képet jegyzetekkel.

A Képernyőmentések módban a MimioStudio Eszközök összes objektuma, rajzoló és átalakító szolgáltatása használható.

#### **A Képernyőmentések mód kikapcsolása**

- Tegye az alábbiak egyikét:
	- A MimioStudio Eszközök alkalmazásban kattintson az **Egér** gombra (**1)**; ezzel megszűnik a képernyő "befagyasztása".
	- <sup>l</sup> *(Csak Interaktív módban)* Nyomja meg az **Oldal másolása** gombot a Mimio Interactive sávon.

#### **A Képernyőmentések mód keretének kikapcsolása**

- 1. A menüsoron kattintson az **v** ikonra, és válassza az **tulajdonságok** lehetőséget.
- 2. Válassza a **Notebook** lehetőséget a **MimioStudio Tulajdonságok** párbeszédpanelben.
- 3. Az **Általános** beállítás alatt törölje a jelölést **A teljes képernyős keret engedélyezése (Csak Képernyőmentésekhez)** jelölőnégyzetből.
- 4. A tulajdonságok elmentéséhez kattintson az **OK** gombra.

#### **Jegyzetek készítése a képernyőn a MimioStudio segítségével Eszközök**

A jegyzetek készítéséhez a MimioStudio Eszközök használható. A Képernyőmentések módban a MimioStudio Eszközök összes objektuma, rajzoló és átalakító szolgáltatása használható.

A kiválasztott rajzeszköz kiválasztva marad mindaddig, amíg a felhasználó másik rajzeszközt nem választ, vagy ki nem választja a kijelölés eszközt.

Az objektumok kezelésére vonatkozó bővebb információért lásd: [Objektumok](#page-31-0) [kezelése.](#page-31-0)

A Képernyőmentések módban a MimioStudio rajzeszközök minden olyan szolgáltatása és jellemzője használható, amely a MimioStudio Jegyzetfüzet alkalmazásban is használható.

#### **Rajzolás tollal**

- 1. Kattintson a **Toll** gombra (2).
- 2. (Opcionális) A vonal vastagságát a Vonalvastagság csúszkával lehet beállítani.
- 3. (Opcionális) Állítsa be a vonalszínt, majd tegye az alábbiak egyikét:
	- A Színpalettából válasszon színt.
	- Kattintson az **ikonra**, majd a **Szín** párbeszédablakban válasszon színt.
	- Kattintson az  $\ell$  ikonra, majd az asztalon válasszon színt.
- 4. (Opcionális) A vonal átlátszóságának beállításához kattintson az **Átlátszóság** gombra ( ), és válassza ki a kívánt átlátszóság százalékos értékét.
- 5. Vigye a kurzort a rajzolási terület kezdetére az oldalon.
- 6. Az egeret húzva rajzolja meg a kívánt vonalakat.

#### **Rajzolás ecsettel**

- 1. Kattintson az **Ecset** gombra (1).
- 2. (Opcionális) A vonal vastagságát a Vonalvastagság csúszkával lehet beállítani.
- 3. (Opcionális) Állítsa be a vonalszínt, majd tegye az alábbiak egyikét:
	- A Színpalettából válasszon színt.
	- Kattintson az **ibat**ikonra, majd a **Szín** párbeszédablakban válasszon színt.
	- Kattintson az  $\ell$  ikonra, majd az asztalon válasszon színt.
- 4. (Opcionális) A vonal átlátszóságának beállításához kattintson az **Átlátszóság** gombra ( ), és válassza ki a kívánt átlátszóság százalékos értékét.
- 5. Vigye a kurzort oda, ahol el szeretné kezdeni az ecsetvonást az oldalon.
- 6. Az egeret húzva rajzolja meg a kívánt ecsetvonásokat.

#### **A kép egy területének kiemelése**

- 1. Kattintson a **Kiemelő** gombra ( ).
- 2. (Opcionális) A kiemelő vastagságát a Vonalvastagság csúszkával lehet beállítani.
- 3. (Opcionális) Állítsa be a színt, majd tegye az alábbiak egyikét:
	- A Színpalettából válasszon színt.
	- Kattintson az **ikonra**, majd a **Szín** párbeszédablakban válasszon színt.
	- Kattintson az  $\ell$  ikonra, majd az asztalon válasszon színt.
- 4. Vigye a kurzort a kiemelendő terület kezdetére az oldalon.
- 5. Húzza végig a kurzort a kiemelendő területen.

#### **A kézírás és szabadkézi rajzok, illetve a kiemelések törlése**

- 1. Kattintson a **Radír** (**b**) gombra.
- 2. (Opcionális) A radír szélességét a Vonalvastagság csúszkával lehet beállítani.
- 3. Húzza a kurzort a törölni kívánt vonalak vagy kiemelés fölé.

#### **Vonal vagy síkidom rajzolása**

- 1. Kattintson a kívánt vonal- vagy síkidomtípusra.
- 2. (Opcionális) A vonal vagy körvonal vastagságát a Vonalvastagság csúszkával lehet beállítani.
- 3. (Opcionális) A vonal vagy körvonal színének megváltoztatásához kattintson a Vonalszín négyzetre, és tegye az alábbiak egyikét.
	- <sup>l</sup> A Színpalettából válasszon színt.
	- Kattintson az **ikonra**, majd a Szín párbeszédablakban válasszon színt.
	- Kattintson az  $\ell$  ikonra, majd az asztalon válasszon színt.
- 4. (Opcionális) A kitöltőszín beállításához kattintson a Kitöltőszín négyzetre, és tegye az alábbiak egyikét.
	- A Színpalettából válasszon színt.
	- Kattintson az **ikonra**, majd a Szín párbeszédablakban válasszon színt.
	- Kattintson az  $\ell$  ikonra, majd az asztalon válasszon színt.
- 5. A vonal vagy a körvonal stílusának módosításához kattintson az  $\overline{\cdots}$  ikonra, és válasszon az alábbiak közül:
	- <sup>l</sup> **Folyamatos vonal**
	- <sup>l</sup> **Szaggatott vonal**
	- <sup>l</sup> **Pontozott vonal**
- 6. (Opcionális) A vonal vagy síkidom átlátszóságának beállításához kattintson az **Átlátszóság** gombra (**III**), és válassza ki a kívánt átlátszóság százalékos értékét.
- 7. Vigye a kurzort a rajzolni kívánt vonal vagy síkidom kezdetére az oldalon.
- 8. Az egeret húzva rajzolja meg a vonalat, síkidomot.

#### **Formázott szöveg hozzáadása**

- 1. Kattintson a **Szöveg** gombra (**1)**.
- 2. Vigye a kurzort a beírni kívánt szöveg helyére az oldalon. Adott szélességű szövegdoboz elhelyezéséhez kattintson a doboz kívánt helyére az oldalon, és az egeret húzva rajzolja meg a kívánt szélességű dobozt.
- 3. Válassza ki a betűtípust, betűméretet, betűszínt és a szövegigazítást.
- 4. Írja be a szöveget a dobozba.

#### **Síkidom rajzolása**

- 1. Kattintson az **Alakzat felismerés** (2) gombra.
- 2. (Opcionális) A körvonal vastagságát a Vonalvastagság csúszkával lehet beállítani.
- 3. (Opcionális) A körvonal színének megváltoztatásához kattintson a Vonalszín négyzetre, és tegye az alábbiak egyikét.
	- A Színpalettából válasszon színt.
	- Kattintson az **iba** ikonra, majd a **Szín** párbeszédablakban válasszon színt.
	- Kattintson az  $\ell$  ikonra, majd az asztalon válasszon színt.
- 4. (Opcionális) A kitöltőszín beállításához kattintson a Kitöltőszín négyzetre, és tegye az alábbiak egyikét.
	- A Színpalettából válasszon színt.
	- Kattintson az **iba** ikonra, majd a **Szín** párbeszédablakban válasszon színt.
	- Kattintson az  $\ell$  ikonra, majd az asztalon válasszon színt.
- 5. A vonal vagy a körvonal stílusának módosításához kattintson az  $\overline{\cdots}$  ikonra, és válasszon az alábbiak közül:
	- <sup>l</sup> **Folyamatos vonal**
	- <sup>l</sup> **Szaggatott vonal**
	- <sup>l</sup> **Pontozott vonal**
- 6. (Opcionális) A vonal átlátszóságának beállításához kattintson az **Átlátszóság** gombra ( ), és válassza ki a kívánt átlátszóság százalékos értékét.
- 7. Vigye a kurzort a rajzolni kívánt síkidom kezdetére az oldalon.
- 8. Az egeret húzva rajzolja meg a síkidomot.

Az Alakzat felismerő eszköz használható körök, ellipszisek, háromszögek, téglalapok, négyzetek és vonalak rajzolására.

#### **Az összes képernyőmentés törlése a képernyőről**

A Képernyőmentések módból való kilépéskor a program törli a képernyőről az összes jegyzetet, de elmenti ezeket egy képernyőfénykép formájában. A képernyőfényképek megtekintésére és újbóli felhasználására vonatkozó tájékoztatást a [Munka](#page-39-0) [az](#page-39-0) [elmentett](#page-39-0) [magyarázó](#page-39-0) [jegyzetekkel](#page-39-0) részben írjuk le.

#### **Szöveg bevitele alkalmazásba a MimioStudio Szöveges eszközök használatával**

A MimioStudio Szöveges eszközök segítségével bármilyen szövegdobozba és szöveges oldalra szöveget lehet beírni. A Szöveges eszköznek két szövegbeviteli módja van:

- <sup>n</sup> A [Virtuális](#page-81-0) [billentyűzet](#page-81-0) segítségével a képernyőn megjelenő billentyűzetről lehet szöveget bevinni.
- <sup>n</sup> A [Palatábla](#page-82-0) segítségével a szöveget a képernyőn megjelenő kis tábláról lehet bevinni. A kézírást a program automatikusan szöveggé alakítja, és beviszi a futó alkalmazásba.

Emellett a Palatábla lehetővé teszi a [kézmozdulatok](#page-82-1) [felismerését](#page-82-1) is, ennek köszönhetően a kézzel írt jeleket általánosan használt parancsként lehet értelmezni.

o. A kézmozdulatok felismerése csak az Intel processzoros számítógépeken működik.

#### **A MimioStudio Szöveges eszköz elérése**

- 1. A MimioStudio Eszközök alkalmazásban kattintson az **Alkalmazások** gombra ( ), majd válassza ki a **Szöveges eszközök** alkalmazást.
- 2. Kattintson a **Szöveges eszközök** ikonra ( $\Box$  **vagy**  $\Box$ ) a menüsoron.
- 3. Válassza ki a használni kívánt Szöveges eszközt.
	- <sup>l</sup> **Billentyűzetet**, ha a Virtuális billentyűzetet szeretné használni:
	- **• Palatábla** lehetőséget, ha a külön kis táblára szeretne írni.

#### **A MimioStudio Szöveges eszközök kikapcsolása**

- Tegye az alábbiak egyikét:
	- **A** menüsoron kattintson a **Szöveges eszközök** ikonra (**z** vagy **ide**) és válassza ki az aktuálisan kijelölt Szöveges eszközt.
	- <sup>l</sup> A MimioStudio Eszközök alkalmazásban kattintson az **Alkalmazások** gombra ( ), majd válassza ki a **Szöveges eszközök** alkalmazást.

#### <span id="page-81-0"></span>**A Virtuális billentyűzet használata**

A virtuális billentyűzet ("képernyő-billentyűzet") segítségével bármelyik alkalmazásba lehet szöveget bevinni.

#### **A virtuális billentyűzet használata**

- 1. Indítsa el a Virtuális billentyűzetet.
- 2. Kattintson a szövegdobozra vagy szöveges oldalra, ahova a szöveget be kívánja írni.
- 3. Az egér vagy a Mimio Interactive egér segítségével nyomja le a képernyőn látható virtuális billentyűzet megfelelő billentyűit.

A szöveg megjelenik a kiválasztott szövegdobozban vagy a szöveges oldalon.

#### <span id="page-82-0"></span>**A Palatábla használata**

A Palatábla segítségével a szöveget a képernyőn megjelenő kis tábláról lehet bevinni a Mimio Interactive egér használatával az Interaktív módban. A Palatábla használata esetén a közönséges egérrel vagy más beviteli eszközzel is be lehet vinni a szöveget a számítógépről.

#### **A Palatábla használata**

1. Indítsa el a Palatáblát.

A képernyőn megjelenik a kis tábla.

- 2. Kattintson a szövegdobozra vagy szöveges oldalra, ahova a szöveget be kívánja írni.
- 3. Az egérrel vagy a Mimio Interactive egérrel írja a szöveget a tábla halványsárga felületére.

A program a kézírást automatikusan szöveggé alakítja, és az megjelenik a kiválasztott szövegdobozban vagy szöveges oldalon.

4. A billentyűzet kézírással nem kiváltható billentyűi helyett a képernyőn látható megfelelőjüket lehet használni.

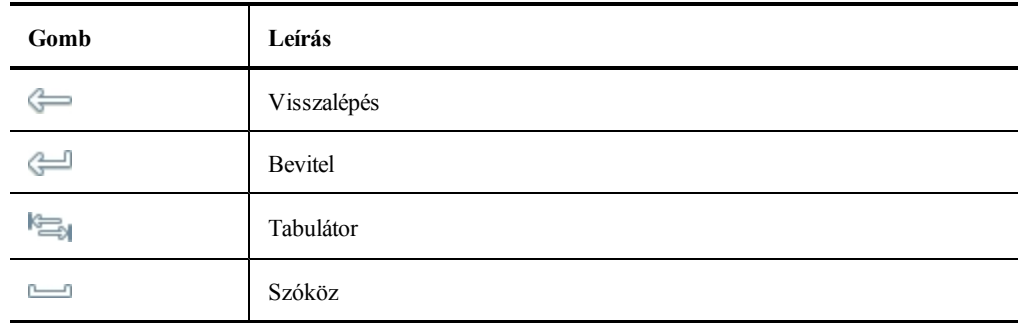

A Palatábla lehetőséggel egyes billentyűk hatása a megfelelő kézmozdulattal is kiváltható. Lásd [A](#page-82-1) [kézmozdulatok](#page-82-1) [felismerése](#page-82-1) részben.

#### <span id="page-82-1"></span>**A kézmozdulat-felismerés használata**

A kézmozdulat-felismerés segítségével egyes kézírásos jelek egyes billentyűlenyomásoknak feleltethetők meg. A Palatábla támogatja a kézmozdulat-felismerést.

÷ A kézmozdulatok felismerése csak az Intel processzoros számítógépeken működik.

Az alábbi táblázatban látható, mely kézmozdulatokkal váltható ki a billentyűzet egyes billentyűinek hatása.

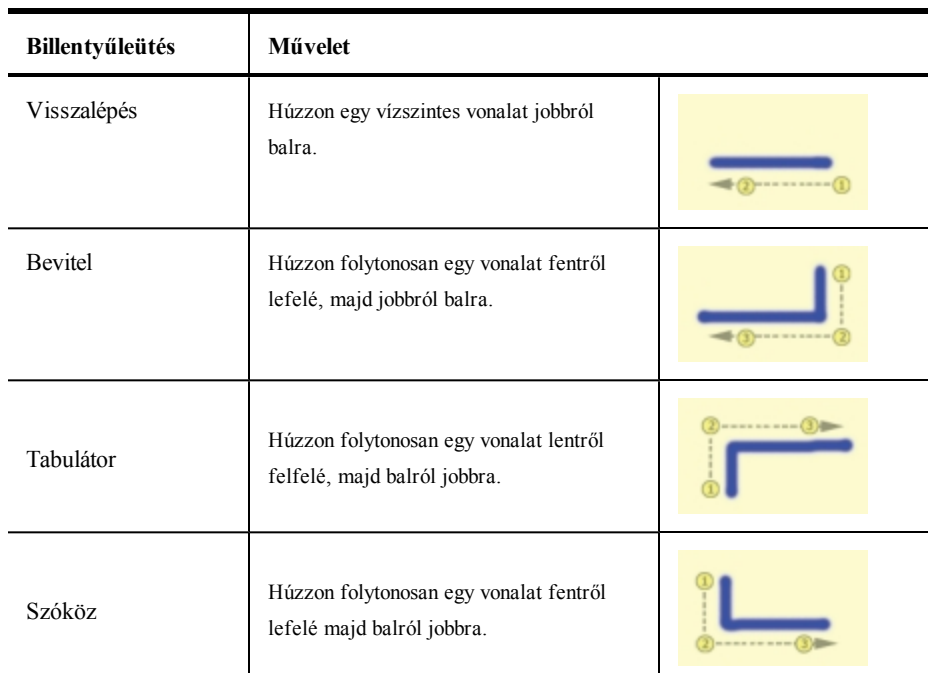

#### **A Böngésző, és a Számológép eszköz használata**

A MimioStudio Eszközök között megtalálható a böngészőre és a számológépre való hivatkozás is.

#### **Az eszközök használata**

- 1. Indítsa el a MimioStudio Eszközök alkalmazást.
- 2. Kattintson az Alkalmazások gombra (\*), és válassza a További eszközök lehetőséget, majd válasszon az alábbi opciók közül:
	- $\bullet$   $\blacksquare$  Számológép
	- **Böngésző**

## **A képernyőn végzett műveletek és hang felvétele Interaktív módban**

A MimioStudio Videofelvevő segítségével fel lehet venni a programmal végzett műveleteket, és a felvétel elmenthető MP4 videofájlba akár hanggal, akár hang nélkül. A MimioStudio Videofelvevő használatára vonatkozó információkért lásd [A](#page-142-0) [MimioStudio](#page-142-0) [Videofelvevő](#page-142-0) fejezetet.

## **A Mimio Interactive karbantartása**

A Mimio Interactive tisztítására, az elemek behelyezésére és végleges rögzítésére vonatkozó információkért tekintse meg az alábbi témaköröket.

- [A](#page-84-0) [Mimio](#page-84-0) [Interactive](#page-84-0) [tisztítása](#page-84-0)
- <sup>n</sup> [Az](#page-84-1) [elemek](#page-84-1) [behelyezése](#page-84-1)
- <sup>n</sup> [A](#page-84-2) [Mimio](#page-84-2) [Interactive](#page-84-2) [végleges](#page-84-2) [rögzítése](#page-84-2)

#### <span id="page-84-0"></span>**A Mimio Interactive tisztítása**

A Mimio Interactive készüléket hosszú és problémamentes működésre tervezték, továbbá rendkívül kevés karbantartást igényel.

A Mimio Interactive az alábbi eszközökkel könnyen tisztítható:

- <sup>n</sup> Szálmentes törlőkendő
- <sup>n</sup> Izopropil alkohol, hígított mosogatószer vagy hígított ablaktisztító
- Ha ablaktisztítót használ, olyat használjon, amely nem tartalmaz ammóniát.

#### **A Mimio Interactive sáv és egér tisztítása**

- 1. Ha szükséges, a Mimio Interactive sávból csatlakoztassa le az USB kábelt.
- 2. A Mimio Interactive sáv és egér külső felületét törölje le szálmentes ruhával.
- 3. A fent említett tisztító oldatok valamelyikével távolítsa el a szennyeződést és foltokat.
	- Kerülje, hogy a töltő-érintkezőket folyadék érje. Ne engedje, hogy folyadék kerüljön a berendezés nyílásaiba.
- 4. Csatlakoztassa vissza az USB-kábelt.

#### <span id="page-84-1"></span>**Az elemek behelyezése**

A Mimio Interactive tápellátását a mellékelt USB kábel és a tápadapter biztosítja. Alternatív megoldásként a Mimio Interactive üzemeltethető négy darab AAA elem használatával.

#### **Az elemek behelyezése**

- 1. Nyomja le és csúsztassa le az akkumulátortartó fedelét.
- 2. Helyezzen be négy AAA méretű elemet az akkumulátortartóba.
- 3. Zárja le az akkumulátortartó fedelét.
- Ha a Mimio Interactive sávot hosszabb ideig nem szándékozik használni, vegye ki belőle az elemeket.

#### <span id="page-84-2"></span>**A Mimio Interactive végleges rögzítése**

A Mimio Interactive sáv a táblára a sáv hátán lévő tapadókorongokkal rögzíthető. Ha a Mimio Interactive sávot hosszabb ideig használja vagy gyakran kerül ugyanarra a helyre, akkor javasoljuk, hogy a sávot a mellékelt rögzítőkerettel rögzítse.

#### **A Mimio Interactive végleges rögzítése**

1. A rögzítőkeretet pattintsa a Mimio Interactive sáv hátán lévő tapadókorongok fölé. Ellenőrizze, hogy a rögzítőkeret bepattanjon a Mimio Interactive sáv oldalán lévő hornyokba.

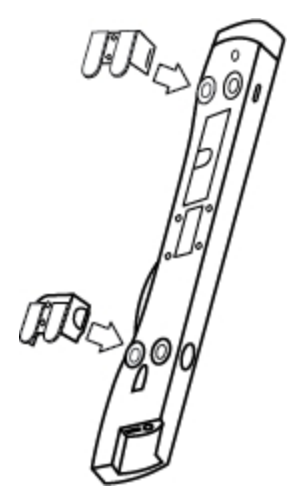

2. A ragasztófelület felszabadításához távolítsa el a ragasztócsíkon lévő papír bevonatot.

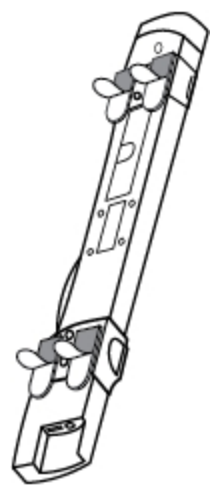

3. Az ábrán látható módon a Mimio Interactive sávot szorosan nyomja a tábla bal felső részére.

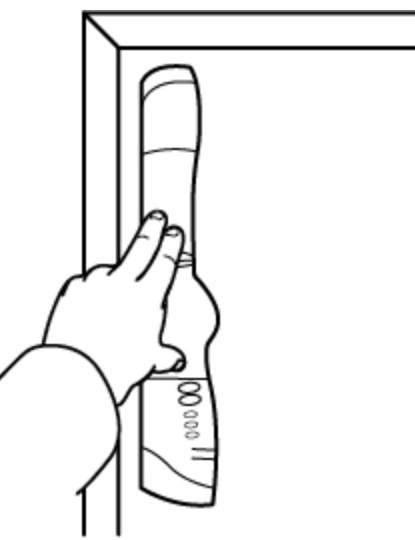

## **5. fejezet**

# **MimioCapture**

MimioCapture használható MimioTeach-kompatibilis tábla segítségével feljegyzések és kézi rajzok beviteléhez a tábláról. A MimioStudio Táblamásolás módban a felhasználó feljegyzéseket készíthet a táblán a MimioCapture tollak használatával. A kézírásos jegyzetek automatikusan bekerülnek a MimioStudio Jegyzetfüzet alkalmazásba.

#### **Mi van a csomagban?**

A MimioCapture csomag az alábbi tételeket tartalmazza:

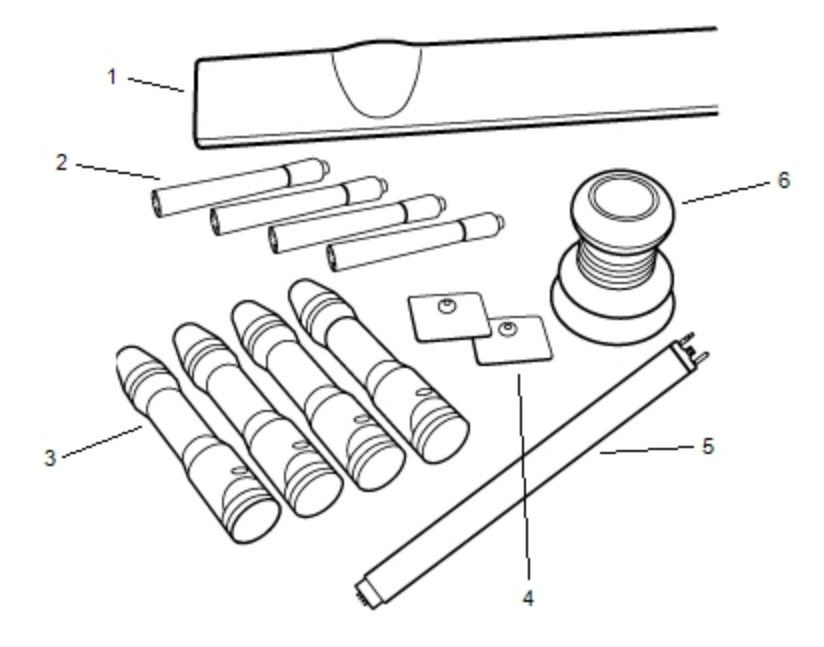

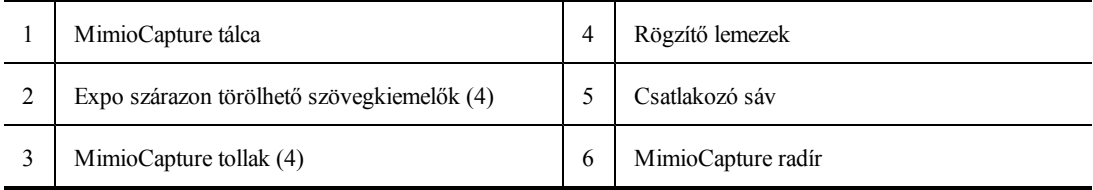

Ha a fenti tételek közül bármelyik hiányzik, forduljon az [Ügyféltámogatáshoz](#page-152-0).

#### **A MimioCapture névjegye**

A MimioCapture négy tollat és egy radírt tartalmaz, amelyek segítségével a MimioTeachkompatibilis tábla jegyzetekkel látható el. A MimioCapture tálca használható a tollak és a radír tárolására és töltésére. A MimioCapture tálca gombjainak használatával bizonyos általános műveletek is végrehajthatók.

Az alábbi ábrán láthatók a MimioCapture főbb részei.

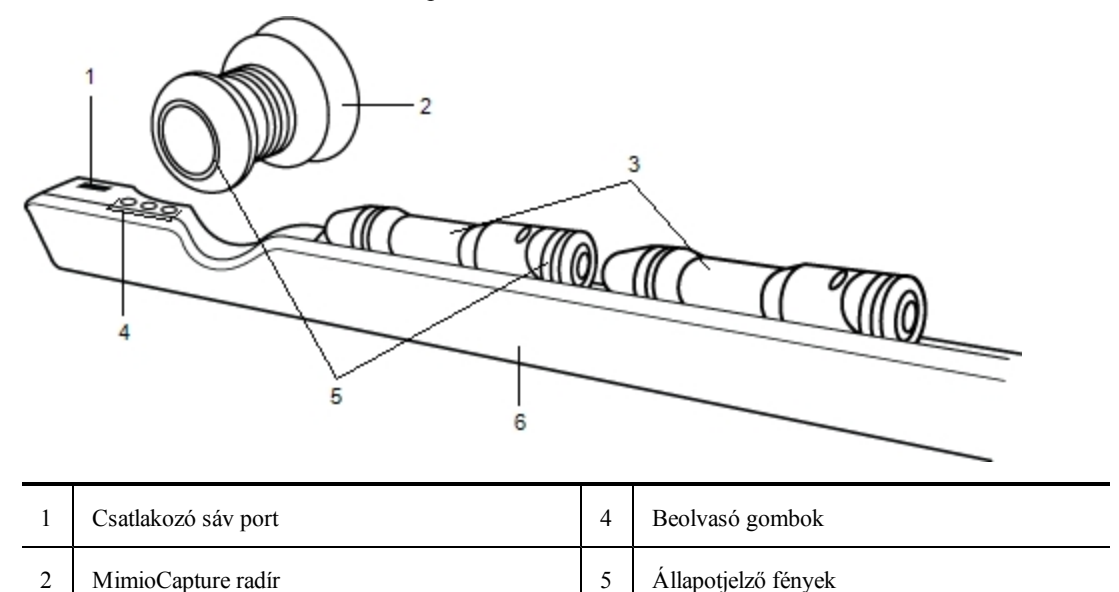

## **Állapotjelző fények**

Az állapotjelző fények mutatják a MimioCapture toll és a MimioCapture radír állapotát.

3 MimioCapture tollak 6 Töltőtálca

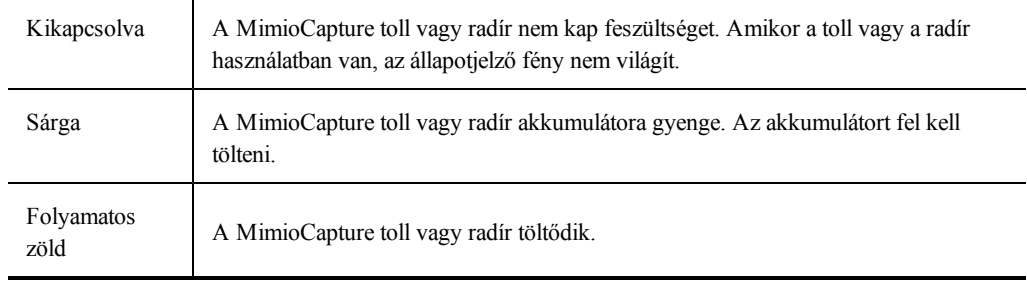

#### **A MimioStudio Jegyzetfüzet névjegye**

Amikor a MimioCapture használatával a táblát jegyzetekkel látja el, a jegyzetek automatikusan elmenthetők a MimioStudio Notebook alkalmazásba. Miután az információk a Jegyzetfüzet alkalmazásban vannak, aJegyzetfüzet adatokat MimioStudio INK fájlként vagy számos más formátumban elmentheti.

A MimioStudio Jegyzetfüzet használatára vonatkozó bővebb információért lásd [A](#page-20-0) [MimioStudio](#page-20-0) [Jegyzetfüzet](#page-20-0) [használata](#page-20-0) című részt.

## **Az első lépések**

A MimioCapture közvetlenül csatlakozik a MimioTeach készülékre a MimioStudio szoftverbe történő zökkenőmentes integráció érdekében. A digitális kézírás beolvasásának megkezdése előtt be kell állítani a MimioCapture tálcát, MimioCapture tollakat, MimioCapture radírt és a MimioStudio Jegyzetfüzet alkalmazást.

### **A MimioCapture tálca beállítása**

A MimioCapture tálcát az USB kábelen keresztül csatlakoztatott tápadapter üzemelteti, amely a MimioTeach része. A MimioTeach sáv a MimioCapture tálcára az elosztón keresztül csatlakozik, amely a MimioCapture része.

#### **Csatlakoztatás**

- 1. A MimioTeach sávot távolítsa el a tábláról.
- 2. A MimioTeach sávból húzza ki az USB kábelt.

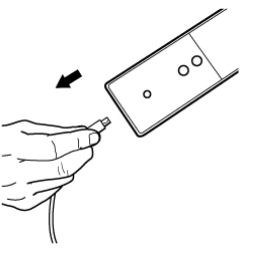

3. Az USB kábelt csatlakoztassa a MimioCapture tálcán lévő USB portra.

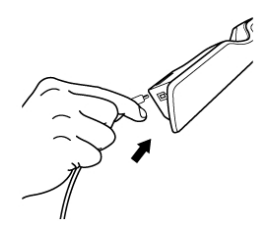

4. Az ábrán látható módon a MimioCapture tálcát helyezze a tábla bal alsó részére.

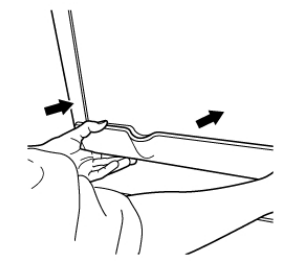

A MimioCapture tálca biztonságosan rögzíthető nem mágneses táblára. A tálca nem mágneses táblára történő rögzítésére vonatkozó információkért lásd [A](#page-94-0) [MimioCapture](#page-94-0) [rögzítése](#page-94-0) [nem](#page-94-0) [mágneses](#page-94-0) [táblára](#page-94-0) című részt.

5. Az elosztót csatlakoztassa a MimioCapture tálcára a képen látható módon.

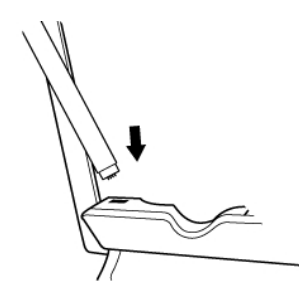

6. Az elosztó másik végét csatlakoztassa a MimioTeach sávra a képen látható módon.

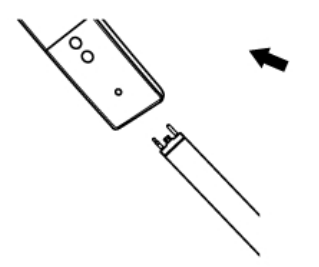

7. A MimioTeach sávot helyezze vissza a tábla bal alsó részére.

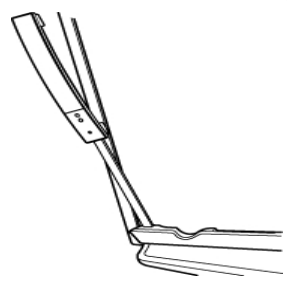

#### **A MimioCapture tollak beállítása**

A MimioCapture készülékhez négy színes MimioCapture toll és négy Expo® szárazon törölhető szövegkiemelő tartozik. A MimioCapture használata előtt először be kell állítania a MimioCapture tollakat.

A MimioCapture tollakat újratölthető lítium ion akkumulátor üzemelteti. A tollak töltődnek, amikor a MimioCapture tálcán dokkolva vannak.

#### **A MimioCapture tollak beállítása**

1. Az újratölthető akkumulátor aktiválásához a toll felső részéről húzza le a műanyag sávot.

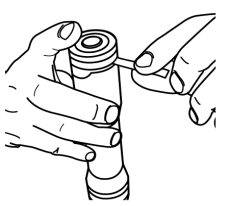

2. A toll oldalán található gombot nyomja meg és a toll felső részét húzza le a toll házáról.

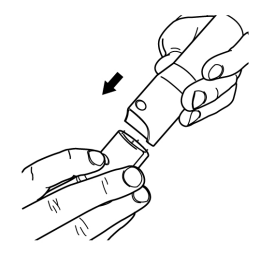

3. A megfelelő színű toll házba helyezzen egy Expo® szárazon törölhető szövegkiemelőt.

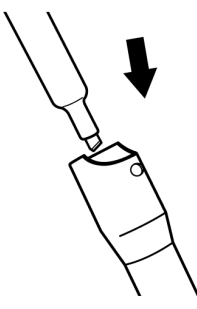

4. Helyezze vissza a toll felső részét a toll házára.

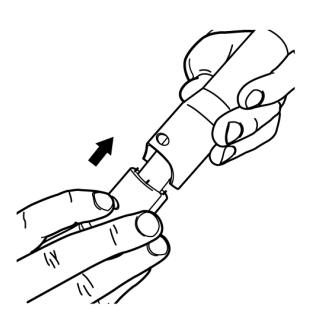

5. A tollra helyezze fel a tollsapkát.

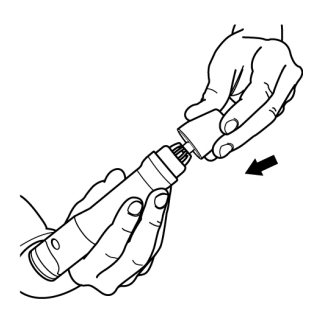

#### **A MimioCapture radír beállítása**

A MimioCapture radírt egy újratölthető lítium ion akkumulátor üzemelteti. A radír töltődik, amikor a MimioCapture tálcán dokkolva van.

#### **A MimioCapture radír beállítása**

Az újratölthető akkumulátor aktiválásához a radír felső részéről húzza le a műanyag sávot.

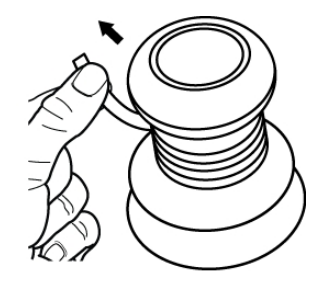

#### **A Tollak és a Radír feltöltése**

A MimioCapture tollak és MimioCapture radír gyorsan tölthetők, ha a MimioCapture tálcán dokkolva vannak.

#### **A tollak és a radír feltöltése**

▶ A tollat és a radírt helyezze a MimioCapture tálca megfelelő részére.

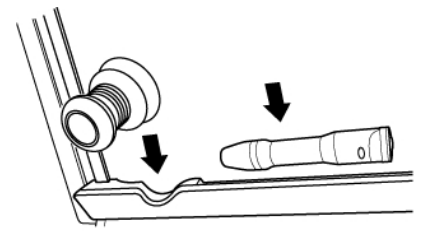

Amikor a toll vagy a radír töltés alatt áll, az állapotjelző lámpa folyamatos zöld fénnyel világít.

#### **A Jegyzetfüzet beállítása beolvasáshoz**

A digitális kézírás beolvasásának megkezdése előtt az alábbiakat kell tennie:

- <sup>n</sup> [Állítsa](#page-91-0) [be](#page-91-0) [a](#page-91-0) [tábla](#page-91-0) [méretét](#page-91-0) a MimioStudio Tulajdonságokban.
- <sup>n</sup> [Indítsa](#page-92-0) [el](#page-92-0) [a](#page-92-0) [MimioStudio](#page-92-0) [Táblamásolás](#page-92-0) [módot](#page-92-0).

#### <span id="page-91-0"></span>**A tábla méretének beállítása**

A digitális kézírás beolvasásának megkezdése előtt a MimioStudio Tulajdonságok használatával először be kell állítani a tábla méretét. Az alapértelmezett méret 96 x 48 hüvelyk.

#### **A tábla méretének beállítása MimioCapture készülékhez**

- 1. Kattintson az **ikonra**, és válassza a **F** Tulajdonságok menüpontot. Megjelenik a MimioStudio tulajdonságok párbeszédablak.
- 2. Kattintson a **Táblamásolás** lehetőségre.
- 3. Ha a számítógépre több MimioTeach sáv csatlakozik, a **Készülék** listában válassza ki azt a készüléket, amelyiknek a méretét módosítani szeretné.
- 4. Tegye az alábbiak egyikét:
	- <sup>l</sup> Válassza ki a megfelelő méretet a **Felület mérete** listából.
	- <sup>l</sup> A **Felület mérete** listából válassza ki az **Egyéni méret** lehetőséget, majd írja be a megfelelő értékeket a **Szélesség** és a **Magasság** mezőkbe.

<sup>l</sup> Kattintson az **Automatikus méretmegadás** lehetőségre, és érintse meg a felületet a MimioCapture tollal a táblán megadott helyen az **Automatikus méret** párbeszédpanelben.

#### <span id="page-92-0"></span>**Táblamásolás mód elindítása**

A MimioStudio Táblamásolás módban a felhasználó feljegyzéseket készíthet a vetítőtáblán, és ezeket a program azonnal beviszi a MimioStudio Jegyzetfüzet alkalmazásba.

#### **A Táblamásolás mód elindítása**

Bármelyik MimioCapture toll hegyével érintse meg a táblát. Automatikusan egy új Jegyzetfüzet nyílik meg a jegyzetek rögzítéséhez.

## **A MimioCapture használata**

MimioCapture a MimioTeach készülékkel kivetítő nélkül használható jegyzetek és rajzok rögzítésére a tábláról. Ezt a folyamatot nevezzük a kézírás és szabadkézi rajzok beolvasásának.

#### **Digitális kézírás beolvasása**

Táblamásolás mód használata során a MimioStudio Jegyzetfüzet automatikusan beolvassa a jegyzeteket. A MimioCapture tálca gombjainak használatával újJegyzetfüzet oldalt szúrhat be, az aktuális oldal másolatát beszúrhatja a Jegyzetfüzet alkalmazásba, vagy kinyomtathatja az aktuális Jegyzetfüzet oldalt.

#### **Digitális kézírás beolvasása**

- 1. Ha a MimioTeach sáv nincs bekapcsolva, kapcsolja be a MimioTeach sávot.
- 2. A MimioCapture tollak használatával írjon vagy rajzoljon a táblára. A számítógépen automatikusan megnyílik egy új Jegyzetfüzet, és elkezdi a digitális kézírás beolvasását.
- 3. A MimioCapture tálca gombjainak használatával oldalakat hozhat létre, másolhat és nyomtathat.

#### **Digitális kézírás és rajzolás**

A Táblamásolás módban a MimioCapture tollak és a MimioCapture radír használható írásra és rajzolása, illetve a hibák törlésére a táblán.

Alapértelmezett beállításként a programba bevitt szín megegyezik a MimioCapture toll színével, függetlenül attól, hogy milyen színű jelölőtollat tesznek bele.

A MimioTeach pálca csak Interaktív módban használható. A pálca nem működik Táblamásolás módban.

#### **Digitális rajzolás**

- 1. Válassza ki az egyik színes MimioCapture tollat.
- 2. Rajzoljon a tollal a vetítőtáblára.

A tollat tartsa a függőleges helyzethez képest 15 fokon belül, így a legpontosabb az adatok beolvasása.

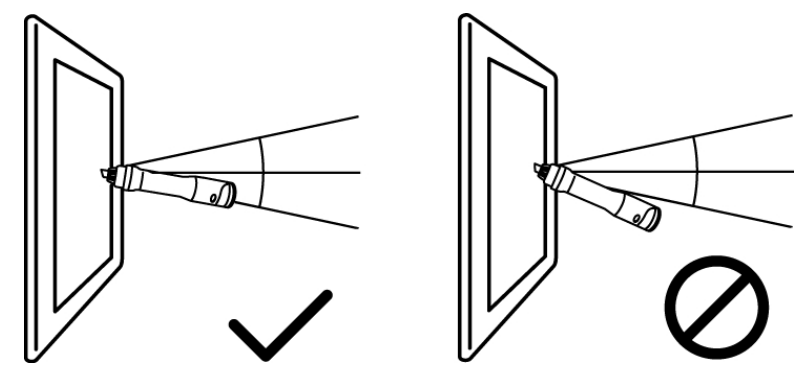

#### **Digitális kézírás törlése**

Törölje MimioCapture radírral a hibás vonalakat a vetítőtábláról. Tartsa a radír felületét laposan a vetítőtábla felületén, így a legpontosabb az adatok bevitele.

#### **Jegyzetfüzet oldalak hozzáadása, másolása és nyomtatása**

A MimioCapture tálca gombjai használhatók arra, hogy a tábláról egyszerűen és könnyen férjünk hozzá a különböző funkciókhoz. A MimioCapture tálca gombjainak használatával újJegyzetfüzet oldalt szúrhat be, az aktuális oldal másolatát beszúrhatja a Jegyzetfüzet alkalmazásba, vagy kinyomtathatja az aktuális Jegyzetfüzet oldalt.

Az alábbi ábrán láthatók a MimioCapture tálca gombjai.

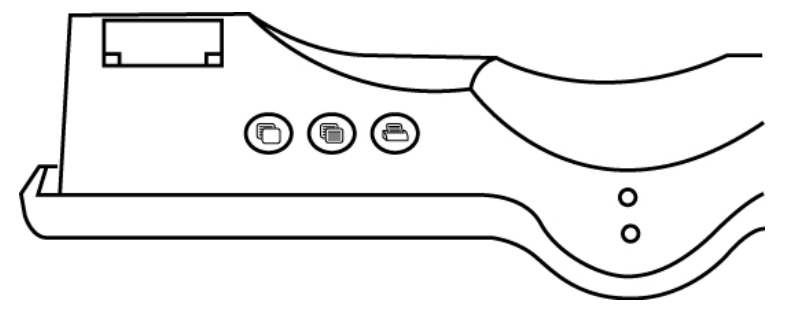

Az alábbi táblázat ismerteti a MimioCapture tálca gombjainak funkcióit.

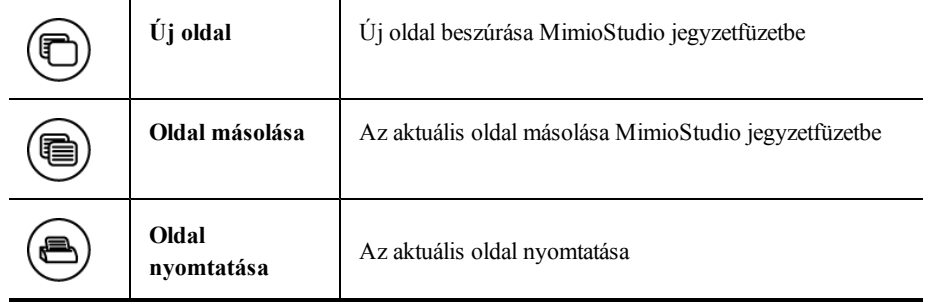

## **A MimioCapture karbantartása**

A MimioCapture tisztítására, tárolására és nem mágneses táblára történő rögzítésére vonatkozó információkért tekintse meg az alábbi témaköröket.

- [A](#page-94-1) [MimioCapture](#page-94-1) [tisztítása](#page-94-1)
- <sup>n</sup> [A](#page-94-0) [MimioCapture](#page-94-0) [rögzítése](#page-94-0) [nem](#page-94-0) [mágneses](#page-94-0) [táblára](#page-94-0)

#### <span id="page-94-1"></span>**A MimioCapture tisztítása**

A MimioCapture készüléket hosszú és problémamentes működésre tervezték, és rendkívül kevés karbantartást igényel.

A MimioCapture az alábbi eszközökkel könnyen tisztítható:

- <sup>n</sup> Szálmentes törlőkendő
- <sup>n</sup> Izopropil alkohol, hígított mosogatószer vagy hígított ablaktisztító
- Ha ablaktisztítót használ, olyat használjon, amely nem tartalmaz ammóniát.

#### **A MimioCapture tisztítása**

- 1. Csatlakoztassa le a tápkábelt és az elosztót.
- 2. A MimioCapture tálca, toll és radír külső felületét törölje le szálmentes ruhával.
- 3. A fent említett tisztító oldatok valamelyikével távolítsa el a szennyeződést és foltokat.
	- Kerülje, hogy a töltő-érintkezőket folyadék érje. Ne engedje, hogy folyadék kerüljön a berendezés nyílásaiba.
- 4. Csatlakoztassa a tápkábelt és az elosztót.

#### <span id="page-94-0"></span>**A MimioCapture rögzítése nem mágneses táblára**

A MimioCapture tálca biztonságosan rögzíthető nem mágneses táblára. Ha Ön nem rendelkezik mágneses táblával, a MimioCapture tálca a mellékelt fém lemezekkel rögzíthető a táblára.

#### **A MimioCapture rögzítése nem mágneses táblára**

1. Az ábrán látható módon a fém lemezeket helyezze a MimioCapture tálcára.

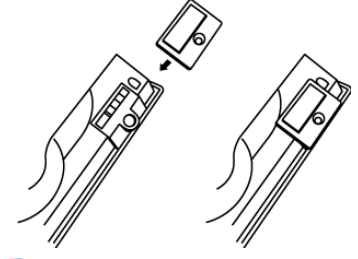

Ügyeljen arra, hogy a lemezen lévő vágat a MimioCapture tálca hátán lévő vágatba illeszkedjen.

2. A ragasztófelület felszabadításához távolítsa el a ragasztócsíkon lévő papír bevonatot.

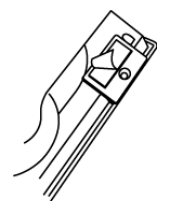

3. Az ábrán látható módon a MimioCapture tálcát szorosan nyomja a tábla bal alsó részére.

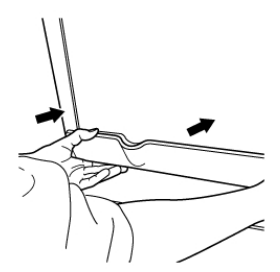

# **Mimio Capture Kit 6. fejezet**

Mimio Capture Kit használható Mimio Interactive-kompatibilis tábla segítségével feljegyzések és kézi rajzok beviteléhez a tábláról. A MimioStudio Táblamásolás módban a felhasználó feljegyzéseket készíthet a táblán a Mimio Capture Kit tollak használatával. A kézírásos jegyzetek automatikusan bekerülnek a MimioStudio Jegyzetfüzet alkalmazásba.

#### **Mi van a csomagban?**

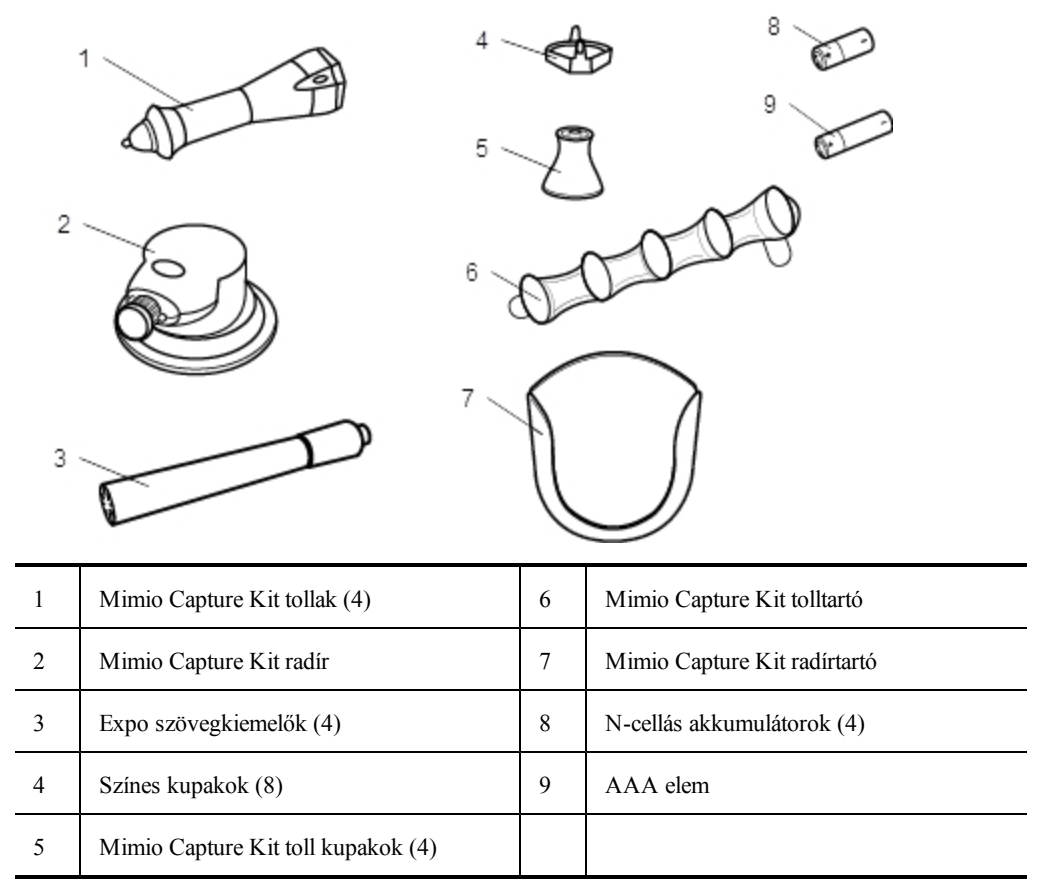

A Mimio Capture Kit csomag az alábbi tételeket tartalmazza:

Ha a fenti tételek közül bármelyik hiányzik, forduljon az [Ügyféltámogatáshoz](#page-152-0).

#### **A Mimio Capture Kit névjegye**

A Mimio Capture Kit négy tollat és egy radírt tartalmaz, amelyek segítségével a Mimio Interactive-kompatibilis tábla jegyzetekkel látható el. A tolltartó és a radírtartó használható a tollak és a radír tárolására.

Az alábbi ábrán láthatók a Mimio Capture Kit főbb részei.

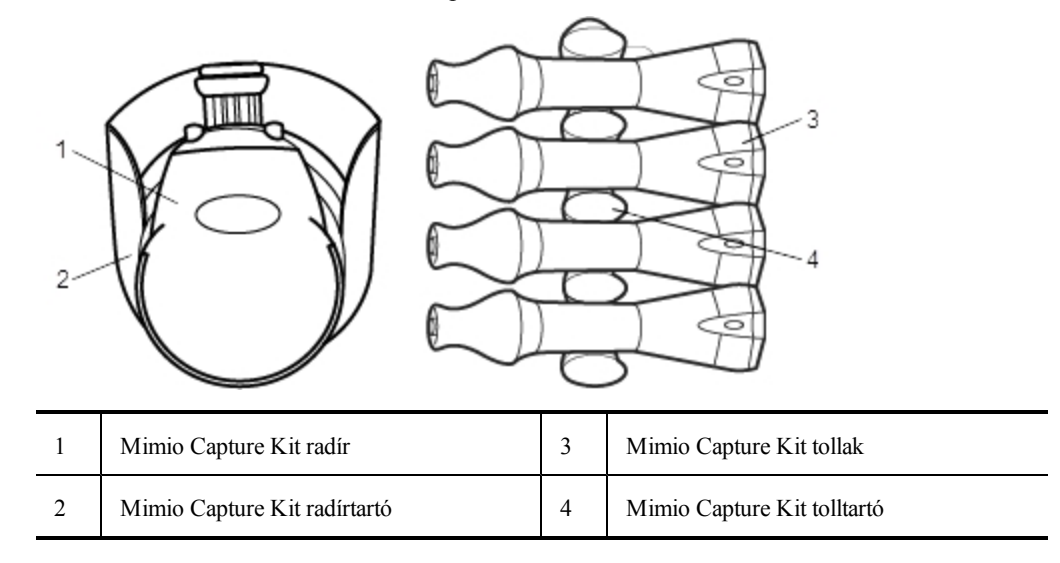

#### **A MimioStudio Jegyzetfüzet névjegye**

Amikor a Mimio Capture Kit használatával a táblát jegyzetekkel látja el, a jegyzetek automatikusan elmenthetők a MimioStudio Notebook alkalmazásba. Miután az információk a Jegyzetfüzet alkalmazásban vannak, aJegyzetfüzet adatokat MimioStudio INK fájlként vagy számos más formátumban elmentheti.

a an A Mimio Interactive sáv akkor is alkalmas a kézírás és szabadkézi rajzok beolvasására, ha nincs a számítógéphez csatlakoztatva. A kézírás és szabadkézi rajzok offline beolvasására és letöltésére vonatkozó bővebb információért lásd: [A](#page-103-0) [kézírás](#page-103-0) [és](#page-103-0) [szabadkézi](#page-103-0) [rajzok](#page-103-0) [letöltése](#page-103-0).

A MimioStudio Jegyzetfüzet használatára vonatkozó bővebb információért lásd [A](#page-20-0) [MimioStudio](#page-20-0) [Jegyzetfüzet](#page-20-0) [használata](#page-20-0) című részt.

## **Az első lépések**

A Mimio Capture Kit közvetlenül csatlakozik a Mimio Interactive készülékre a MimioStudio szoftverbe történő zökkenőmentes integráció érdekében. A digitális kézírás beolvasásának megkezdése előtt be kell állítani a Mimio Capture Kit tollakat, Mimio Capture Kit radírt és a MimioStudio Jegyzetfüzet alkalmazást.

#### **A Mimio Capture Kit tollak beállítása**

A Mimio Capture Kit készülékhez négy Mimio Capture Kit toll, négy Expo® szárazon törölhető szövegkiemelő és nyolc színes kupak tartozik. A Mimio Capture Kit használata előtt először be kell állítania a Mimio Capture Kit tollakat.

A Mimio Capture Kit tollakat egy N-cellás akkumulátor üzemelteti.

#### **A Mimio Capture Kit tollak beállítása**

1. A Mimio Capture Kit toll felső részét óvatosan fordítsa el és húzza meg annak érdekében, hogy a toll felső részét leválassza a toll testéről.

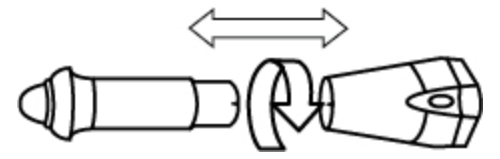

2. A toll oldalán nyomja meg a színes bütyköket és húzza le a színes kupakot.

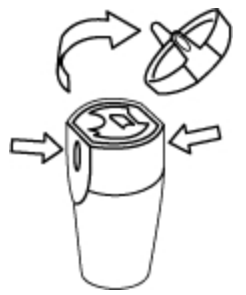

3. Helyezzen be egy N-cellás akkumulátort a Mimio Capture Kit tollba.

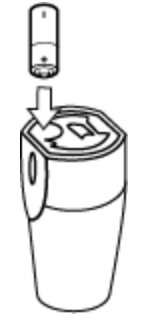

4. Helyezze vissza a színes kupakot úgy, hogy a színes kupakon lévő rugó az akkumulátorhoz illeszkedjen.

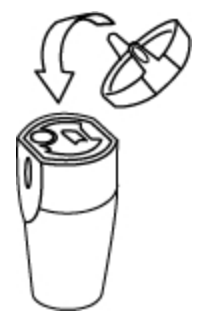

5. A toll testébe helyezzen be egy, a színes kupakkal egyező színű Expo® szárazon törölhető szövegkiemelőt.

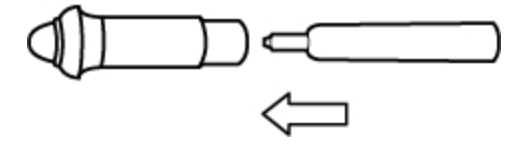

6. A toll testén lévő nyilat illessze a toll felső részén lévő nyílhoz.

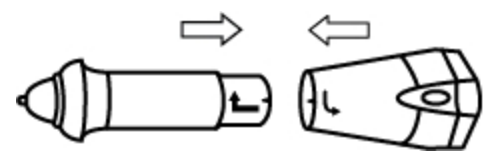

7. A toll két részét nyomja össze és elforgatva zárja a helyére.

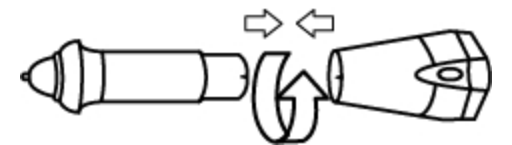

8. A tollra helyezze fel a tollsapkát.

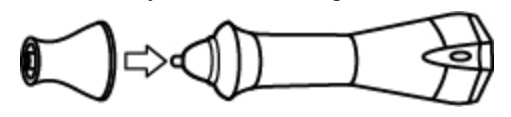

### **A Mimio Capture Kit radír beállítása**

A Mimio Capture Kit radírt egy AAA elem üzemelteti.

#### **A Mimio Capture Kit radír beállítása**

1. Enyhén nyomja meg a radír két oldalát, és az elemtartó fedelet emelje le.

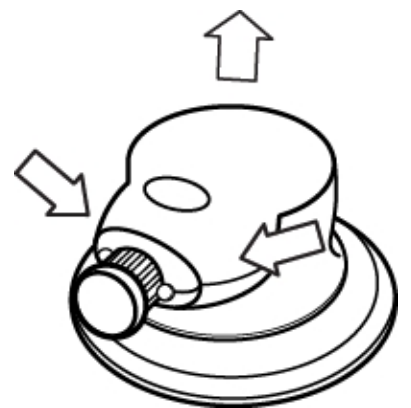

2. Helyezze be az elemet az elemtartó rekeszbe.

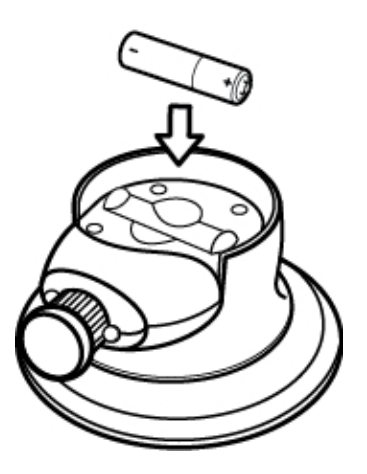

3. Zárja le az akkumulátortartó fedelét.

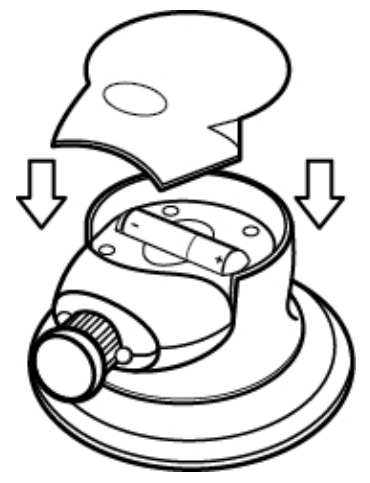

#### **A Jegyzetfüzet beállítása beolvasáshoz**

A digitális kézírás beolvasásának megkezdése előtt az alábbiakat kell tennie:

- <sup>n</sup> [Állítsa](#page-100-0) [be](#page-100-0) [a](#page-100-0) [tábla](#page-100-0) [méretét](#page-100-0) a MimioStudio Tulajdonságokban.
- <sup>n</sup> [Indítsa](#page-100-1) [el](#page-100-1) [a](#page-100-1) [MimioStudio](#page-100-1) [Táblamásolás](#page-100-1) [módot](#page-100-1).

#### <span id="page-100-0"></span>**A tábla méretének beállítása**

A digitális kézírás beolvasásának megkezdése előtt a MimioStudio Tulajdonságok használatával először be kell állítani a tábla méretét. Az alapértelmezett méret 96 x 48 hüvelyk.

#### **A tábla méretének beállítása Mimio Interactive készülékhez**

- 1. Kattintson az **ikonra**, és válassza a **Tulajdonságok** menüpontot. Megjelenik a MimioStudio tulajdonságok párbeszédablak.
- 2. Kattintson a **Táblamásolás** lehetőségre.
- 3. Ha a számítógépre több Mimio Interactive sáv csatlakozik, a **Készülék** listában válassza ki azt a készüléket, amelyiknek a méretét módosítani szeretné.
- 4. Tegye az alábbiak egyikét:
	- <sup>l</sup> Válassza ki a megfelelő méretet a **Felület mérete** listából.
	- <sup>l</sup> A **Felület mérete** listából válassza ki az **Egyéni méret** lehetőséget, majd írja be a megfelelő értékeket a **Szélesség** és a **Magasság** mezőkbe.
	- <sup>l</sup> Kattintson az **Automatikus méretmegadás** lehetőségre, és érintse meg a felületet a Mimio Capture Kit tollal a táblán megadott helyen az **Automatikus méret** párbeszédpanelben.

#### <span id="page-100-1"></span>**Táblamásolás mód elindítása**

A MimioStudio Táblamásolás módban a felhasználó feljegyzéseket készíthet a vetítőtáblán, és ezeket a program azonnal beviszi a MimioStudio Jegyzetfüzet alkalmazásba.

o a A Mimio Interactive sáv akkor is alkalmas a kézírás és szabadkézi rajzok beolvasására, ha nincs a számítógéphez csatlakoztatva. Ilyenkor azonban gondoskodni kell a Mimio

Interactive sáv elektromos ellátásáról akár elem vagy akkumulátor, akár hálózati tápegység segítségével. A kézírás és szabadkézi rajzok offline beolvasására és letöltésére vonatkozó bővebb információért lásd: [A](#page-103-0) [kézírás](#page-103-0) [és](#page-103-0) [szabadkézi](#page-103-0) [rajzok](#page-103-0) [letöltése.](#page-103-0)

#### **A Táblamásolás mód elindítása**

Bármelyik Mimio Capture Kit toll hegyével érintse meg a táblát. Automatikusan egy új Jegyzetfüzet nyílik meg a jegyzetek rögzítéséhez.

## **A Mimio Capture Kit használata**

Mimio Capture Kit a Mimio Interactive készülékkel kivetítő nélkül használható jegyzetek és rajzok rögzítésére a tábláról. Ezt a folyamatot nevezzük a kézírás és szabadkézi rajzok beolvasásának.

#### **Digitális kézírás beolvasása**

Táblamásolás mód használata során a MimioStudio Jegyzetfüzet automatikusan beolvassa a jegyzeteket. A Mimio Interactive sáv gombjainak használatával új Jegyzetfüzet oldalt szúrhat be, az aktuális oldal másolatát beszúrhatja a Jegyzetfüzet alkalmazásba, vagy kinyomtathatja az aktuális Jegyzetfüzet oldalt.

A Mimio Interactive sáv akkor is alkalmas a kézírás és szabadkézi rajzok beolvasására, ha nincs a számítógéphez csatlakoztatva. A kézírás és szabadkézi rajzok offline beolvasására és letöltésére vonatkozó bővebb információért lásd: [A](#page-103-0) [kézírás](#page-103-0) [és](#page-103-0) [szabadkézi](#page-103-0) [rajzok](#page-103-0) [letöltése](#page-103-0).

#### **Digitális kézírás beolvasása**

- 1. Ha a Mimio Interactive sáv nincs bekapcsolva, kapcsolja be a Mimio Interactive sávot.
- 2. A Mimio Capture Kit tollak használatával írjon vagy rajzoljon a táblára.

A számítógépen automatikusan megnyílik egy új Jegyzetfüzet, és elkezdi a digitális kézírás beolvasását.

3. A Mimio Interactive sáv gombjainak használatával oldalakat hozhat létre, másolhat és nyomtathat.

#### **Digitális kézírás és rajzolás**

A Táblamásolás módban a Mimio Capture Kit tollak és a Mimio Capture Kit radír használható írásra és rajzolása, illetve a hibák törlésére a táblán.

Alapértelmezett beállításként a programba bevitt szín megegyezik a Mimio Capture Kit toll kupakjának színével, függetlenül attól, hogy milyen színű jelölőtollat tesznek bele.

o a A Mimio Interactive egér csak Interaktív módban használható. Az egér nem működik Táblamásolás módban.

#### **Digitális rajzolás**

- 1. Válassza ki az egyik Mimio Capture Kit tollat.
- 2. Rajzoljon a tollal a vetítőtáblára.

A tollat tartsa a függőleges helyzethez képest 15 fokon belül, így a legpontosabb az adatok beolvasása.

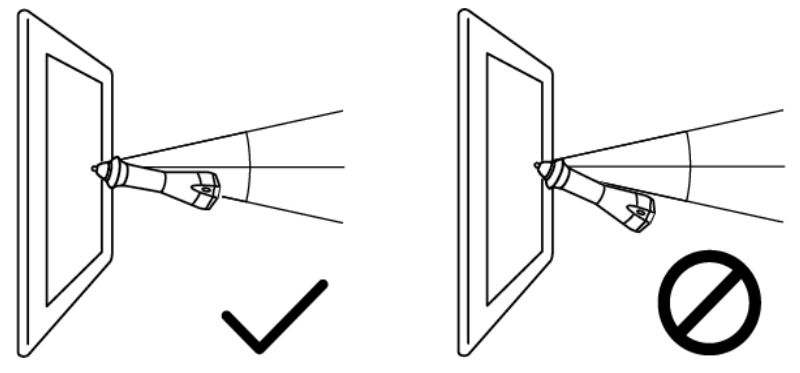

#### **Digitális kézírás törlése**

Törölje Mimio Capture Kit radírral a hibás vonalakat a vetítőtábláról. Tartsa a radír felületét laposan a vetítőtábla felületén, így a legpontosabb az adatok bevitele.

#### **Jegyzetfüzet oldalak hozzáadása, másolása és nyomtatása**

A Táblamásolás mód használata közben a Mimio Interactive sávot fel lehet használni a rendszer szolgáltatásainak egyszerűsített elérésére a vetítőtábláról. A Mimio Interactive sáv gombjainak használatával új Jegyzetfüzet oldalt szúrhat be, az aktuális oldal másolatát beszúrhatja a Jegyzetfüzet alkalmazásba, vagy kinyomtathatja az aktuális Jegyzetfüzet oldalt.

Az alábbi ábra mutatja a Mimio Interactive sáv gombjait.

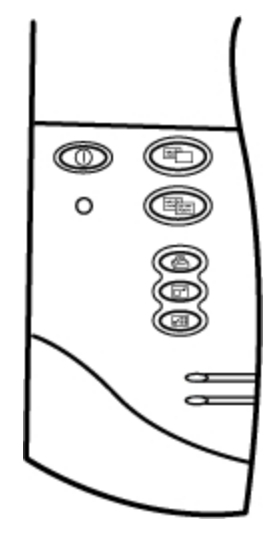

Az alábbi táblázat ismerteti a Mimio Interactive sáv gombjainak funkcióit.

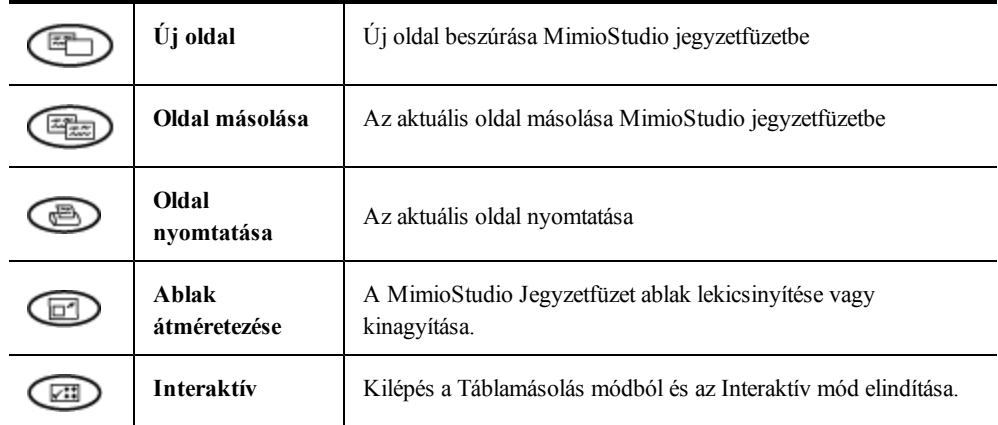

### <span id="page-103-0"></span>**A kézírás és szabadkézi rajzok letöltése**

A Mimio Interactive sáv akkor is használható digitális írás és rajzolás rögzítésére és elmentésére, ha nem csatlakozik számítógépre. A digitális írás és rajzolás később letölthető a MimioStudio jegyzetfüzetre, ahol kinyomtatható, megosztható vagy szerkeszthető.

o. Ha a Mimio Interactive sáv nem csatlakozik számítógépre az USB kábelen keresztül, a Mimio Interactive sávot akkumulátorról vagy tápegységről kell üzemeltetni.

#### **Digitális kézírás és rajzolás letöltése**

- 1. Csatlakoztassa a Mimio Interactive sávot a számítógépre.
- 2. Tegye az alábbiak egyikét:
	- Ha a rendszer a kézírás és szabadkézi rajzok automatikus letöltésére van konfigurálva (ez az alapértelmezett állapot), nyisson meg egy új MimioStudio Jegyzetfüzet alkalmazást.

Automatikusan elindul a kézírás és szabadkézi rajzok letöltése.

• Ha a rendszer a kézírás és szabadkézi rajzok kézi letöltésére van konfigurálva, nyisson meg egy új MimioStudio Jegyzetfüzet alkalmazást, és kattintson kétszer a **Kézírás letöltése** ikonra az állapotsorban.

## **A Mimio Capture Kit karbantartása**

A Mimio Capture Kit tisztítására, tárolására és rögzítésére vonatkozó információkért tekintse meg az alábbi témaköröket.

- <sup>n</sup> [A](#page-103-1) [Mimio](#page-103-1) [Capture](#page-103-1) [Kit](#page-103-1) [tisztítása](#page-103-1)
- <sup>n</sup> [A](#page-104-0) [Mimio](#page-104-0) [Capture](#page-104-0) [Kit](#page-104-0) [rögzítése](#page-104-0)

#### <span id="page-103-1"></span>**A Mimio Capture Kit tisztítása**

A Mimio Capture Kit készüléket hosszú és problémamentes működésre tervezték, és rendkívül kevés karbantartást igényel.

A Mimio Capture Kit az alábbi eszközökkel könnyen tisztítható:

- <sup>n</sup> Szálmentes törlőkendő
- <sup>n</sup> Izopropil alkohol, hígított mosogatószer vagy hígított ablaktisztító

Ha ablaktisztítót használ, olyat használjon, amely nem tartalmaz ammóniát.

#### **A Mimio Capture Kit tisztítása**

- 1. A Mimio Capture Kit toll és radír külső felületét törölje le szálmentes ruhával.
- 2. A fent említett tisztító oldatok valamelyikével távolítsa el a szennyeződést és a foltokat.
	- Ne engedje, hogy folyadék kerüljön a berendezés nyílásaiba.

#### <span id="page-104-0"></span>**A Mimio Capture Kit rögzítése**

A Mimio Capture Kit toll- és radírtartók biztonságosan rögzíthetők bármilyen táblára.

#### **A Mimio Capture Kit tolltartó rögzítése**

1. A tolltartó hátán lévő ragasztófelület felszabadításához távolítsa el a ragasztócsíkon lévő papír bevonatot.

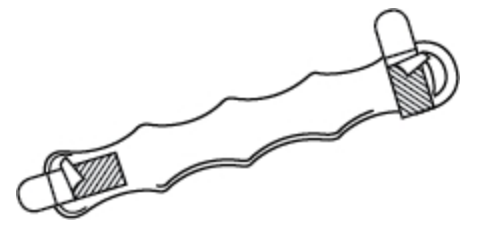

2. A Mimio Capture Kit tolltartót tartsa függőlegesen és az ábrán látható módon nyomja szorosan a táblához.

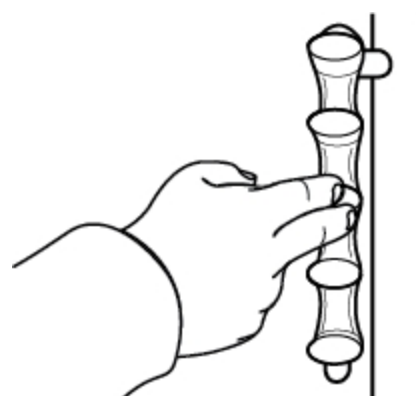

3. Ha nem használja, a Mimio Capture Kit tollakat helyezze a tolltartóba.

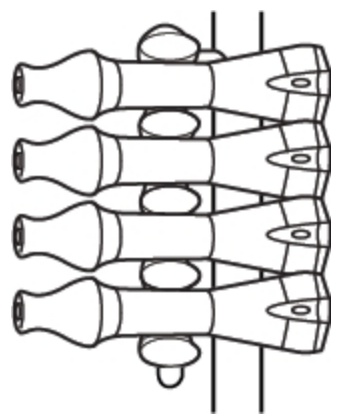

#### **A Mimio Capture Kit radírtartó rögzítése**

1. A radírtartó hátán lévő ragasztófelület felszabadításához távolítsa el a ragasztócsíkon lévő papír bevonatot.

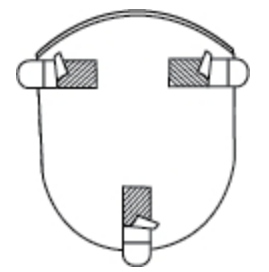

2. A Mimio Capture Kit radírtartót az ábrán látható módon nyomja szorosan a táblához.

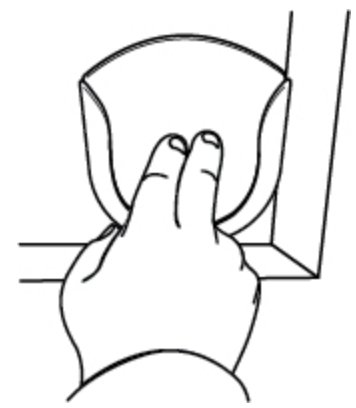

3. Ha nem használja, a Mimio Capture Kit radírt helyezze a radírtartóba.

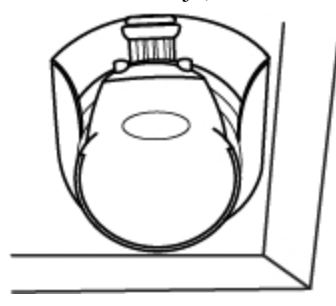

## **7. fejezet**

## **MimioVote**

A MimioVote egy vezeték nélküli, interaktív, tanulói rendszer. A MimioVote használatával könnyen és egyszerűen gyűjthetők a tanulók válaszai. A tanulók gyors válaszadása lehetővé teszi a tanulók felzárkóztatását és a tanóra testreszabását.

#### **Mi van a csomagban?**

A MimioVote csomag az alábbi tételeket tartalmazza:

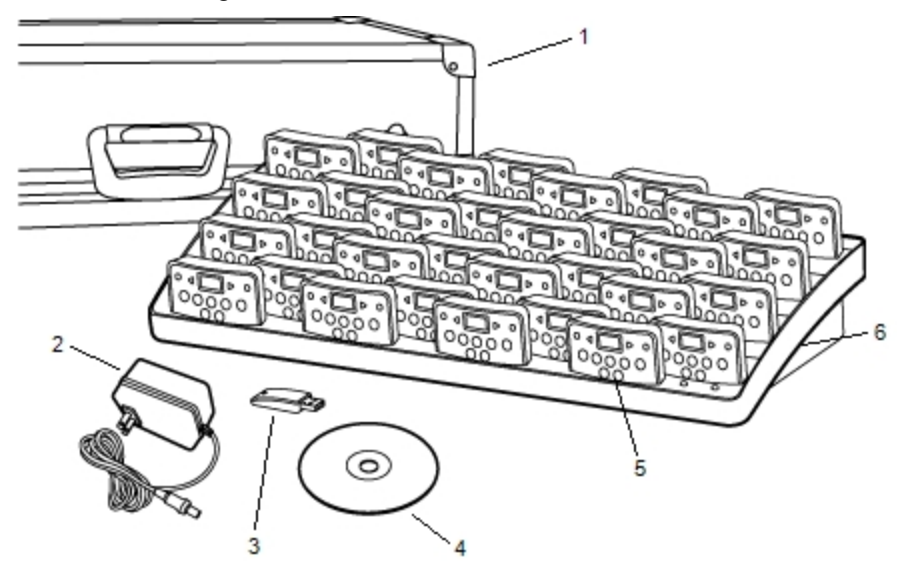

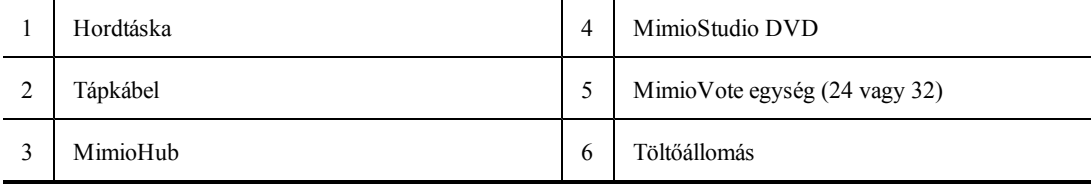

Ha a fenti tételek közül bármelyik hiányzik, forduljon az [Ügyféltámogatáshoz](#page-152-0).

#### **A MimioVote névjegye**

A MimioVote rendszerhez tartozik egy töltőállomás és 24 vagy 32 MimioVote egység. [KétMimioVote](#page-112-0) [rendszer](#page-112-0) [is](#page-112-0) [összevonható](#page-112-0), így akár 64 egység is használható.

#### **A MimioVote állomás névjegye**

A MimioVote állomás használható a MimioVote egységek tárolására és töltésére.

A MimioVote egységek a MimioVote állomáson lévő bármely nyílásba behelyezhetők. Az egységhez hozzárendelt szám automatikusan az a szám lesz, amely számú nyílásba helyezték. A MimioVote állomáson nincs szükség az adott egységet egy adott nyílással párosítani. Amikor az egységet a MimioVote állomás nyílásába helyezzük, az egység kijelzőjén megjelenik az egység száma.

Az alábbi ábrán láthatók a MimioVote állomás főbb részei.

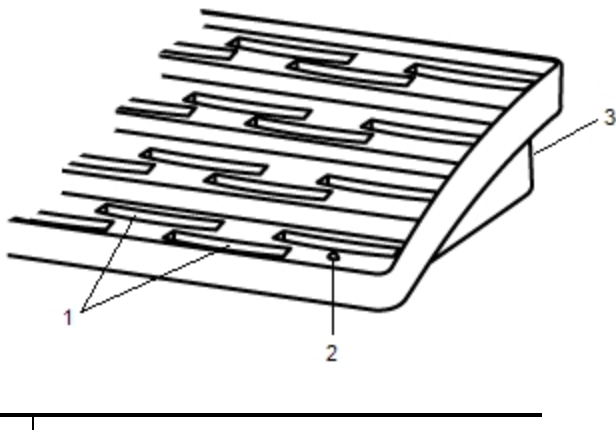

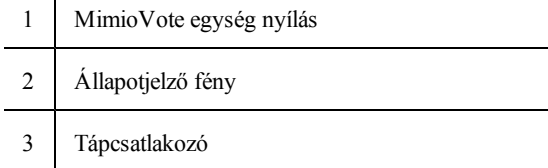

#### **Állapotjelző fények**

Az állapotjelző fények mutatják a MimioVote állomás állapotát.

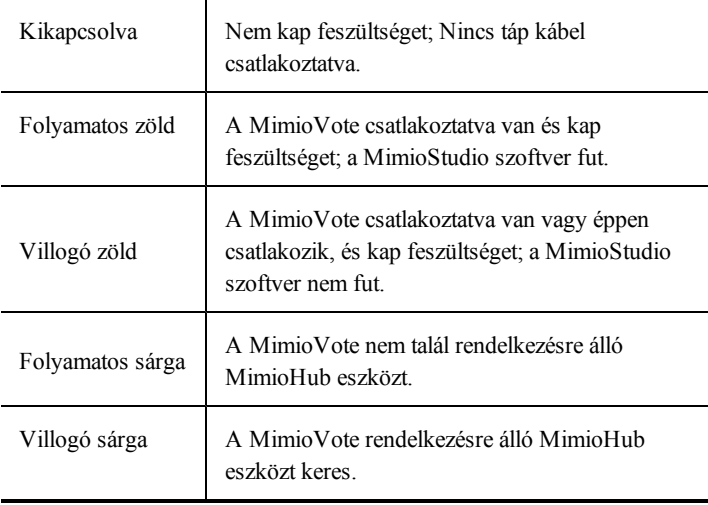
#### **A MimioVote egységek névjegye**

A MimioVote rendszer 24 vagy 32 MimioVote egységet tartalmaz. A MimioVote egységek töltés és tárolás céljából a MimioVote állomásra csúsztathatók.

Feladatok közben a MimioVote egység fényei világítanak attól függően, hogy milyen válaszok állnak rendelkezésre a tanulók számára. A rendelkezésre álló válaszokat a tanár határozza meg, amikor a kérdést létrehozza. Például, ha a kérdés Igaz/hamis kérdés, akkor a egységen csak a  $\Diamond$  MimioVote és a  $\Diamond$  gomb világít. Az A, B, C, D és E gombok nem világítanak, és a rendszer nem regisztrál választ, ha megnyomják azokat.

Alapértelmezett beállításként, a MimioVote készülékek gombjai különböző színűek. A színek kikapcsolhatók, illetve világíthatnak egységesen fehér színnel. A gombok színeinek megváltoztatására vonatkozó információkért lásd: [A](#page-149-0) [Vote](#page-149-0) [Tulajdonságok](#page-149-0) [módosítása.](#page-149-0)

Az alábbi ábrán láthatók a MimioVote egység főbb részei.

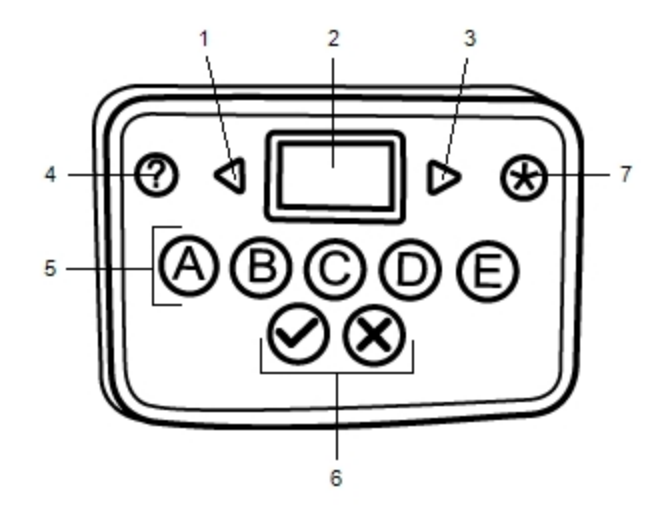

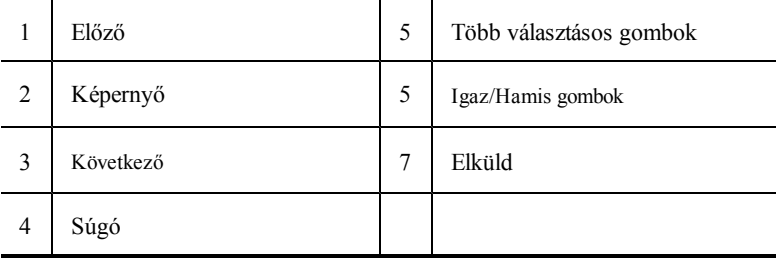

#### **A szoftver bemutatása**

A MimioStudio szoftver számos funkciót tartalmaz kifejezetten a MimioVote rendszerhez. A MimioStudio Jegyzetfüzet és a Galéria mindent tartalmaz, amire a tanulókkal elvégezni kívánt feladatok létrehozásához szükség van. A MimioStudio Vote eszköztár és a MimioStudio Gyors szavazás tartalmaz minden eszközt, amely szükséges a feladatok lebonyolításához és a tanulók válaszainak összegyűjtéséhez. A MimioStudio Osztálynapló eltárolja az összes osztálytermi feladat adatait és eredményét.

#### **A MimioStudio Jegyzetfüzet névjegye**

A MimioStudio Notebook használható bármilyen MimioVote típusú feladat létrehozásához.

A feladatok úgy hozhatók létre, hogy a Jegyzetfüzet oldalakhoz kérdésobjektumokat adunk hozzá. A MimioStudio Galéria Kérdések és eredmények mappája számos, előre megtervezett kérdésobjektumot tartalmaz a feladatok gyors és egyszerű létrehozásához a Jegyzetfüzet alkalmazásban.

A MimioStudio Jegyzetfüzet és a Galéria használatára vonatkozó bővebb információért lásd: [A](#page-16-0) [MimioStudio](#page-16-0) [bemutatása](#page-16-0).

#### **A Vote eszköztár névjegye**

A Vote eszköztár tartalmazza az eszközöket, amelyek szükségesek a jelenlét nyilvántartásához, az osztálytermi feladatok lebonyolításához, a tanulók válaszainak összegyűjtéséhez és eredményeik megtekintéséhez. A Vote eszköztár rendelkezésre áll MimioStudio Jegyzetfüzet alkalmazásban.

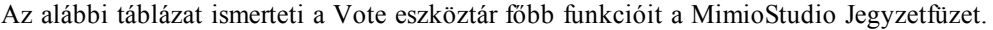

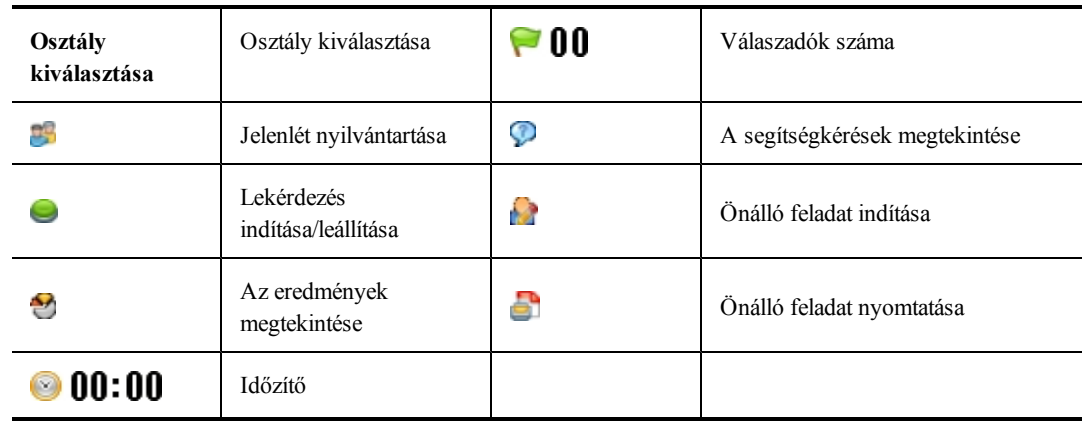

#### **A MimioStudio Gyors szavazás névjegye**

A MimioStudio Gyors szavazás használatával olyan kérdéseket is feltehet, amelyeket JegyzetfüzetMimioVote alkalmazásban korábban nem hozott létre. A Gyors szavazás használatával egy tanár által vezetett feladat közben bármikor létrehozhat kérdést.

Az alábbi táblázat ismerteti a MimioStudio Gyors szavazás főbb funkcióit.

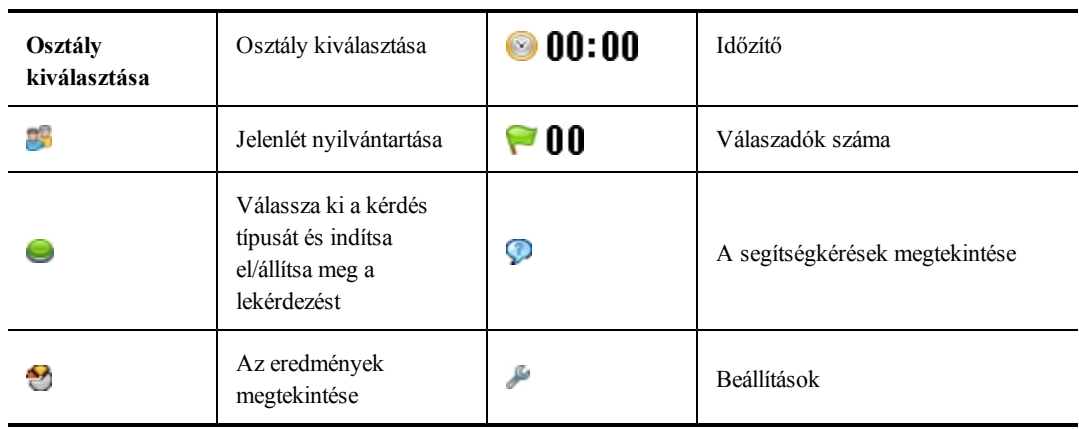

#### **A MimioStudio Osztálynapló névjegye**

A MimioStudio Osztálynapló tartalmazza az összes osztálytermi feladat eredményét. A MimioVote rendszerrel összegyűjtött tanulói válaszokat a rendszer automatikusan elmenti a Osztálynapló alkalmazásba a kérdésekre vonatkozó minden információval együtt. Hozzáadhat olyan feladatokat, amelyek nem a MimioVote rendszer használatával kerültek elvégzésre, így egyszerűen tárolhatja az osztályzatokat egy helyen.

A Osztálynapló alkalmazásban az alábbi nézetek állnak rendelkezésre, amelyek segítségével könnyen elérhetők a kívánt információk:

#### <sup>n</sup> **Osztályok nézet**

Az Osztályok nézet tartalmazza az elmentett osztályok listáját, az osztályok tanulóinak számát, és az osztályok tanulóinak átlagos osztályzatát.

Az Osztályok nézet akkor jelenik meg, amikor nincs kiválasztva egy osztály sem.

#### <sup>n</sup> **Az Osztály nézet**

Az Osztály nézetben a kiválasztott osztály tanulóinak listája jelenik meg, valamint a dátumok, amelyeken feladatot végeztek. A dátum oszlopok tartalmazzák az egyes tanulók átlagos osztályzatait az adott dátumon elvégzett összes feladatra vonatkozóan.

Az Osztály nézetben tekinthető meg az Osztály panel is. Az Osztály panel tartalmazza az osztály nevét, az osztály tanulóinak számát, és a kiválasztott osztály által elvégzett feladatok számát.

Az Osztály nézet egy osztály kiválasztása esetén jelenik meg.

#### <sup>n</sup> **Dátum nézet**

A Dátum nézetben a kiválasztott osztály tanulóinak listája jelenik meg. A Jelenlét oszlop mutatja a tanulók jelenlétét a kiválasztott dátumon. A feladat oszlop tartalmazza a tanulók osztályzatait, amelyeket a kiválasztott dátumon elvégzett feladat során szereztek.

A Dátum nézetben tekinthető meg a Feladat panel is. A Feladat panel tartalmazza a feladat nevét, a feladat típusát, a kérdések számát, valamint a feladat súlyát.

A Dátum nézet akkor nyílik meg, amikor egy osztály és egy dátum van kiválasztva.

#### <sup>n</sup> **Feladat nézet**

A Feladat nézetben a kiválasztott osztály tanulóinak listája jelenik meg. Az Átlag oszlop mutatja a kiválasztott feladat tanulóinak osztályzatait. A kérdés oszlopok mutatják a tanulók által adott válaszokat.

A Feladat panel tartalmazza a kiválasztott feladat nevét, típusát és súlyát.

A Feladat nézetben tekinthető meg a Kérdés panel is. A Kérdés panel tartalmazza a kérdés szövegét, a rendelkezésre álló és helyes válaszokat, a kérdés jegyzeteit és a kérdés súlyát.

A Feladat nézet akkor nyílik meg, amikor egy osztály, dátum és egy feladat van kiválasztva.

Ezenfelül, a tanuló panel megtekinthető az Osztály, a Dátum vagy a Feladat nézetből. A Tanuló panel tartalmazza a kiválasztott tanuló nevét, a tanuló azonosítószámát, a MimioVote egység számát és a tanuló címét.

## **Az első lépések**

A MimioVote rendszer gyors és egyszerű beállítása. A MimioVote rendszer a számítógépre a mellékelt MimioHub készülékkel csatlakoztatható. Vagy ha rendelkezik MimioTeach készülékkel, a MimioVote rendszert a már telepített MimioHub készülékkel is csatlakoztatható.

#### <span id="page-111-0"></span>**A MimioVote beállítása**

Miután a számítógépre telepítette a MimioStudio szoftvert, a MimioVote gyorsan beállítható.

÷ Az MimioVote egységeket újratölthető lítium ion akkumulátorok üzemeltetik. Az akkumulátor töltődik, amikor az egység a MimioVote állomáson dokkolva van. Az akkumulátor első feltöltése körülbelül hat órát vesz igénybe; a teljesen lemerült készülékek későbbi újratöltése mintegy tizenkét órán át tart.

#### **A MimioVote beállítása**

1. Az újratölthető akkumulátor aktiválásához a MimioVote egységről húzza le a műanyag sávot.

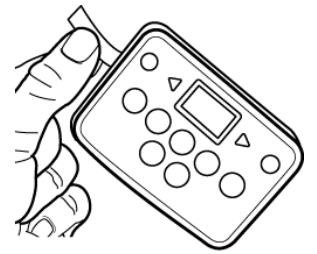

2. A MimioVote egységeket helyezze a MimioVote állomáson lévő nyílásba.

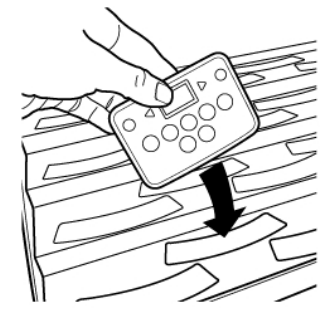

3. Tápkábelt csatlakoztassa a MimioVote állomás hátán lévő tápcsatlakozóra.

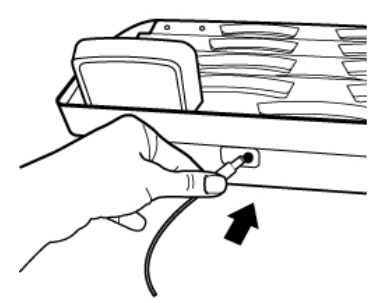

4. A tápkábel másik végét csatlakoztassa egy fali hálózati aljzatba.

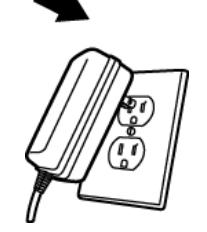

5. A MimioHub készüléket csatlakoztassa egy a számítógépen rendelkezésre álló USB portra.

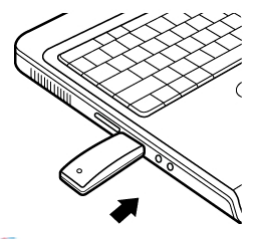

Ha a számítógépen van MimioHub telepítve, egy párbeszédpanel jelenik meg, amely megkérdezi, hogy szeretné-e a MimioHub készüléket csatlakoztatni a MimioVote rendszerre. Kattintson az **Igen** lehetőségre, ha a MimioVote rendszert csatlakoztatni szeretné a meglévő MimioHub készülékre.

#### **Második MimioVote rendszer hozzáadása**

A MimioVote rendszer 24 vagy 32 MimioVote egységet tartalmaz. Nagyobb osztályok esetén összevonható két MimioVote rendszer, így akár 64 egység is használható.

9 Ugyanaz a MimioHub használható az összes MimioClassroom készülék csatlakoztatására a számítógépre.

#### **Második MimioVote rendszer hozzáadása**

1. A MimioVote állomást és egységeket a [MimioVote](#page-111-0) [beállítása](#page-111-0) című részben leírtaknak megfelelően állítsa be.

Miután a MimioVote rendszerre csatlakoztatta a tápellátást, a korábban telepített MimioHub érzékeli az új rendszert.

2. Amikor a szoftver kéri, az új rendszer csatlakoztatásához a MimioHub készülékre, kattintson az **Igen** gombra.

A második rendszer csatlakozik a számítógépre, és a rendszer automatikusan hozzárendeli a megfelelő számokat a MimioVote egységekhez.

o. Ha nem jelenik meg a megerősítést kérő üzenet, vagy a rendszert később szeretné csatlakoztatni, a rendelkezésre álló készülékek csatlakoztatására vonatkozó információkért lásd [Az](#page-144-0) [Osztálytermi](#page-144-0) [eszközök](#page-144-0) [tulajdonságainak](#page-144-0) [módosítása](#page-144-0) című részt.

# **A MimioStudio Osztálynapló használata**

A MimioStudio Osztálynapló használható az osztályokra, tanulókra és archív osztályokra vonatkozó információk tárolására. A MimioVote rendszerrel összegyűjtött tanulói

válaszokat a rendszer automatikusan elmenti a Osztálynapló alkalmazásba a kérdésekre vonatkozó minden információval együtt. Hozzáadhat olyan feladatokat, amelyek nem a MimioVote rendszer használatával kerültek elvégzésre, így egyszerűen tárolhatja az osztályzatokat egy helyen.

A MimioStudio Osztálynapló elérésének módjait mutatja az alábbi táblázat.

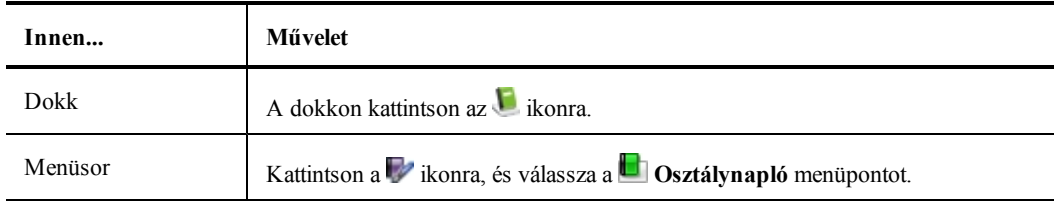

#### **Az Osztálynapló beállítása**

Ahhoz, hogy a MimioVote rendszert feladatok lebonyolítására használni tudja, először be kell állítania az Osztálynapló alkalmazást. Az Osztálynapló alkalmazásba tetszőleges számú osztályt vihet fel, majd az osztályokhoz tanulókat adhat hozzá.

#### **Osztály létrehozása**

A Osztálynapló alkalmazásban tetszőleges számú osztály hozható létre. Miután létrehozott egy osztályt, az osztályba egyenként felvehet tanulókat úgy, hogy beírja a tanulók nevét, vagy importálhat tanuló listát is.

#### **Osztály létrehozása**

- 1. Kattintás a **ib** ikonra a Osztálynapló eszközkészleten. Megjelenik az Osztály hozzáadás párbeszédpanel.
- 2. Írja be az új osztály nevét a **Név** mezőbe, majd kattintson a **Hozzáadás** gombra. Az osztály bekerül az osztálylistába.

#### <span id="page-113-0"></span>**Tanulók felvétele**

Az osztályokba felvehető tanulók száma a rendelkezésre álló MimioVote egységek számától függ. Két MimioVote rendszer összevonásával maximum 64 egység használható.

Az osztályba felvett minden tanulóhoz a rendszer automatikusan hozzárendel egy MimioVote egység számot.

#### **Tanuló felvétele az osztályba**

- 1. Válassza ki az osztályt, amelybe a tanulót fel szeretné venni.
- 2. Kattintás a **ib** ikonra a Osztálynapló eszközkészleten. Megjelenik a Tanuló felvétel párbeszédpanel.
- 3. Írja be a tanuló nevét, a tanuló azonosító számát és a tanuló címét.
	- A MimioVote kézi készülék azonosítót a rendszer automatikusan osztja ki.
- 4. Kattintson a **Hozzáadás** gombra.

A tanuló bekerült az osztályba.

#### **Tanulólista importálása**

Az osztályba [egyenként](#page-113-0) [felvehet](#page-113-0) [tanulókat](#page-113-0) úgy, hogy beírja a tanulók nevét, vagy az osztályba importálhat egy meglévő tanuló listát is.

Tanulók Unicode szöveges fájlból (TXT) vagy a vesszővel tagolt értékfájlból (CSV) importálhatók. Az importáláshoz a tanulóknak rendelkezniük kell vezeték és keresztnévvel.

A Osztálynapló alkalmazásba történő importáláshoz az alábbi mezők támogatottak:

- **n** StudentID
- Address  $Citv$
- <sup>n</sup> FirstName
	- MiddleName
- **n** State
- <sup>n</sup> LastName
- Zipcode
- <sup>n</sup> Gender **n** Birthdate

Country

Az osztályba felvett minden tanulóhoz a rendszer automatikusan hozzárendel egy MimioVote egység számot.

#### **Osztálylista importálása**

- 1. Az Osztálynapló alkalmazásban válassza ki az osztályt, amelybe a tanulólistát importálni kívánja.
- 2. A **Fájl** menüben válassza az **Importálás** menüpontot, majd válassza a **Tanulók** lehetőséget.

Megjelenik a Megnyitás párbeszédpanel.

3. Keresse meg és válassza ki az importálandó fájlt, majd kattintson a **Megnyitás** gombra. A tanuló bekerült a kiválasztott osztályba.

#### **Feladatok hozzáadása**

A Osztálynapló használatával az összes tanuló pontszáma nyomon követhető. A MimioVote feladatok minden pontszámát elmenti a Osztálynapló alkalmazás. Olyan feladatok is bevihetők, amelyeket nem a MimioVote használatával bonyolított le.

#### **Feladat hozzáadása**

- 1. Válassza ki az osztályt, amelybe a feladatot fel szeretné venni.
- 2. Kattintás a **b** ikonra a Osztálynapló eszközkészleten.
- 3. A **Feladat hozzáadása** párbeszédpanelben tegye az alábbiakat:
	- a. A **Név** mezőben nevet adhat a feladatnak.
	- b. A **Típus** listából típust választhat a feladat számára.
	- c. Válassza ki a feladat végrehajtásának hónapját, napját és évét.
	- d. A **Súly** mezőben súlyt adhat a feladatnak.
	- e. Kattintson a **Hozzáadás** gombra.

A feladatot az alkalmazás hozzáadja és megjelenik a Osztálynapló alkalmazásban.

4. Az **Átlag** mezőben osztályzatot adhat a tanulóknak.

#### **Az Osztálynapló módosítása**

A MimioStudio Osztálynapló az alábbi módokon módosítható:

- <sup>n</sup> [A](#page-115-0) [tanulók](#page-115-0) [adatainak](#page-115-0) [szerkesztése](#page-115-0)
- <sup>n</sup> [Tanuló](#page-115-1) [eltávolítása](#page-115-1)
- <sup>n</sup> [Feladat](#page-115-2) [szerkesztése](#page-115-2)
- <sup>n</sup> [Kérdés](#page-115-3) [szerkesztése](#page-115-3)

#### <span id="page-115-0"></span>**A tanulók adatainak szerkesztése**

A meglévő tanulók bármely adata szerkeszthető, beleértve a tanuló nevét, a tanuló azonosítószámát, a MimioVote egység azonosítószámát és a címet.

#### **Tanuló adatainak módosítása**

- 1. Válassza ki a szerkesztendő tanulót.
- 2. A Tanuló panelen kattintson a **Tanuló szerkesztése** lehetőségre. Megjelenik a Tanuló szerkesztése párbeszédpanel.
- 3. Tetszés szerint módosítsa a tanulók adatait.
- 4. A módosítások elmentéséhez kattintson az **OK** gombra.

#### <span id="page-115-1"></span>**Tanuló eltávolítása**

Az osztályból bármikor törölhet egy tanulót. Egy tanuló törlésével végleg eltávolítja az osztályból, továbbá törli a tanuló minden feladatát a Osztálynapló alkalmazásból.

#### **Tanuló eltávolítása az osztályból**

- 1. Válassza ki az osztályt, amelybe az eltávolítandó tanuló tartozik.
- 2. Válassza ki az eltávolítandó tanulót.
- 3. A **Szerkesztés** menüben válassza ki a **Törlés** menüpontot.
- 4. Kövesse a **Törlés megerősítése** párbeszédpanel utasításait, majd kattintson az **OK** gombra.

A kiválasztott tanuló és a tanuló minden adata törlésre kerül a Osztálynapló alkalmazásból.

#### <span id="page-115-2"></span>**Feladat szerkesztése**

A feladat neve, típusa és súlya bármikor szerkeszthető.

#### **Feladat szerkesztése**

- 1. Jelölje ki a szerkesztendő feladatot.
- 2. A feladat panelen kattintson a **Feladat szerkesztése** lehetőségre. Megjelenik a Feladat szerkesztése párbeszédpanel.
- 3. A **Feladat szerkesztése** párbeszédpanelben az alábbiakat teheti:
	- <sup>l</sup> A **Név** mezőben új nevet adhat a feladatnak.
	- <sup>l</sup> A **Típus** listából egy másik típust választhat a feladat számára.
	- <sup>l</sup> A **Súly** mezőben új súlyt adhat a feladatnak.
- 4. A módosítások elmentéséhez kattintson az **OK** gombra.

#### <span id="page-115-3"></span>**Kérdés szerkesztése**

Minden alkalommal amikor megállítja a kérdések lekérdezését a rendszer a kérdés egy példányát és az ahhoz tartozó helyes választ elmenti a Osztálynapló alkalmazásba. A

Osztálynapló alkalmazásban bármikor szerkesztheti a kérdés szövegét, a helyes választ, a kérdés típusát és a kérdés súlyát.

Például, ha a kérdésobjektumban a helyes válaszként kiválasztott válasz helytelen, a Osztálynapló alkalmazásban módosíthatja a választ és ezzel automatikusan frissíti a tanulók pontszámát.

o a Ha a Osztálynapló alkalmazásban módosítja a kérdésre adandó választ, azzal a Jegyzetfüzet kérdésobjektumban lévő válasz nem módosul automatikusan. A későbbi feladatok válaszainak módosításához a javítást a Jegyzetfüzet alkalmazásban lévő kérdésobjektumban kell elvégezni.

#### **Kérdés módosítása**

- 1. Jelölje ki a szerkesztendő kérdést.
- 2. A Kérdés panelen kattintson a **Kérdés szerkesztése** lehetőségre.
- 3. A **Kérdés szerkesztése** párbeszédpanelben az alábbiakat teheti:
	- <sup>l</sup> A **Kérdés információk** mezőben szerkessze a kérdést vagy a választ.
	- <sup>l</sup> A kérdésre adandó helyes válasz módosításához kattintson a helyes válasz mellett bal oldalt lévő gombra.
	- <sup>l</sup> A **Típus** listából egy másik típust választhat a kérdés számára.
	- <sup>l</sup> A **Súly** mezőben új súlyt adhat a kérdésnek.
- 4. A módosítások elmentéséhez kattintson az **OK** gombra.

#### **Jelentések létrehozása**

A MimioStudio Osztálynapló alkalmazásban különféle jelentések hozhatók létre. A jelentéseket a rendszer HTML fájlokként hozza létre és az alapértelmezett webböngészőben jelennek meg.

Az alábbi típusú jelentések hozhatók létre:

- <sup>n</sup> Osztály osztályzat jelentés a kiválasztott osztály tanulóinak osztályzat jelentése
- <sup>n</sup> Osztálytermi feladat jelentés a kiválasztott feladatok részletes jelentése
- <sup>n</sup> Tanulói összefoglaló jelentés a kiválasztott tanuló összes feladatának összefoglaló jelentése
- <sup>n</sup> Tanulói feladat jelentés a kiválasztott tanuló összes feladatának részletes jelentése

A jelentések létrehozhatók az Osztálynapló Osztály, Feladat és Tanuló paneljein, illetve a Jelentések menüben.

#### **Tanulólista exportálása**

A Osztálynapló alkalmazásban kiválasztott osztályból exportálható a tanulólista egy Unicode tabulátorral tagolt szöveges fájlba (TXT).

#### **Tanulólista exportálása**

- 1. Jelenítse meg az osztályt, amelybe az exportálandó tanulók tartoznak.
- 2. A **Fájl** menüben válassza az **Exportálás** menüpontot, majd válassza a **Tanulók** lehetőséget.

Megjelenik a Tanulók exportálása párbeszédpanel.

- 3. Válassza a **Tanulók adatainak exportálása** lehetőséget, majd kattintson az **OK** gombra. Megjelenik a Mentés másként párbeszédpanel.
- 4. Írja be az új nevet, a fájl nevét a **Fájlnév** mezőjébe, majd kattintson a **Mentés** gombra.
- 5. Írja be a fájl nevét a **Mentés, mint** mezőjébe, majd kattintson a **Mentés** gombra.

#### **Osztályok archiválása**

Az osztályok úgy archiválhatók, hogy az adott osztályt egy MimioStudio Osztálynapló Archív (MVA) fájlba exportáljuk. Az archív fájlok minden információt tartalmaznak a tanulókra, feladatokra és eredményekre vonatkozóan. Ez a fájl használható arra, hogy biztonsági mentést készítsünk az osztályokról, vagy arra, hogy az osztályokat az egyik Osztálynapló alkalmazásból a másikba áthelyezzük.

#### **Osztály archiválása**

1. A **Fájl** menüben válassza az **Exportálás** menüpontot, majd válassza az **Osztály** lehetőséget.

Megjelenik az Osztály exportálása párbeszédpanel.

2. Válassza az **Osztály adatainak exportálása** lehetőséget, majd kattintson az **OK** gombra.

Megjelenik a Mentés másként párbeszédpanel.

- 3. Írja be az új nevet, az archív fájl nevét a **Fájlnév** mezőjébe, majd kattintson a **Mentés** gombra.
- 4. Írja be az új nevet, az archív fájl nevét a **Mentés, mint** mezőjébe, majd kattintson a **Mentés** gombra.

#### **Eredmények exportálása**

Az osztály és a feladat eredményei exportálhatók az Osztálynapló alkalmazásból egy Unicode tabulátorral tagolt szöveges fájlba (TXT), amely más alkalmazásokban használható. Az alábbi információk exportálhatók:

- <sup>n</sup> [Osztály](#page-117-0) [eredmények](#page-117-0) tartalmazza a kiválasztott osztály tanulóinak osztályátlagait.
- <sup>n</sup> [Az](#page-117-1) [osztály](#page-117-1) [és](#page-117-1) [a](#page-117-1) [feladat](#page-117-1) [eredményei](#page-117-1) tartalmazza a tanulók osztályátlagait, valamint a tanulók az egyes feladatok után kapott osztályzatait.
- <span id="page-117-0"></span><sup>n</sup> [Feladat](#page-118-0) [eredményei](#page-118-0) - tartalmazza a kiválasztott feladat tanulóinak osztályzatait.

#### **Osztály eredmények exportálása**

1. A **Fájl** menüben válassza az **Exportálás** menüpontot, majd válassza az **Osztály** lehetőséget.

Megjelenik az Osztály exportálása párbeszédpanel.

2. Válassza az **Osztály eredmények exportálása** lehetőséget, majd kattintson az **OK** gombra.

Megjelenik a Mentés másként párbeszédpanel.

<span id="page-117-1"></span>3. Írja be a fájl nevét a **Mentés, mint** mezőjébe, majd kattintson a **Mentés** gombra.

#### **Az osztály és a feladat eredményeinek exportálása**

1. A **Fájl** menüben válassza az **Exportálás** menüpontot, majd válassza az **Osztály** lehetőséget.

Megjelenik az Osztály exportálása párbeszédpanel.

2. Válassza **Az osztály és a feladat eredményeinek exportálása** lehetőséget, majd kattintson az **OK** gombra.

Megjelenik a Mentés másként párbeszédpanel.

<span id="page-118-0"></span>3. Írja be a fájl nevét a **Mentés, mint** mezőjébe, majd kattintson a **Mentés** gombra.

#### **Feladat eredmények exportálása**

1. A **Fájl** menüben válassza az **Exportálás** menüpontot, majd válassza a **Feladat** lehetőséget.

Megjelenik a Feladat exportálása párbeszédpanel.

2. Válassza a **Feladat eredményeinek exportálása** lehetőséget, majd kattintson az **OK** gombra.

Megjelenik a Mentés másként párbeszédpanel.

3. Írja be a fájl nevét a **Mentés, mint** mezőjébe, majd kattintson a **Mentés** gombra.

#### **Archív osztályok megnyitása**

Az archív osztály fájlok bármikor megnyithatók úgy, hogy az archív (MVD) fájlt a Osztálynapló alkalmazásba importáljuk. Miután a fájlt importáltuk, az archív fájlban lévő minden osztály az aktuális osztályok között megjelenik a Osztálynapló alkalmazásban.

#### **Archív osztályok megnyitása**

- 1. A **Fájl** menüben válassza ki az **Osztályok importálása** menüpontot. Megjelenik a **Megnyitás** párbeszédpanel.
- 2. Keresse meg és válassza ki az importálandó archív fájlt, majd kattintson a **Megnyitás** gombra.

## **MimioVote feladatok létrehozása**

MimioVote Feladatok létrehozhatók a MimioStudio Jegyzetfüzet segítségével.

÷ A [MimioStudio](#page-123-0) [Gyors](#page-123-0) [szavazás](#page-123-0) használatával olyan kérdéseket is feltehet, amelyeket Jegyzetfüzet alkalmazásban korábban nem hozott létre.

A feladathoz az alábbi kérdéstípusokat adhatja hozzá:

- <sup>n</sup> TF Igaz/Hamis, Igen/Nem Egyetért/Nem ért egyet
- <sup>n</sup> AB Több választásos, két válaszlehetőség
- <sup>n</sup> ABC Több választásos, három válaszlehetőség
- <sup>n</sup> ABCD Több választásos, négy válaszlehetőség
- <sup>n</sup> ABCDE Több választásos, öt válaszlehetőség

#### **Feladat létrehozása a Jegyzetfüzet alkalmazásban**

A MimioStudio Notebook használható bármilyen MimioVote típusú feladat létrehozásához. A feladatok úgy hozhatók létre, hogy a Jegyzetfüzet oldalakhoz kérdésobjektumokat adunk hozzá. A MimioStudio Galéria Kérdések és eredmények mappája számos, előre megtervezett kérdésobjektumot tartalmaz a feladatok gyors és egyszerű létrehozásához a Jegyzetfüzet alkalmazásban.

Mindegyik kérdésobjektum egy kérdést tartalmaz, és mindegyik kérdésnek különálló Jegyzetfüzet oldalon kell lennie.

Miután egy feladathoz kérdés objektumot adtunk, [testreszabhatjuk](#page-119-0) [az](#page-119-0) [objektum](#page-119-0) tulajdonságait annak érdekében, hogy módosítsuk a kérdésobjektum megjelenését és viselkedését.

#### **Feladat létrehozása a Jegyzetfüzet alkalmazásban**

- 1. Nyisson meg egy új vagy meglévő Jegyzetfüzet alkalmazást.
- 2. A MimioStudio Galéria alkalmazásban kattintson a **Kérdések és eredmények** mappa mellett lévő nyílra, majd válassza a **Kérdések** mappát.
- 3. A Galéria alkalmazásból a kívánt kérdésobjektumot húzza át a Jegyzetfüzet alkalmazásba.
	- o a Egy Jegyzetfüzet oldalra csak egy kérdésobjektum helyezhető.
- 4. A Kérdésmezőbe írja be a kérdés szövegét.
- 5. A Válaszmezőkbe írja be a lehetséges válaszokat.
- 6. Válassza ki a helyes választ.
- 7. Ha egy másik kérdést szeretne adni a feladathoz, tegye az alábbiakat:
	- a. A **o** gombra kattintva adjon új oldalt a Jegyzetfüzet alkalmazáshoz.
	- b. Kérdés hozzáadásához az új oldalra ismételje meg a lépéseket 3-tól 6-ig.

#### <span id="page-119-0"></span>**Kérdésobjektumok módosítása**

A MimioStudio Galéria számos előre megtervezett kérdésobjektumot tartalmaz a MimioVote feladatok létrehozásához. Miután egy kérdésobjektumot hozzáadott a Jegyzetfüzet oldalhoz, a kérdésobjektumot használhatja az adott formájában, illetve megváltoztathatja a tulajdonságait. Módosíthatja a kérdés típusát, a helyes válasz animációját és a kérdés súlyát.

#### **Kérdésobjektum módosítása**

- 1. Kattintson a módosítandó kérdésobjektum jobb alsó részén található gombra. A kérdésobjektum tulajdonságai jelennek meg.
- 2. A kérdésobjektum tulajdonságaiban az alábbiakat teheti:
	- <sup>l</sup> A kérdés típusának módosításához válasszon a rendelkezésre álló kérdéstípusok közül.
	- <sup>l</sup> A helyes válasz animációjának módosításához válasszon a rendelkezésre álló animációk közül.
	- A kérdés súlyának módosításához a **A** súly mezőbe írja be a kérdés súlyát.
- 3. A módosítások elmentéséhez és a kérdésobjektum megjelenítéséhez kattintson a  $\bullet$ gombra.

#### **Szabvány értékelések importálása**

A MimioStudio Jegyzetfüzet alkalmazásba szabvány értékelések importálhatók, amelyek a MimioVote alkalmazással használhatók.

Csak a ExamView® alkalmazásból Blackboard® (6.0-7.0) formátumú fájlként exportált fájlok importálhatók a Jegyzetfüzet alkalmazásba.

Az ExamView® telepítésére és az ExamView® fájlok letöltésére és exportálására vonatkozó információkért lásd az ExamView® dokumentációját.

#### **Szabvány értékelés importálása**

- 1. Indítsa el a MimioStudio Jegyzetfüzet alkalmazást, majd kattintson a ikonra. Megjelenik a Megnyitás párbeszédpanel.
- 2. Keresse meg és válassza ki az importálandó fájlt, majd kattintson a **Megnyitás** gombra. A fájlt az alkalmazás importálja és megjelenik a Jegyzetfüzet alkalmazásban.

#### <span id="page-120-0"></span>**Feladatok nyomtatása**

A Jegyzetfüzet alkalmazásból a feladatok kinyomtathatók, és így felhasználhatók önálló feladathoz. Általában, amikor egy Jegyzetfüzet előadás nyomtatunk, a Jegyzetfüzet oldalai külön oldalra kerülnek nyomtatásra. Emellett azonban a feladat úgy is kinyomtatható, hogy egy oldalon több kérdés szerepeljen.

Amikor egy feladatot nyomtatunk, egy HTML fájl jön létre a Jegyzetfüzet feladatból. A HTML fájl tartalmazza az összes kérdést és választ, de a képeket nem. A HTML fájl kinyomtatható vagy elmenthető.

#### **Feladat nyomtatása**

- 1. Nyissa meg a nyomtatandó feladatot.
- 2. A Vote eszköztár alkalmazásban kattintson a a ikonra. Megjelenik az Osztály kiválasztása párbeszédpanel.
- 3. Az **Osztály** listából válassza ki az osztályt, amelyhez a feladatot szeretné kinyomtatni, majd kattintson az **OK** gombra.

A feladat az alapértelmezett webböngészőben HTML fájlként nyílik meg.

- 4. A **Fájl** menüben válassza ki a **Nyomtatás** menüpontot. Megjelenik a Nyomtatás párbeszédpanel.
- 5. Kattintson a **Nyomtatás** gombra.

# **A MimioVote egység használata**

Minden MimioVote egység az osztály egyes tanulóihoz van hozzárendelve. A tanulók a hozzájuk rendelt MimioVote egységet használják a feladatok lebonyolítása során.

Alapértelmezett beállításként, a MimioVote készülékek gombjai különböző színűek. A színek kikapcsolhatók, illetve világíthatnak egységesen fehér színnel. A gombok színeinek megváltoztatására vonatkozó információkért lásd: [A](#page-149-0) [Vote](#page-149-0) [Tulajdonságok](#page-149-0) [módosítása.](#page-149-0)

#### **Válaszadás a kérdésekre**

A feltett kérdés típusától függően a MimioVote egységen a megfelelő gombok világítanak.

Például, ha a lekérdezés Igaz/hamis kérdés, akkor a MimioVote egységen csak a  $\Diamond$  és a  $\otimes$ gomb világít. Az A, B, C, D és E gombok nem világítanak, és a rendszer nem regisztrál választ, ha megnyomják azokat.

#### **Tanár által vezetett feladatok kérdéseinek megválaszolása**

Tanár által vezetett feladatok esetén a kérdésekre egymás után, a megjelenésük sorrendjében kell válaszolni.

#### **Válaszadás egy kérdésre**

Nyomja meg a MimioVote egységen azt a gombot, amely a megjelenített kérdésre adandó helyes válasznak felel meg.

#### **Önálló feladatok kérdéseinek megválaszolása**

Önálló feladat során a kérdések bármilyen sorrendben megválaszolhatók. A MimioVote egységen az aktuális kérdés száma látható. Mindegyik kérdés esetén a rendelkezésre álló válaszgomb világít, illetve a következő és az előző gomb.

#### **Önálló feladatok kérdéseinek megválaszolása**

1. Nyomja meg a MimioVote egységen azt a gombot, amely a kérdésre adandó helyes válasznak felel meg.

Az egység automatikusan a következő kérdésre lép. Az aktuális kérdés megjelenik az egység kijelzőjén.

- 2. Ismételje meg az 1. lépést a feladat többi kérdéséhez.
	- A válaszok leadása előtt bármely kérdésre adott válasz megváltoztatható. A  $\triangle$  és a  $\triangleright$  gomb használatával mozoghat a kérdések között, és a válaszok megtekinthetők, illetve módosíthatók. Az aktuálisan kiválasztott válasz gomb villog.
- 3. Miután választ adott a feladat összes kérdésére, nyomja meg a  $\mathcal{B}$  gombot.
- a an A feladat leadásához az összes kérdésre választ kell adni. A  $\circledast$  gomb addig nem áll rendelkezésre, amíg az összes kérdést meg nem válaszolta.

#### <span id="page-121-0"></span>**Segítség kérése**

A tanulók a MimioVote egység használatával kérhetnek segítséget vagy jelentkezhetnek kérdés feltételre.

#### **Segítség kérése**

A MimioVote egységen nyomja meg a  $\mathcal{O}$  gombot.

A segítségkérés megtekintésére vonatkozó információért lásd: [A](#page-124-0) [segítségkérések](#page-124-0) [megtekintése](#page-124-0).

### **A Vote eszköztár használata**

A Vote eszköztár tartalmazza az eszközöket, amelyek szükségesek a jelenlét nyilvántartásához, az osztálytermi feladatok lebonyolításához, a tanulók válaszainak összegyűjtéséhez és eredményeik megtekintéséhez.

#### **Jelenlét nyilvántartása**

A MimioVote használatával a jelenlét gyorsan rögzíthető és nyilvántartható.

#### **Jelenlét nyilvántartása**

- 1. Az Osztálylistából válassza ki az osztályt, amelynek jelenlétét rögzíteni szeretné.
- 2. A Vote eszköztár alkalmazásban kattintson a <sup>124</sup> ikonra. A Jelenlét ablakban megjelenik a kiválasztott osztály névsora.

A tanuló neve mellett, aki jelezte jelenlétét, egy ikon világít. A tanulók a jelenlétüket úgy jelezhetik, hogy a MimioVote egységükön megnyomják a  $\otimes$  gombot.

3. A névsorolvasás befejezéséhez zárja be a **Jelenlét** ablakot, és ezzel az eredményeket elmenti az Osztálynapló alkalmazásba.

#### **Az időzítő használata**

A Vote eszköztár időmérője mutatja a lekérdezés elindítása óta eltelt időt.

÷. Az időmérő automatikusan elindul, amikor a lekérdezés elindul, és megáll, amikor a lekérdezés leáll.

#### **Feladatok végrehajtása**

A MimioVote használatával tanár által vezetett vagy önálló feladatok hajthatók végre. A feladatok végrehajtására vonatkozó információkért tekintse meg az alábbi témaköröket.

- <sup>n</sup> [Tanár](#page-122-0) [által](#page-122-0) [vezetett](#page-122-0) [feladat](#page-122-0) [végrehajtása](#page-122-0)
- <sup>n</sup> [Kérdések](#page-123-0) [feltétele](#page-123-0) [a](#page-123-0) [Gyors](#page-123-0) [szavazás](#page-123-0) [használatával](#page-123-0)
- <sup>n</sup> [Önálló](#page-123-1) [feladat](#page-123-1) [végrehajtása](#page-123-1)
- <sup>n</sup> [Eredmények](#page-124-1) [megtekintése](#page-124-1)
- <sup>n</sup> [Munkamenet](#page-124-2) [eredmények](#page-124-2) [megtekintése](#page-124-2)
- <sup>n</sup> [A](#page-124-3) [nem](#page-124-3) [válaszoló](#page-124-3) [tanulók](#page-124-3) [listájának](#page-124-3) [megtekintése](#page-124-3)

#### <span id="page-122-0"></span>**Tanár által vezetett feladat végrehajtása**

Miután Jegyzetfüzet alkalmazásban feladatot hozott létre, a feladat végrehajtható az osztállyal. A tanár által vezetett feladatok esetén a kérdések a tanulók számára egyenként egymás után jelennek meg.

A tanár által vezetett feladat során bármikor feltehetők azok a kérdések, amelyeket előzőleg a Jegyzetfüzet alkalmazásban a [MimioStudio](#page-123-0) [Gyors](#page-123-0) [szavazás](#page-123-0) használatával létrehoztunk.

#### **Tanár által vezetett feladat végrehajtása**

- 1. Nyissa meg a Jegyzetfüzet bemutatót, amely az elvégzendő feladatot tartalmazza.
- 2. Az Osztálylistából válassza ki az osztályt, amely a feladatban részt vesz.
- 3. Jelenítse meg az első kérdést az osztály számra.
- 4. A kérdés lekérdezésének elindításához a Vote eszköztár alkalmazásban kattintson a ikonra.
	- Jegyzetfüzet Alkalmazásban a lekérdezést közvetlenül is elindíthatja vagy leállíthatja a kérdésobjektumban, ha a ikonra kattint.

Amikor minden tanuló válaszolt, a kérdés lekérdezése leáll és az eredményeket az Osztálynapló elmenti.

5. Ha a kérdés lekérdezését azelőtt szeretné leállítani, hogy minden tanuló válaszolt,

kattintson az  $\Box$  ikonra.

A lekérdezés leáll és az eredményeket az Osztálynapló elmenti.

- 6. Ismételje meg a lépéseket 4-től 6-ig a feladat többi kérdéséhez.
- 7. Miután a tanulók minden kérdést megválaszoltak, a feladat leállításához zárja be a bemutatót, valamint a Vote eszköztár alkalmazást.

#### <span id="page-123-0"></span>**Kérdések feltétele a Gyors szavazás használatával**

A MimioStudio Gyors szavazás használatával tehetők fel azok a kérdések, amelyeket előzőleg a Jegyzetfüzet alkalmazásban létrehoztunk.

#### **Kérdés feltétele a Gyors szavazás használatával**

1. Tegye az alábbiak egyikét: A Gyors szavazás indítása:

- **EXARTIFICIÓN A IN** ikonra, és válassza a **Gyors szavazás** menüpontot.
- *(Csak Interaktív módban)* Nyomja meg az **Indítás** gombot ( $\bullet$ ) a MimioTeach sávon, majd kattintson a **Gyors szavazás** Kérdező eszközök lehetőségre.
- 2. Az Osztálylistából válassza ki az osztályt, amely a feladatban részt vesz.
- 3. Kattintson a gombra, majd kérdés lekérdezésének elindításához válassza ki a kérdés típusát.

Amikor az összes tanuló válaszolt, a kérdés lekérdezése leáll.

- 4. Ha a kérdés lekérdezését azelőtt szeretné leállítani, hogy minden tanuló válaszolt, kattintson az  $\Box$  ikonra.
- 5. Kattintson a kérdésre adott helyes választ jelentő betűre.

Az aktuális kérdés eredményeit egy képernyő képpel együtt elmenti a Osztálynapló alkalmazás.

#### <span id="page-123-1"></span>**Önálló feladat végrehajtása**

Miután Jegyzetfüzet alkalmazásban feladatot hozott létre, a feladat végrehajtható az osztállyal. Az önálló feladat elvégzéséhez a tanulóknak a feladat minden kérdésének nyomtatott változatával kell rendelkezniük. A feladatok nyomtatására vonatkozó információkért lásd: [Feladatok](#page-120-0) [nyomtatása.](#page-120-0)

#### **Önálló feladat végrehajtása**

- 1. Nyissa meg a Jegyzetfüzet bemutatót, amely az elvégzendő feladatot tartalmazza.
- 2. Az Osztálylistából válassza ki az osztályt, amely a feladatban részt vesz.
- 3. Kattintson a  $\Box$  gombra. Az Önálló teszt ablak jelenik meg
	-
- 4. (Opcionális) Az időzítő beállításához használja a  $\bullet$  és a  $\bullet$  gombot. Az időmérő megjeleníti a feladathoz rendelkezésre álló időt.
	- Ha nem állít be időzítőt, az időmérő a lekérdezés elindítása óta eltelt időt mutatja.
- 5. A kérdések lekérdezésének elindításához kattintson a  $\bullet$  gombra.

A tanulók a  $\bigcirc$  és a  $\triangleright$  gomb használatával a MimioVote egységeiken saját ütemben haladhatnak a kérdések között.

Amikor az összes tanuló válaszolt vagy lejárt az idő, a kérdés lekérdezése leáll, és az eredményeket az Osztálynapló elmenti.

6. Ha a lekérdezést azelőtt szeretné leállítani, hogy minden tanuló válaszolt volna, vagy azelőtt, hogy a rendelkezésre álló idő lejár, kattintson a  $\bullet$  ikonra. A feladat minden eredményét a Osztálynapló elmenti.

#### <span id="page-124-1"></span>**Eredmények megtekintése**

A lekérdezés után a kérdés eredménye azonnal megtekinthető. A kérdés eredményének a megtekintésére számos mód van.

#### **Kérdés eredményének megtekintése**

- 1. Kattintson a gombra, majd válassza a **Kérdések eredményei** lehetőséget. A Kérdések eredményei ablak jelenik meg.
- 2. Az eredmények megjelenésének módosításához kattintson a ikonra.
	- A megjelenített grafikon típusa és színe módosítható. Megjeleníthető a helyes válaszok száma vagy százaléka.
- 3. A módosítások elmentéséhez és az eredmények megjelenítéséhez kattintson a  $\bullet$  ikonra.

#### <span id="page-124-2"></span>**Feladat eredményének megtekintése**

A lekérdezés után a feladat eredménye azonnal megtekinthető. A feladat eredményének megtekintésére számos mód van.

#### **Feladat eredményének megtekintése**

- 1. Kattintson a **g**ombra, majd válassza a **Feladatok** eredménye lehetőséget. Megjelenik A feladat eredményei ablak.
- 2. Az eredmények megjelenésének módosításához kattintson a ikonra.
- 3. A módosítások elmentéséhez és az eredmények megjelenítéséhez kattintson a  $\bullet$  ikonra.

#### <span id="page-124-3"></span>**A nem válaszoló tanulók listájának megtekintése**

Amikor osztály lekérdezést végez, a válaszadó tanulók száma megjelenik Vote eszköztár alkalmazásban. Megtekinthető azoknak a tanulóknak a listája is, akik még nem válaszoltak.

#### **Azon tanulók listájának megtekintése, akik még nem válaszoltak**

A Vote eszköztár alkalmazásban kattintson a  $\blacksquare$  ikonra. Egy különálló ablakban megjelenik azon tanulók listája, akik még nem adtak választ.

#### <span id="page-124-0"></span>**A segítségkérések megtekintése**

A tanulók a MimioVote egység használatával kérhetnek segítséget vagy jelentkezhetnek kérdés feltételre. Arra vonatkozóan, hogyan használható a MimioVote egység segítség kérésére, lásd: [Segítség](#page-121-0) [kérése](#page-121-0).

Megtekinthető azoknak a tanulóknak a listája is, akik segítséget kértek.

#### **A segítséget kérő tanulók listájának megtekintése**

- 1. A Vote eszköztár alkalmazásban kattintson a  $\mathcal{P}$  ikonra.
	- Egy különálló ablakban megjelenik azon tanulók listája, akik segítséget kértek.
- 2. Ha egy tanulót törölni kíván a listából, kattintson az adott tanuló ikonjára.

# **A MimioVote karbantartása**

A MimioVote tisztítására és tárolására vonatkozó információkért tekintse meg az alábbi témaköröket.

- [A](#page-125-0) [MimioVote](#page-125-0) [tisztítása](#page-125-0)
- [A](#page-125-1) [MimioVote](#page-125-1) [tárolása](#page-125-1)

#### <span id="page-125-0"></span>**A MimioVote tisztítása**

A MimioVote készüléket hosszú és problémamentes működésre tervezték, és rendkívül kevés karbantartást igényel.

A MimioVote az alábbi eszközökkel könnyen tisztítható:

- <sup>n</sup> Szálmentes törlőkendő
- <sup>n</sup> Izopropil alkohol, hígított mosogatószer vagy hígított ablaktisztító
- Ha ablaktisztítót használ, olyat használjon, amely nem tartalmaz ammóniát.  $\triangle$

#### **A MimioVote állomás és egységek tisztítása**

- 1. Csatlakoztassa le a tápkábelt.
- 2. A MimioVote állomás és MimioVote egységek külső felületét törölje le szálmentes ruhával.
- 3. A fent említett tisztító oldatok valamelyikével távolítsa el a szennyeződést és foltokat.
	- A Kerülje, hogy a töltő-érintkezőket folyadék érje. Ne engedje, hogy folyadék kerüljön a berendezés nyílásaiba.
- 4. Csatlakoztassa vissza a tápkábelt.

#### <span id="page-125-1"></span>**A MimioVote tárolása**

A MimioVote rendszerhez tartozik egy hordtáska a MimioVote állomás és MimioVote egységek számára. Ez a táska használható a rendszer szállításához és a MimioVote rendszer tárolására, amikor nem használjuk.

# **8. fejezet**

# **MimioView**

MimioView használható a MimioStudio szoftverrel a dokumentumok, háromdimenziós objektumok és mikroszkóp tárgylemezek megjelenítésére. A MimioView használható állóképek és videók megjelenítésére is.

#### **Mi van a csomagban?**

A MimioView csomag az alábbi tételeket tartalmazza:

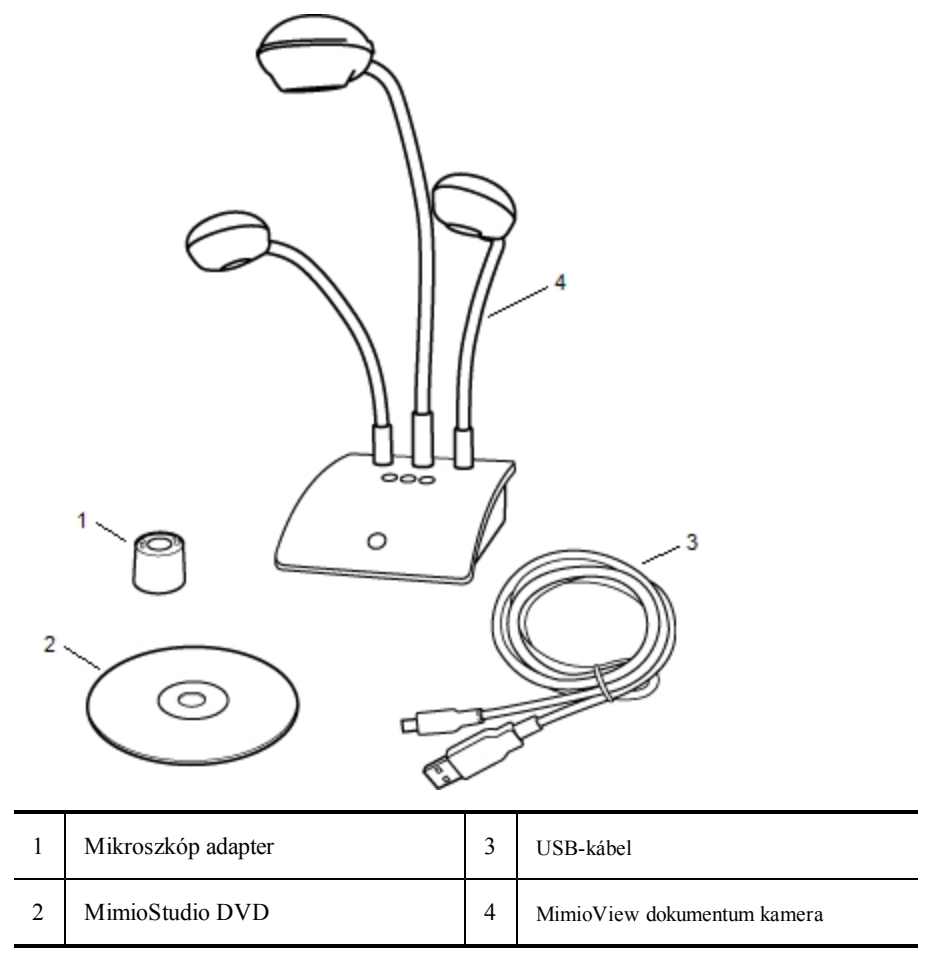

Ha a fenti tételek közül bármelyik hiányzik, forduljon az [Ügyféltámogatáshoz](#page-152-0).

#### **A MimioView névjegye**

A MimioView kamera használható dokumentumok, háromdimenziós objektumok és mikroszkóp tárgylemezek megjelenítésére.

A MimioView kamera és lámpa a MimioView alapra egy rugalmas, hajlítható szárral csatlakozik. Ez lehetővé teszi a kamera és a lámpák pontos beállítását annak érdekében, hogy a tárgy a lehető legjobb nézetben legyen megjeleníthető.

Az alábbi ábrán láthatók a MimioView kamera főbb részei.

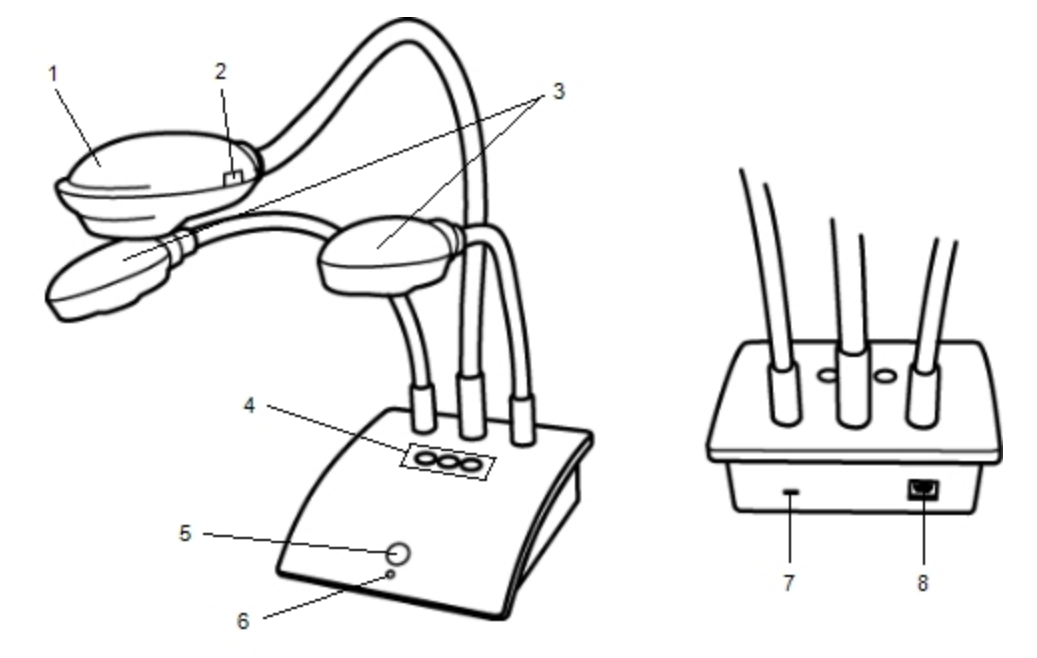

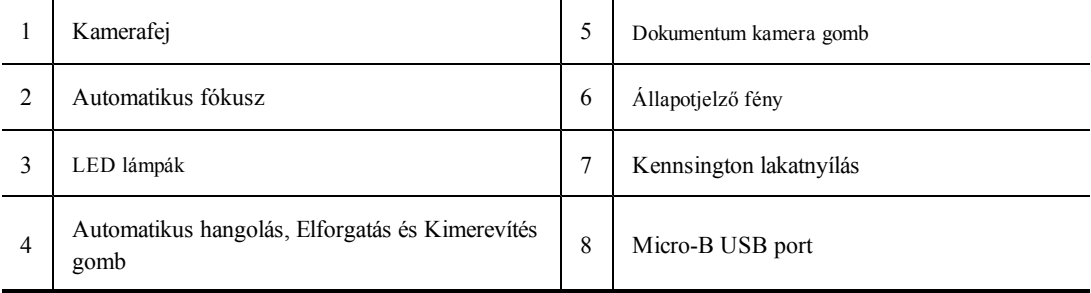

#### **Állapotjelző fények**

Az állapotjelző fények mutatják a MimioView kamera állapotát.

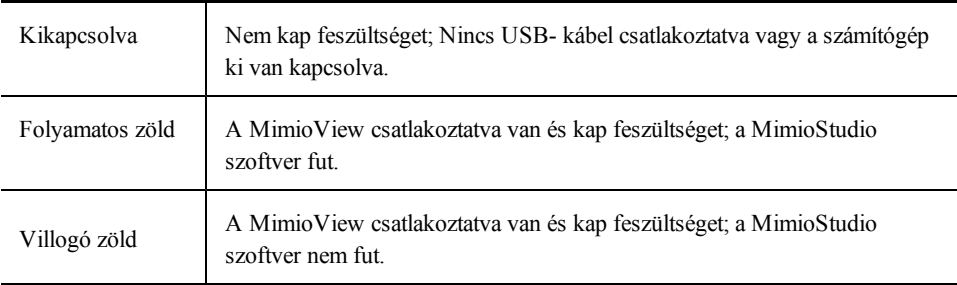

#### **A MimioStudio Dokumentum kamera névjegye**

A Dokumentum kamera ablak jeleníti meg a MimioView kamera által rögzített képet. A Dokumentum kamera ablakban a kép elforgatható, nagyítható/kicsinyíthető, a MimioStudio Eszközök használatával megjelölhető, beállítható a kontrasztja és a fényereje, kimerevíthető stb.

Az alábbi táblázat ismerteti a MimioStudio Dokumentum kamera főbb funkcióit.

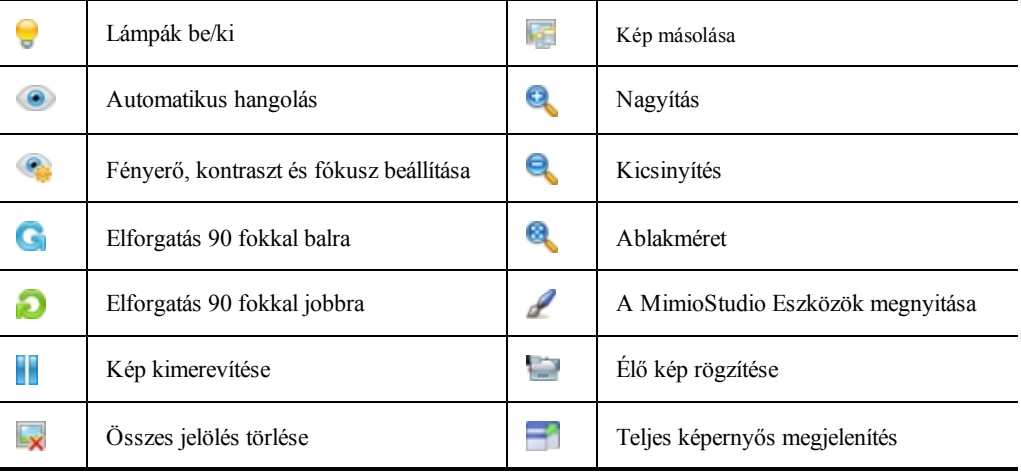

# **Az első lépések**

A MimioView telepítéséhez és használatba vételéhez tekintse meg az alábbi témaköröket:

- [A](#page-128-0) [MimioView](#page-128-0) [telepítése](#page-128-0)
- <sup>n</sup> [A](#page-129-0) [Dokumentum](#page-129-0) [kamera](#page-129-0) [ablak](#page-129-0) [megnyitása](#page-129-0)
- <sup>n</sup> [A](#page-129-1) [Dokumentum](#page-129-1) [kamera](#page-129-1) [ablak](#page-129-1) [bezárása](#page-129-1)

#### <span id="page-128-0"></span>**A MimioView telepítése**

Miután a számítógépre telepítette a MimioStudio szoftvert, a MimioView gyorsan telepíthető.

#### **A MimioView telepítése**

1. A MimioView kamera lencséről távolítsa el a védőburkolatot.

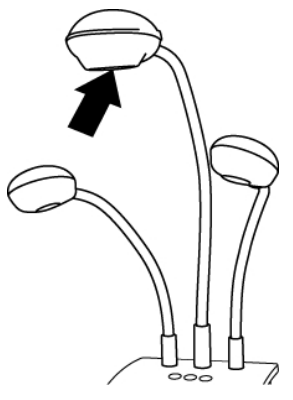

2. Az USB kábelt csatlakoztassa a kamera alap hátulján lévő Micro-B USB portra.

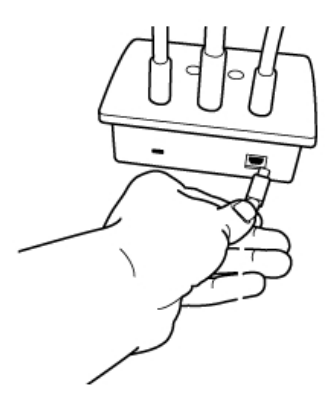

3. Az USB kábel másik végét csatlakoztassa egy, a számítógépen rendelkezésre álló USB portra.

#### <span id="page-129-0"></span>**A Dokumentum kamera ablak megnyitása**

Amikor a MimioView készüléken megnyomja a Dokumentum kamera gombot, a kamera és a lámpa bekapcsol, és a MimioStudio Dokumentum kamera ablak automatikusan megnyílik.

#### **A Dokumentum kamera ablak megnyitása**

A MimioView alapján nyomja meg a  $\overline{\odot}$  gombot. A kamera és a lámpa bekapcsol és a MimioStudio Dokumentum kamera ablak megnyílik.

#### <span id="page-129-1"></span>**A Dokumentum kamera ablak bezárása**

A MimioStudio Dokumentum kamera ablak a Dokumentum kamera ablakból vagy közvetlenül a MimioView kamera alkalmazásból zárható be.

#### **A Dokumentum kamera ablak bezárása**

- ▶ Tegye az alábbiak egyikét:
	- <sup>l</sup> Zárja be a MimioStudio Dokumentum kamera ablakot.
	- A kamera és a lámpa automatikusan kikapcsol.
	- A kamera alapján nyomja meg a  $\textcircled{1}$  gombot.

A kamera és a lámpa automatikusan kikapcsol és a MimioStudio Dokumentum kamera ablak bezár.

### **A MimioView használata**

A MimioView használható dokumentumok, háromdimenziós objektumok és mikroszkóp tárgylemezek megjelenítésére állóképként vagy élő videóként. A MimioStudio Eszközök használatával a Dokumentum kamera ablakban megjelenített állóképek vagy videók jelölhetők meg; ezek a képek azután elmenthetők a Jegyzetfüzet vagy a Galéria alkalmazásba.

#### **Kép megjelenítése**

A MimioView használható dokumentumok, háromdimenziós objektumok és mikroszkóp tárgylemezek megjelenítésére állóképként vagy élő videóként.

#### **Dokumentum megjelenítése**

A MimioView használatával dokumentumok, könyvek vagy egyéb kétdimenziós tárgyak jeleníthetők meg.

#### **Dokumentum megjelenítése**

- 1. A dokumentumot helyezze a MimioView kamera alá.
- 2. A kamerafejet állítsa be úgy, hogy a kívánt kép jelenjen meg a Dokumentum kamera ablakban.
- 3. A lámpák beállításával a dokumentum kívánság szerint megvilágítható.
- 4. A Mimio View alapján nyomja meg a  $\circledcirc$  gombot.

#### **Objektum megjelenítése**

A MimioView használatával háromdimenziós tárgyak jeleníthetők meg. A kamera és lámpa a MimioView alapra egy rugalmas, hajlítható szárral csatlakozik. Ez lehetővé teszi a kamera és a lámpák pontos beállítását annak érdekében, hogy a tárgy a lehető legjobb nézetben legyen megjeleníthető.

#### **Háromdimenziós tárgyak megjelenítése**

- 1. A tárgyat helyezze a MimioView kamera alá.
- 2. A kamerafejet állítsa be úgy, hogy a kívánt kép jelenjen meg a Dokumentum kamera ablakban.
- 3. (Opcionális) A  $\circledcirc$  gomb megnyomásával a kép a kívánt irányba elforgatható.
- 4. A lámpák beállításával a tárgy kívánság szerint megvilágítható.
- 5. A MimioView alapján nyomja meg a  $\circledcirc$  gombot.

#### **Mikroszkóp tárgylemez megjelenítése**

A mellékelt mikroszkóp adapter és a MimioView kamera használatával megjeleníthető egy mikroszkóp képe.

o A mikroszkóp adapter egy 28 mm-es mikroszkóp szemlencsével használható.

**Mikroszkóp tárgylemez megjelenítése**

- 1. A mikroszkópot állítsa be úgy, hogy a mikroszkóp szemlencsén keresztül a megfelelő kép jelenjen meg.
- 2. A MimioView kamerafejre felcsavarva rögzítse a mikroszkóp adaptert.
- 3. A mikroszkóp adapter másik végét lassan és óvatosan csúsztassa a mikroszkóp szemlencsére.
	- ÷. Ügyeljen arra, hogy a kép fókuszban maradjon, miközben a mikroszkóp adaptert csatlakoztatja.

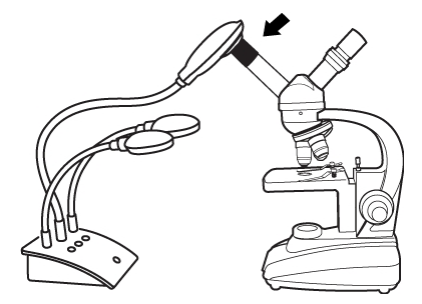

A mikroszkóp képe a Dokumentum kamera ablakban jelenik meg.

- 4. A kép beállításához végezze el a mikroszkópon szükséges beállításokat.
- 5. A MimioView alapján nyomja meg a  $\circledcirc$  gombot.

#### **A kép kimerevítése**

A MimioView kamera által rögzített kép a Dokumentum kamera ablakban jelenik meg. Alapértelmezett beállításként a kép élőben látható. A tárgy képe azonban kimerevíthető.

#### **A kép kimerevítése**

- Tegye az alábbiak egyikét:
	- A MimioView alapján nyomja meg a  $\overline{w}$  gombot.
	- Kattintás a **ili** ikonra a Dokumentum kamera eszközkészleten.
	- A kiválasztott kép állóképként jelenik meg a Dokumentum kamera ablakban.
- Q A visszatéréshez az élő videóhoz nyomja meg a  $\overline{w}$  gombot, vagy kattintson újra a gombra.

#### **A kép beállítása**

A MimioView olyan funkciókat tartalmaz, amelyek segítségével egyszerű beállítani a MimioStudio Dokumentum kamera ablakban megjelenített képet, anélkül hogy a kamerát vagy a megjelenített tárgyat kellene beállítani.

A kép beállítására az alábbi lehetőségek használhatók:

- <sup>n</sup> [A](#page-131-0) [kép](#page-131-0) [elforgatása](#page-131-0)
- $\blacksquare$  [A](#page-132-0) [kép](#page-132-0) [nagyítása-kicsinyítése](#page-132-0)
- <sup>n</sup> [A](#page-132-1) [beállítások](#page-132-1) [módosítása](#page-132-1)

#### <span id="page-131-0"></span>**A kép elforgatása**

A Dokumentum kamera ablakban megjelenített kép gyorsan elforgatható közvetlenül a MimioView kamerából vagy a Dokumentum kamera ablakból.

#### **A kép elforgatása a MimioView kamerából**

A MimioView készüléken nyomja meg a  $\Theta$  gombot.

A Dokumentum kamera ablakban megjelenített kép az óra mutató járásával egyező irányban 90 fokkal elfordul.

#### **A kép elforgatása a Dokumentum kamera ablakból**

- ▶ Tegye az alábbiak egyikét:
	- A kép elforgatásához az óra mutató járásával egyező irányba kattintson a gombra.
	- A kép elforgatásához az óra mutató járásával ellentétes irányba kattintson a  $\blacksquare$ gombra.

A Dokumentum kamera ablakban megjelenített kép a kiválasztott irányban 90 fokkal elfordul.

#### <span id="page-132-0"></span>**A kép nagyítása-kicsinyítése**

A Dokumentum kamera ablakban megjelenített kép gyorsan nagyítható/kicsinyíthető.

A Dokumentum kamera ablakban megjelenített kép gyorsan nagyítható/kicsinyíthető a MimioStudio Eszközök Nagyítás/kicsinyítés eszközének használatával.

#### **A kép nagyítása/kicsinyítése**

- Tegye az alábbiak egyikét:
	- A kép nagyításához kattintson az eszköztár a gombjára.
	- A kép kicsinyítéséhez kattintson az eszköztár a gombjára.
	- Ha azt szeretné, hogy a kép a MimioStudio Dokumentum kamera ablakát kitöltse, kattintson az eszköztár a ikonjára.
- Ha a kép megtekintendő területe nem látható a Dokumentum kamera ablakban, akkor azt a görgetősávok használatával jelenítheti meg.

#### <span id="page-132-1"></span>**A beállítások módosítása**

A fényerő és a kontraszt beállítások automatikusan vagy kézzel módosíthatók.

#### **A beállítások automatikus módosítása**

- <sup>n</sup> Tegye az alábbiak egyikét:
	- A MimioView alapján nyomja meg a  $\circledcirc$  gombot.
	- **Kattintás a**  $\odot$ **ikonra a Dokumentum kamera eszközkészleten.**

#### **A beállítások kézi módosítása**

- 1. Kattintás a **ibi** ikonra a Dokumentum kamera eszközkészleten.
	- A Speciális beállítások eszköztár jelenik meg.
- 2. A kívánt beállítás módosításához a fényerő és a kontraszt szabályzót húzza el jobbra vagy balra.
- 3. A Speciális beállítások eszköztár elrejtéséhez kattintson a **ban**ikonra.

#### **Jegyzetelés képre**

A MimioStudio Eszközök használható a Dokumentum kamera ablakban megjelenített kép jegyzetekkel történő ellátására.

Q A MimioStudio Dokumentum kamera alkalmazásból objektumok is hozzáadhatók a Galéria ablakhoz.

A MimioStudio Eszközök használatára vonatkozó információkért lásd az [Objektumok](#page-27-0) [felvétele](#page-27-0) [a](#page-27-0) [MimioStudio](#page-27-0) [Eszközök](#page-27-0) [alkalmazással](#page-27-0) című részt.

A Eszközök ablakában a MimioStudio Dokumentum kamera alábbi objektuma, rajzoló és átalakító szolgáltatása használható.

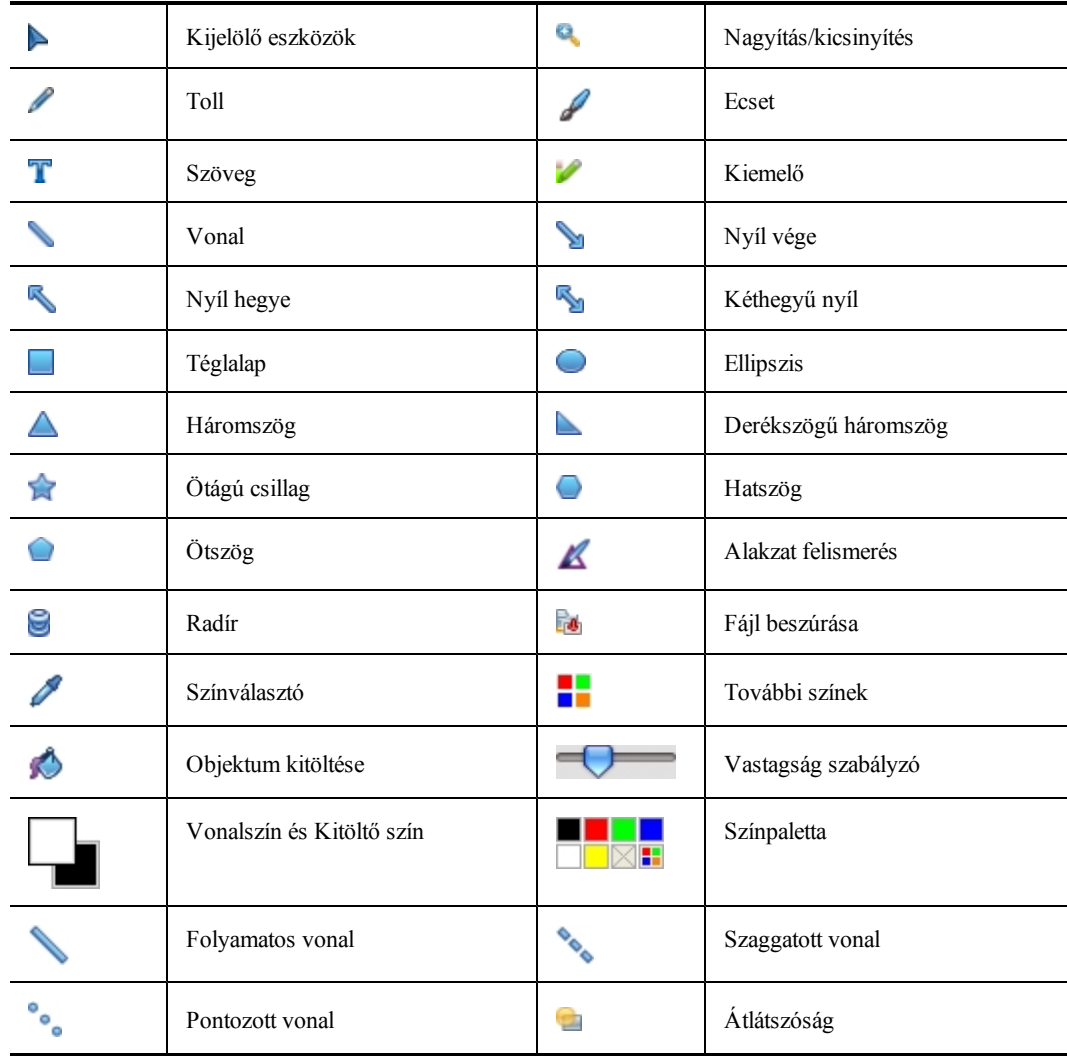

#### **Az összes Képernyőmentés törlése a képről**

A Dokumentum kamera ablakból gyorsan törölhető az összes képernyőmentés.

#### **Összes képernyőmentés törlése**

Kattintás a  $\overline{\mathbf{x}}$  ikonra a Dokumentum kamera eszközkészleten. A képernyőmentések, beleértve a hozzáadott objektumokat, törlődnek a Dokumentum kamera ablakból.

#### **Kép átküldése**

A Dokumentum kamera ablakból képek vagy képrészletek küldhetők át a Jegyzetfüzet oldalra, a Galéria vagy más alkalmazásra.

#### **A kép átküldése**

- 1. Kattintás a **ide** ikonra a Dokumentum kamera eszközkészleten. A képterület ekkor egy áttetsző maszkon keresztül látható.
- 2. Az egér segítségével rajzoljon egy kijelölő téglalapot a másolandó képrészlet köré. A kijelölt területet a vágólap képként menti el.
- 3. A képet illessze be a kívánt alkalmazásba.

#### **A videó rögzítése**

A MimioStudio Videofelvevő segítségével fel lehet venni a programmal végzett műveleteket, és a felvétel elmenthető MP4 videofájlba akár hanggal, akár hang nélkül. A MimioStudio Videofelvevő használatára vonatkozó információkért lásd [A](#page-142-0) [MimioStudio](#page-142-0) [Videofelvevő](#page-142-0) fejezetet.

#### **A lámpák kikapcsolása**

Amikor kikapcsolja a MimioView készüléket, a kamera és mindkét lámpa kikapcsol. Mindemellett, ha szeretné, kikapcsolhatja csak a lámpákat és a kamerát használhatja azok nélkül.

#### **A lámpák kikapcsolása**

- Kattintás a  $\overline{\phantom{a}}$ ikonra a Dokumentum kamera eszközkészleten.
- 9 A lámpák visszakapcsolásához kattintson ismét a  $\bullet$  gombra.

## **A MimioView karbantartása**

A MimioView tisztítására, tárolására és rögzítésére vonatkozó információkért tekintse meg az alábbi témaköröket.

- [A](#page-134-0) [MimioView](#page-134-0) [tisztítása](#page-134-0)
- $\blacksquare$  [A](#page-135-0) [MimioView](#page-135-0) [végleges](#page-135-0) [rögzítése](#page-135-0)

#### <span id="page-134-0"></span>**A MimioView tisztítása**

A MimioView készüléket hosszú és problémamentes működésre tervezték, és rendkívül kevés karbantartást igényel.

A MimioView az alábbi eszközökkel könnyen tisztítható:

- <sup>n</sup> Szálmentes törlőkendő
- <sup>n</sup> Izopropil alkohol, hígított mosogatószer vagy hígított ablaktisztító

Ha ablaktisztítót használ, olyat használjon, amely nem tartalmaz ammóniát. A

#### **A MimioView külsejének tisztítása**

- 1. Csatlakoztassa le az USB kábelt.
- 2. A MimioView külső felületét törölje le szálmentes ruhával.
- 3. A fent említett tisztító oldatok valamelyikével távolítsa el a szennyeződést és foltokat.
- Ne engedje, hogy folyadék kerüljön a berendezés nyílásaiba.
- 4. Csatlakoztassa vissza az USB-kábelt.

#### **A kamera lencse tisztántartása**

A lencse felületét óvatosan törölje le tiszta, száraz, szálmentes ruhával.

#### <span id="page-135-0"></span>**A MimioView végleges rögzítése**

A MimioView a szabvány VESA szerelvény és négy csavar (M4-es méret) használatával rögzíthető a táblára vagy az asztalra.

#### **A MimioView végleges rögzítése**

1. A VESA szerelvényt rögzítse a táblára vagy az asztalra.

A VESA szerelvény asztalra vagy táblára történő rögzítésére vonatkozó bővebb információért olvassa el a VESA dokumentációját.

2. Az ábrán látható VESA alapot rögzítse a MimioView aljára.

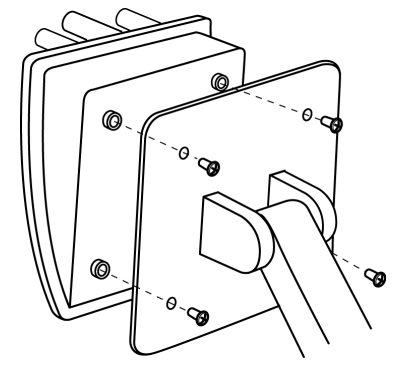

# **9. fejezet**

# **Mimio Pad**

A Mimio Pad egy 2,4 GHz-es vezeték nélküli írótábla. A Mimio Pad konfigurálásához telepítse a MimioStudio szoftvert, és a vezeték nélküli vevőt csatlakoztassa a számítógépre. Miután csatlakoztatta, a Mimio Pad a teremben bárhol használható a számítógéppel. Nincs szükség további konfigurálásra.

#### **Mi van a csomagban?**

A Mimio Pad csomag az alábbi tételeket tartalmazza:

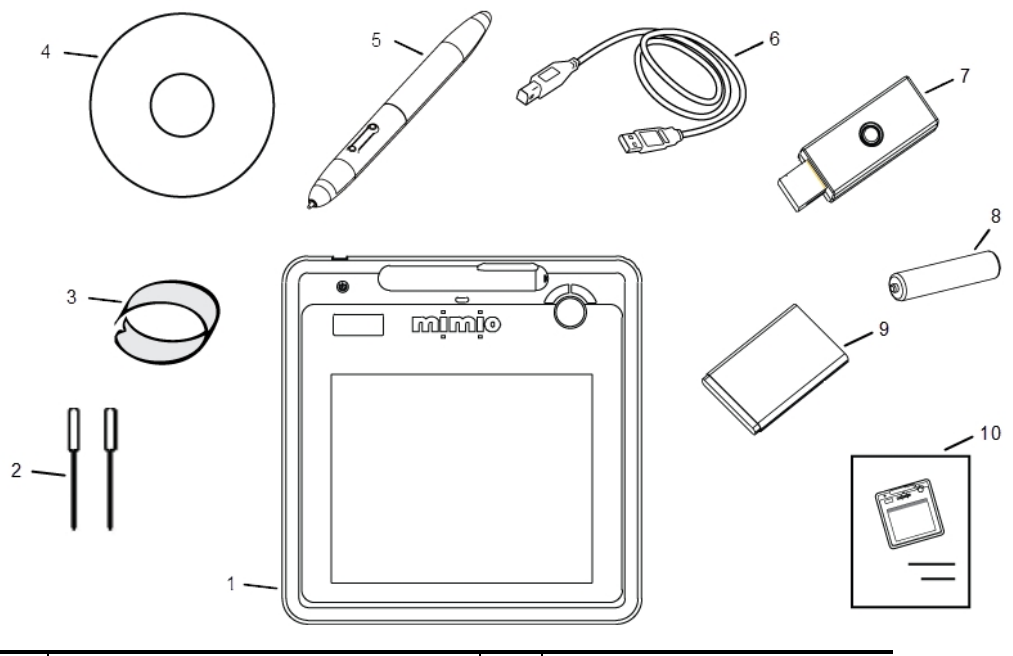

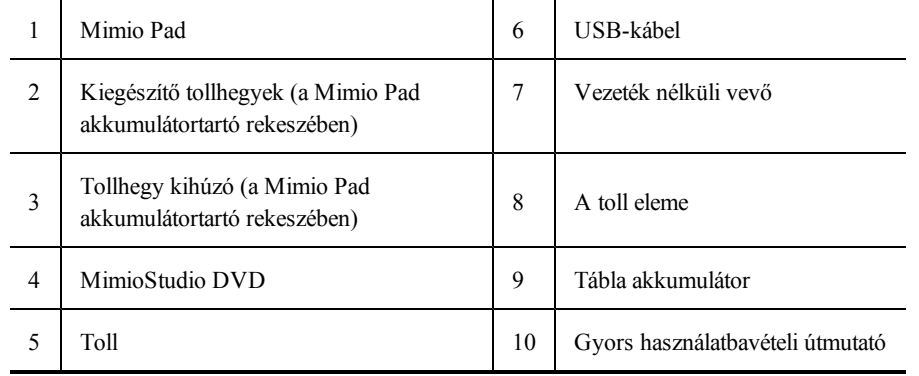

Ha a fenti tételek közül bármelyik hiányzik, forduljon az [Ügyféltámogatáshoz](#page-152-0).

#### **A Mimio Pad névjegye**

Az alábbi illusztráció ismerteti a Mimio Pad funkcióit.

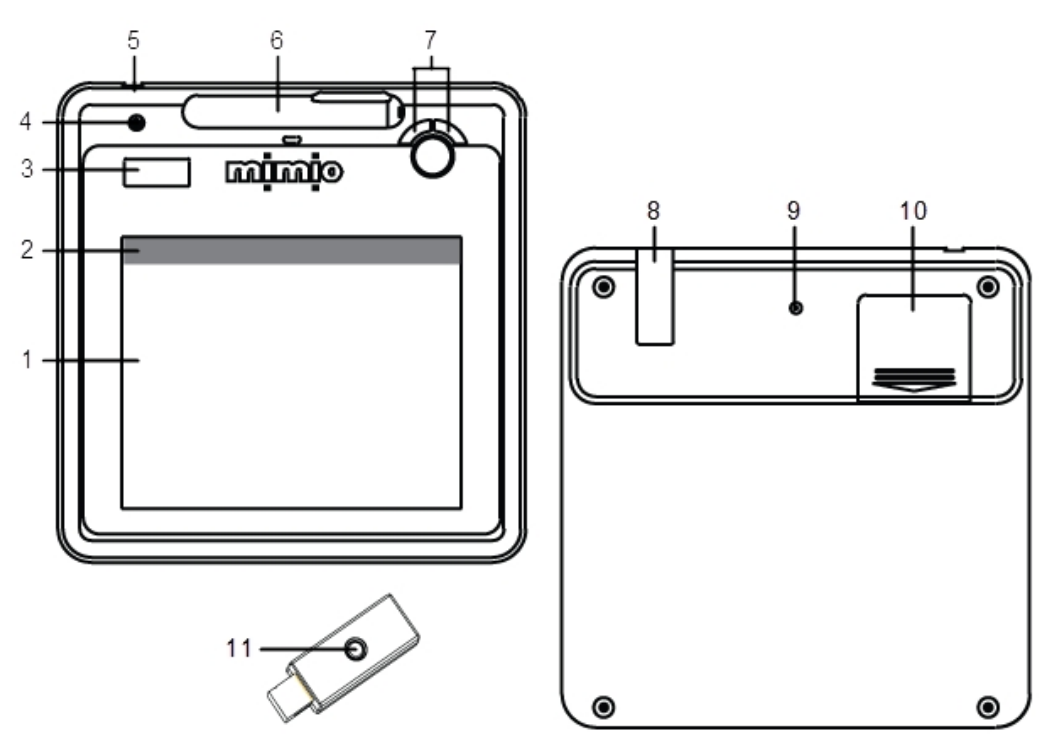

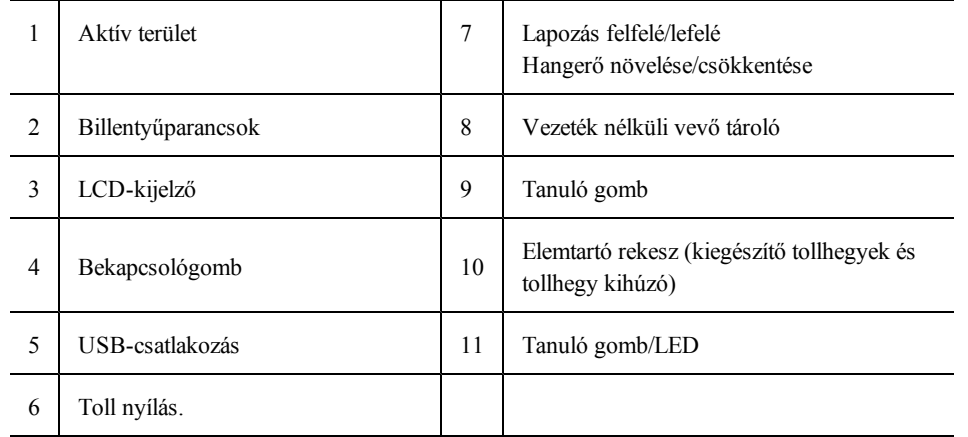

### **A funkcióikonokról**

A LED-kijelző funkcióikonjait az alábbiak ismertetik.

$$
\begin{array}{ccc}\n0 & \text{SBS} \\
\hline\n\text{B} & \text{SBS} \\
\end{array}
$$

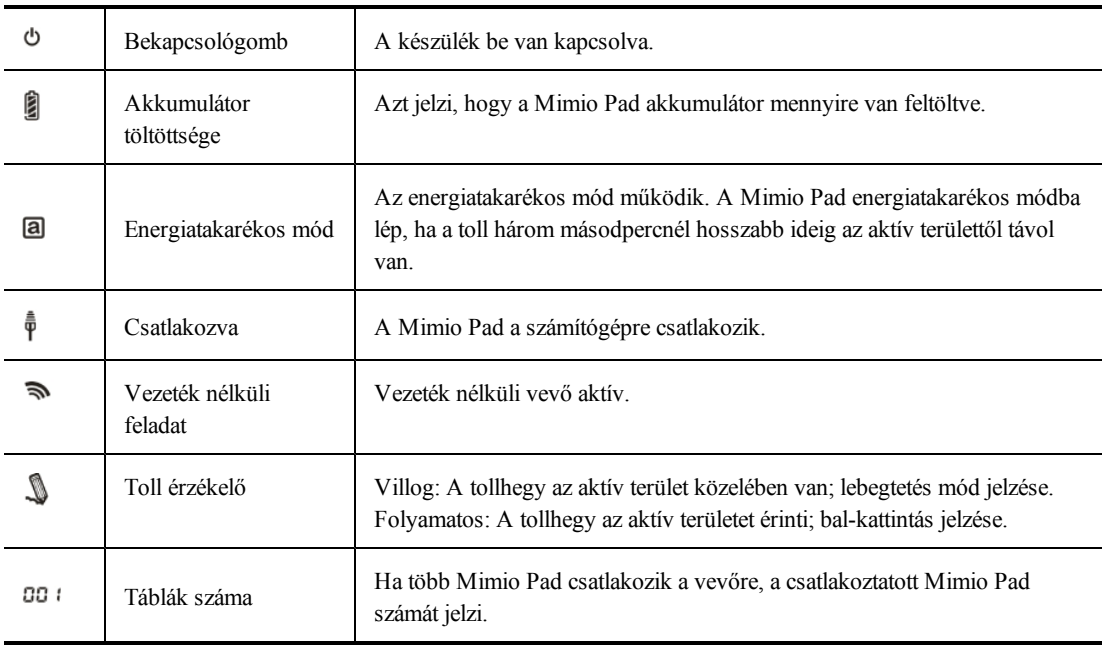

# **Az első lépések**

#### **A Mimio Pad beállítása**

A Mimio Pad telepítődik, amikor a MimioStudio szoftvert telepíti. A Mimio Pad használatához kövesse az alábbi utasításokat.

#### **Az akkumulátor behelyezése**

- 1. Nyomja le és csúsztassa le az akkumulátortartó fedelét.
- 2. Helyezze be az akkumulátort.

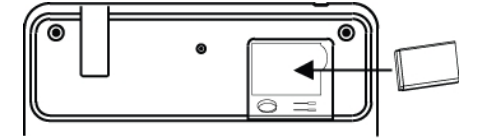

3. Zárja le az akkumulátortartó fedelét.

#### **Az akkumulátor töltése**

A Mimio Pad akkumulátor töltésére a mellékelt USB kábel használható. A lítium-ion Mimio Pad akkumulátorban a vásárláskor is lehet töltés. Mindemellett a legjobb eredmény érdekében a Mimio Pad használata előtt töltse fel az akkumulátort. Az akkumulátor teljes feltöltése az első alkalommal akár 10 órát is igénybe vehet. Az első feltöltést követően az akkumulátor töltése körülbelül két órát vesz igénybe.

#### **Az akkumulátor töltése**

- 1. Az USB kábelt csatlakoztassa a táblára és a számítógépre.
- 2. Amikor az akkumulátor teljesen feltöltődött, az USB kábelt csatlakoztassa le a tábláról és a számítógépről.

#### **A toll beállítása**

A toll AAA elemet használ.

#### **A toll elemének behelyezése**

1. A toll felső részét fordítsa el az óra mutató járásával megegyező irányba.

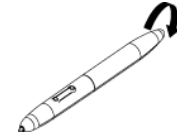

2. Az ábrán látható módon emelje fel az elemfedelet és helyezze be az elemet.

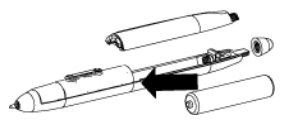

3. Helyezze vissza az elemfedelet és a toll felső részét.

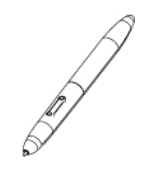

#### **A Mimio Pad konfigurálása**

Törölje ezt a szöveget, és cserélje le a saját tartalmával.

#### **A Mimio Pad konfigurálása**

- 1. A vezeték nélküli vevőt csatlakoztassa a számítógép USB portjára.
- 2. A bekapcsoláshoz a tábla bekapcsológombját nyomja meg és tartsa lenyomva legalább három másodpercig.
- 3. A tábla aktiválásához a toll hegyét helyezze a tábla aktív területére.
- 4. Ellenőrizze, hogy az LCD kijelző az alábbi jelzőkből legalább egyet mutat.

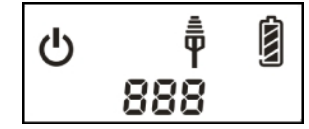

A Mimio Pad készen áll a használatra.

# **A Mimio Pad használata**

#### **A billentyűparancsok használata**

A billentyűparancsok a tábla aktív területének tetején találhatók. Ezek teszik lehetővé a MimioStudio szoftver funkcióinak gyors elérését.

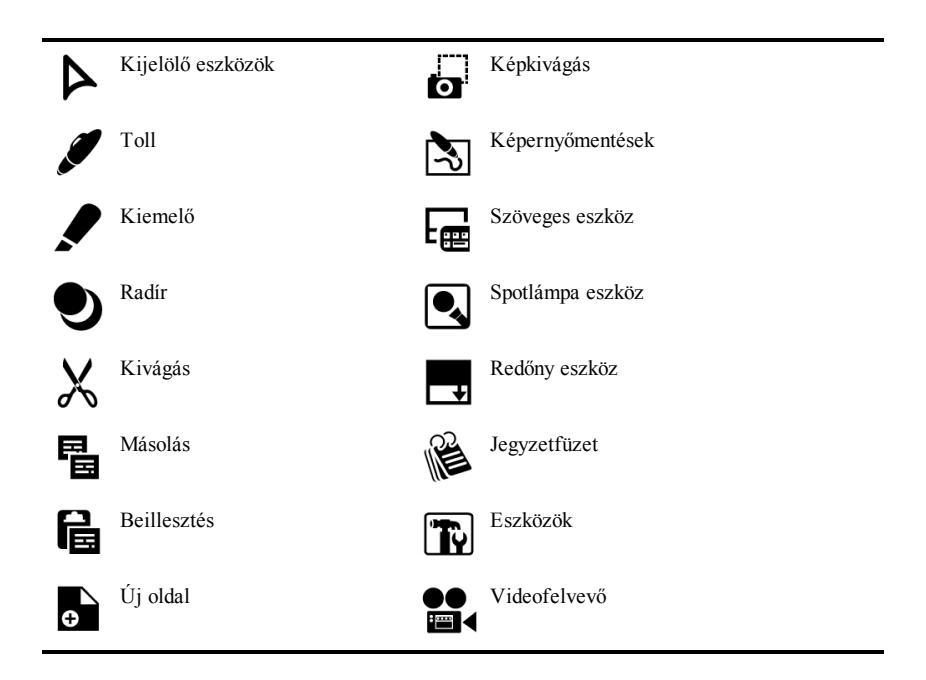

#### **A tollhegy cseréje**

Egy bizonyos mennyiségű használat után a tollhegyet le kell cserélni. A kiegészítő tollhegyek a tábla akkumulátortartó rekeszében találhatók.

#### **A tollhegy lecserélése**

1. A tollhegy kihúzóval a tollhegyet nyomja össze, majd húzza ki a hegyet.

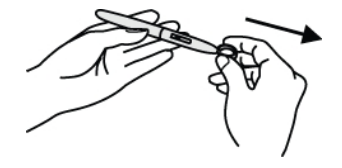

2. Az új hegyet nyomja a tollba, majd a tollhegyet egy kemény felületen nyomja a helyére.

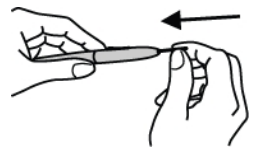

#### **További Mimio Pad párosítása a vezeték nélküli vevővel**

#### **További Mimio Pad párosítása a vezeték nélküli vevővel**

- 1. A vezeték nélküli vevőt csatlakoztassa a számítógép USB portjára.
- 2. Kapcsolja be a Mimio Pad készüléket.
- 3. Egyszerre nyomja meg a Mimio Pad hátulján lévő tanuló gombot és a vezeték nélküli vevő tanuló gombját.

A művelet alatt a Mimio Pad készüléken lévő LCD képernyő és a vezeték nélküli vevő LED fénye villog. Amikor a tanulási művelet befejeződik, az LCD-n lévő szám mutatja a társított táblák számát (001 vagy nagyobb).

Ez az oldal szándékosan üres a kétoldalas nyomtatás érdekében.

# **10. fejezet**

# <span id="page-142-0"></span>**MimioStudio Videofelvevő**

A MimioStudio Videofelvevő segítségével a képernyőn folyó történésekről hanggal szinkronizált felvétel készíthető, és videofájlként elmenthető. A fájl elmenthető MP4 fájlként. Ez a fájl a legtöbb médialejátszóval lejátszható.

A máshol készített videofájlnak a MimioStudio Jegyzetfüzet alkalmazásban történő lejátszására vonatkozóan lásd [A](#page-37-0) [Galéria](#page-37-0) [tartalmának](#page-37-0) [testreszabása](#page-37-0) és a [Galéria](#page-37-1) [elemek](#page-37-1) [importálása](#page-37-1) [a](#page-37-1) [MimioStudio](#page-37-1) [Jegyzetfüzet](#page-37-1) [alkalmazásba](#page-37-1) című részeket.

# **A MimioStudio Videofelvevő használata**

A MimioStudio Videofelvevő segítségével a Mimio programmal végzett műveletek felvehetők és elmenthetők egy MP4 videofájlban akár hanggal, akár hang nélkül.

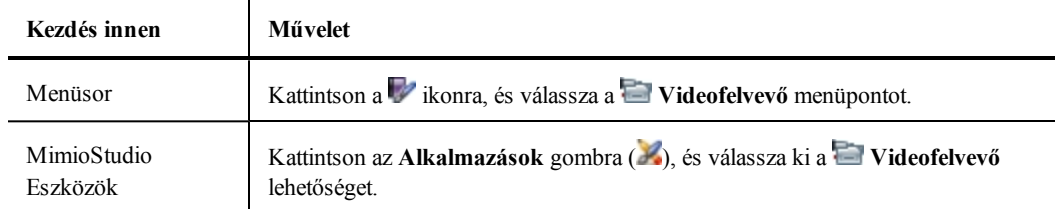

Az alábbi táblázat mutatja a MimioStudio Videofelvevő elérésének módjait.

# **Felvétel készítése bemutatóról**

A MimioStudio Videofelvevő segítségével a bemutatóról egyszerűen felvétel készíthető a megszokott felvétel, szünet, megállítás és lejátszás szolgáltatás használatával.

#### **A felvétel elindítása**

- 1. Indítsa el a MimioStudio Videofelvevőt.
- 2. Kattintson a **Felvétel** gombtól (**b**) jobbra látható nyílra, és válassza ki a listából a felvételi opciókat.

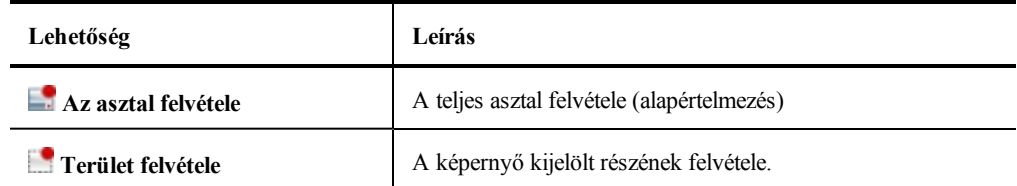

- 3. Közvetlenül a bemutató elkezdése előtt kattintson a **Felvétel** gombra ( ).
- 4. A **Terület felvétele** lehetőség választás esetén rajzoljon egy kijelölő téglalapot a felvenni kívánt terület köré.

Felvétel készítése közben a MimioStudio Videofelvevő automatikusan kis méretűre áll, o a és MimioStudio Videofelvevő ikonként (i ) látható a menüsoron.

#### **A felvétel szüneteltetése**

A menüsoron kattintson a  $\blacksquare$  ikonra.

A felvétel leáll (pillanatstop), és megnyílik a MimioStudio Videofelvevő ablaka.

#### **A felvétel folytatása**

Kattintson a **Felvétel** gombra (**1)**.

#### **A felvétel leállítása**

1. A menüsoron kattintson a  $\blacksquare$  ikonra.

A felvétel leáll (pillanatstop), és megnyílik a MimioStudio Videofelvevő ablaka.

2. Kattintson a **Leállítás** gombra ( ).

#### **A felvétel lejátszása**

Kattintson a **Lejátszás** gombra ( ).

A program megnyitja az alapértelmezett lejátszót, és automatikusan elkezdi a felvétel lejátszását.

Új felvétel indítása előtt csukja le a lejátszót.

#### **Felvétel elmentése**

- 1. A **Fájl** menüben válassza a **Mentés** menüpontot.
- 2. A **Mentés másként** párbeszédpanelen adja meg a fájl nevét a **Mentés másként** mezőben.
- 3. Kattintson a **Mentés** gombra.
# **11. fejezet**

# **A MimioStudio testreszabása**

Ez a fejezet a MimioStudio tulajdonságainak általános funkcióit ismerteti.

Az alábbi táblázat mutatja a MimioStudio tulajdonságok elérésének lehetséges módjait.

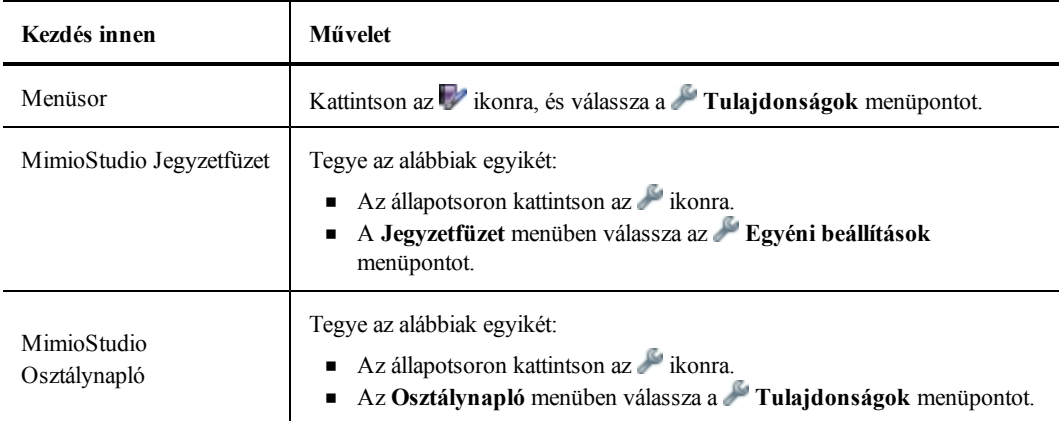

A MimioStudio Tulajdonságok olyan opciókat tartalmaznak, amelyek segítségével beállíthatók és testreszabhatók a MimioClassroom rendszer tulajdonságai és jellemzői, beleértve a következőket: Osztálytermi eszközök, Osztálynapló, Táblamásolás, Interaktív, Nyelv, Jegyzetfüzet, Videofelvevő és Vote.

#### **A tulajdonságok megváltoztatása**

- 1. A **MimioStudio Tulajdonságok** párbeszédpanelben a bal oldali listából válassza ki, melyik beállításokat kívánja megváltoztatni.
- 2. Végezze el a szükséges változtatásokat a tulajdonságokon.
	- a an Az összes tulajdonság teljes listája lentebb található meg ennek a fejezetnek az egyes részeiben.
- 3. Kattintson az **Alkalmaz** gombra.

# **Az Osztálytermi eszközök tulajdonságainak módosítása**

Az Osztálytermi eszközök tulajdonságok tartalmazza MimioClassroom a számítógépre csatlakoztatott vagy a csatlakoztatásra rendelkezésre álló eszközök listáját. A rendelkezésre álló eszközök az Osztálytermi eszközök tulajdonságok használatával csatlakoztathatók.

### **Rendelkezésre álló MimioClassroom eszköz csatlakoztatása**

- 1. Válassza ki a csatlakoztatandó eszközt a **Készülék** listából.
- 2. Kattintson a **Csatlakozás** gombra.

# **A MimioStudio Osztálynapló tulajdonságok módosítása**

A MimioStudio Osztálynapló tulajdonságok olyan opciókat biztosítanak, amelyekkel a tanulók eredményének megjelenése állítható be a Osztálynapló alkalmazásban.

A MimioStudio Osztálynapló tulajdonságait az alábbi táblázat mutatja be.

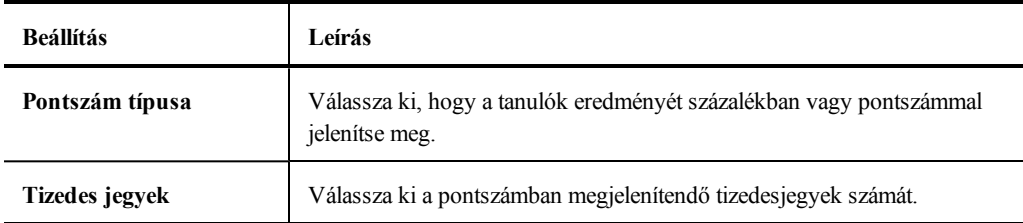

# **A Táblamásolás tulajdonságainak módosítása**

A Táblamásolás tulajdonságok az alábbiakat teszik lehetővé:

- <sup>n</sup> A csatlakoztatott MimioTeach vagy Mimio Interactive készülék felületméretének módosítása
- <sup>n</sup> A Mimio Interactive készülék felszerelési helyének módosítása
- <sup>n</sup> Az egyes MimioCapture vagy Mimio Capture Kit tollak vastagságának és színének módosítása

Ezeket a tulajdonságokat csak akkor használja a rendszer, ha a MimioTeach vagy a Mimio Interactive készüléket digitális kézírás beolvasásához használják.

### **A MimioTeach vagy a Mimio Interactive készülék tulajdonságainak módosítása**

- 1. Válassza ki a beállítandó készüléket a **Készülék** listából.
- 2. Végezze el a szükséges változtatásokat a tulajdonságokon.
- 3. Kattintson az **Alkalmaz** gombra.

### **A MimioTeach vagy a Mimio Interactive készülék felületi méretének beállítása**

- Tegye az alábbiak egyikét:
	- <sup>l</sup> Válassza ki a megfelelő méretet a **Felület mérete** listából.
	- <sup>l</sup> A **Felület mérete** listából válassza ki az **Egyéni méret** lehetőséget, majd írja be a megfelelő értékeket a **Szélesség** és a **Magasság** mezőkbe.
	- <sup>l</sup> Kattintson az **Automatikus méretmegadás** lehetősége, és érintse meg a felületet a MimioCapture vagy a Mimio Capture Kit tollal a megadott helyen az **Automatikus méret** párbeszédpanelen.

#### **A Mimio Interactive sáv felszerelési helyének beállítása**

- Válassza ki a felszerelési helyet **A készülék helye** listából.
- ÷. A Mimio Interactive sávon az érzékelőknek az írófelület felé kell nézniük.

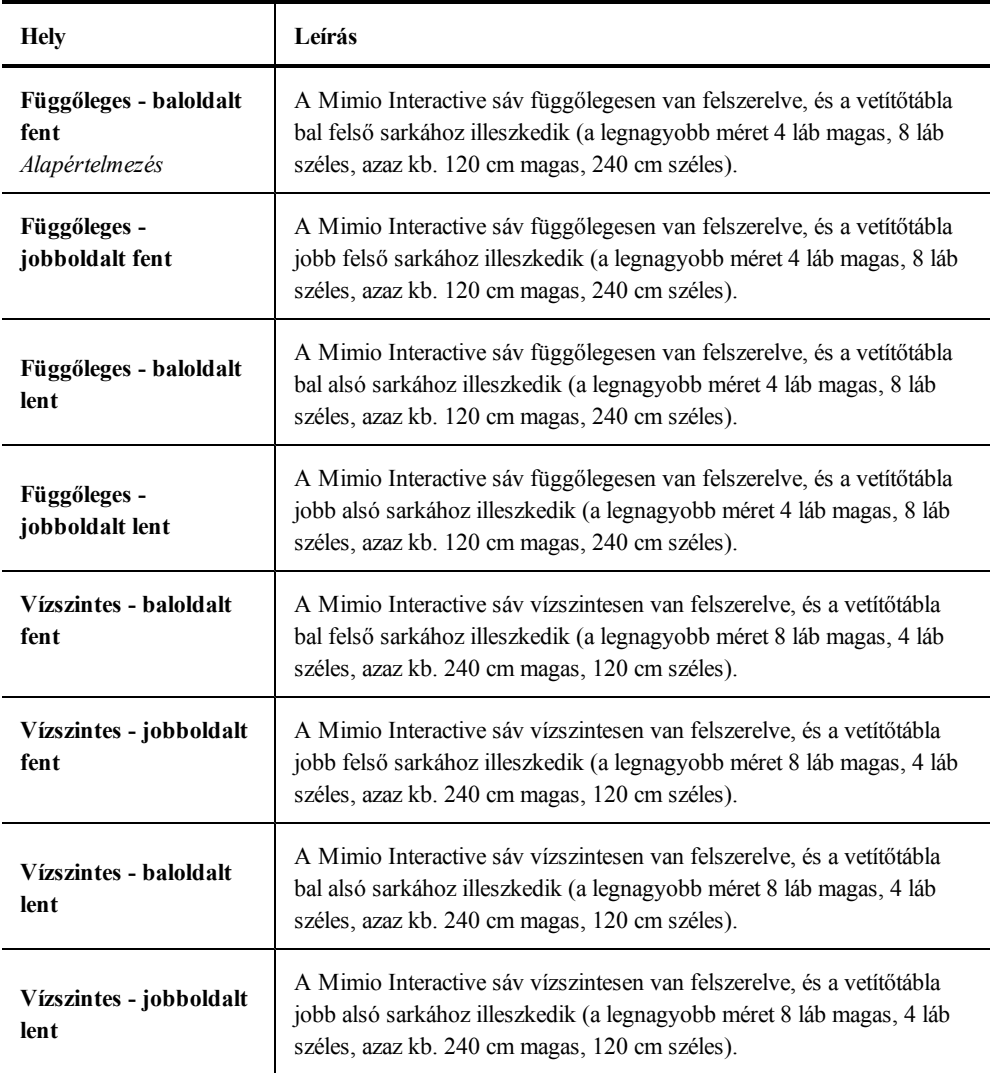

÷. Ez a funkció nem szükséges a MimioTeach készülékhez. Ha a MimioTeach készüléket a MimioCapture készülékkel használja, akkor a MimioTeach sor mindig a MimioCapture tálcához csatlakozik. Ha a MimioTeach készüléket a MimioCapture készülék nélkül használja, akkor a MimioTeach sor bárhová elhelyezhető a táblán.

### **A tollak tulajdonságainak megváltoztatása**

1. Kattintson a **Tollak** gombra.

Megjelenik a Tollak párbeszédpanel.

- 2. Válassza ki a beállítandó MimioCapture vagy Mimio Capture Kit tollat a **Toll** listából.
- 3. A tollal rajzolt vonal vastagságának megváltoztatása a **Tollvastagság** csúszka húzásával érhető el.

Másik megoldásként be lehet írni a kívánt értéket a **Tollvastagság** mezőbe.

4. A toll színének megváltoztatása a megfelelő szín kiválasztásával érhető el a **Toll színe** palettából.

Ha több szín közül szeretne választani, kattintson a **További színek** gombra.

5. Kattintson az **OK** gombra.

### **A készülék adatainak megjelenítése**

Kattintson a **Tulajdonságok** gombra.

Megjelenik a készülék adatait, a környezeti elemzés adatait és a készülék memóriahasználatát mutató párbeszédpanel.

### **Az alapértelmezett készüléktulajdonságok visszaállítása**

Kattintson az **Alkalmaz** gombra.

# **Az Interaktív mód egyéni beállításainak módosítása**

Az Interaktív mód tulajdonságok segítségével el lehet indítani az Interaktív mód kalibrálását, illetve ha a kalibrálás már megtörtént, el lehet indítani az Interaktív módot. Az Interaktív mód tulajdonságok lehetővé teszik a MimioTeach toll, Mimio Interactive egér, MimioTeach sáv, MimioCapture tálca és Mimio Interactive sáv gombjai által kiváltott funkciók megváltoztatását.

### **Általános tulajdonságok**

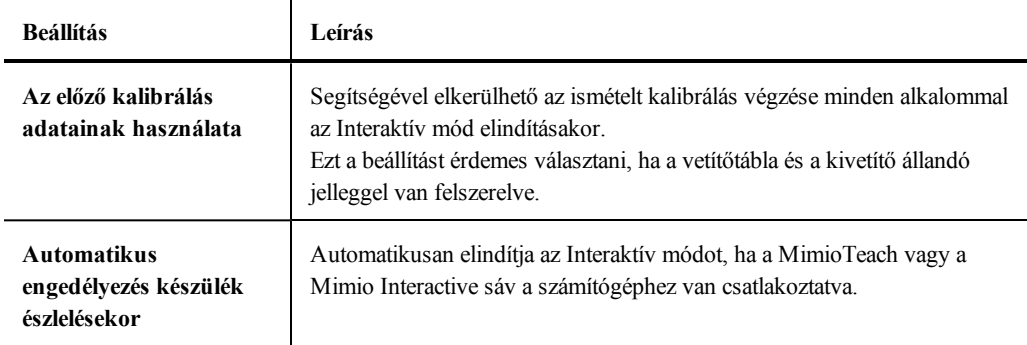

### **Műveletek és parancsok tulajdonságai**

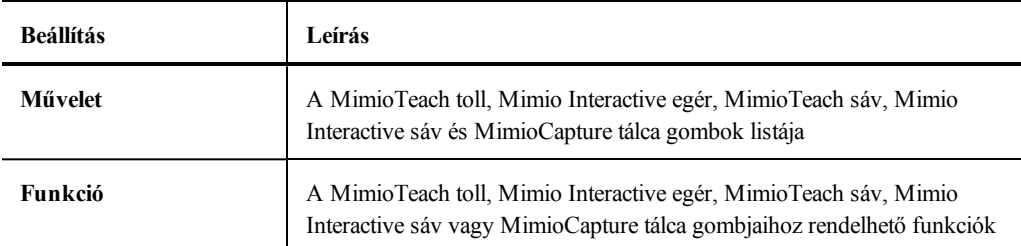

# **A Nyelv egyéni beállításainak módosítása**

A MimioStudio szoftver nyelve megváltoztatható annak érdekében, hogy az Ön által előnyben részesített nyelvet használhassa.

### **A nyelv beállítása**

- 1. Válassza ki a megfelelő nyelvet a **Nyelv** listából.
- 2. Kattintson az **Alkalmaz** gombra.
- Megjelenik a MimioStudio párbeszédpanel.
- 3. A MimioStudio újraindításához a kiválasztott nyelven kattintson az **Igen** lehetőségre.

# **A MimioStudio Notebook egyéni beállításainak módosítása**

A MimioStudio Notebook tulajdonságok olyan opciókat biztosítanak, amelyekkel az MimioStudio általános paraméterek, valamint a MimioClassroom készülékekkel történő alapértelmezett kommunikációs mód állítható be.

A MimioStudio Notebook tulajdonságait az alábbi táblázatok mutatják be.

### **Általános tulajdonságok**

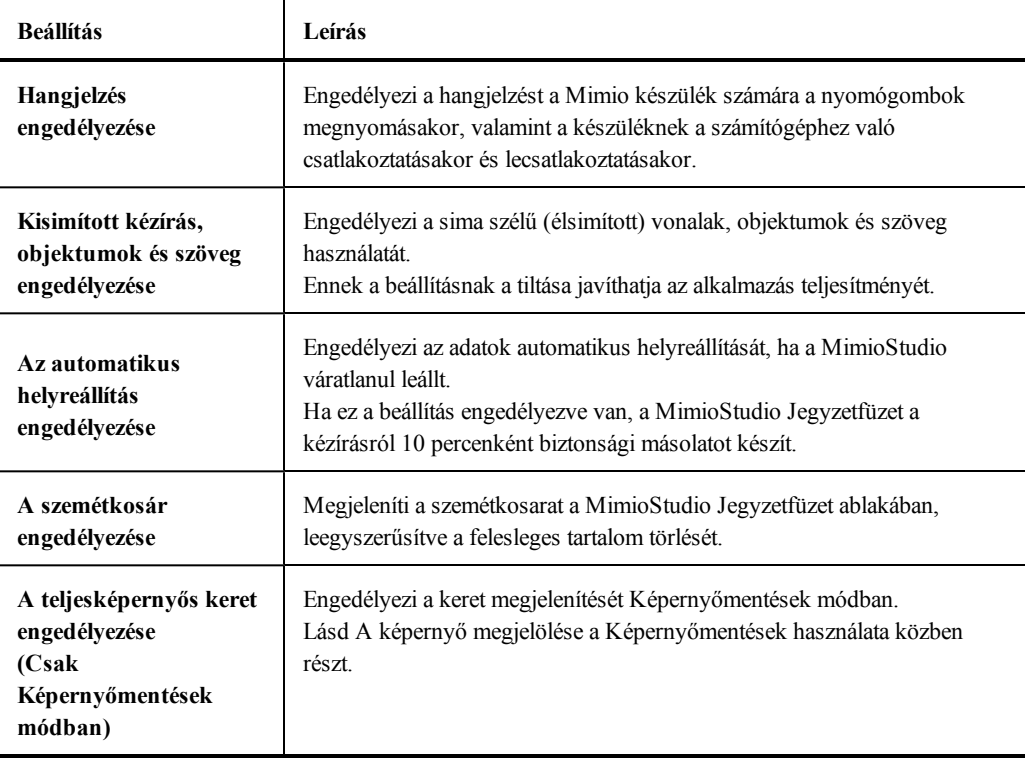

### **Kézírás beolvasása tulajdonságok**

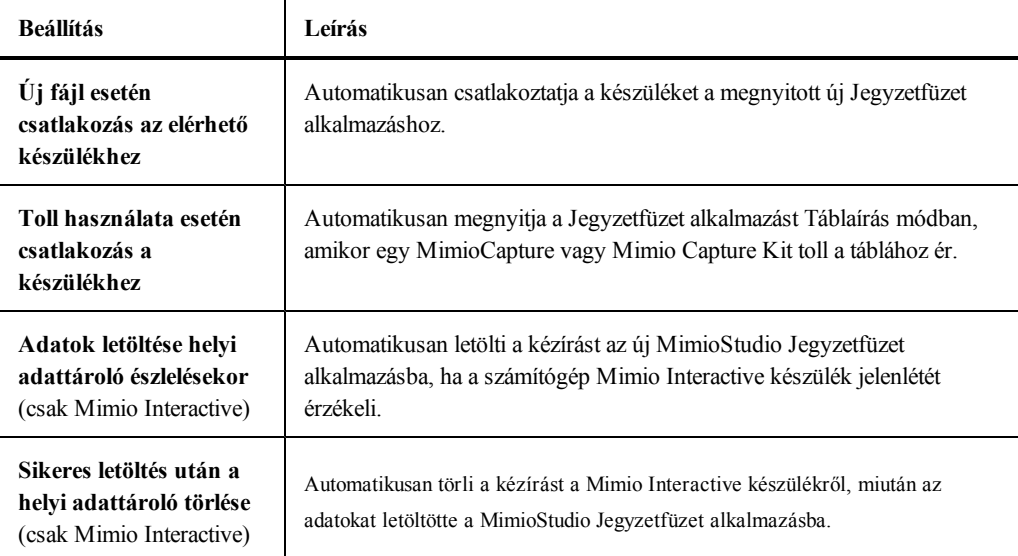

# **A MimioStudio Videofelvevő tulajdonságainak módosítása**

A MimioStudio Videofelvevő tulajdonságok segítségével meg lehet határozni a videofelvétel és a hangfelvétel minőségét a munkamenetről készülő felvételhez.

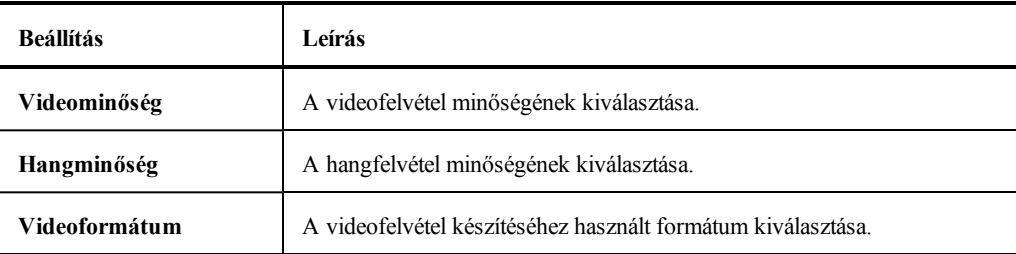

Az alábbi táblázat a MimioStudio Videofelvevő tulajdonságokat ismerteti.

# **A Vote tulajdonságok módosítása**

Az alábbi táblázat a MimioStudio Vote tulajdonságokat ismerteti.

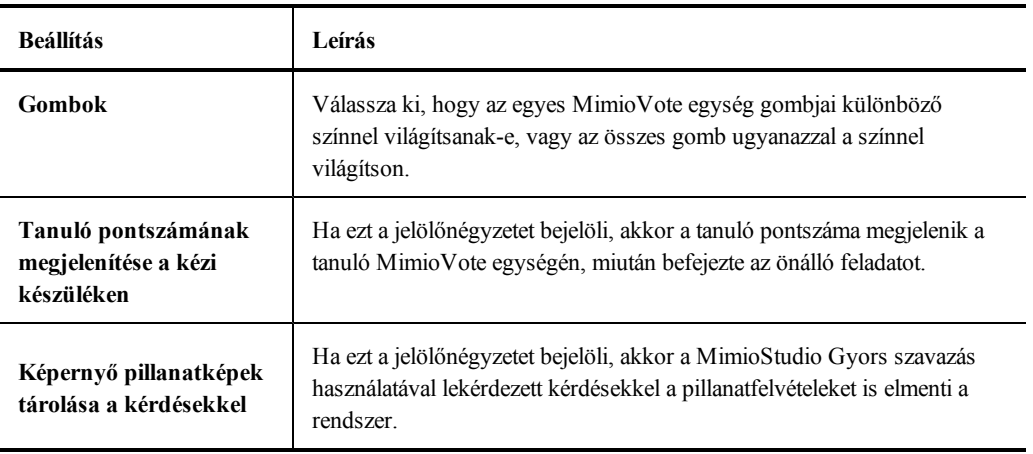

Ez az oldal szándékosan üres a kétoldalas nyomtatás érdekében.

# **12. fejezet**

# **Segítségkérés**

Ebben a fejezetben leírjuk, hogy hogyan lehet megkeresni és telepíteni szoftverfrissítéseket, és megadjuk néhány gyakori probléma megoldásának módját.

Ha nem tudja a problémát megoldani, ez a fejezet ismerteti, hogyan veheti fel a kapcsolatot a DYMO Műszaki támogatással.

## **A szoftver frissítése**

A Szoftverfrissítés tulajdonságok segítségével meg lehet nézni, van-e frissítés a MimioStudio szoftverhez, és telepíteni lehet a frissítéseket.

A frissítés ellenőrzéséhez a számítógépnek csatlakoznia kell az internethez.

### **Szoftverfrissítés ellenőrzése**

- 1. Indítsa el a MimioStudio Tulajdonságokat.
- 2. Válasza ki a **Szoftverfrissítés** lehetőséget.
- 3. Kattintson a **Frissítés keresése** gombra. Megjelenik az elérhető frissítések listája.

#### **A frissítésről szóló automatikus értesítés engedélyezése**

▶ Jelölje be az **Értesítést kérek, ha van új frissítés** jelölőnégyzetet, és kattintson az **OK** gombra.

### **A szoftverfrissítés telepítése**

- 1. Jelölje ki a telepíteni kívánt frissítéseket.
- 2. Kattintson a **Telepítés** gombra.

## **Hibakeresés**

### **A környezeti zavarás ellenőrzése**

- 1. Indítsa el a MimioStudio Tulajdonságokat.
- 2. Válassza ki a **Táblamásolás** lehetőséget, majd kattintson a **Tulajdonságok** gombra.
- 3. A **Környezeti ellenőrzés** részben kattintson az **Ellenőrzés** gombra.

## **Kapcsolatfelvétel a DYMO céggel**

A DYMO egy internetes weboldalt tart fent, amely támogatást biztosít a MimioClassroom termékekhez. Ezenfelül a DYMO Műszaki támogatási osztálya telefonon is rendelkezésre áll.

**Weboldal**: [www.mimio.dymo.com](http://www.mimio.dymo.com/)

**Telefon**: (877) 846-3721

A weboldalunk Támogatás részére ellátogatva - [www.mimio.dymo.com](http://www.mimio.dymo.com/) - felveheti velünk a kapcsolatot e-mailen keresztül.

# **13. fejezet**

# **Műszaki és környezetvédelmi adatok**

Ez a fejezet tartalmazza a MimioClassroom termékekre vonatkozó műszaki információkat.

A termék műszaki adataiért és a megfelelőségi információkért kérjük, látogasson el a weboldalunk támogatás részének dokumentációs oldalára a [www.mimio.dymo.com](http://www.mimio.dymo.com/) címen.

## **Környezetvédelmi adatok**

Az Ön által vásárolt készülék gyártásához természetes erőforrásokat használtak fel. Tartalmazhat az egészségre és környezetre veszélyes anyagokat.

Annak érdekében, hogy elkerülje ezeknek az anyagoknak a természetbe jutását és minimalizálja a természetes erőforrásokra nehezedő terhet, javasoljuk, hogy használja a megfelelő gyűjtőrendszereket.

Ezek a rendszerek a készülék elhasználódásakor megfelelő módon hasznosítják újra a készülék anyagait.

A készüléken található áthúzott hulladékgyűjtő jelzi, hogy használja az előbb említett rendszereket.

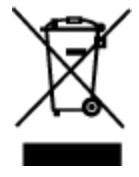

Ha a begyűjtő és újrahasznosító rendszerekről további tájékoztatást szeretne, kérjük, forduljon helyi vagy területi hulladékgazdálkodási szervezethez.

A termék környezeti teljesítményére vonatkozó bővebb információért forduljon a DYMOhoz.

## **Biztonsági óvintézkedések újratölthető lítiumion akkumulátorok használata esetében**

A lítiumion akkumulátorok helytelen kezelése az elektrolit szivárgását, túlhevülést, füstfejlődést, robbanást vagy tüzet okozhat. Ez csökkentheti az akkumulátor teljesítményét, de teljesen tönkre is teheti az eszközt. Ezenkívül megsérülhet az akkumulátorba épített védelmi eszköz is. Mindez a készülék tönkremeneteléhez és a felhasználók sérüléséhez vezethet. Kérjük, tartsa be pontosan az alábbi utasításokat.

# **Töltés**

## **Veszély**

- <sup>l</sup> Az akkumulátor töltését csak a kifejezetten erre a célra készült töltővel szabad végezni, és a töltés során be kell tartani az előírásokat.
- Nem szabad az akkumulátort közvetlenül az elektromos hálózatra vagy szivargyújtóról működő töltőre csatlakoztatni.
- <sup>l</sup> Nem szabad az akkumulátort használni és tárolni tűz közelében, sem pedig olyan gépkocsiban, ahol a hőmérséklet meghaladhatja a 60 °C-ot.

### **Figyelmeztetés**

<sup>l</sup> Szakítsa meg a töltést, ha az a megadott idő alatt nem fejeződik be.

### **Felhívás**

- Mielőtt az akkumulátor töltésébe kezdene, olvassa végig ezt a használati utasítást.
- Nem szabad a töltést olyan helyen végezni, ahol statikus elektromosság halmozódhat fel.
- Az akkumulátor töltését csak 0  $\degree$ C 45  $\degree$ C közötti hőmérsékleten szabad végezni.

## **Az akkumulátor kisütése**

### **Veszély**

- <sup>l</sup> Az akkumulátort csak a rendeltetése szerinti készülékben szabad használni.
- <sup>l</sup> Nem szabad az akkumulátort használni és tárolni tűz közelében, sem pedig olyan gépkocsiban, ahol a hőmérséklet meghaladhatja a 60 °C-ot.

### **Felhívás**

- Nem szabad a töltést olyan helyen végezni, ahol statikus elektromosság halmozódhat fel.
- Az akkumulátor csak –20 °C +60 °C közötti hőmérsékleten használható.

# **A dokumentációval kapcsolatos visszajelzések**

Folyamatosan dolgozunk annak érdekében, hogy a legjobb minőségű dokumentációt mellékeljük a termékeinkhez. Örömmel vesszük visszajelzéseit. Küldje el megjegyzéseit vagy javaslatait az online súgóra, a nyomtatott vagy PDF formátumú kézikönyvekre vonatkozóan.

Kérjük, a visszajelzésben adja meg a következő adatokat:

- Terméknév és verziószám
- <sup>n</sup> A dokumentum típusa: nyomtatott kézikönyv, PDF vagy online súgó
- <sup>n</sup> Téma címe (online súgó esetén) vagy oldalszám (nyomtatott vagy PDF kézikönyvek esetén)
- <sup>n</sup> A tartalom rövid leírása (például a pontatlan vagy nem egyértelmű lépésről-lépésre követendő utasítások, azok a területek, amelyekről több információra lenne szüksége stb.).
- <sup>n</sup> A dokumentáció hibáinak javítására vagy fejlesztésére vonatkozó javaslatok

Más olyan témákban is örömmel vesszük visszajelzéseit, amelyekkel szeretné, ha foglalkoznánk a dokumentációban.

A visszajelzését küldje a következő címre:

documentation@dymo.com

Kérjük, vegye figyelembe, hogy ez az e-mail cím csak a dokumentációval kapcsolatos visszajelzésekre szolgál. Technikai jellegű kérdésekben kérje az ügyfélszolgálat segítségét.

Ez az oldal szándékosan üres a kétoldalas nyomtatás érdekében.